# **Guia do Usuário do BIMcloud**

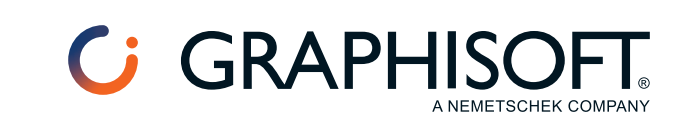

#### **Graphisoft®**

Visite o site da Graphisoft em *[www.graphisoft.com](https://www.graphisoft.com)* para informações sobre a distribuição local e a disponibilidade do produto.

#### **Guia do Usuário do BIMcloud**

Copyright © 2023 Graphisoft, todos os direitos reservados. É proibida a reprodução, citação ou tradução sem autorização prévia expressa por escrito.

### **Marcas Registradas**

O Archicad® é uma marca registrada da Graphisoft.

Todas as outras marcas são propriedade dos respectivos titulares.

## **Conteúdo**

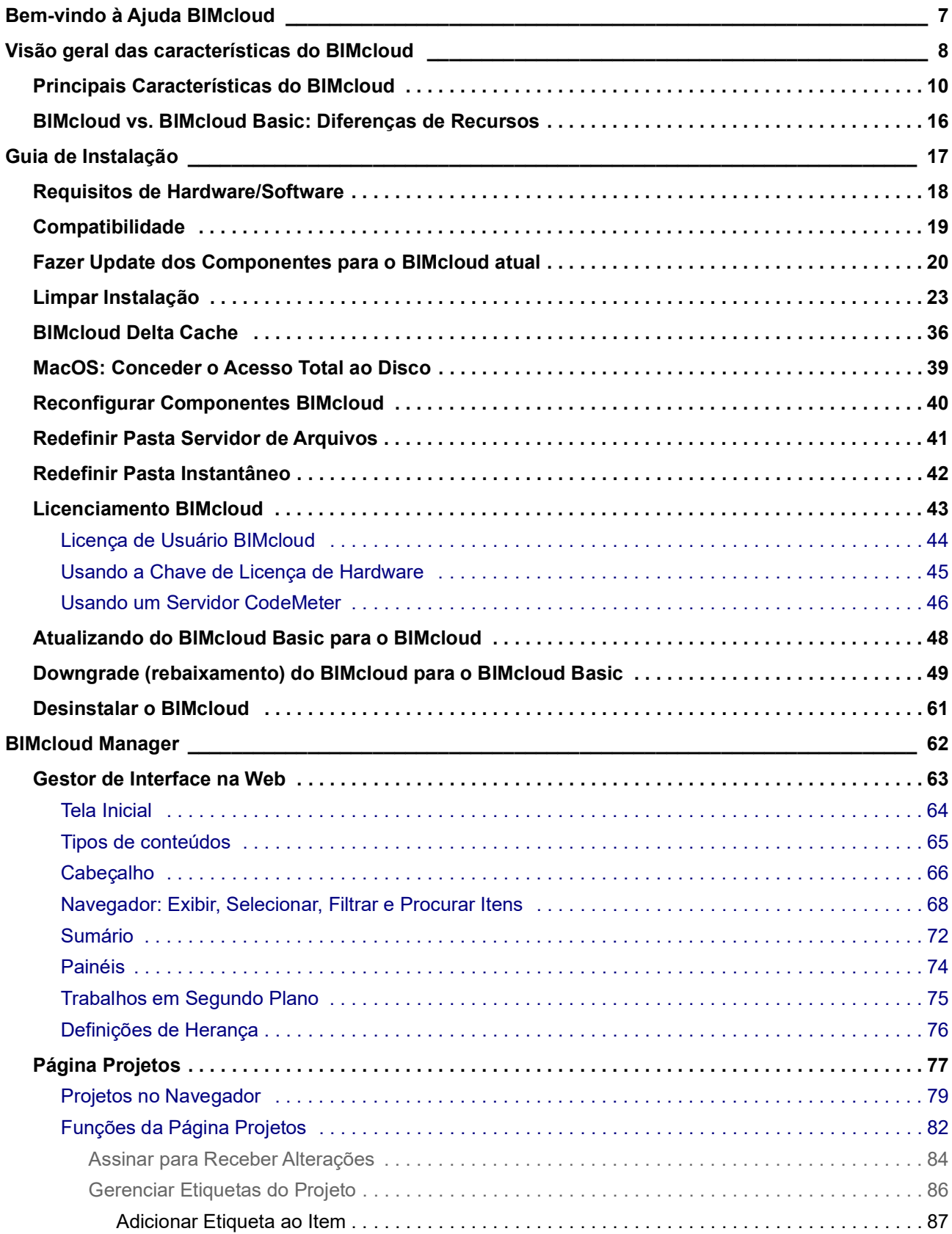

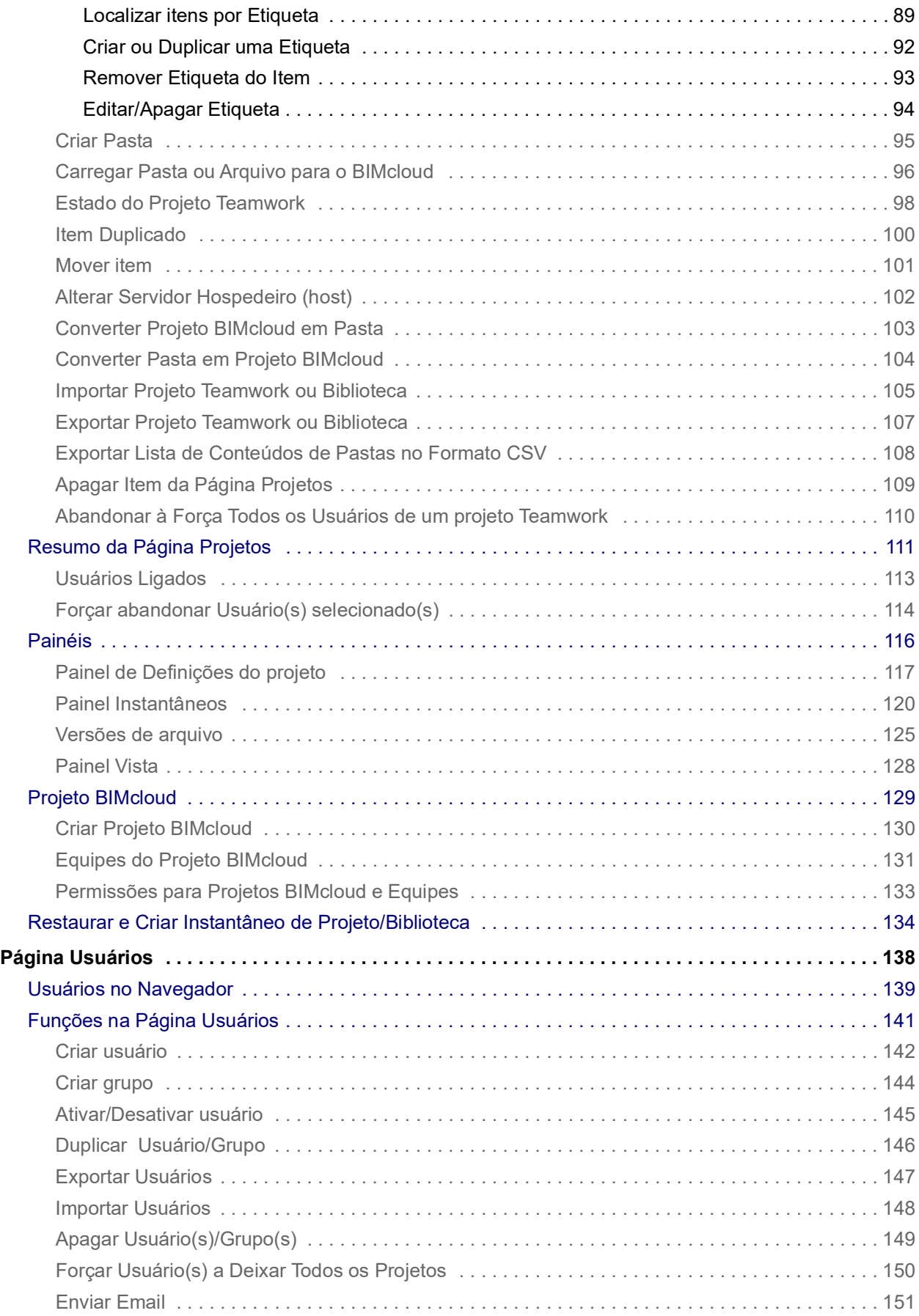

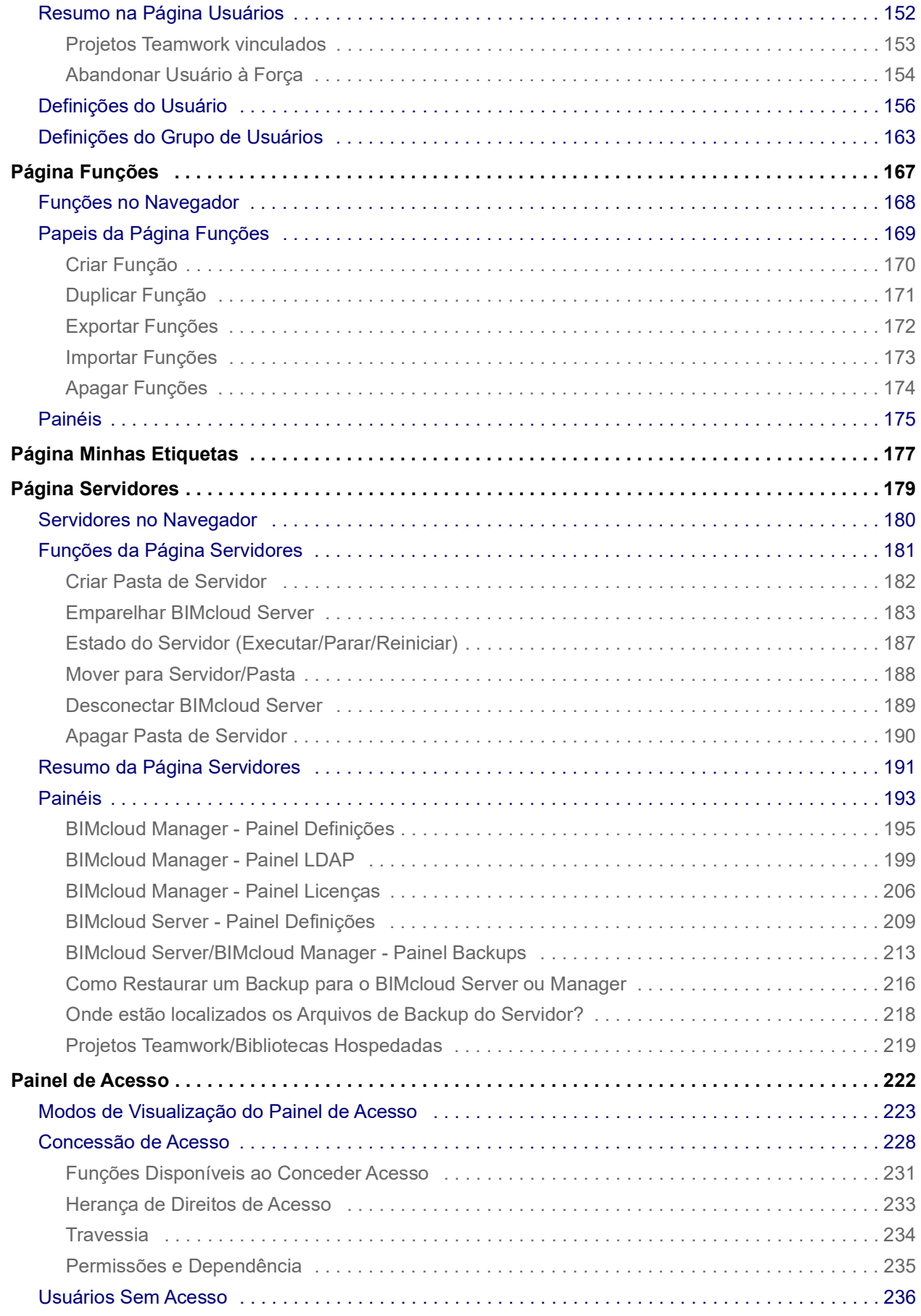

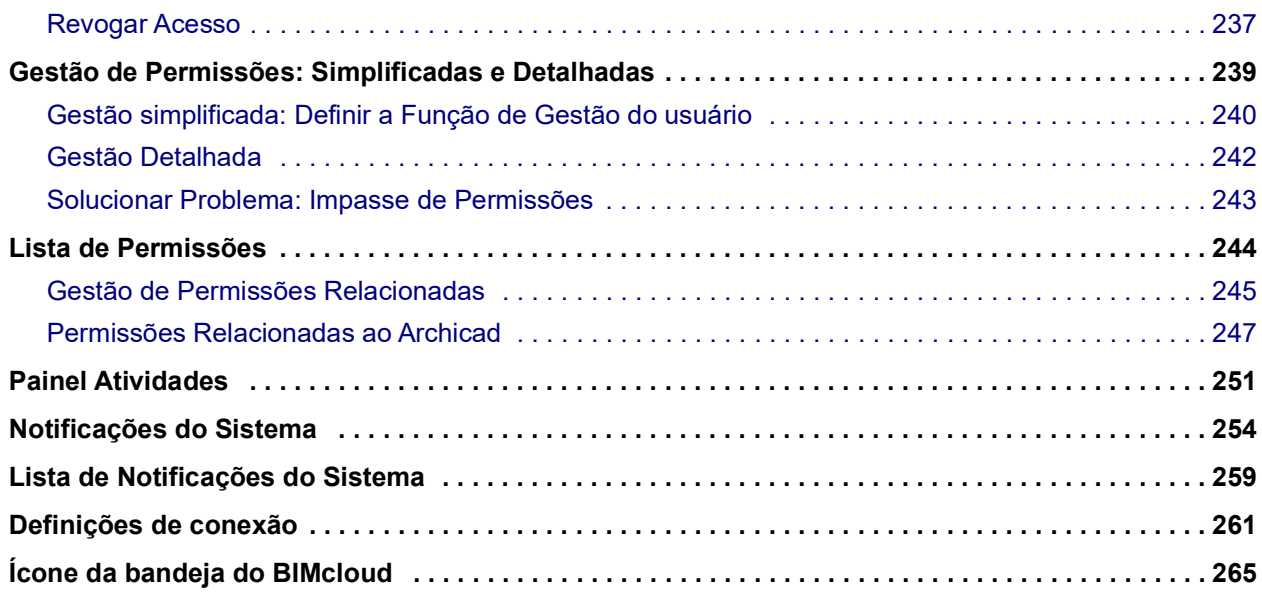

### <span id="page-6-0"></span>**Bem-vindo à Ajuda BIMcloud**

### **Ajuda Sensível ao Contexto**

Em qualquer página do BIMcloud Manager, clique no ponto de interrogação no canto superior direito.

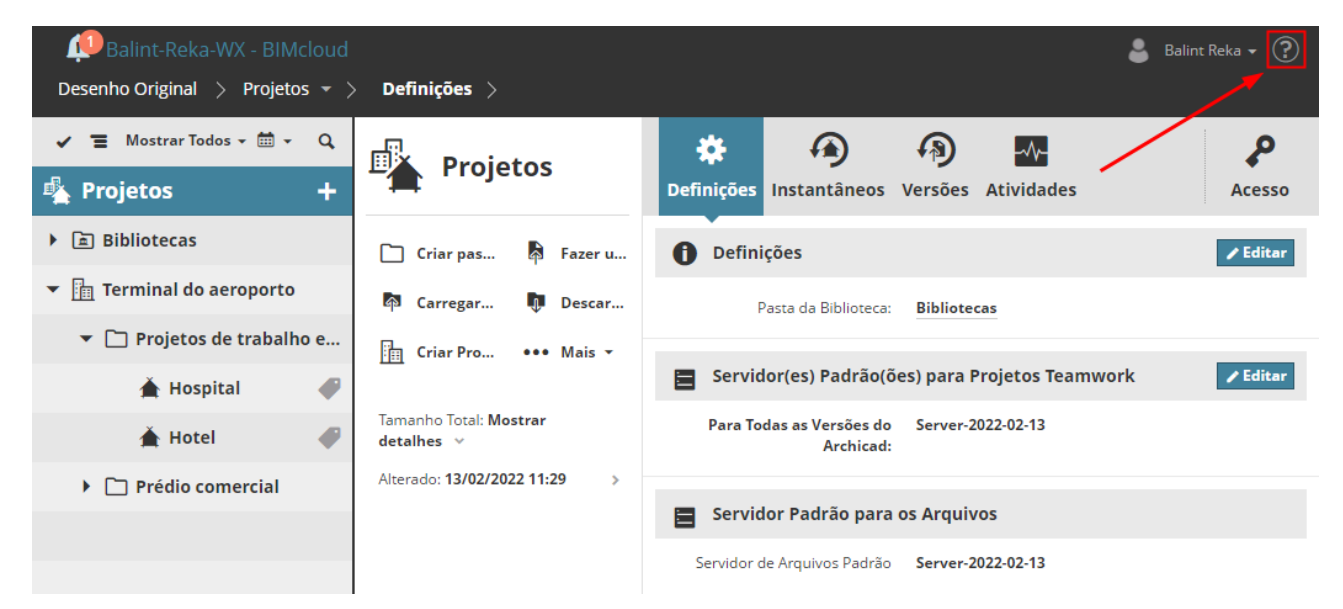

A Ajuda será aberta para uma descrição do conteúdo/painel atualmente ativo.

#### **Guia PDF**

Clique *[aqui](https://redirect.graphisoft.com/?gstype=pdf&anchor=BC.pdf&lang=BRA&prodType=BC&redirect=true)* para acessar a versão em PDF.

#### **Recursos adicionais**

Veja os artigos da Base de Conhecimento relacionados ao BIMcloud no *[site Community](https://community.graphisoft.com/t5/tag/BIMcloud/tg-p)* da Graphisoft.

### <span id="page-7-0"></span>**Visão geral das características do BIMcloud**

O BIMcloud da Graphisoft responde a uma necessidade da indústria - permitindo que equipes remotas trabalhem juntas e lidem com arquivos grandes. Este também permite trabalhar off-line, possibilitando que se trabalhe a partir de, praticamente, qualquer localidade no mundo, assim os membros de uma equipe de projeto podem se conectar e trabalhar independente de onde estejam. Quaisquer dados de projeto que podem ser importados para o Archicad podem ser comunicados através do BIMcloud da Graphisoft.

- Ao implementar o BIM em grande escala, os arquitetos muitas vezes depara com gargalos no modelo de acessibilidade e gerenciamento do fluxo de trabalho. O BIMcloud da Graphisoft é a solução pioneira da indústria para trabalhos colaborativos baseados no modelo e pode ser usado por empresas que desenvolvem o projeto no Teamwork do Archicad.
- A tecnologia **Delta Server™** reduz o tráfego da rede ao mínimo, de modo que a troca de dados seja instantânea e confiável, tanto no ambiente interno do escritório quanto na Internet. No Teamwork, longas esperas pela sincronização do servidor são uma coisa do passado: os membros da equipe podem colaborar em tempo real nos modelos BIM através de conexões padrões de Internet de praticamente qualquer lugar no mundo.
- A **robusta arquitetura de sistema** do BIMcloud garante a integridade do projeto BIM durante todo o tempo. Qualquer erro de dados devido à falha nos componentes é bloqueado, preservando a integridade do projeto na rede.
- O BIMcloud foi **projetado para Arquitetos**, não para profissionais de TI, desta forma funciona bem em qualquer tipo de escritório adaptando-se a diferentes padrões de rede de computadores.
- O BIMcloud suporta tanto **trabalhos on-line como off-line**: se o Archicad perde a conexão com o BIMcloud, os usuários podem continuar trabalhando com os seus elementos já reservados. Assim que a conexão for restabelecida, eles serão capazes de enviar suas alterações e receber alterações realizadas por outros usuários.
- **Mensagens do Teamwork** embutidas aumentam a comunicação entre os usuários, colocando as mensagens em contexto: basta selecionar qualquer elemento(s), escrever um comentário e enviá-lo para outro usuário para uma revisão. Uma notificação pop-up irá informar os outros usuário sobre a mensagem recebida. Depois de abrir a mensagem, ele/ela pode ampliar para o elemento e ler a mensagem no contexto.
- As **Funções** permitem que um administrador, trabalhando no Gestor baseado em browser, defina diferentes conjuntos de permissões para usuários de Teamwork e atribua-os com base em suas responsabilidades. É muito fácil limitar as funções disponíveis para um usuário específico, de modo a evitar danos acidentais ou modificações não desejadas no projeto. Cada usuário pode ter diferentes funções para diferentes projetos - de modo a atender suas responsabilidades em um ou outro projeto em particular. Mesmo uma função de apenas visualizar o projeto pode ser criada, permitindo que pessoas possam participar do projeto apenas visualizando-o, sem serem capazes de fazer qualquer modificação no projeto.
- O **BIMcloud** atende às necessidades de grandes empresas internacionais que executam projetos múltiplos e complexos. Com seus poderosos recursos e ferramentas de gestão sofisticadas, o BIMcloud pode dispersar os projetos por vários BIMcloud Servers enquanto estiver usando um único ponto de entrada para todo o sistema.

• O BIMcloud também serve como uma **plataforma baseada no BIM totalmente aberta**, suportando formatos como IFC, BCF, PDF e outros, como um terreno comum para várias ferramentas de colaboração.

**Tópicos deste capítulo:**

**[Principais Características do BIMcloud](#page-9-0) [BIMcloud vs. BIMcloud Basic: Diferenças de Recursos](#page-15-0)**

### <span id="page-9-0"></span>**Principais Características do BIMcloud**

#### **O BIMcloud consiste em:**

- BIMcloud Manager: Função de gestão do BIMcloud
- BIMcloud Server: Componente de manipulação de Modelo do BIMcloud. Um ou mais BIMcloud Servers podem ser instalados nos mesmos computadores ou em computadores separados
- BIMcloud Delta Cache: Componente opcional que otimiza a transferência de dados entre os clientes Archicad e um BIMcloud Server

#### **Gestão baseada no navegador**

O BIMcloud Manager é uma interface de gerenciamento baseada no navegador, que controla cada aspecto do BIMcloud. Esta é uma ferramenta de implantação fundamental nas mãos dos gestores dos servidores: inicie um navegador da web em qualquer computador, digite o endereço do BIMcloud e efetue login com suas credenciais. Esta solução não requer nem mesmo um computador desktop ou um laptop: qualquer tablet ou telefone celular com acesso à Internet pode utilizar essa interface com sua tela ajustada aos parâmetros do dispositivo.

Além dos gestores dos servidores, usuários regulares podem acessar essa interface para verificar o estado de seus projetos, acessar a lista das atividades do projeto e modificar seus parâmetros pessoais (por exemplo, senha). É claro que, eles só podem acessar os recursos do BIMcloud onde tiverem permissões adequadas.

#### **Organização do Projeto Baseado em Pastas**

**Nota:** A estrutura de pastas está limitada a um único nível no **BIMcloud Basic**.

A interface de gestão de projetos permite que os usuários criem pastas de projetos e servidores.

```
Desenho Original > Projetos = >
    \equiv Mostrar Todos \sim \frac{1}{2} \sim\hbox{\tt Q}LA Projetos
                                    ÷
▶ a Bibliotecas
▼ Till Projeto AC 24
       B: -1. Basement Level.pdf
       B IFCStructuralView.pdf
       ⊠ OriginalSite.png
       ▲ Projeto 24 de demonstração
       Structural.ifc
       Example 20 nes_REV.pdf
▼ □ Prédio comercial
       ▲ Prédio comercial
   A Projeto 24
```
As grandes empresas com muitos projetos devem ser capazes de organizá-las em uma hierarquia lógica. A lógica de organização das pastas deve se dar de acordo com a estratégia da empresa: a criação das pastas pode ser em função do tipo de empresa, do perfil dos escritórios, dos tipos de projetos, das características dos proprietários ou dos arquitetos. A organização em pastas ainda permite a criação de várias unidades de negócios completamente diferentes no mesmo BIMcloud. A visibilidade dessas pastas pode ser controlado com base nas responsabilidades.

Um tipo especial de pasta é o Projeto BIMcloud: Este é um contêiner semelhante a uma pasta, criado na página de Projetos do BIMcloud Manager. Use um Projeto BIMcloud para armazenar Projetos Teamwork, arquivos de qualquer formato e subpastas em um único local. Diferentemente das pastas comuns, os Projetos BIMcloud podem ter Equipes únicos de usuários atribuídas a estes e/ou a seus subitens.

**Nota:** Os Projetos BIMcloud não estão disponíveis no **BIMcloud Basic**.

A organização em pastas não se limita a projetos. Hierarquias de pastas permitem aos gestores modificarem rapidamente e centralmente estratégias de backup e permissões de acesso, porque as pastas de nível inferior e itens na hierarquia de pastas herdam esses parâmetros a partir de um nível mais elevado. A alteração das definições de backup para a pasta faz mudar de imediato as definições de backup para todos os projetos daquela pasta e de todas as suas sub-pastas. Se, por algum motivo, um determinado projeto exigir definições de backup únicas, estas podem ser facilmente personalizadas, sem afetar todo o sistema de herança.

As pastas podem ser também úteis para organizar os BIMcloud Servers (por exemplo, todos os BIMcloud Servers localizados em um escritório particular podem ser organizados em uma única pasta). Suas definições são herdadas na hierarquia de pastas, assim como nos projetos.

#### **Comunicação Segura, Padronizada**

Todos os componentes do BIMcloud usam o padrão de protocolo de comunicação http (ou https). O protocolo http é um protocolo comum e aceito na indústria de TI; a maior parte (se não todos) da infraestrutura de rede de qualquer empresa já é capaz de suportá-lo, e não há necessidade de novos investimentos.

O protocolo https é um canal confiável e seguro de comunicação usado por todos os sistemas bancários online e a maioria dos aplicativos de e-mail on-line. Utilizando certificados existentes da empresa, o Archicad é capaz de se comunicar através deste canal seguro, permitindo o trabalho em um BIMcloud de um local remoto e impedindo que estranhos acessem dados sigilosos.

#### **Múltiplos BIMcloud Servers**

#### **Nota:** Não disponível no **BIMcloud Basic**.

O BIMcloud é gerido centralmente através do BIMcloud Manager, cuja interface baseada no navegador fornece gestão centralizada dos BIMcloud Servers, dos BIMcloud Delta Caches e do Archicad dos clientes.

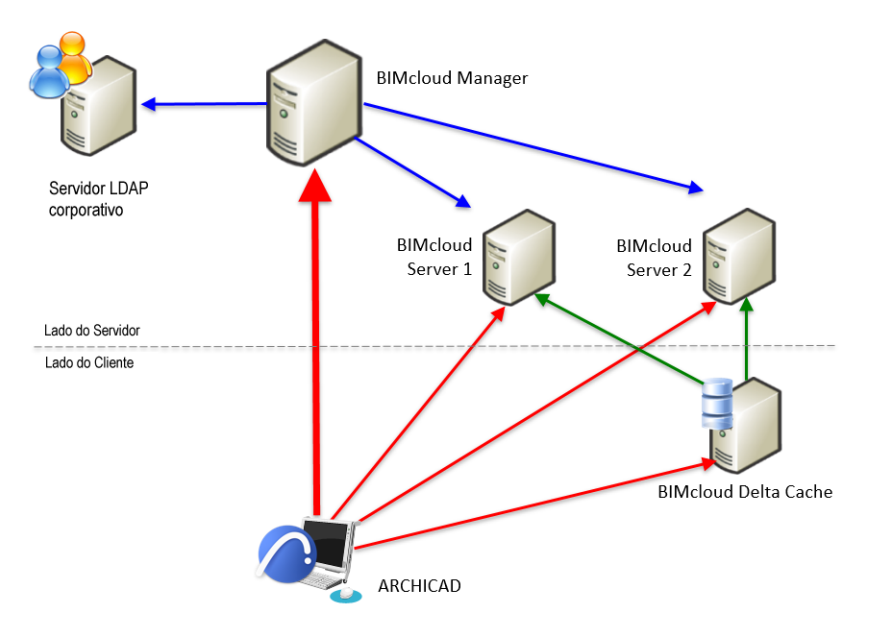

- Este permite que vários BIMcloud Servers funcionem dentro de um único BIMcloud
- Mantém o controle de localização de um projeto
- Mantém uma lista única e integrada de usuários com suas funções definidas

Para um usuário do Teamwork, o BIMcloud garante um fluxo de trabalho contínuo: ele/ela se vincula ou abre o projeto do Teamwork desejado. O BIMcloud Manager redireciona automaticamente para o projeto correto no BIMcloud Server correto e garante a conexão automática, sem qualquer interação do usuário. Se um administrador de servidor muda um projeto de um BIMcloud Server para outro, o usuário pode trabalhar sem interrupção, sem a necessidade de entrar em um BIMcloud diferente.

#### *Ver [Página Servidores](#page-178-1).*

#### **Gestão de Usuário Simplificada, Grupos de Usuários**

#### **Nota:** Não disponível no **BIMcloud Basic**.

O BIMcloud integra o gestor de usuário com o diretório do usuário corporativo existente da empresa, utilizando o protocolo LDAP padronizado em todo o mundo.

Uma grande empresa com muitos funcionários em geral, tem um serviço de Diretório de Usuário. O BIMcloud - assim como outro software (por exemplo, servidor de e-mail, intranet) - pode se conectar a este diretório do usuário, ou até mesmo em vários diretórios de usuários simultaneamente. Grupos de diretório do usuário podem ser replicados no BIMcloud Manager. Grupos de usuários adicionais e/ou ad-hoc podem ser criados, se necessário.

Os usuários que se conectam aos seus computadores do escritório usam o mesmo login e senha para participar de um Projeto Teamwork. Isto pode simplificar muito a manutenção da lista de usuários da empresa.

*Ver [BIMcloud Manager - Painel LDAP](#page-198-1).*

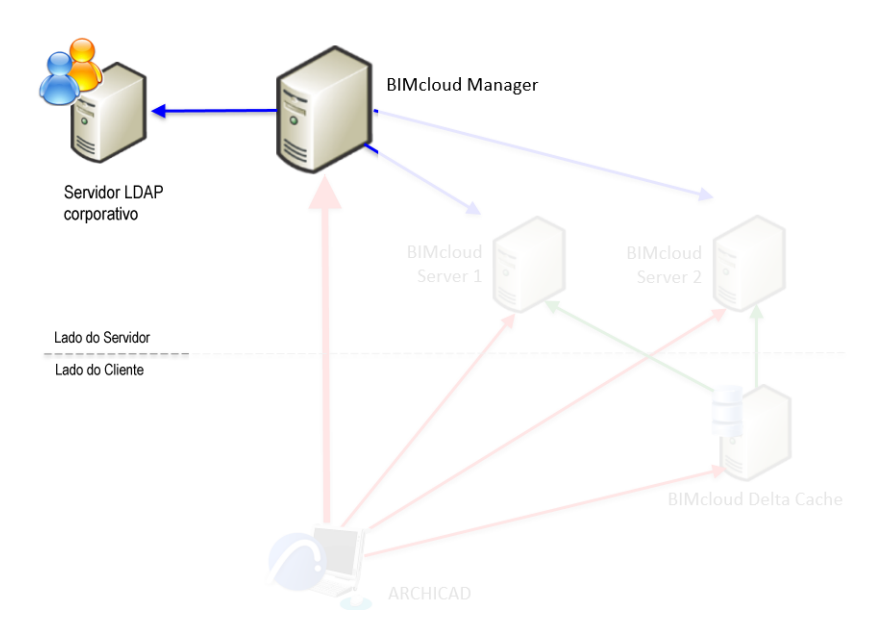

#### **Permissões de Gestão Detalhada**

#### **Nota:** Não disponível no **BIMcloud Basic**.

O BIMcloud permite o ajuste fino de permissões de usuário para todos os recursos do BIMcloud (por exemplo, usuários, funções, bibliotecas ...).

Uma grande empresa, com vários escritórios distantes uns dos outros, pode muito bem ter múltiplos usuários com diferentes níveis de competências de gestor de servidor. O BIMcloud permite que você configure isso em um nível muito detalhado. Por exemplo, definindo que cada Gestor de Servidor tenha acesso apenas aos usuários que ele/ela precisa gerenciar. Da mesma forma, o direito de um Gestor de Servidor de gerenciar funções de hardware (por exemplo, reiniciar) pode ser limitado a um determinado servidor/módulo.

Se subcontratados também estão autorizados a trabalhar no BIMcloud, seu acesso pode ser restrito a seu projeto particular: eles não serão capazes de ver todos os outros projetos, usuários ou configurações do BIMcloud.

#### *Ver [Painel de Acesso](#page-221-1).*

#### **Suporte a Vários Idiomas**

O idioma da interface do BIMcloud Manager pode ser alterado em tempo real de um pop-up de idioma localizado no canto superior direito da interface.

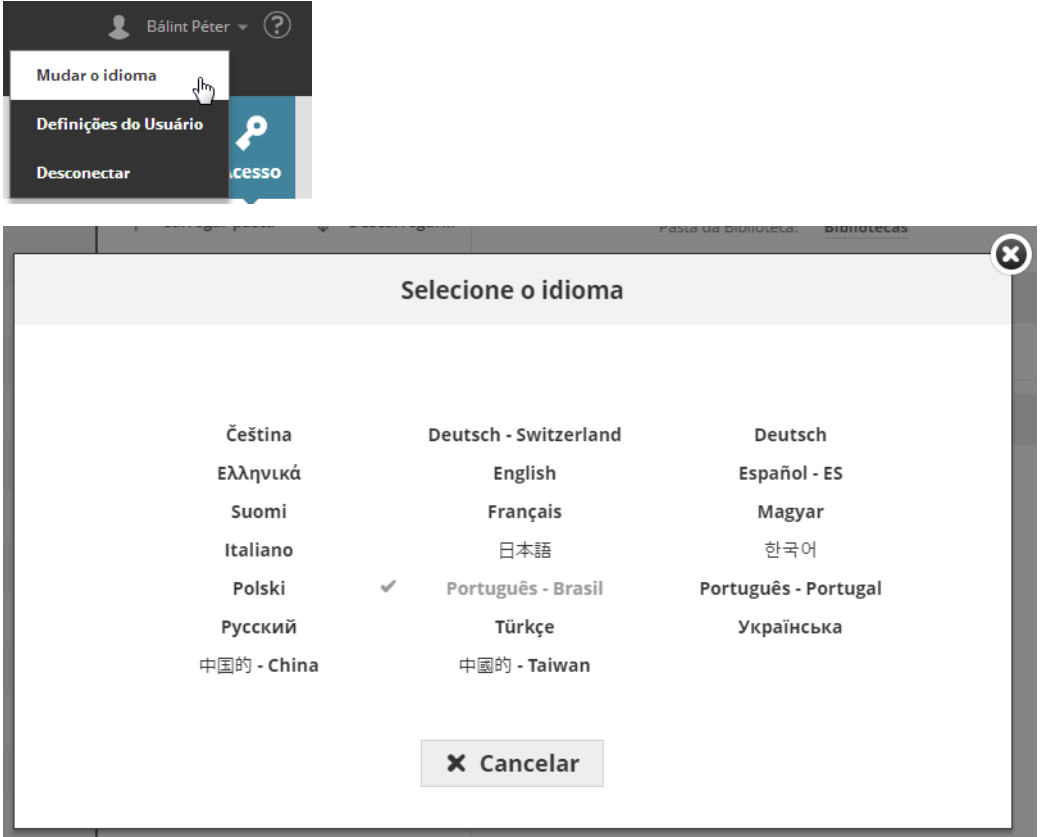

As empresas com vários escritórios em vários continentes, provavelmente vão usar as línguas locais em cada escritório. Para evitar a aplicação do idioma do escritório principal (onde o BIMcloud Manager está hospedado), os usuários dos escritórios locais ao efetuarem login no BIMcloud Manager podem alterar o idioma para o seu preferido. Esta mudança não tem efeito sobre qualquer outra pessoa na empresa, ou sobre as definições e modificações feitas no BIMcloud Manager.

#### **BIMcloud Delta Cache**

**Nota:** Não disponível no **BIMcloud Basic**.

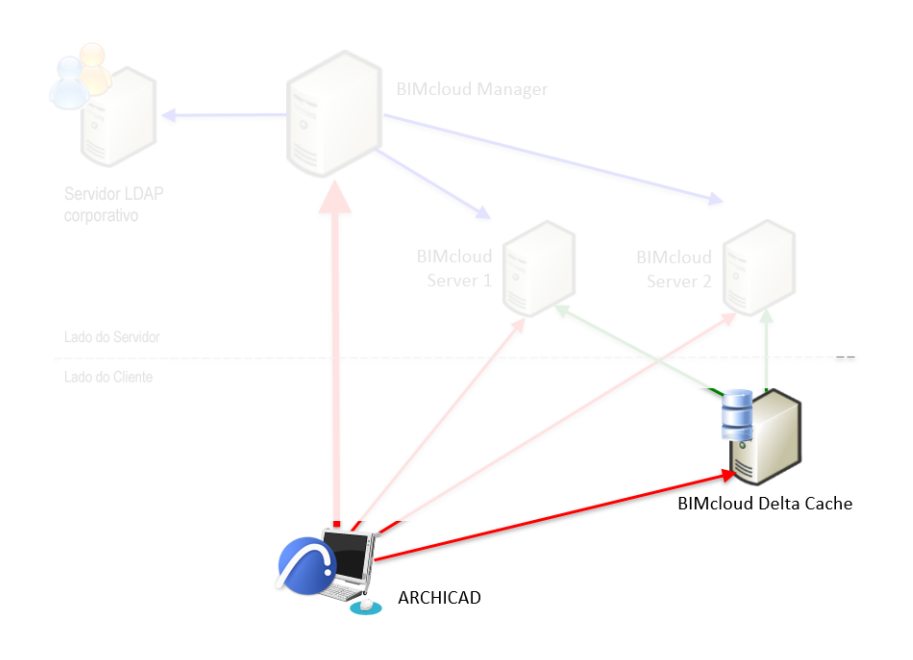

Se vários clientes do Archicad estão trabalhando no mesmo local, enquanto o projeto está hospedado em um BIMcloud Server remoto, os mesmos dados devem ser baixados várias vezes - uma vez para cada cliente. Esta redundância aumenta o carregamento do servidor e reduz a largura de banda disponível.

O componente BIMcloud Delta Cache otimiza a transferência de dados entre os clientes do Archicad e um BIMcloud Server armazenando em cache os dados no lado do cliente. Uma vez que um cliente do Archicad baixa uma parte do projeto, os dados serão armazenados em cache localmente pelo BIMcloud Delta Cache e são oferecidos para o próximo cliente do Archicad que solicita os mesmos dados.

#### **Melhorias no desempenho**

#### **Nota:** Não disponível no **BIMcloud Basic**.

O BIMcloud Manager pode conectar a múltiplos e distintos servidores por meio de uma interface comum. Ao acrescentar esses computadores servidores adicionais, o gestor pode otimizar o desempenho do servidor pelo balanceamento de cargas de projetos, de modo manual, entre diferentes computadores, sem afetar o trabalho dos usuários.

## <span id="page-15-1"></span><span id="page-15-0"></span>**BIMcloud vs. BIMcloud Basic: Diferenças de Recursos**

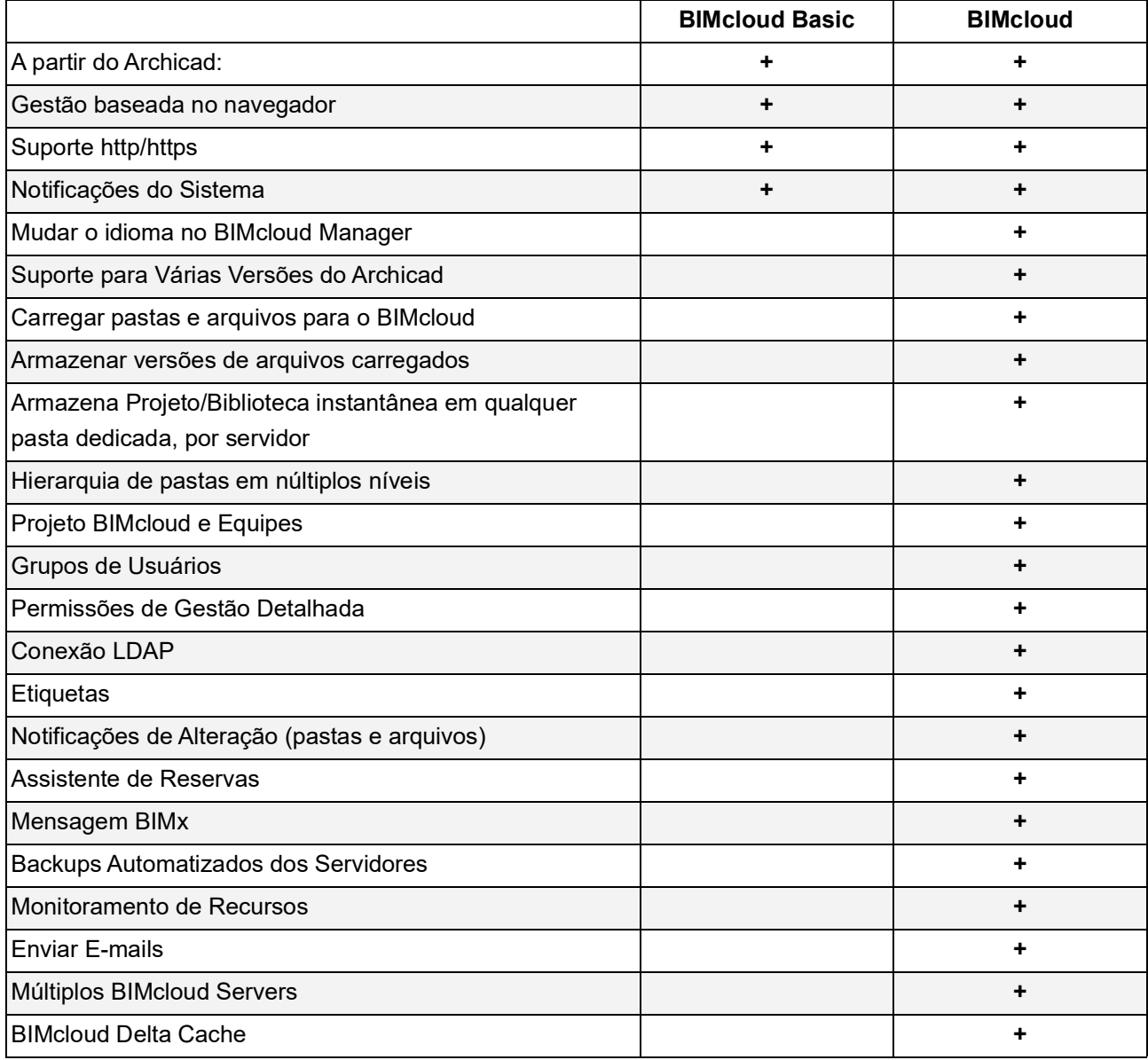

### <span id="page-16-0"></span>**Guia de Instalação**

Use o Instalador do BIMcloud para instalar ou atualizar qualquer um ou todos os componentes a seguir, conforme necessário.

- BIMcloud Manager: Função de gestão do BIMcloud
- BIMcloud Server: Componente de manipulação de Modelo do BIMcloud. Um ou mais BIMcloud Servers podem ser instalados nos mesmos computadores ou em computadores separados
- BIMcloud Delta Cache: Componente opcional que otimiza a transferência de dados entre os clientes Archicad e um BIMcloud Server

Baixe e inicie o instalador do BIMcloud . O assistente irá levá-lo através dos passos necessários.

Se você não tiver componentes BIMcloud instalados anteriormente em seu computador, o processo de Limpeza da Instalação será iniciado.

Se você já tiver instalado componentes BIMcloud de versões anteriores, o instalador o solicitará para atualizá-los.

Todos os passos estão descritos nas seguintes seções:

**[Requisitos de Hardware/Software](#page-17-0)**

**[Compatibilidade](#page-18-0)**

**[Fazer Update dos Componentes para o BIMcloud atual](#page-19-0)**

**[Limpar Instalação](#page-22-0)**

**[BIMcloud Delta Cache](#page-35-0)**

**[MacOS: Conceder o Acesso Total ao Disco](#page-38-0)**

**[Reconfigurar Componentes BIMcloud](#page-39-0)**

**[Redefinir Pasta Servidor de Arquivos](#page-40-0)**

- **[Redefinir Pasta Instantâneo](#page-41-0)**
- **[Licenciamento BIMcloud](#page-42-0)**

**[Atualizando do BIMcloud Basic para o BIMcloud](#page-47-0)**

**[Downgrade \(rebaixamento\) do BIMcloud para o BIMcloud Basic](#page-48-0)**

**[Desinstalar o BIMcloud](#page-60-0)**

### <span id="page-17-0"></span>**Requisitos de Hardware/Software**

Os requisitos de Hardware/Software são modificados ao longo do tempo. Para informações atualizadas sobre os requisitos do sistema, consulte o seguinte link:

*[http://www.graphisoft.com/support/system\\_requirements](http://www.graphisoft.com/support/system_requirements)*

**Tópicos relacionados:**

**[Licenciamento BIMcloud](#page-42-0)**

**[Atualizando do BIMcloud Basic para o BIMcloud](#page-47-0)**

### <span id="page-18-0"></span>**Compatibilidade**

O BIMcloud suporta

- BIMcloud Server 2018.2 e superiores
- Archicad: versões 19 e superiores

**Nota:** Certifique-se de ter instalado a atualização mais recente para a sua Versão do Archicad!

#### **Tópico Relacionado:**

**[Fazer Update dos Componentes para o BIMcloud atual](#page-19-0)**

### <span id="page-19-0"></span>**Fazer Update dos Componentes para o BIMcloud atual**

Se você tiver componentes da versão anterior do BIMcloud em seu computador é recomendável fazer o update de todos os componentes para a versão mais recente. Isso garante acesso aos últimos recursos e correções do BIMcloud.

Quando você inicia o Instalador do BIMcloud, o programa verifica automaticamente o computador em busca de componentes existentes do BIMcloud (BIMcloud Managers, BIMcloud Servers, Delta Cache) e lista aqueles para os quais uma atualização está disponível. Você pode então executar as atualizações diretamente do instalador.

O processo de atualização mantém intactos todos os dados e configurações existentes no servidor (usuários, funções, projetos, permissões.)

Este processo de atualização em uma etapa funciona para os componentes mais recentes do BIMcloud. Se seus componentes forem mais antigos, um link o direcionará para instruções sobre como atualizar os componentes herdados.

#### **Tópicos desta seção:**

**[Atualizar componentes usando o instalador do BIMcloud](#page-19-1) [Atualizar componentes herdados do BIMcloud](#page-20-0) [Como identificar componentes do BIMcloud](#page-21-0)**

#### <span id="page-19-1"></span>**Atualizar componentes usando o instalador do BIMcloud**

- **1.** Inicie o instalador do BIMcloud .
- **2.** Componentes existentes foram detectados. Recomenda-se atualizá-los. Clique em **Atualizar Componente Existente**.

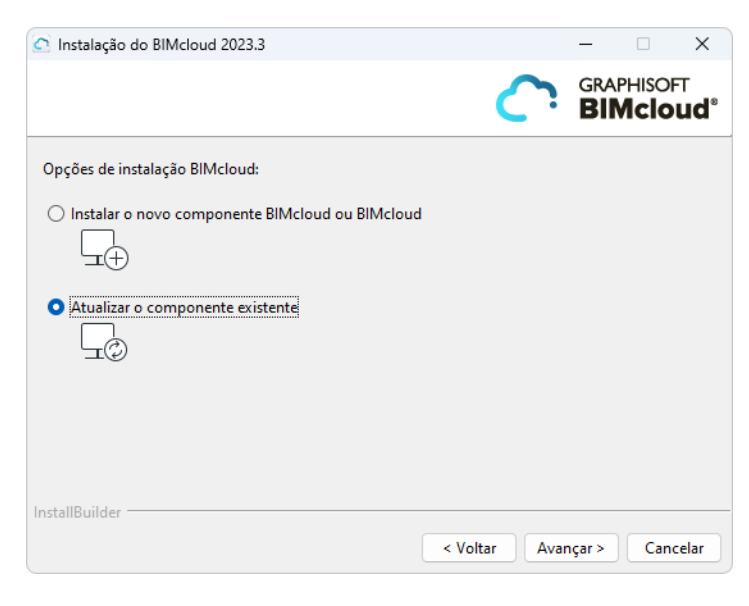

**3.** Os componentes atualizáveis são listados no pop-up. Escolha um para atualizar (p.ex. BIMcloud Manager).

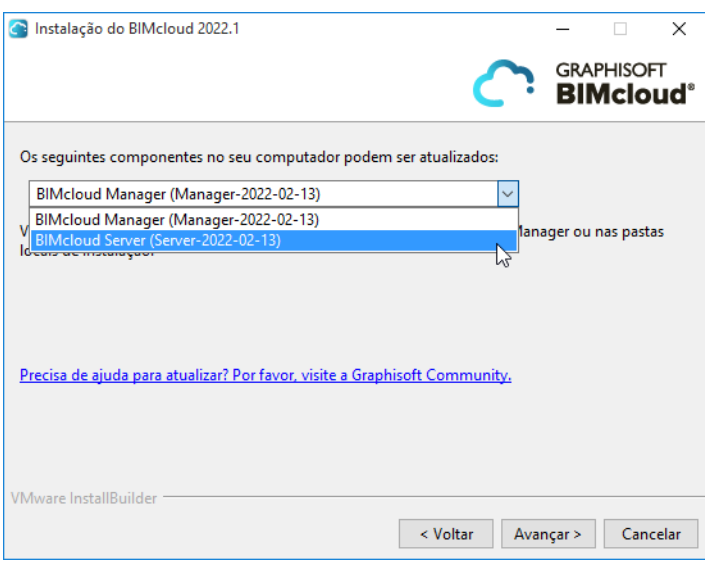

Clique em **Próximo**.

**4.** O componente é atualizado. A versão mais antiga é removida e a versão mais recente é instalada em seu lugar.

Clique em **Terminar**.

- **5.** Execute o instalador novamente para fazer o update de quaisquer componentes adicionais na lista (p.ex. BIMcloud Server).
- **6.** Depois que todos os componentes possíveis do BIMcloud forem atualizados, o instalador não oferecerá mais a opção de atualização.

#### <span id="page-20-0"></span>**Atualizar componentes herdados do BIMcloud**

Se algum dos seus componentes BIMcloud existentes forem versões mais antigas (herdadas), o instalador o alertará de que você não poderá atualizá-los diretamente do instalador:

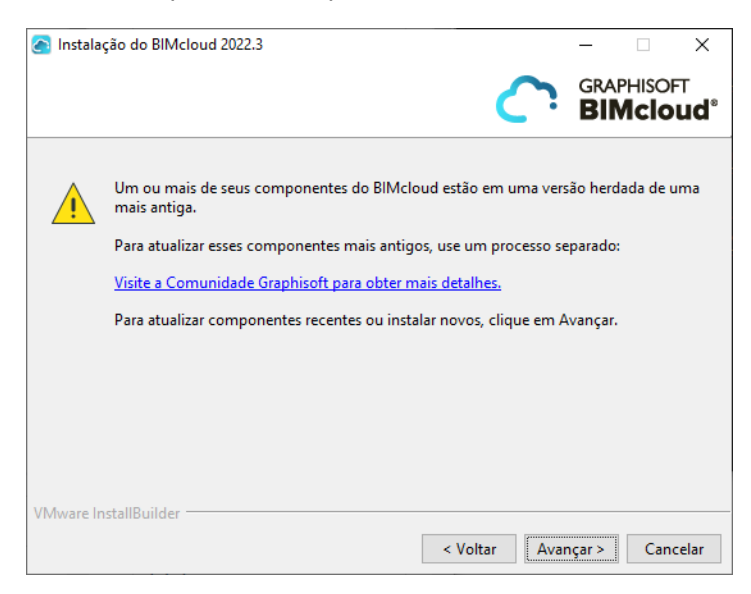

Mas você pode fazer isso através de um processo de atualização em duas etapas. Primeiro, você atualiza os componentes para uma versão intermediária, depois os atualiza para a versão mais recente do BIMcloud.

*Consulte este [artigo do site Community](https://redirect.graphisoft.com/?gstype=knowledgebase&anchor=BIMcloud-install-compatibility-from-2020-2) para mais detalhes.*

#### <span id="page-21-0"></span>**Como identificar componentes do BIMcloud**

Você pode ter vários BIMcloud Servers e vários BIMcloud Managers instalados, o que pode resultar em uma longa lista de componentes para serem atualizados, quando você executa o instalador.

- Os componentes das versões anteriores são identificados pelo número da versão. (p.ex. BIMcloud Manager 21, BIM Server 19)
- A partir da v2018, os componentes do BIMcloud são identificados pelo nome da pasta de instalação, que inclui a data de instalação. Este nome da pasta é automático e não pode ser alterado.

Você pode ver seus componentes BIMcloud instalados pelo nome nos seguintes locais:

• na página Estado do BIMcloud Manager (página Servidores)

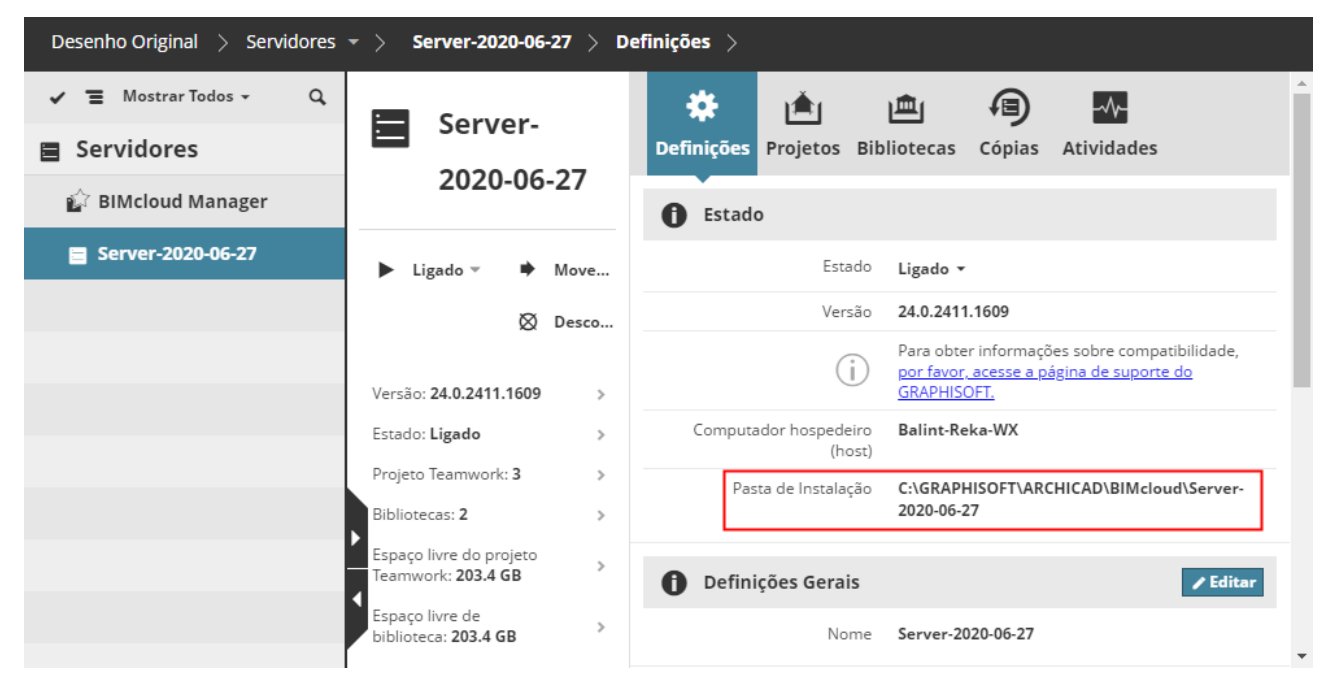

• no ícone da bandeja do BIMcloud

*Consulte também [Ícone da bandeja do BIMcloud.](#page-264-1)*

### <span id="page-22-0"></span>**Limpar Instalação**

Se não existirem componentes BIMcloud no seu computador, o Instalador BIMcloud irá conduzi-lo através do seguinte processo de "instalação limpa".

**1.** Inicie o instalador BIMcloud e clique em Avançar.

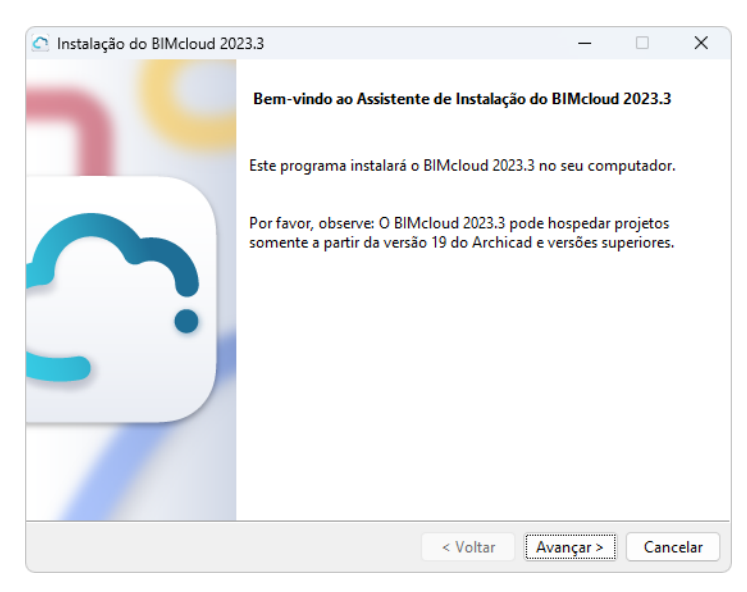

- **2.** Escolha Instalar um novo BIMcloud. Esse processo instalará dois componentes, um após o outro:
- **BIMcloud Server**
- **BIMcloud Manager**

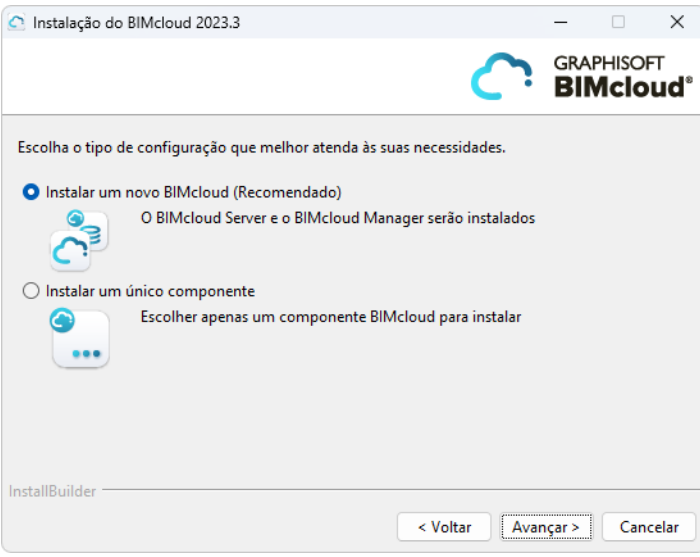

**3.** Aceite o contrato de licença. Para ver o texto completo em um navegador, clique em Abrir no navegador.

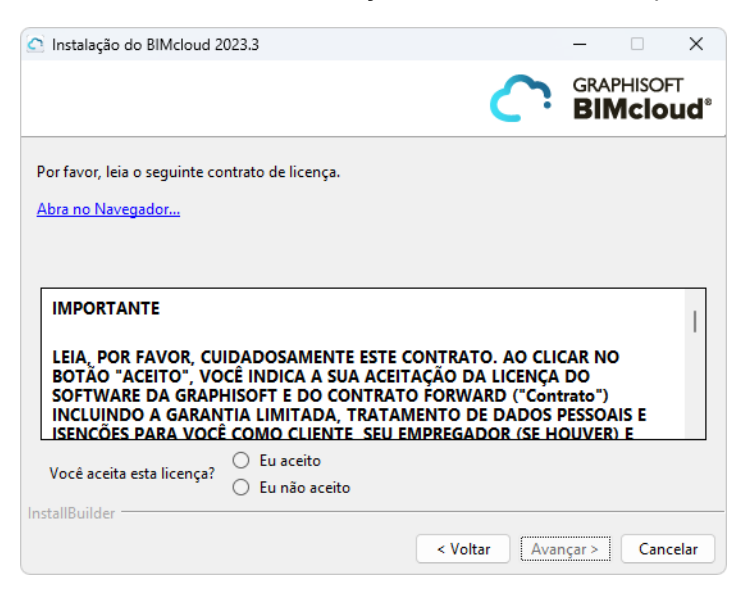

**4.** Escolha o local de instalação do BIMcloud Server.

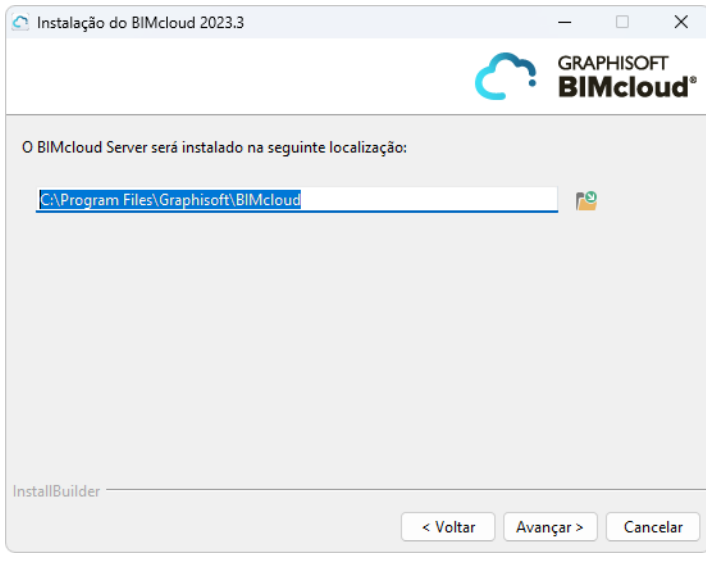

**5.** Um painel de resumo mostrará onde o BIMcloud Server será instalado. Clique em **Instalar** para iniciar o processo.

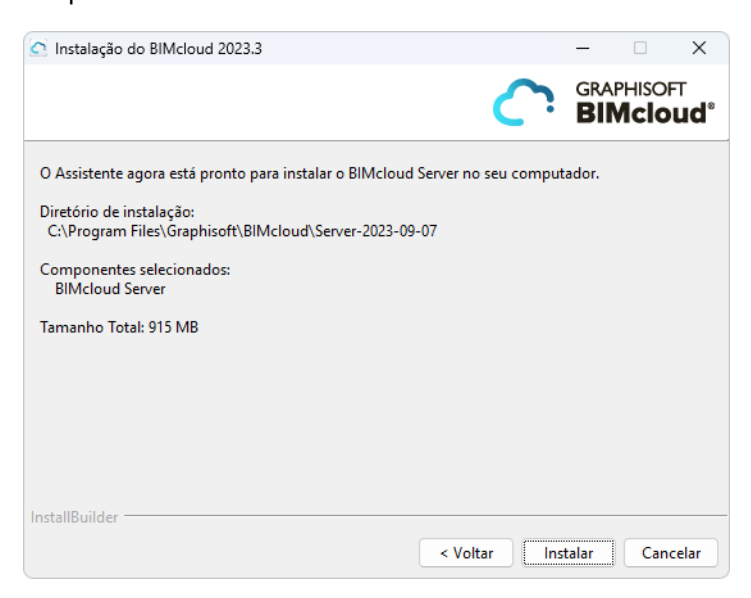

#### **Para usuários de Mac:**

- Se você estiver instalando o BIMcloud no Mac OS, você deve escolher um local que esteja dentro ou abaixo da pasta Aplicativos.
- Para usar o BIMcloud no Mac OS, você deve conceder o Acesso Total ao Disco para o BIMcloud.

*Consulte [MacOS: Conceder o Acesso Total ao Disco](#page-38-0).* 

**6.** Quando a instalação estiver concluída, aparecerá o seguinte painel:

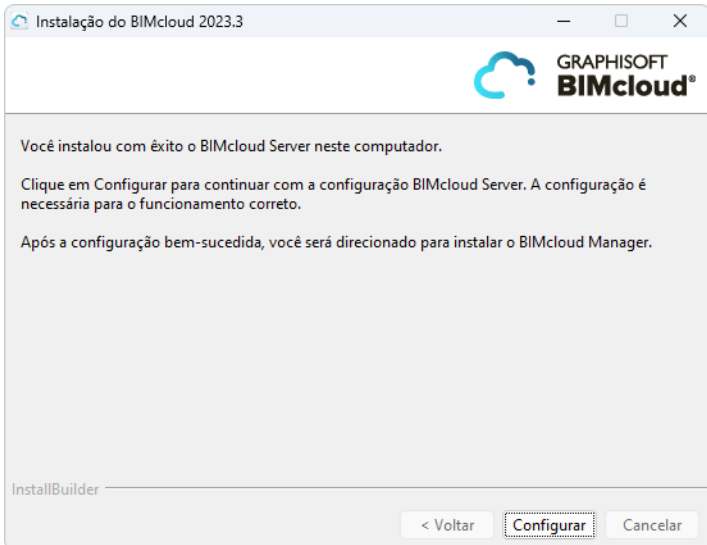

Clique em **Configurar** para continuar.

#### **Configuração do BIMcloud Server**

**1.** Definir configurações básicas do Servidor na primeira página do Configurador:

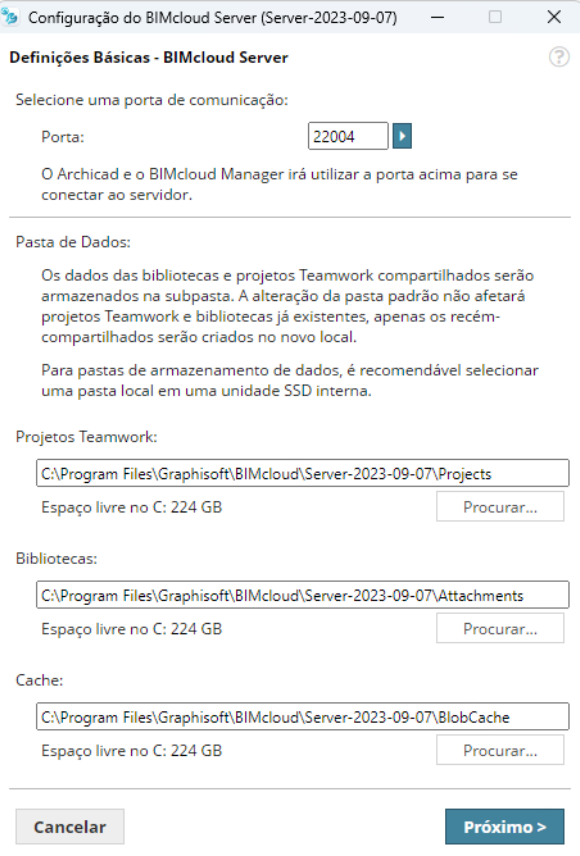

- **Porta:** Selecione uma porta livre ou utilize o comando "Encontrar uma Porta Disponível" para encontrá-la automaticamente.
- **Pastas de Dados:** Introduza ou Procure a localização das Pastas de Dados predefinidas para Projetos, Bibliotecas e Cache.
	- Os **Projetos** e as **bibliotecas Teamwork** neste BIMcloud Server serão armazenados nestas pastas
	- A pasta **Cache** padrão armazena os Dados do Teamwork, que são usados para acelerar os processos Teamwork

#### **Para usuários do Windows:**

A pasta Cache que você escolher deve estar em uma unidade para a qual a denominação 8.3 está ativada. Se não for esse o caso, você receberá um aviso. Por favor, selecione uma unidade diferente, onde a denominação de arquivo 8.3 está ativada, e então você pode prosseguir.

Como alternativa, você pode ativar a geração de nome 8.3 para a unidade atual, criar uma pasta totalmente nova e selecioná-la como o novo local de Cache. As pastas pai da nova pasta (se houver) também deverão ser criadas *depois* que você ativar a geração de nome 8.3.

**2.** Clique em Avançar para abrir as Definições Únicas do BIMcloud - BIMcloud Server.

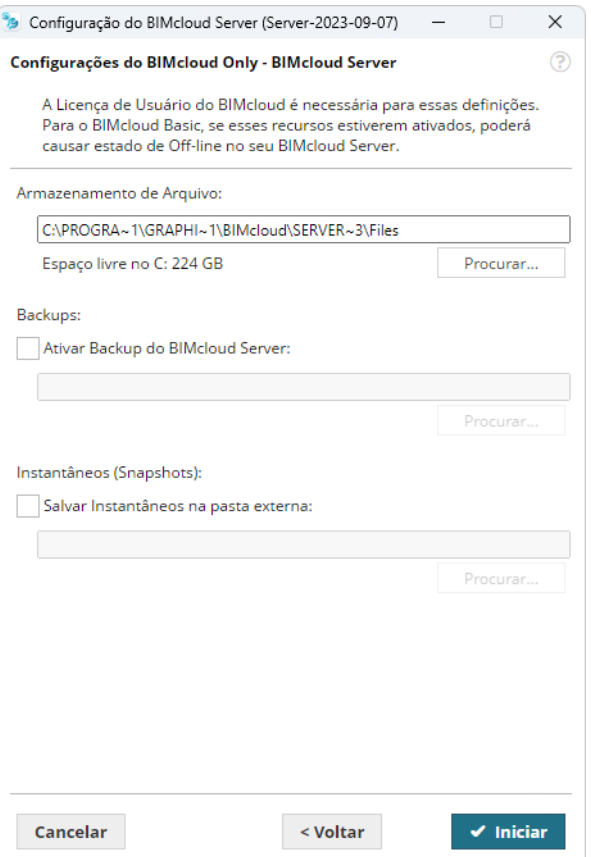

As definições nesta página requerem uma Licença do Usuário BIMcloud. Não defina essas opções se você planeja usar o BIMcloud Basic; as definições aqui não terão efeito e podem causar anomalias.

#### **Armazenamento de Arquivo**

Os arquivos enviados para o BIMcloud Manager serão armazenados neste local.

Você pode redefinir este percurso da pasta posteriormente.

*Consulte [Redefinir Pasta Servidor de Arquivos](#page-40-0).*

#### **Ativar Backup do BIMcloud Server**

Marque esta caixa se você planeja criar backups de dados do BIMcloud Server. Depois de marcar a caixa, você deve digitar (ou procurar) o caminho do local da pasta de backup.

#### **Notas:**

– Para definir um cronograma de Backup, use o BIMcloud Manager (página Servidores, Painel de Backups). *Consult[eBIMcloud Server/BIMcloud Manager - Painel Backups.](#page-212-1)*

#### **Salvar Instantâneos para Pasta Externa**

Como padrão, os arquivos de instantâneos de Projeto e Biblioteca são salvos na pasta onde você instalou o BIMcloud Server, com uma extensão .archive.

#### *Consulte [Localização de arquivos de instantâneos](#page-134-0)*

Opcionalmente, você pode escolher uma pasta diferente: marque esta caixa e procure por um caminho para a pasta.

O BIMcloud salvará, a partir de então, Instantâneos nesta pasta, em três subpastas criadas automaticamente:

- PLN Instantâneo
- Instantâneo do Projeto Teamwork
- Biblioteca instantânea

Você pode redefinir este percurso da pasta posteriormente.

*Consulte [Redefinir Pasta Instantâneo](#page-41-0).*

- **3.** Clique em **Iniciar**, para iniciar o recém-instalado BIMcloud Server. Espere pelo próximo passo...
- **4.** A tela de Boas-Vindas do Instalador aparecerá para o próximo processo: Instalação do BIMcloud Manager. Clique em Próximo.
- **5.** Escolha um idioma padrão. Esta é a linguagem usada pela interface baseada no navegador do BIMcloud Manager. Posteriormente, você poderá mudar os idiomas do BIMcloud Manager, se necessário.

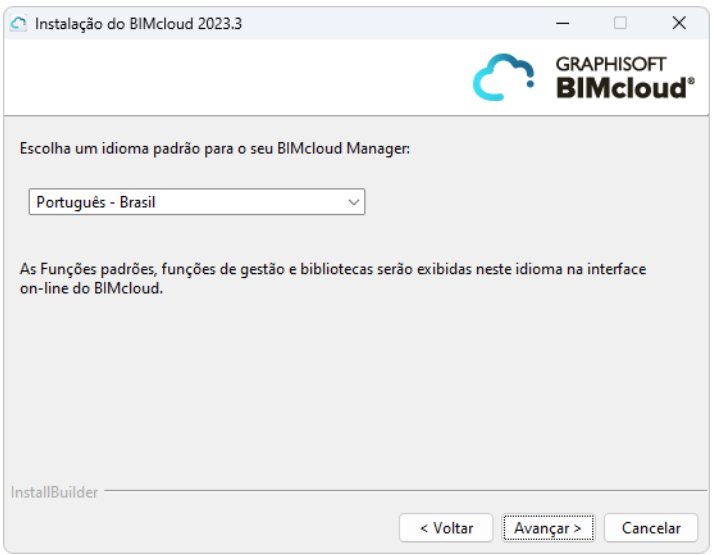

**6.** Aceite o contrato de licença. Para ver o texto completo em um navegador, clique em Abrir no navegador.

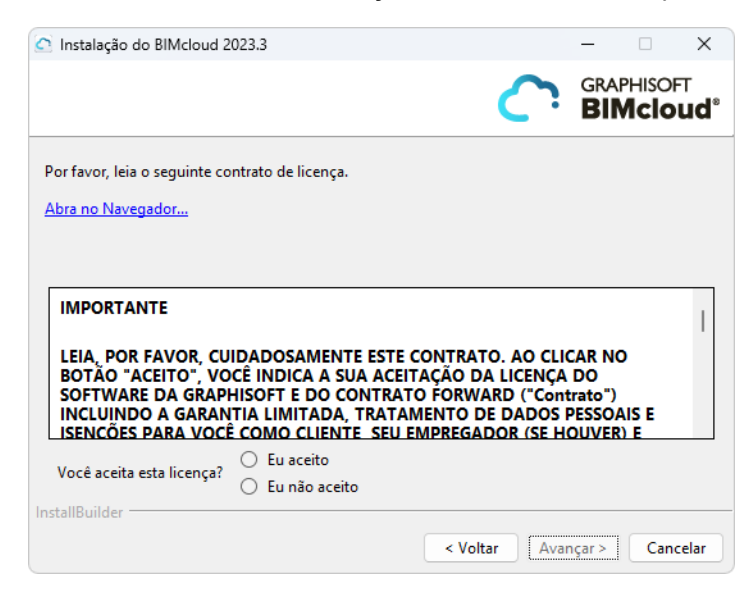

#### **7.** Escolha o local de instalação para o BIMcloud Manager.

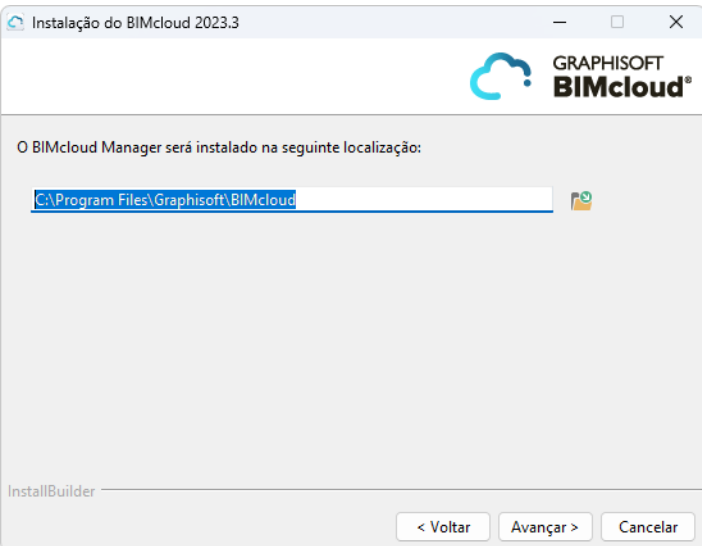

#### **Para usuários de Mac:**

- Se você estiver instalando o BIMcloud no Mac OS, você deve escolher um local que esteja dentro ou abaixo da pasta Aplicativos.
- Para usar o BIMcloud no Mac OS, você deve conceder o Acesso Total ao Disco para o BIMcloud.

*Consulte [MacOS: Conceder o Acesso Total ao Disco](#page-38-0).* 

**8.** Um painel de resumo mostrará onde o BIMcloud Manager será instalado. Clique em **Instalar** para iniciar o processo.

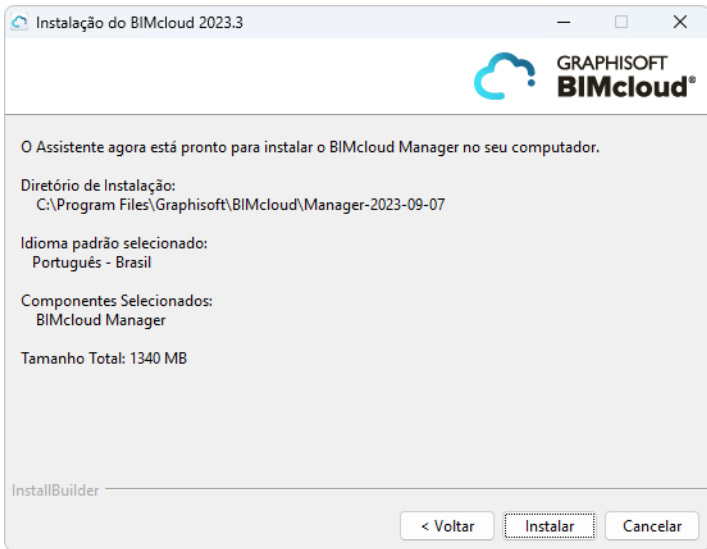

**9.** Quando a instalação estiver concluída, aparecerá o seguinte painel:

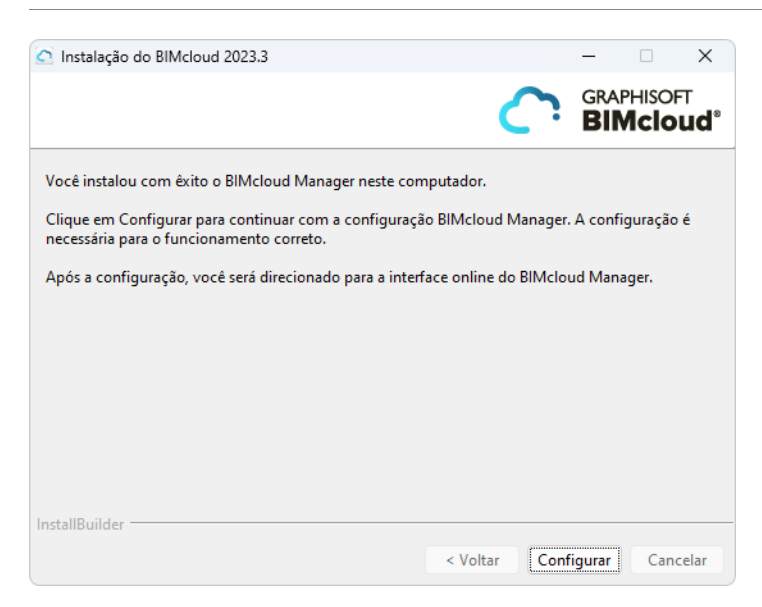

Clique em Configurar para continuar.

#### **Configuração do BIMcloud Manager**

**1.** Definir configurações básicas do BIMcloud Manager na primeira página do Configurador:

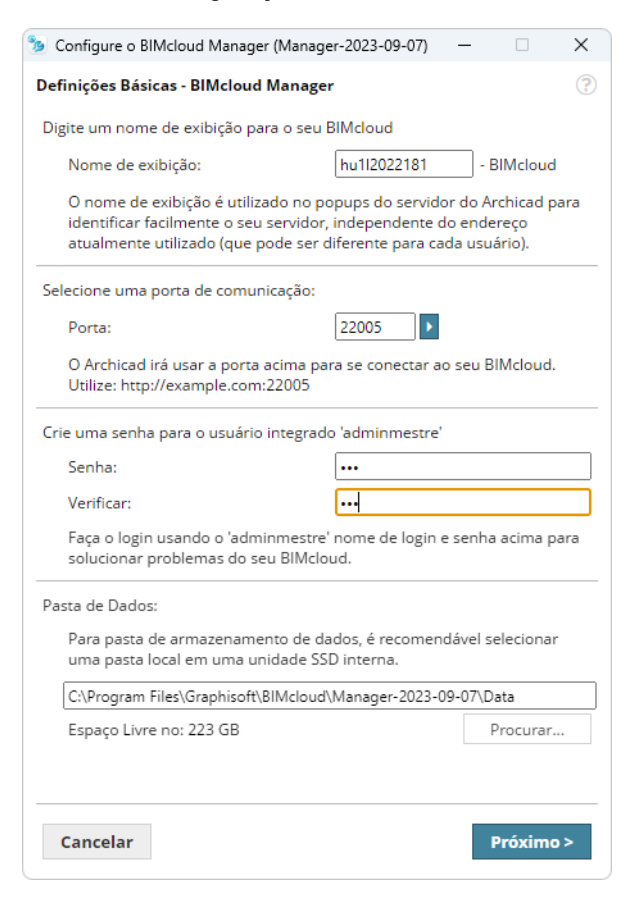

- **Nome de exibição:** Como padrão, o BIMcloud utilizará o nome do seu computador. Todos os pop-ups do servidor identificarão o BIMcloud por este nome.
- **Porta:** Selecione uma porta livre ou utilize o comando Escolha porta livre para encontrá-la automaticamente.
- **Senha do Administrador Mestre:** Crie uma senha segura para o usuário Administrador Mestre (adminmestre). Este Administrador Mestre sempre será capaz de fazer login com pleno acesso a todos os dados hospedados. No caso de você esquecer a senha, você deve reconfigurar seu BIMcloud e introduzir uma nova senha.
- **Pasta de Dados:** Esta é a pasta de armazenamento de dados do BIMcloud Manager. **Nota:** Projetos serão armazenados em uma pasta diferente - como definido na primeira página do assistente de configuração do BIMcloud Server.
- **2.** Clique em **Avançar** para abrir as Definições Únicas do BIMcloud BIMcloud Manager.

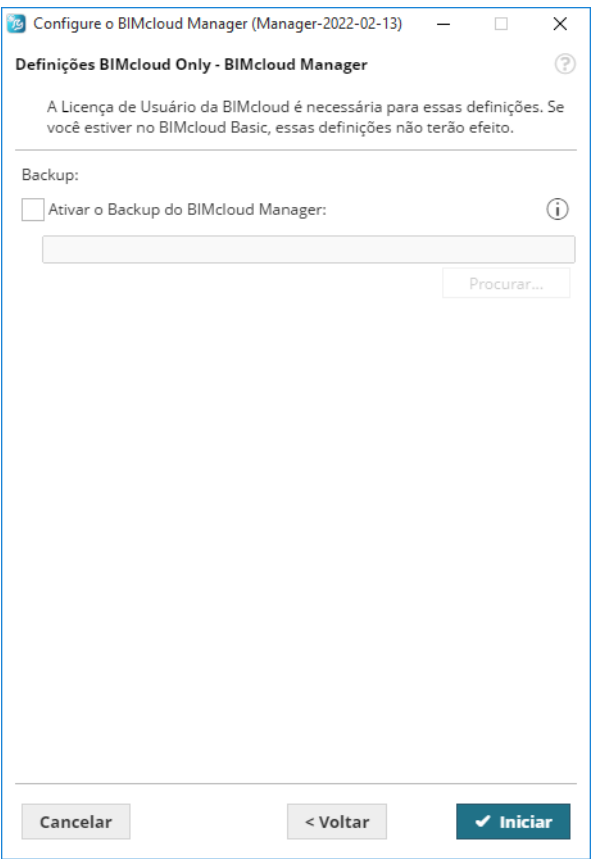

As definições nesta página requerem uma Licença do Usuário BIMcloud. Não defina essas opções se você planeja usar o BIMcloud Basic; as definições aqui não terão efeito e podem causar anomalias.

#### **• Ativar o Backup do BIMcloud Manager:**

Marque esta caixa se você planeja criar backups de dados do BIMcloud Manager. Depois de marcar a caixa, você deve digitar (ou procurar) o caminho do local da pasta de backup.

**Nota:** Para definir um cronograma de Backup, use o BIMcloud Manager (página Servidores, Painel de Backups).

*Ver [BIMcloud Server/BIMcloud Manager - Painel Backups.](#page-212-1)*

- **3.** Clique em **Iniciar** para realizar a configuração.
- **4.** Quando a caixa de diálogo de conclusão for exibida, clique em OK.

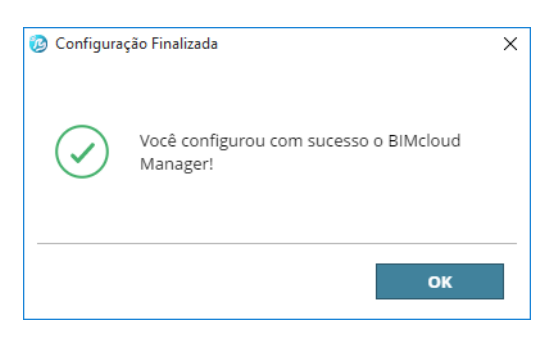

As próximas etapas de Configuração ocorrerão em um navegador. (Se o seu navegador não abrir automaticamente, então use o seguinte URL: *http://localhost:PORT*, onde PORTA é a porta que você inseriu nesta página de Configuração.)

#### **Continue a configuração em um navegador**

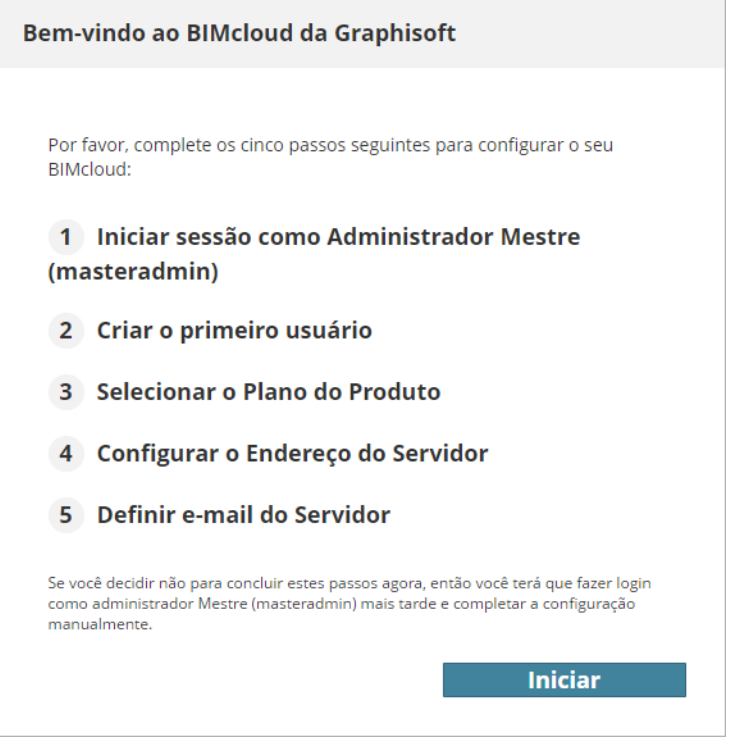

Clique em **Iniciar**.

#### **Inicie a sessão como Administrador Mestre**

Digite sua senha do Administrador Mestre para Acessar sua Conta do BIMcloud Manager.

#### **Crie o primeiro usuário**

Insira os dados para o primeiro usuário. Este usuário será o primeiro Administrador do Servidor no BIMcloud Manager. Preencha todos os campos:

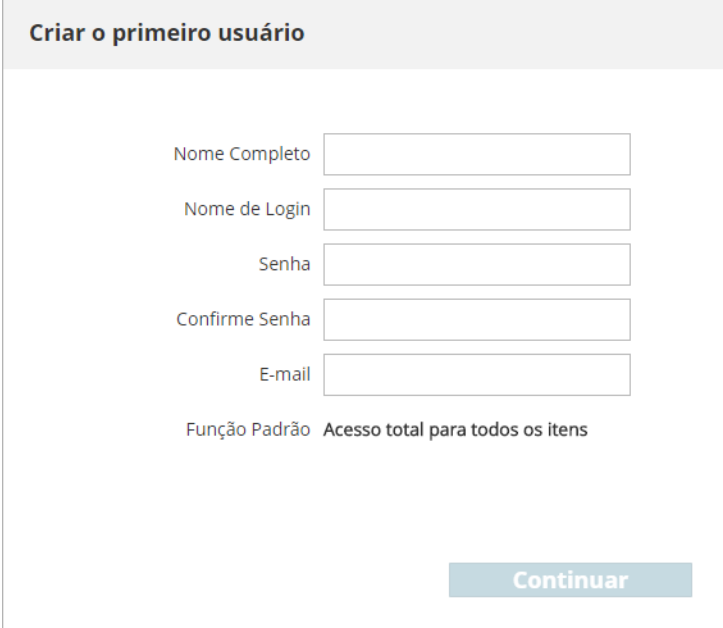

#### **Selecione o Plano dos Produtos**

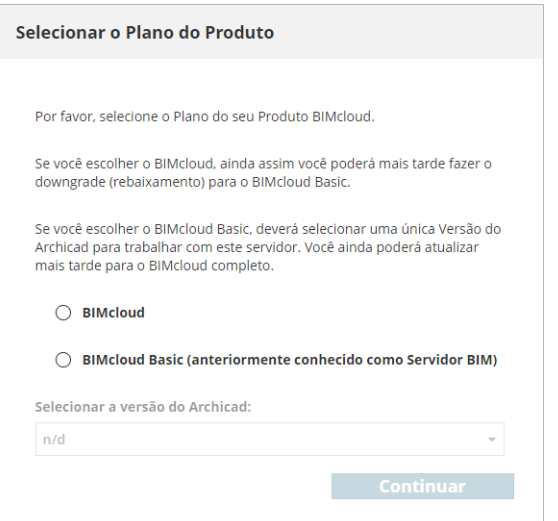

Escolha o produto BIMcloud a ser usado: o BIMcloud (completo) ou o BIMcloud Basic.

- O BIMcloud completo, com todos os recursos, requer uma licença de usuário BIMcloud.
- O BIMcloud Basic não requer licença, mas tem a sua funcionalidade limitada.

Independentemente do que você escolher aqui, você ainda pode fazer o upgrade ou fazer o downgrade mais tarde, na página dos Servidores do BIMcloud Manager.

Para ver a diferença entre os dois produtos, consulte *[BIMcloud vs. BIMcloud Basic: Diferenças de Recursos.](#page-15-1)* Se você selecionou BIMcloud Basic, use a lista suspensa para selecionar uma única versão do Archicad (começando com AC 19), para ser usado com o BIMcloud Basic. (O BIMcloud Basic pode suportar projetos de apenas uma versão do Archicad.)

#### **Configuração do Endereço do servidor**

Este endereço irá identificar o seu servidor, mesmo se o Archicad estiver usando um endereço diferente para se conectar.

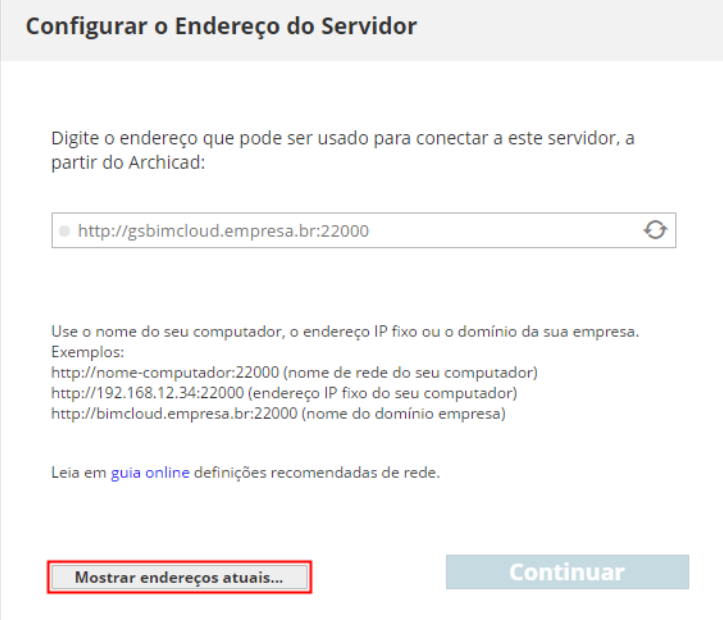

*Consulte a respectiva descrição em [Definições de conexão.](#page-260-1)*

Para utilizar um dos endereços atuais do servidor, clique em **Mostrar endereços atuais** e escolha o desejado.

Se você já configurou o endereço do servidor, pode digitá-lo diretamente no campo de endereço.

Tenha em mente que se você usar endereços IP dinâmicos em seu escritório, então estes endereços podem facilmente mudar a cada dia. Recomenda-se a utilização de um endereço IP fixo, um nome de computador ou um Nome de Domínio totalmente qualificado como o endereço principal.

Você pode alterar este endereço mais tarde, no painel de Definições do BIMcloud Manager.

#### **Definir um servidor de e-mail**

Opcional. Utilize estes campos para definir o e-mail utilizado para enviar informação por e-mail do BIMcloud para os usuários. A definição do Servidor de E-mail pode ser modificada mais tarde na interface baseada no navegador do BIMcloud Manager.

**Nota:** a utilização de um servidor de e-mail é opcional. Você pode **pular esta etapa**. No entanto, se você não definir aqui um servidor de mail, não poderá enviar e-mails aos usuários, a partir do BIMcloud (p. ex., lembretes de senhas.)

Clique em **Continuar** para finalizar a configuração.

Se um BIMcloud Server já estiver instalado no computador então o processo de instalação irá emparelhar automaticamente o novo BIMcloud Manager com o BIMcloud Server existente.

Se o computador não tiver um BIMcloud Server instalado, então você terá de emparelhar manualmente o BIMcloud Manager e o BIMcloud Server.

*Consulte [Emparelhar BIMcloud Server](#page-182-1).*

#### **Configuração completa**

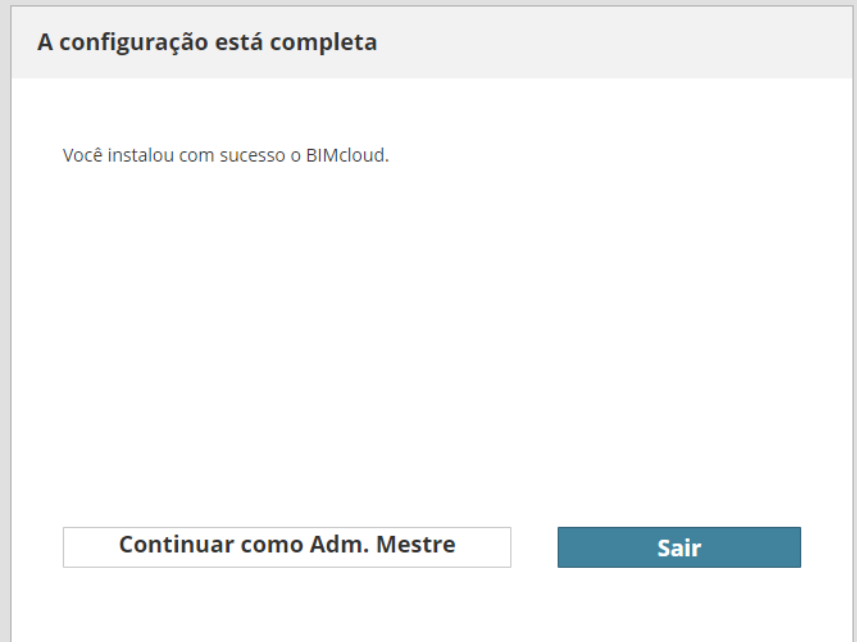

Recomenda-se sair agora como Administrador Mestre e, em seguida, fazer o login com o usuário recémcriado por você, durante a etapa chamada Criar Primeiro Usuário (acima). Não é recomendável usar a conta de Administrador Mestre para as tarefas diárias.

#### **Abrir BIMcloud Manager**

Você pode abrir a interface da web do BIMcloud Manager em qualquer computador que tenha acesso à rede do BIMcloud. Faça um dos seguintes procedimentos:

- Navegue até o mesmo URL no seu navegador que você usa com o Archicad.
- Na bandeja do aplicativo BIMcloud, clique no comando BIMcloud Manager e, em seguida, abra o comando BIMcloud Manager no menu de contexto
- A partir de um projeto Teamwork do Archicad, use Teamwork > Projeto > Abrir BIMcloud Manager

O administrador do servidor inicial assina como o Administrador Mestre (adminmestre), e tem total acesso a todos os controles. Ele/Ela então prossegue adicionando usuários e atribuindo-lhes funções e permissões, conforme o caso.

### <span id="page-35-0"></span>**BIMcloud Delta Cache**

#### **Nota:** Não Disponível no **BIMcloud Basic**.

O componente BIMcloud Delta Cache otimiza a transferência de dados entre os clientes Archicad e um BIMcloud Server armazenando em cache os dados no lado do cliente. Uma vez que um cliente Archicad baixa uma parte do projeto, os dados serão armazenados em cache localmente pelo BIMcloud Delta Cache e são oferecidos para o próximo cliente Archicad que solicita os mesmos dados.

#### **Instalar Delta Cache**

- **1.** Inicie o assistente do Instalador do BIMcloud.
- **2.** Se você já possui componentes BIMcloud instalados: escolha **Instalar novo BIMcloud ou componente BIMcloud**. Se for uma instalação limpa, consulte a próxima etapa.

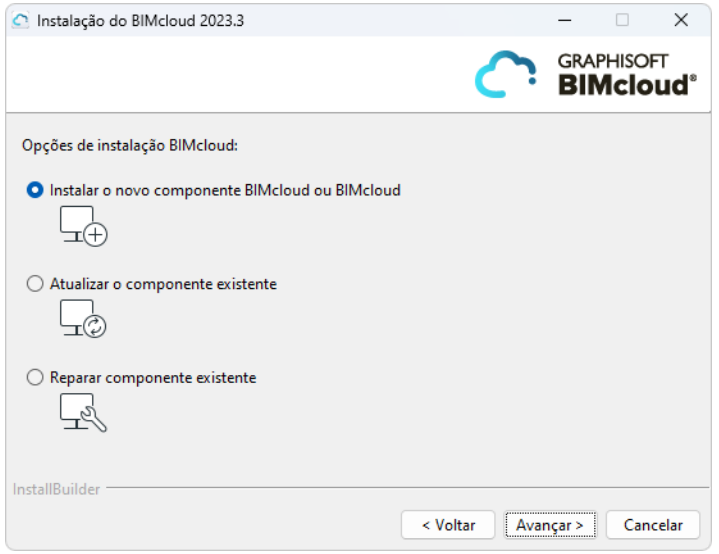

**3.** Escolha **Instalar um único componente** e clique em Avançar.

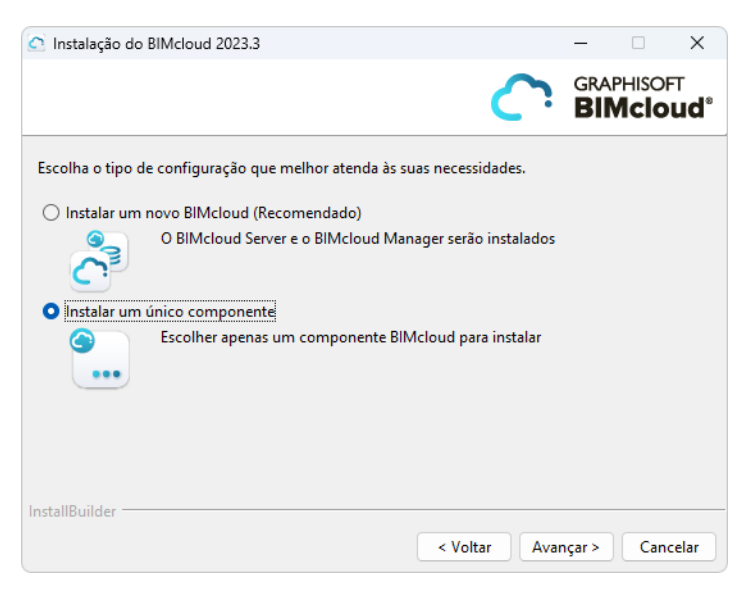
#### **4.** Escolha BIMcloud Delta Cache.

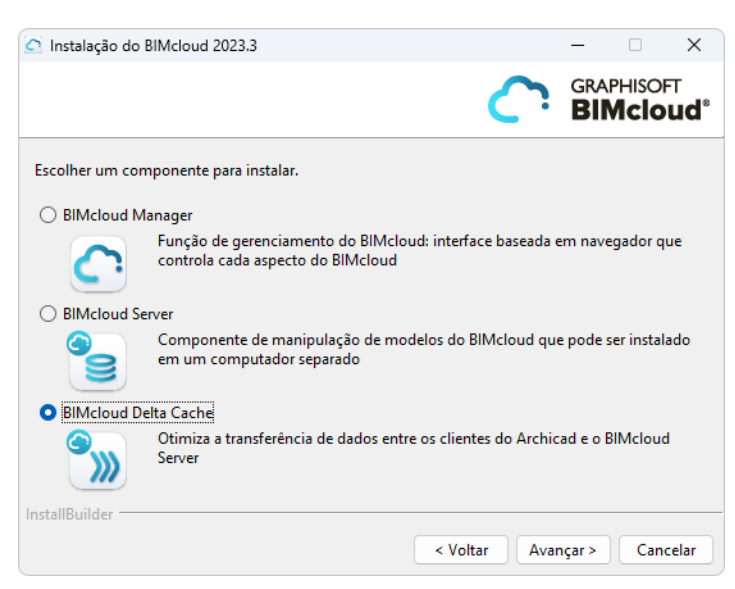

**5.** Continue e complete a instalação.

#### **Para usuários de Mac:**

- Se você estiver instalando o BIMcloud no Mac OS, você deve escolher um local que esteja dentro ou abaixo da pasta Aplicativos.
- Para usar o BIMcloud no Mac OS, você deve conceder o Acesso Total ao Disco para o BIMcloud.

*Consulte [MacOS: Conceder o Acesso Total ao Disco](#page-38-0).* 

### **Configurar o BIMcloud Delta Cache**

A configuração do BIMcloud Delta Cache ocorre depois de instalar um novo BIMcloud Delta Cache.

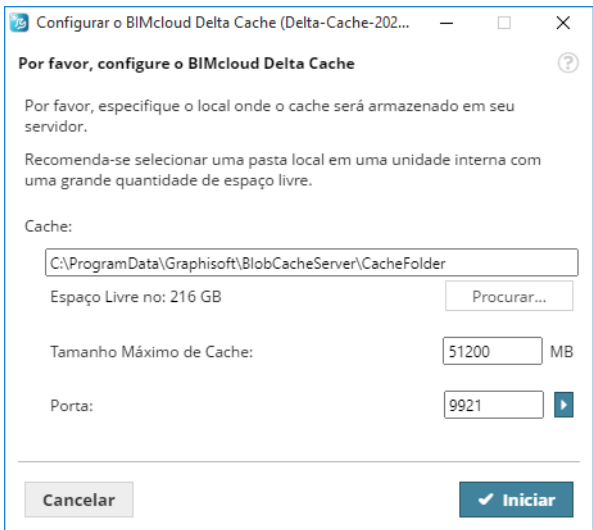

Digite os seguintes parâmetros:

- **Porta:** Selecione uma porta livre ou utilize o comando Escolha porta livre para encontrá-la automaticamente.
- **Pasta Cache:** O BIMcloud Delta Cache irá armazenar dados temporariamente em cache nesta pasta. Digite o caminho ou clique em Procurar.

• **Tamanho Máximo de Cache:** Entre com o tamanho máximo para os dados em cache. Quanto mais espaço você alocar, mais eficientemente o BIMcloud Delta Cache irá operará.

Clique em **Iniciar**.

Para começar a utilizar o BIMcloud Delta Cache, insira seu endereço no Archicad (**Opções > Ambiente de Trabalho > Rede e Atualização**).

## <span id="page-38-0"></span>**MacOS: Conceder o Acesso Total ao Disco**

Depois de instalar ou atualizar um componente do BIMcloud em um Mac, uma caixa de diálogo extra será exibida: para que o BIMcloud seja executado corretamente, você deve primeiro ativar o Acesso Total ao Disco (Full Disk Access) nas configurações do macOS.

O motivo: de vez em quando, a Apple aprimora os recursos de segurança do macOS para proteger melhor os clientes. Assim, quando você instala um aplicativo (como o BIMcloud) no macOS, ele não pode funcionar até que você forneça permissão explícita para que o aplicativo acesse as pastas e os dados necessários em seu computador. Isso é chamado de "habilitar acesso total ao disco (enable full disk access)".

A caixa de diálogo que aparece o orienta nas etapas:

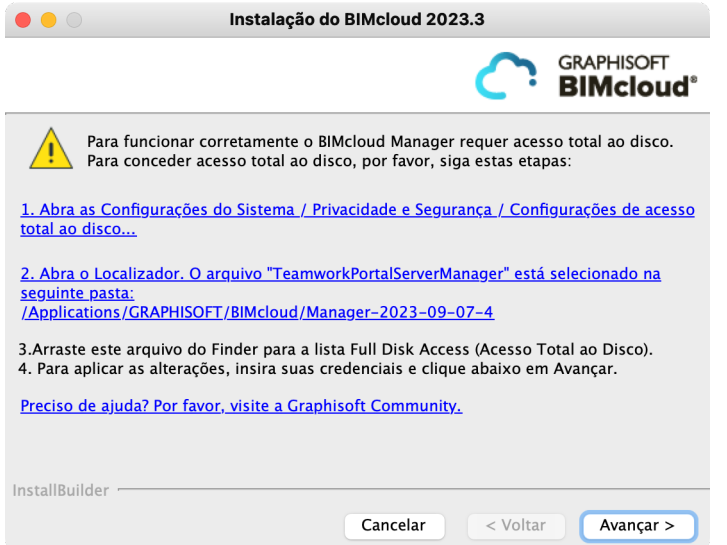

- **1.** Clique no primeiro link para abrir System Settings/ **Privacy & Security/ Full Disk Access** (ou Definições do Sistema/Privacidade & Segurança /Acesso Total ao Disco).
- **2.** Clique no segundo link para abrir o Finder. O componente BIMcloud (por exemplo, TeamworkPortalServerManager) já está selecionado para você.
- **3.** Arraste o arquivo selecionado para a lista Full Disk Access (Acesso total ao disco) à direita.
- **4.** Quando solicitado, insira suas credenciais para aplicar as alterações.
- **5.** Clique em **Avançar** para continuar.

**Nota:** Essa caixa de diálogo Full Disk Access (Acesso Total ao Disco) será exibida para cada componente do BIMcloud que você instalar: BIMcloud Server, BIMcloud Manager e/ou BIMcloud Delta Cache.

## **O que fazer se você não tiver ativado o Full Disk Access (Acesso Total ao Disco)**

Para que o BIMcloud funcione, você precisará ativar o Full Disk Access (Acesso Total ao Disco) para cada componente do BIMcloud instalado. Se você pular essa etapa, o BIMcloud não funcionará.

Para resolver isso, inicie o instalador do BIMcloud novamente. Na primeira página de instalação, escolha "Reparar componente" e selecione o componente a ser reparado. Siga as etapas para ativar o Full Disk Access (Acesso Total ao Disco).

*Consulte este [artigo do site Community](https://redirect.graphisoft.com/?gstype=knowledgebase&anchor=HELP_BIMcloud-install-macOS-compatibility) para mais detalhes.*

# **Reconfigurar Componentes BIMcloud**

Para reconfigurar um componente BIMcloud, localize o ícone da bandeja do BIMcloud. Clique com o botão direito do mouse e, em seguida, localize o componente desejado e clique em **Configurar** a partir dos comandos disponíveis.

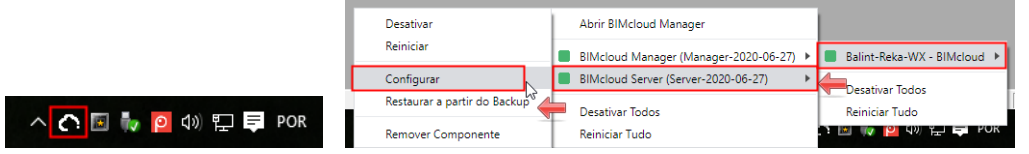

**Tópicos relacionados [Configuração do BIMcloud Server](#page-25-0) [Configuração do BIMcloud Manager](#page-29-0)**

# <span id="page-40-0"></span>**Redefinir Pasta Servidor de Arquivos**

Quando você instala o BIMcloud, as definições do Configurador do BIMcloud Server definem a localização de seus arquivos do Servidor de Arquivos.

Se necessário, você pode redefinir o percurso da pasta mais tarde.

- **1.** A partir do ícone da bandeja do Monitor do BIMcloud, abra a caixa de diálogo Configuração do BIMcloud Server.
- **2.** Clique em **Avançar** para ir para a página Apenas BIMcloud.
- **3.** Em Armazenamento de Arquivos, navegue até uma nova localização de pasta.
- **4.** Clique em **Próximo**.
- **5.** Neste ponto, você pode decidir se deseja manter os arquivos existentes (movendo-os para o novo local) ou excluí-los.

**Manter e Mover os arquivos existentes:** Marque esta opção para mover os arquivos existentes para a nova pasta que você acabou de definir.

Se você deixar a caixa desmarcada, todos os arquivos existentes no local antigo serão apagados.

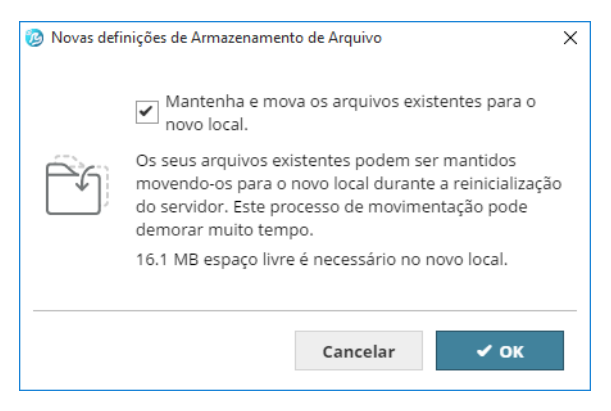

**6.** Você será solicitado a clicar em **Reiniciar**.

**Nota:** No BIMcloud Server Configurator, você pode redefinir o local de Armazenamento de Arquivos ou a pasta Instantâneo, mas só pode redefinir um local de cada vez. Complete os passos e feche o diálogo. Para redefinir o outro local, abra a caixa de diálogo Configurar novamente e redefina o outro local.

### **Tópicos relacionados**

**[Configuração do BIMcloud Server](#page-25-0) [Redefinir Pasta Instantâneo](#page-41-0)**

# <span id="page-41-0"></span>**Redefinir Pasta Instantâneo**

Quando você instala o BIMcloud, as definições do Configurador do BIMcloud Server definem a localização do seu Projeto/Biblioteca instantânea.

Se necessário, você pode redefinir o percurso da pasta mais tarde.

- **1.** A partir do ícone da bandeja do Monitor do BIMcloud, abra a caixa de diálogo Configuração do BIMcloud Server.
- **2.** Clique em **Avançar** para ir para a página Apenas BIMcloud.
- **3.** Em **Salvar Instantâneos para Pasta Externa**, faça um dos seguintes procedimentos:
	- Marque a caixa e / ou redefina o caminho da massa existente
	- Desmarque a caixa: os Instantâneos agora serão salvos no local padrão
- **4.** Clique em **Próximo**.
- **5.** Neste ponto, você pode decidir se deseja manter os Instantâneos existentes (movendo-os para o novo local) ou excluí-los.

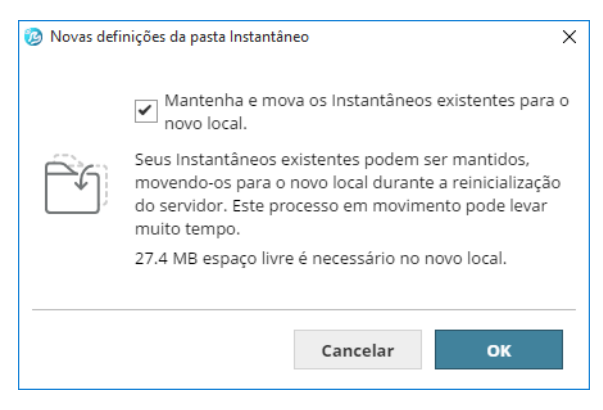

**Manter e Mover os Instantâneos:** Marque esta opção para mover os instantâneos existentes para a nova pasta que você acabou de definir.

Se você deixar a caixa desmarcada, todos os instantâneos existentes no local antigo serão apagados.

**6.** Você será solicitado a clicar em **Reiniciar**.

**Nota:** No BIMcloud Server Configurator, você pode redefinir o local de Armazenamento de Arquivos ou a pasta Instantâneo, mas só pode redefinir um local de cada vez. Complete os passos e feche o diálogo. Para redefinir o outro local, abra a caixa de diálogo Configurar novamente e redefina o outro local.

### **Tópicos relacionados**

**[Configuração do BIMcloud Server](#page-25-0) [Localização de arquivos de instantâneos](#page-134-0) [Redefinir Pasta Servidor de Arquivos](#page-40-0)**

# **Licenciamento BIMcloud**

**Tópicos desta seção:**

**[Licença de Usuário BIMcloud](#page-43-0) [Usando a Chave de Licença de Hardware](#page-44-0) [Usando um Servidor CodeMeter](#page-45-0)**

## <span id="page-43-0"></span>**Licença de Usuário BIMcloud**

**Nota:** Não relevante para o BIMcloud Basic, para o qual a licença de usuário não é necessária.

Cada usuário precisa de uma licença BIMcloud para fazer o seguinte:

- Acessar o conteúdo do BIMcloud a partir do navegador
- Compartilhar, abrir ou vincular a um projeto Teamwork do Archicad ou BIMx. **Nota:** Você só precisa de uma licença BIMcloud para fazer todas essas funções, mesmo simultaneamente.

### **Licença Reservada automaticamente**

Atribuída automaticamente ("flutuante") de seu pool de licença para cada usuário, quando necessário. Eles podem usar essa licença do BIMcloud até saírem do projeto Teamwork.

## **Atribuir Licença de Usuário BIMcloud manualmente**

É possível **Atribuir** manualmente uma Licença de Usuário BIMcloud a um usuário específico. Uma Licença de Usuário BIMcloud atribuída manualmente permanece permanentemente atribuída ao usuário, mesmo após fechar todos os projetos do BIMcloud ou ficar off-line.

Um Administrador pode **Revogar** uma licença atribuída manualmente para qualquer usuário, no BIMcloud Manager (seja na página Usuários - Painel Licenças ou na página Servidores - BIMcloud Manager - Painel Definições). Se disponível, uma licença automática é reservada para esse usuário.

### **[Definições do Usuário](#page-155-0)**

### **Informação de Licenças Disponíveis**

Para ver informações detalhadas sobre as licenças atualmente disponíveis/utilizadas, abra o BIMcloud Manager e navegue até o painel **Servidores > BIMcloud Manager > Licenças**.

**[BIMcloud Manager - Painel Licenças](#page-205-0)**

## <span id="page-44-0"></span>**Usando a Chave de Licença de Hardware**

Depois de instalar o BIMcloud Manager, você deve reiniciar o computador antes de configurar a chave de proteção. A chave de hardware deve ser acessível pelo BIMcloud Manager. Para garantir isso, utilize um dos seguintes métodos:

- Conecte a chave na porta USB do computador do BIMcloud Manager.
- Conecte-a a um computador diferente e instale um Servidor CodeMeter sobre esta, que servirá de acesso à licença para o computador do BIMcloud Manager.

#### **Notas:**

- Este Servidor CodeMeter pode ser o mesmo já utilizado por outros produtos da Graphisoft no escritório.
- Sempre que o CodeMeter é atualizado no seu computador, você deve reiniciar o BIMcloud Manager e o BIMcloud Server. Não fazendo isso, pode afetar a criação de backup/captura de instantâneo.

### **Programação da chave de Licença de Hardware**

O hardware com as chaves de proteção CodeMeter para as Soluções BIMcloud da Graphisoft podem ser programadas remotamente via *<http://www.graphisoft.com/downloads/licensing>*.

Se você adquiriu recentemente o Archicad, receberá uma chave CodeMeter vazia que necessita de ser "carregada" através do site de atualizações.

### **Tópico Relacionado:**

**[Usando um Servidor CodeMeter](#page-45-0)**

## <span id="page-45-0"></span>**Usando um Servidor CodeMeter**

### **Requisitos do Sistema para um Servidor CodeMeter**

O servidor CodeMeter é parte do drive CodeMeter, por isso, você necessita apenas de selecionar um computador na sua rede que atuará como um servidor CodeMeter. Para configurar um servidor CodeMeter como um servidor de licença de rede, você precisa do seguinte:

- Um computador com ligação de rede (deve ser executado durante o horário de trabalho).
- O computador deve ter, pelo menos, três portas USB livres.
- O driver CodeMeter deve ser instalado.

**Nota:** Não há necessidade de um sistema operacional de nível de servidor para o servidor CodeMeter. Você pode utilizar uma estação de trabalho como servidor CodeMeter; você só precisa mantê-lo funcionando durante o horário de trabalho.

### **Definir o Servidor**

Depois de ter o seu servidor executando e o driver CodeMeter instalado, inicie o servidor como descrito abaixo:

Todas as definições CodeMeter podem ser geridas no CodeMeter WebAdmin. Para iniciar: Abra o CodeMeter Center (a partir de Aplicativos ou utilizando o menu Iniciar) e clique em WebAdmin ou simplesmente abra localhost:22350 no seu browser.

Para ativar o servidor CodeMeter:

- **1.** Vá ao separador Configuração/Rede.
- **2.** Selecione a caixa Rodar Servidor na Rede.
- **3.** Não esqueça de apertar em Aplicar as alterações.

A partir deste ponto, o servidor executa e compartilha as licenças na rede local.

**Nota Importante:** Sempre que o CodeMeter é atualizado no seu computador, você deve reiniciar o BIMcloud Manager e o BIMcloud Server. Não fazendo isso, pode afetar a criação de backup/captura de instantâneo.

## **Definições do Lado do Cliente**

Todos os clientes na rede local devem encontrar o servidor automaticamente. No caso de isto não funcionar (p.ex. o seu servidor está em uma subrede diferente, ou você está se conectando remotamente através da Internet), então você pode necessitar de especificar o endereço IP do servidor. No cliente:

- **1.** Abra WebAdmin.
- **2.** Configuração/Rede.
- **3.** Adicione o servidor à Lista de Pesquisa de Servidor (Server Search List).

Este campo pode ter múltiplas entradas, o cliente procura por licenças disponíveis na ordem especificada e apenas nos servidores especificados. Somente no caso em que a lista estiver vazia é que o cliente deve fazer a busca por outros servidores disponíveis.

### **Controle de Acesso**

Com as definições padrões, todos os computadores na mesma rede local (mesma subrede) podem utilizar uma licença a partir do servidor.

Para restringir o acesso:

- Abra WebAdmin.
- Vá para Configuração/Controle de Acesso.

Se a lista de Clientes estiver vazia, qualquer um na rede local poderá utilizar uma licença. Se, pelo menos, uma entrada estiver listada aqui, apenas as entradas listadas poderão solicitar uma licença.

**Nota:** Se o servidor for público na Internet, ou se ninguém for autorizado a utilizar uma licença, assegurese que esta lista estará preenchida corretamente para evitar utilização de licença indesejada.

Caso você queira verificar quem está utilizando uma licença, faça o seguinte:

- **1.** Abra WebAdmin no computador servidor.
- **2.** Vá para a guia Servidor/Usuário.

Aqui você pode ver uma lista de clientes ativos e clientes que têm licenças emprestadas.

#### **Tópico Relacionado:**

**[Usando a Chave de Licença de Hardware](#page-44-0)**

## **Atualizando do BIMcloud Basic para o BIMcloud**

**Nota:** Para usar esta opção, você deve efetuar o login como **Administrador Mestre**.

Siga estes passos para atualizar (upgrade) o seu BIMcloud Basic para o BIMcloud.

- **1.** Vá para a página Servidores do BIMcloud Manager.
- **2.** No BIMcloud Basic Manager, abra a página Licenças.
- **3.** Clique em **Iniciar Atualização**.

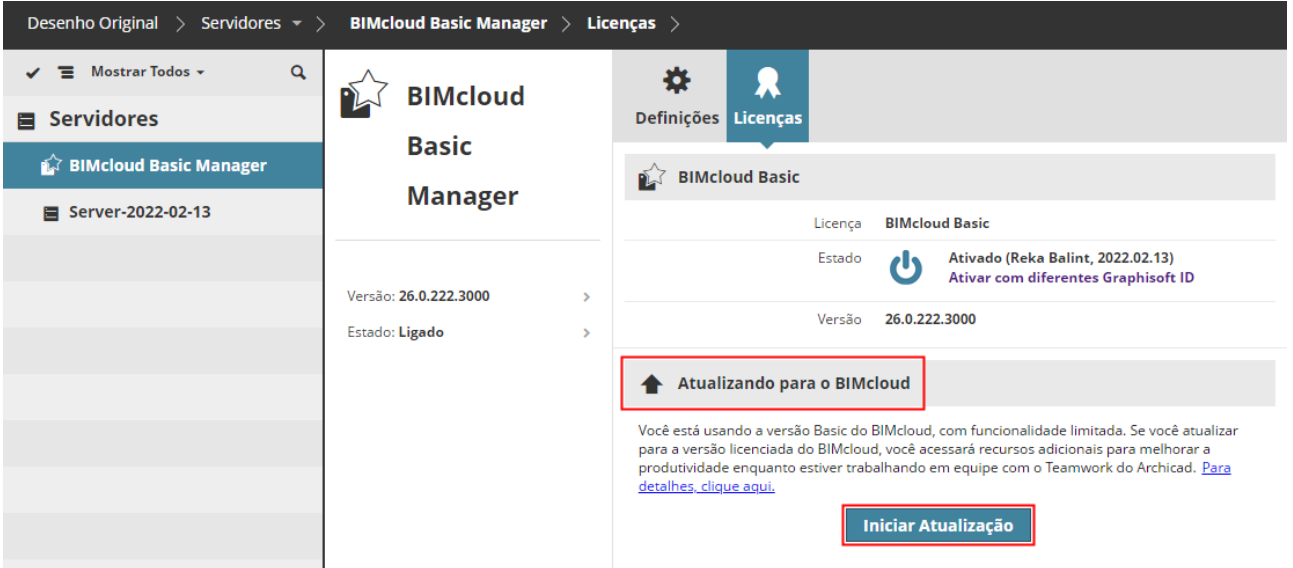

# **Downgrade (rebaixamento) do BIMcloud para o BIMcloud Basic**

**Nota:** Para completar esse processo, você deve efetuar o login como **Administrador Mestre**.

Siga estas etapas para fazer o downgrade (rebaixamento) do BIMcloud completo para a versão BIMcloud Basic.

- **1.** Inicie a sessão como Administrador Mestre.
- **2.** Alerte todos os usuários que estiverem conectados ao BIMcloud que devem salvar seus trabalhos. O acesso ao servidor será bloqueado durante o processo de downgrade!
- **3.** Vá para a página Servidores do BIMcloud Manager.
- **4.** Selecione o Servidor BIMcloud Manager.
- **5.** Abra a página Licenças.
- **6.** Clique em **Downgrade (rebaixamento)**.

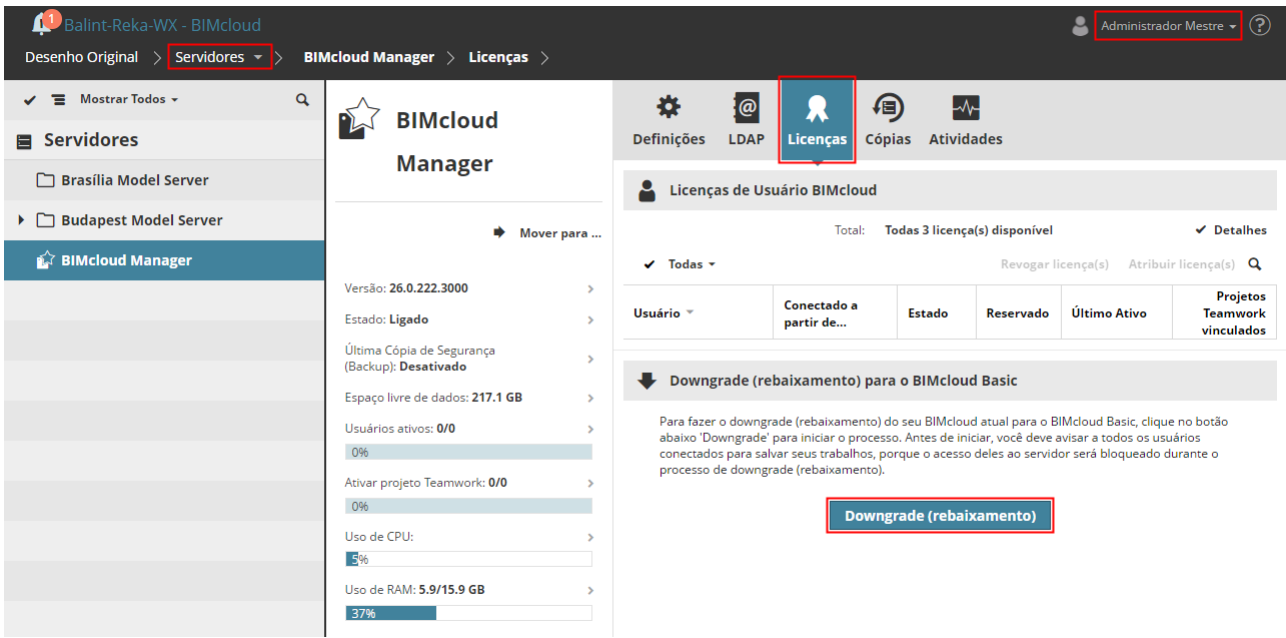

Como parte do processo de downgrade, você deve reconfigurar certas definições do Manager, porque o downgrade envolve a perda de determinados recursos que não estão disponíveis no BIMcloud Basic. O Assistente de Downgrade (rebaixamento) integrado o guiará passo a passo.

**7.** Uma caixa de diálogo de Aviso é exibida para que você possa confirmar que deseja continuar.

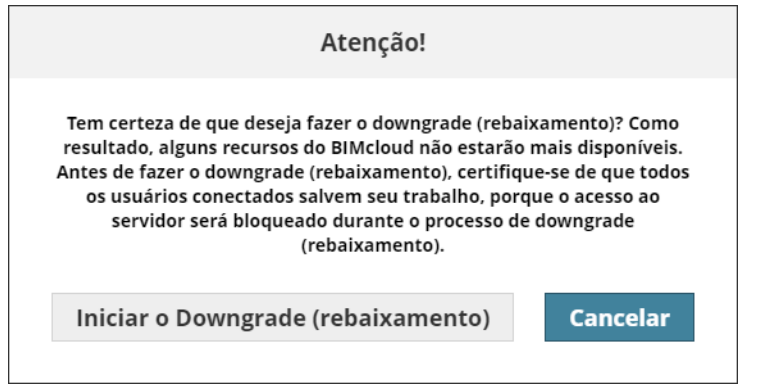

**8.** Clique em **Iniciar o Downgrade (rebaixamento)**. Isso inicia o Assistente de Downgrade (rebaixamento).

#### **Utilizar o Assistente de Downgrade**

- O Assistente de Downgrade aparece na borda da tela, solicitando que você conclua cada etapa.
- Para a etapa atual, clique em **Verificar**.
- Se esta etapa se aplicar a você, esta será mostrada com um triângulo de advertência vermelho e você será levado automaticamente para a página direita do BIMcloud Manager, onde poderá ajustar as definições, conforme as instruções.
- Quando você concluir a etapa, clique em **Verificar** novamente. Se tudo estiver OK, o aviso vermelho muda para uma marca de seleção e você pode passar para a próxima etapa aplicável.

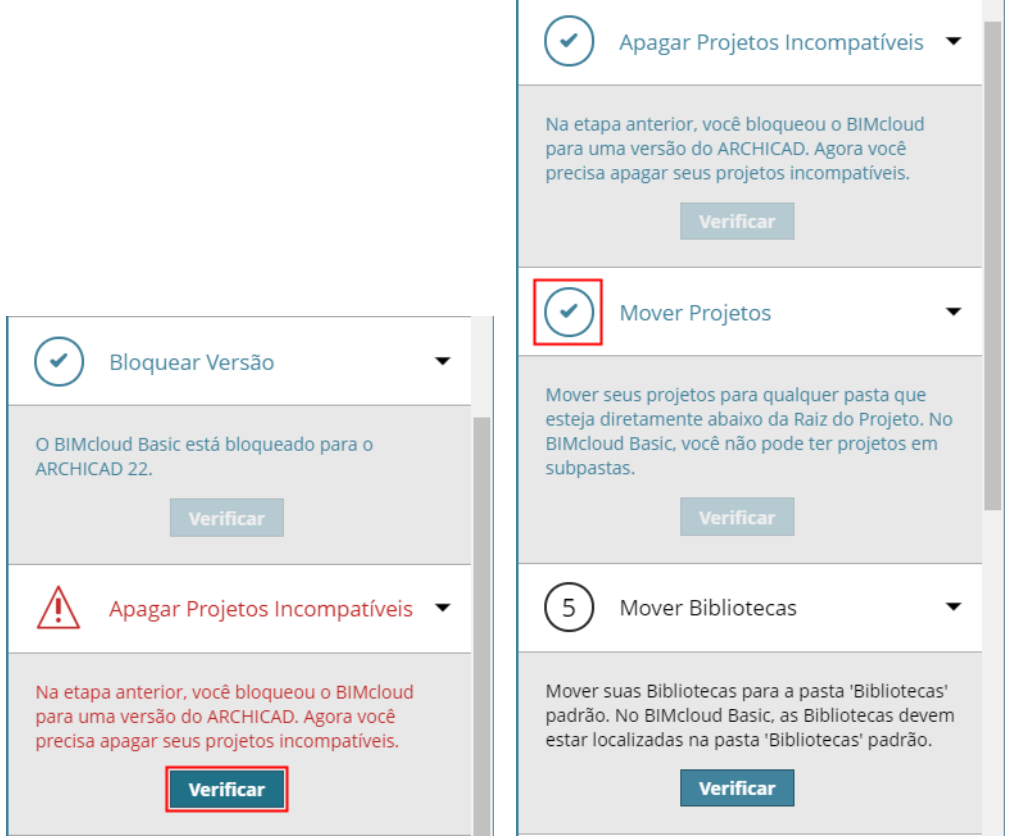

• Se uma determinada etapa não for aplicável (por exemplo, você não tem subpastas que precisam ser removidas), está será cinza.

• Para anular o processo de Downgrade, clique em **X** na barra de progresso na parte superior do Assistente.

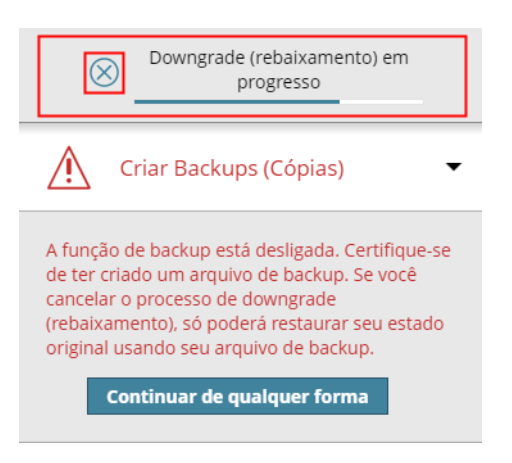

### **PASSO 1: Criar Backups (Cópias)**

Certifique-se de ter backups do seu BIMcloud Manager e dos BIMcloud Servers.

Se você cancelar o processo de downgrade antes de concluí-lo, deverá usar esses backups para restaurar o estado original do BIMcloud.

### **PASSO 2: Bloquear Versão**

O BIMcloud Basic pode suportar apenas uma versão do Archicad. Depois de escolher a versão preferida do Archicad, o BIMcloud Basic poderá hospedar apenas projetos Teamwork criados nessa versão. Por exemplo, se você bloquear a versão 22, o seu BIMcloud Basic poderá hospedar somente projetos Teamwork do Archicad 22.

- **1.** Vá para o BIMcloud Manager > Definições > Estado. (Ou clique em **Verificar** no assistente de downgrade para levá-lo até lá.)
- **2.** Na **versão do projeto Teamwork Suportada:** Escolha a versão única do Archicad para suporte.

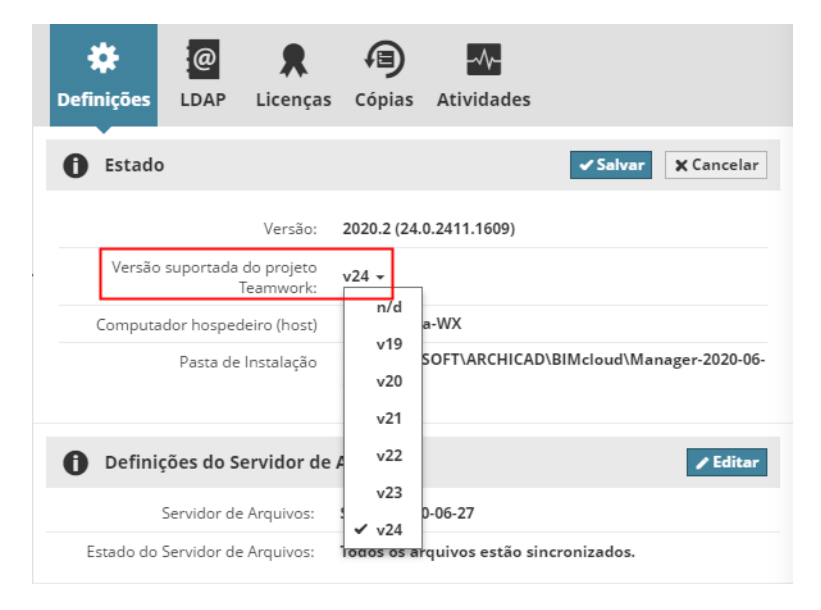

## **PASSO 3: Apagar os Projetos Teamwork Incompatíveis**

Na etapa anterior, você bloqueou o BIMcloud Basic para uma versão específica do Archicad.

Agora você deve apagar todos os projetos Teamwork incompatíveis do BIMcloud Manager - ou seja, todos os projetos compartilhados de outras versões do Archicad:

- **1.** Vá para a página Projetos do BIMcloud Manager. (Ou clique em **Verificar** no assistente de downgrade para levá-lo até lá.)
- **2.** Selecione o(s) Projeto(s) Teamwork para apagar.
- **3.** Clique em **Apagar**.

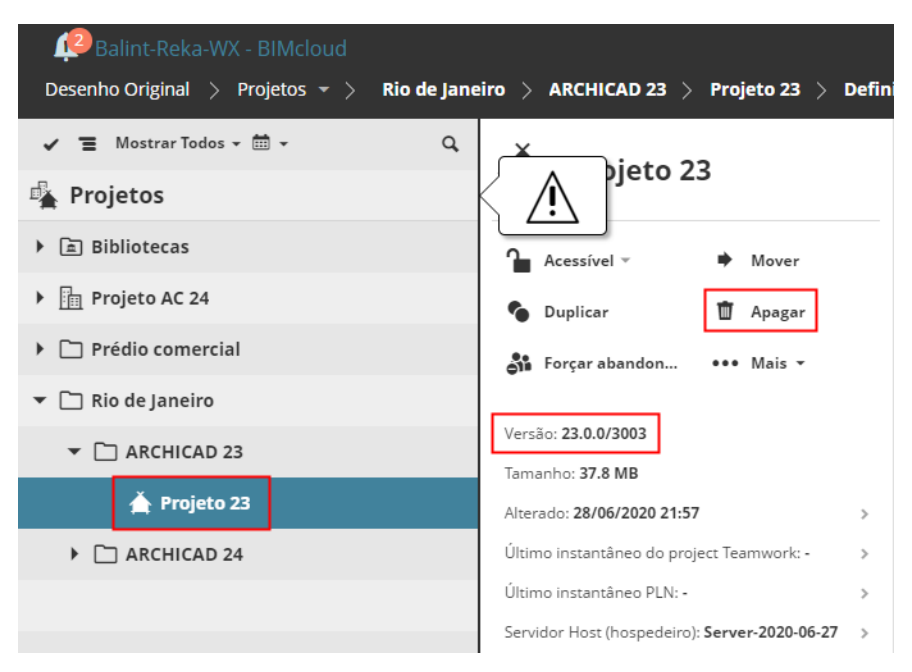

## **PASSO 4: Mover Projetos Teamwork**

O BIMcloud Basic suporta apenas um nível de pastas na raiz dos Projetos.

Se seus projetos Teamwork estiverem localizados em subpastas, de nível inferior, você deverá movê-los agora:

- **1.** Vá para a página Projetos do BIMcloud Manager.
- **2.** Selecione qualquer projeto que esteja localizado nas subpastas. (Ou clique em **Verificar** no assistente de downgrade para levá-lo até lá.)
- **3.** Clique em **Mover** e, então, selecione uma pasta de destino: a Raiz dos Projetos ou outra pasta que esteja em um nível abaixo.

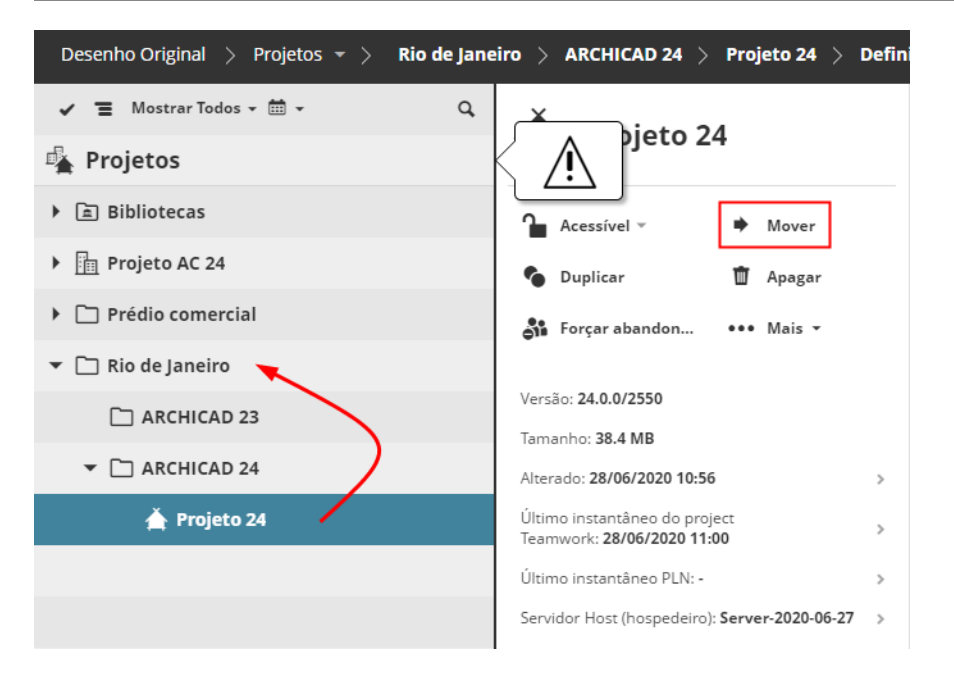

#### **PASSO 5: Mover Bibliotecas**

No BIMcloud Basic, as Bibliotecas podem ser localizadas apenas na pasta das Bibliotecas padrões.

Se você tiver Bibliotecas em outras pastas, deverá movê-las agora para o local das Bibliotecas padrões.

- **1.** Vá para a página Projetos do BIMcloud Manager. (Ou clique em **Verificar** no assistente de downgrade para levá-lo até lá.)
- **2.** Selecione qualquer Biblioteca localizada em um local não padrão.
- **3.** Clique em **Mover**, e então selecione as pasta de Bibliotecas padrões.

#### **PASSO 6: Eliminar Projetos BIMcloud**

O BIMcloud Basic não suporta Projetos BIMcloud.

Se a sua página de projetos contiver Projetos BIMcloud, você deverá convertê-los para pastas agora. O conteúdo permanecerá na pasta, mas as definições de Equipes dos Projetos BIMcloud serão eliminadas.

- **1.** Vá para a página Projetos do BIMcloud Manager. (Ou clique em **Verificar** no Assistente de Downgrade para levá-lo ao comando Converter em pasta.)
- **2.** Selecione qualquer projeto do BIMcloud.
- **3.** Para cada um, clique em **Converter em pasta**.

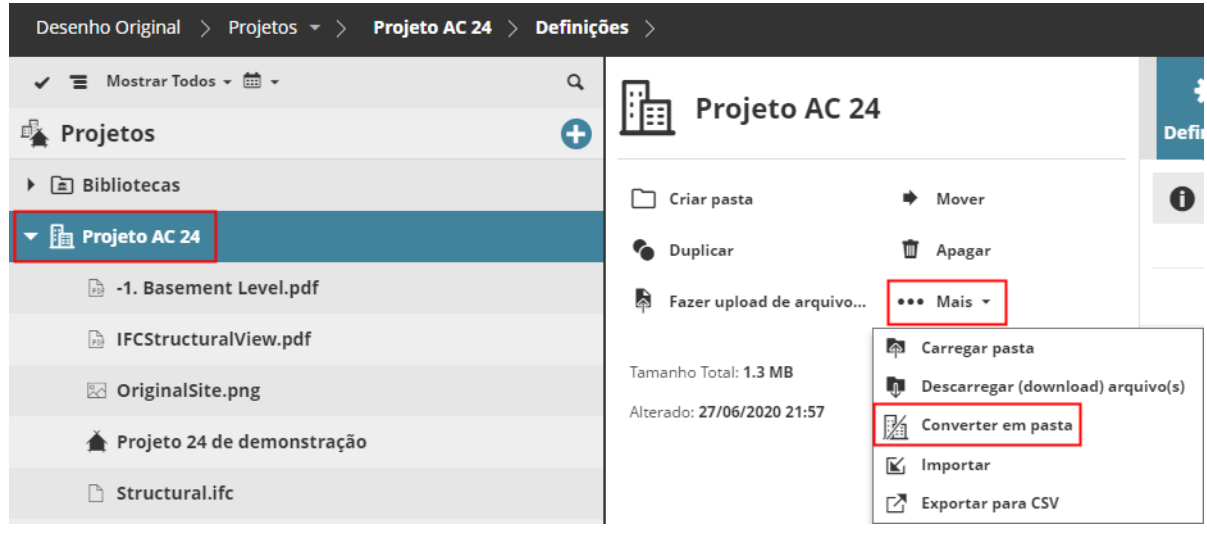

### **PASSO 7: Faça o download e Remova o(s) Arquivo(s)**

O BIMcloud Basic não suporta o upload de arquivos para o BIMcloud.

- **1.** Vá para a página Projetos do BIMcloud Manager. (Ou clique em **Verificar** no assistente de downgrade para levá-lo até lá.)
- **2.** Selecione todos os arquivos carregados e clique em **Baixar arquivos**, para ter cópias salvas localmente.
- **3.** Em seguida, clique em **Apagar** para removê-los do BIMcloud Manager.

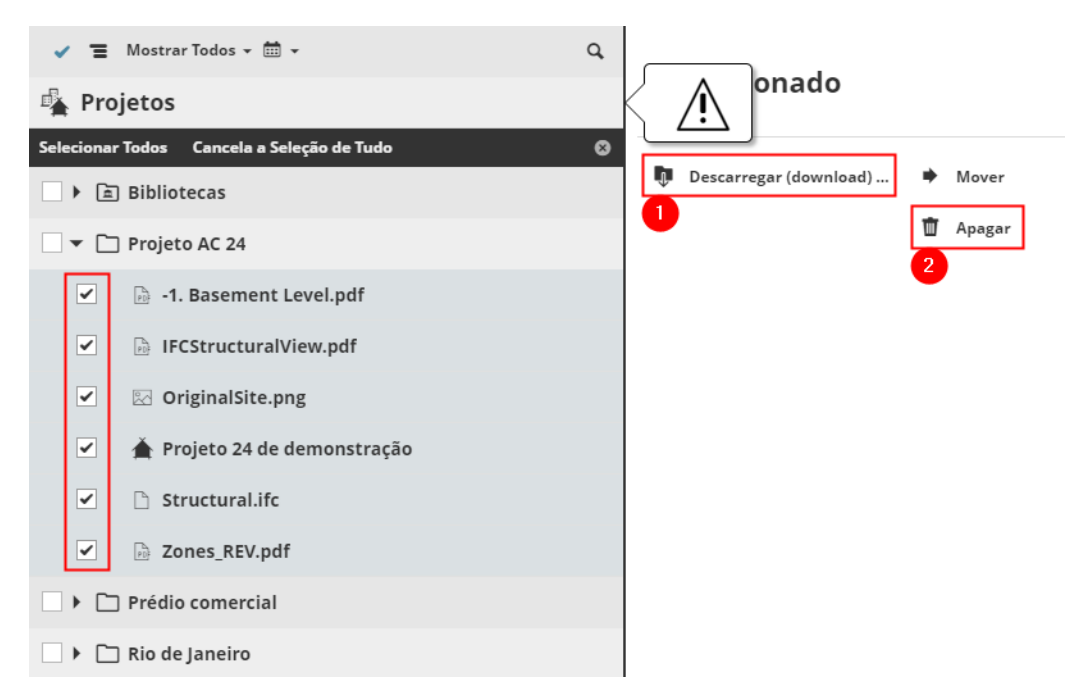

### **PASSO 8: Eliminar subpastas**

O BIMcloud Basic suporta apenas um nível de pastas na raiz dos Projetos.

Se a sua página de projetos contiver subpastas, você deverá apagá-las agora:

**Nota:** Essas subpastas agora estão vazias: nas etapas anteriores, você moveu todos os projetos ou bibliotecas que estas continham.

- **1.** Vá para a página Projetos do BIMcloud Manager. (Ou clique em **Verificar** no assistente de downgrade para levá-lo até lá.)
- **2.** Selecione qualquer subpasta.
- **3.** Clique em **Apagar**.

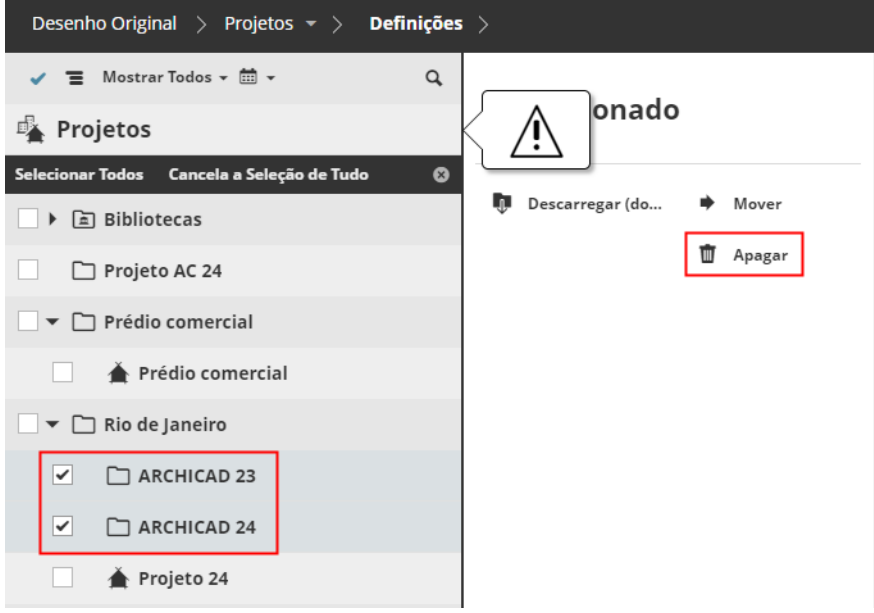

## **PASSO 9: Apagar Todas as Etiquetas**

As Etiquetas e a página Minhas Etiquetas do BIMcloud Manager não estão disponíveis no BIMcloud Basic. Esta etapa apagará e removerá todas as etiquetas atribuídas aos itens do projeto/biblioteca.

- **1.** Vá para a página Projetos do BIMcloud Manager. (Ou clique em **Verificar** no assistente de downgrade para levá-lo até lá.)
- **2.** Você será solicitado a apagar todas as Etiquetas.

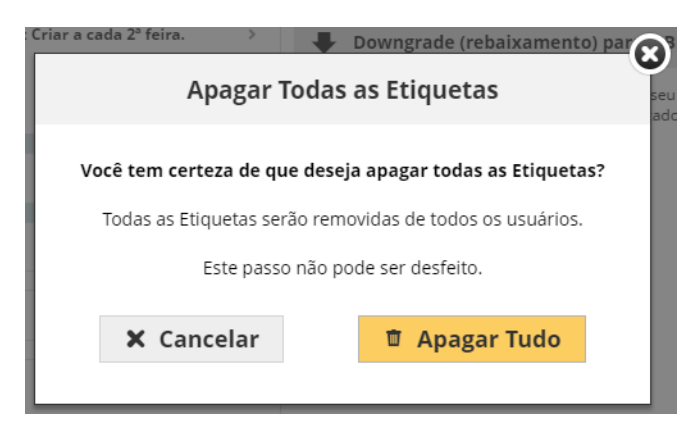

### **PASSO 10: Apagar Todas as Assinaturas**

Alterações de assinaturas não estão disponíveis no BIMcloud Basic. Esta etapa apagará todas as assinaturas de todos os usuários.

- **1.** Vá para a página Projetos do BIMcloud Manager. (Ou clique em **Verificar** no assistente de downgrade para levá-lo até lá.)
- **2.** Você será solicitado a **Apagar Todas** as Assinaturas.

### **PASSO 11: Desconectar o BIMcloud Server**

O BIMcloud Basic pode se conectar a apenas um único BIMcloud Server.

Neste passo, remova todos os BIMcloud Servers extras, para que apenas um permaneça.

- **1.** Vá para a página Servidores do BIMcloud Manager (ou clique em **Verificar** no assistente de Downgrade para levá-lo até lá).
- **2.** Selecione o BIMcloud Server que não será mais usado
- **3.** Clique em **Desconectar**.

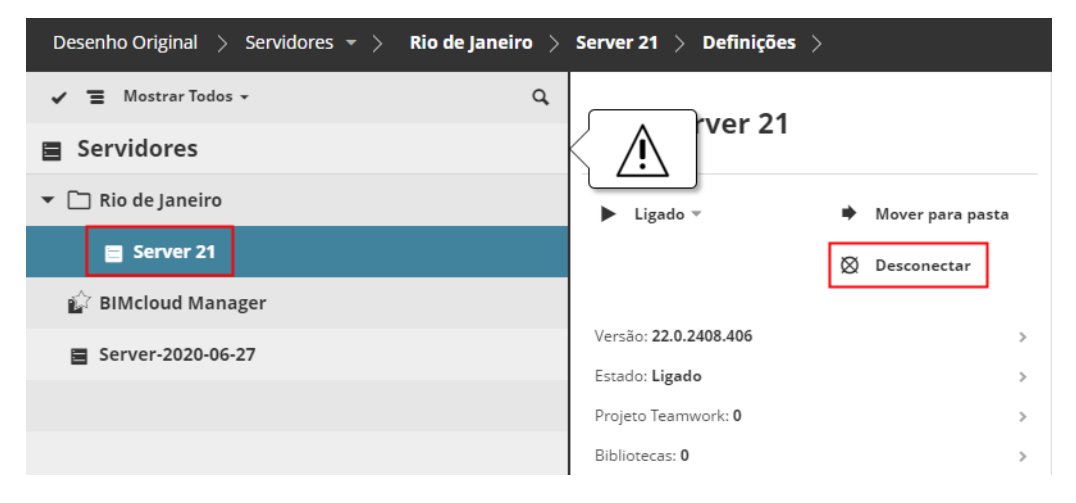

## **PASSO 12: Desativar a pasta externa de Instantâneo**

A opção de salvar Instantâneos em uma pasta externa não está disponível no BIMcloud Basic.

Se você ativou esta opção no BIMcloud, agora deve desativá-la, para usar o BIMcloud Basic.

Se você não desativá-lo, seu BIMcloud Server ficará desligado após o downgrade (rebaixamento)!

**1.** Abra o Configurador do BIMcloud Server a partir do ícone da bandeja:

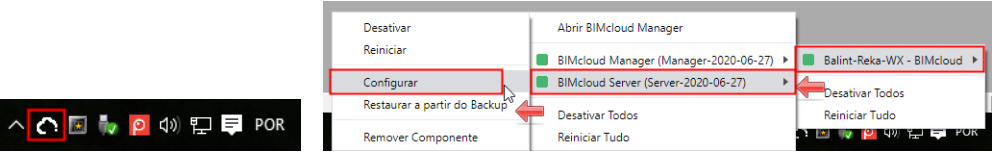

**2.** A caixa de diálogo Configurar é aberta. Clique em Avançar para abrir a página das Definições Únicas do BIMcloud.

#### **3.** Desmarque a caixa para Salvar Instantâneos.

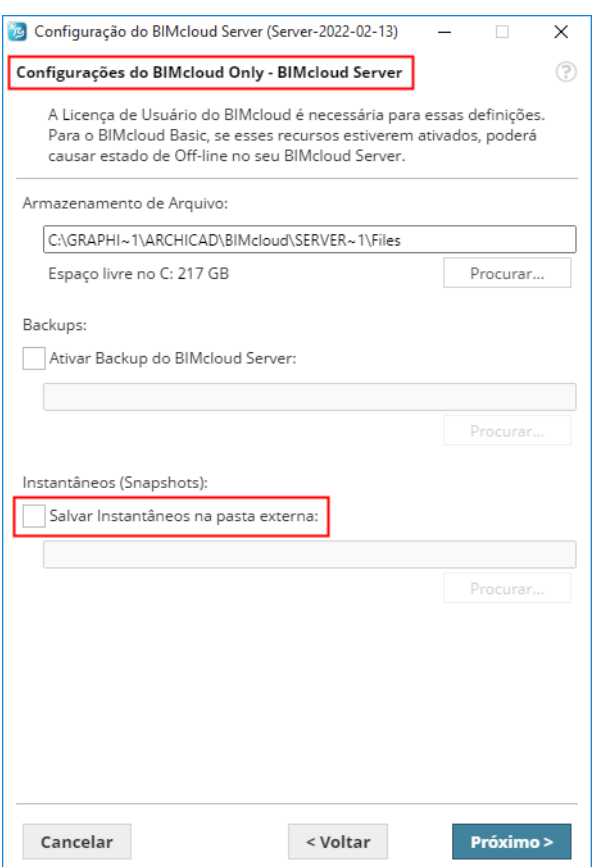

#### **PASSOS 13 e 14: Mover o BIMcloud Server e/ou BIMcloud Manager**

O BIMcloud Basic não suporta pastas da página dos Servidores.

Se o seu BIMcloud Server ou o BIMcloud Manager estiver localizado em uma pasta, você deverá movê-lo para a Raiz dos Servidores:

- **1.** Vá para a página Servidores do BIMcloud Manager (Ou clique em **Verificar** no assistente de Downgrade para levá-lo até lá.).
- **2.** Selecione o Servidor que está localizado em uma pasta.
- **3.** Clique em **Mover para Pasta**, e escolha a Raiz dos Servidores.

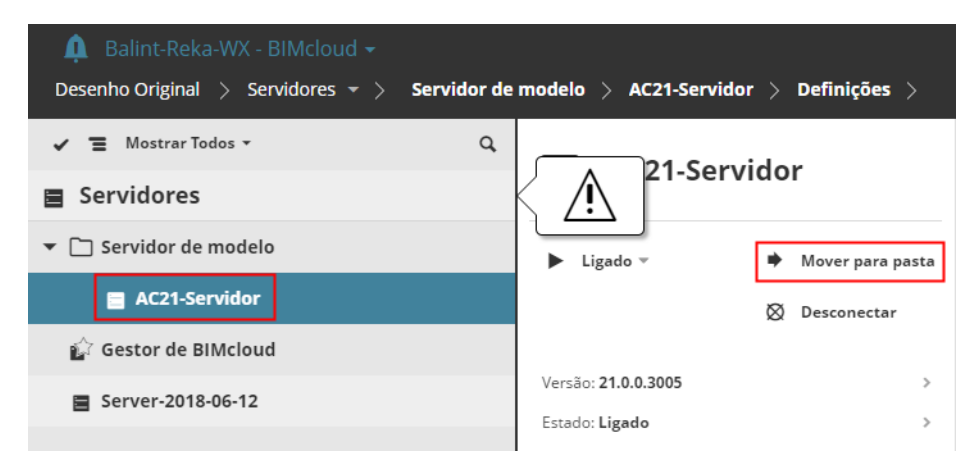

#### **PASSO 15: Eliminar Pastas da Raiz do Servidor**

O BIMcloud Basic não suporta pastas na Raiz do Servidor.

**Nota:** Estas pastas estão vazias: nas etapas anteriores, você moveu todos os servidores que estas continham.

- **1.** Vá para a página Servidores do BIMcloud Manager (Ou clique em **Verificar** no assistente de Downgrade para levá-lo até lá.).
- **2.** Selecione as pastas.
- **3.** Clique em **Apagar**.

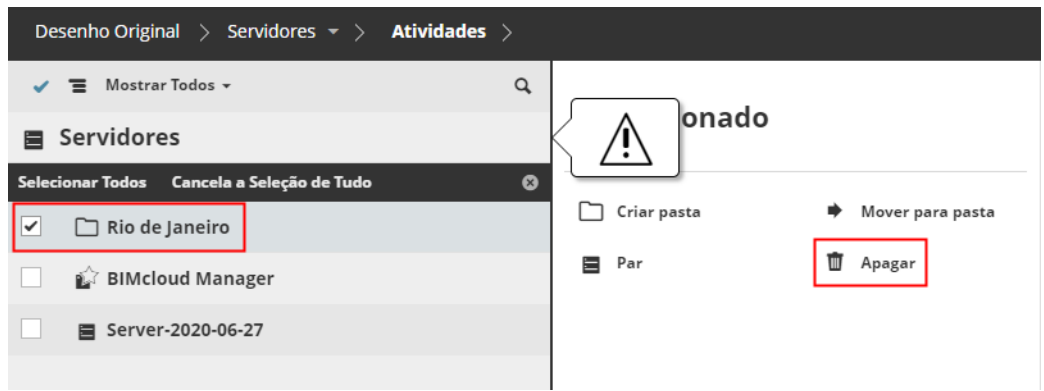

#### **PASSO 16: Alterar para Permissões Simplificadas**

No BIMcloud Basic, apenas o modo Permissões Simplificadas está disponível.

- **1.** Na página Servidores, selecione o BIMcloud Manager (ou clique em **Verificar** no assistente de Downgrade para levá-lo até lá).
- **2.** Nas Definições Gerais, clique em Editar e escolha a opção **Simplificado** em **Funções de Gestão**.

#### **3.** Clique em **Salvar**.

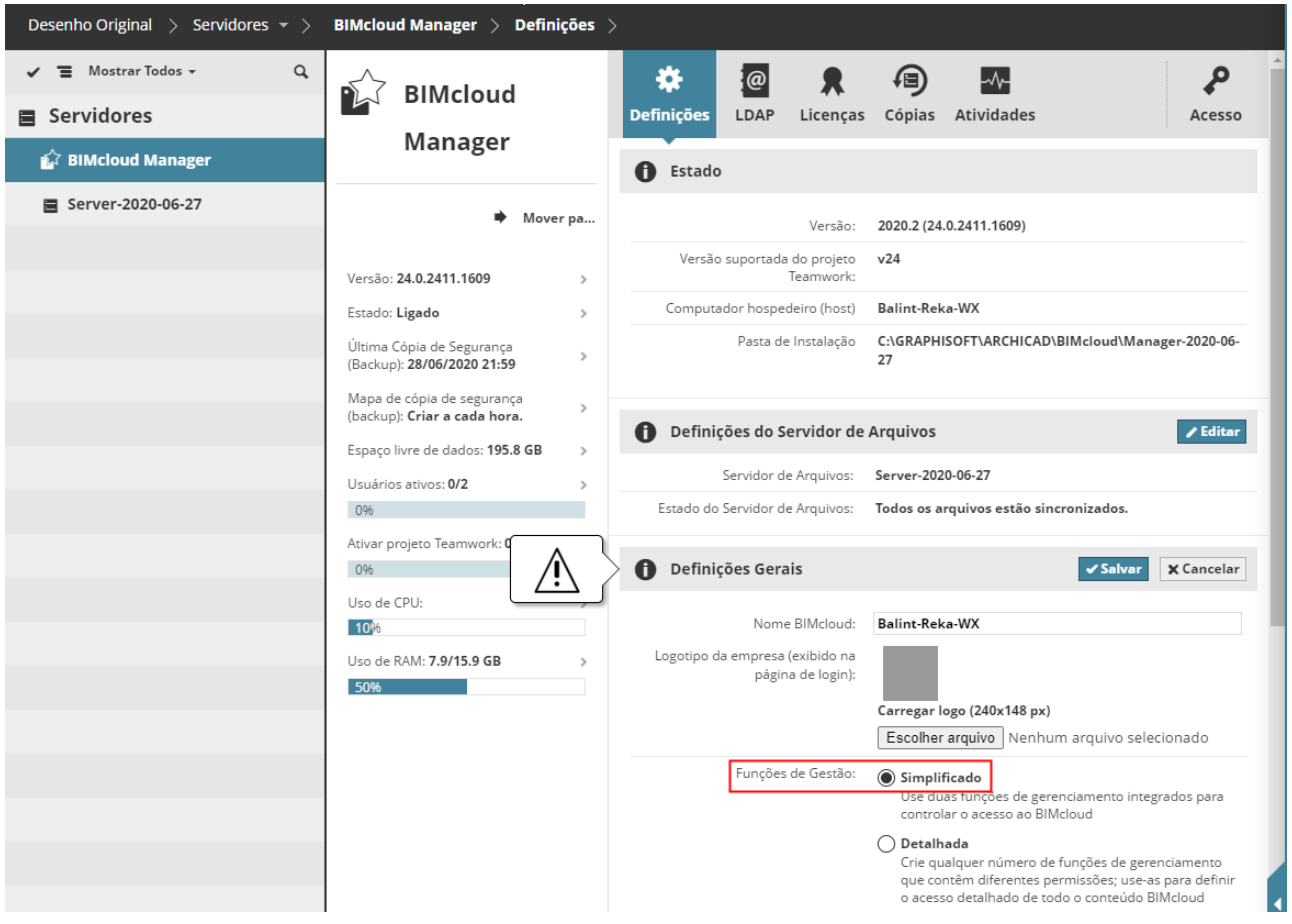

### **PASSO 17: Desconectar serviços LDAP**

O LDAP não está disponível no BIMcloud Basic.

- **1.** Na página Servidores, selecione o BIMcloud Manager e vá para a página LDAP (Ou em **Verificar** no assistente de downgrade para levá-lo até lá).
- **2.** Selecione o serviço de diretório a partir da lista e clique **Desconectar**.

### **Downgrade Completo**

Conforme mostrado no Assistente, você concluiu todas as etapas necessárias para o downgrade.

Clique em **Downgrade (rebaixamento)** para terminar.

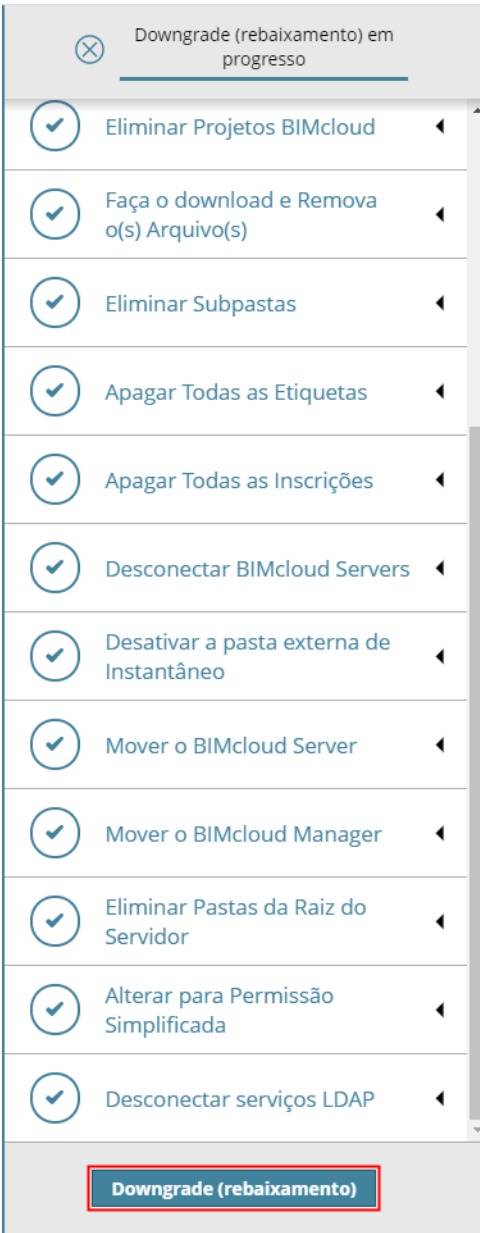

# **Desinstalar o BIMcloud**

Cada componente BIMcloud pode ser desinstalado independentemente.

No entanto, se você desinstalar o BIMcloud Manager, então você não vai ser capaz de trabalhar em qualquer um dos BIMcloud Servers anteriormente ligados, a não ser que você se reconecte a um BIMcloud Manager diferente.

Para desinstalar um componente BIMcloud,

- Vá para a Bandeja do Aplicativo do BIMcloud e use o a opção Remover Componente no menu de contexto do item ou
- use o atalho Desinstalar, localizado na pasta do componente instalar

### **Tópico Relacionado**

**[Ícone da bandeja do BIMcloud](#page-264-0)**

# **BIMcloud Manager**

- **[Gestor de Interface na Web](#page-62-0) [Página Projetos](#page-76-0)**
- **[Página Usuários](#page-137-0)**
- **[Página Funções](#page-166-0)**
- **[Gerenciar Etiquetas do Projeto](#page-85-0)**
- **[Página Servidores](#page-178-0)**
- **[Painel de Acesso](#page-221-0)**
- **[Gestão de Permissões: Simplificadas e Detalhadas](#page-238-0)**
- **[Lista de Permissões](#page-243-0)**
- **[Painel Atividades](#page-250-0)**
- **[Notificações do Sistema](#page-253-0)**
- **[Lista de Notificações do Sistema](#page-258-0)**
- **[Definições de conexão](#page-260-0)**
- **[Ícone da bandeja do BIMcloud](#page-264-1)**

# <span id="page-62-0"></span>**Gestor de Interface na Web**

Esta interface da web é o principal centro de controle do seu BIMcloud. Esta é projetada para ajudá-lo a cumprir todas as tarefas de gestão relacionadas ao BIMcloud. Além disso, é uma ferramenta flexível nas mãos de todos os usuários, permitindo rever suas próprias definições e obter informações sobre os projetos que estes estão trabalhando no momento.

Você pode abrir a interface na web do BIMcloud Manager de qualquer computador que tenha acesso à rede para o BIMcloud. Utilize o mesmo URL no seu navegador que você usa com o Archicad.

O administrador de servidor inicial assina como o Administrador Mestre (adminmestre), e tem total acesso a todos os controles. Ele/Ela então prossegue adicionando usuários e atribuindo-lhes funções e permissões, conforme o caso.

Certas funções descritas neste manual não estão disponíveis no BIMcloud Basic.

*Ver [BIMcloud vs. BIMcloud Basic: Diferenças de Recursos.](#page-15-0)*

## **Os componentes da Interface na Web do Gestor são descritos a seguir:**

**[Tela Inicial](#page-63-0) [Tipos de conteúdos](#page-64-0) [Cabeçalho](#page-65-0) [Navegador: Exibir, Selecionar, Filtrar e Procurar Itens](#page-67-0) [Sumário](#page-71-0) [Painéis](#page-73-0) [Trabalhos em Segundo Plano](#page-74-0) [Definições de Herança](#page-75-0)**

## <span id="page-63-0"></span>**Tela Inicial**

A Tela Inicial é a página de destino principal da interface na web do BIMcloud Manager. Este irá abrir automaticamente após um login bem-sucedido. Você pode retornar a esta página a qualquer momento, clicando no botão Inicial da navegação hierárquica.

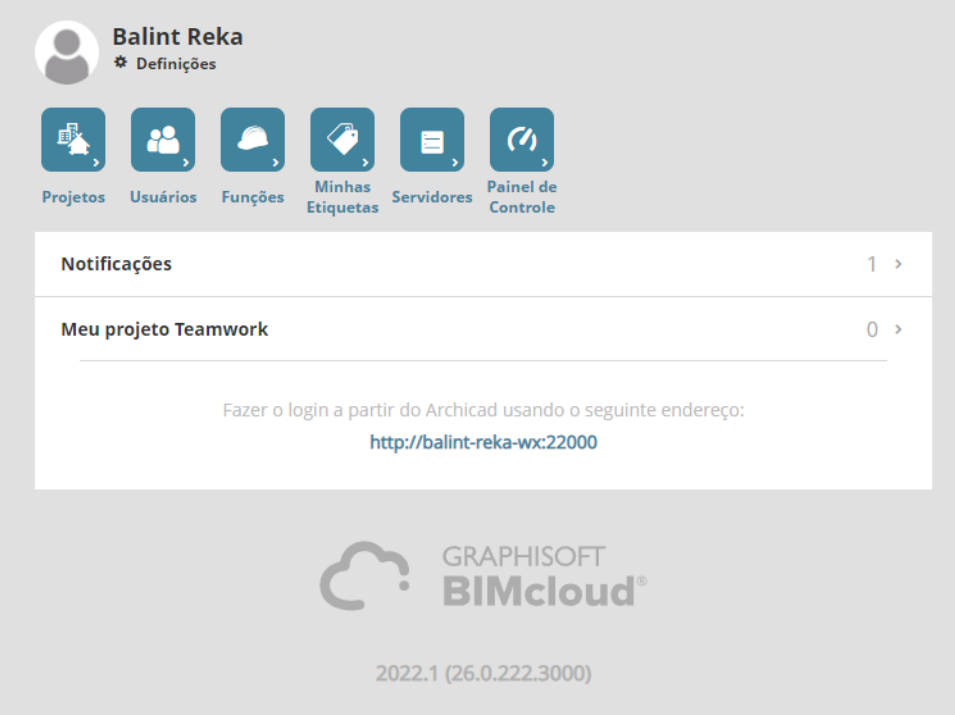

Esta página fornece um atalho para as Notificações atuais e para seus projetos atuais associados no BIMcloud. Os ícones na parte superior são atalhos para os diferentes tipos de conteúdo.

A página inicial contém também o endereço do servidor, que pode ser usado a partir do Archicad para se conectar ao BIMcloud.

## <span id="page-64-0"></span>**Tipos de conteúdos**

Cada tipo de conteúdo BIMcloud possui suas próprias propriedades e funções. Os tipos de conteúdo são separados um do outro na interface web, mas suas inter-relações se refletem em uma série de ligações web lógicas entre os tipos de conteúdo.

Tipos de conteúdos:

- Projetos
- Usuários (e Grupos)
- Funções
- Minhas Etiquetas
- **Servidores**
- Painel de Controle (visível para o Administrador de Servidor, por padrão)

Clique na ligação que você deseja ver.

Embora existam diferentes tipos de Conteúdos, o seu comportamento é similar, não importa o que você está vendo ou editando. Geralmente, a interface de páginas da web é dividida em quatro partes:

- Cabeçalho
- **Navegador**
- **Sumário**
- Definições/Detalhes

## <span id="page-65-0"></span>**Cabeçalho**

O cabeçalho contém notificações sobre o BIMcloud e atalhos para configurações diferentes.

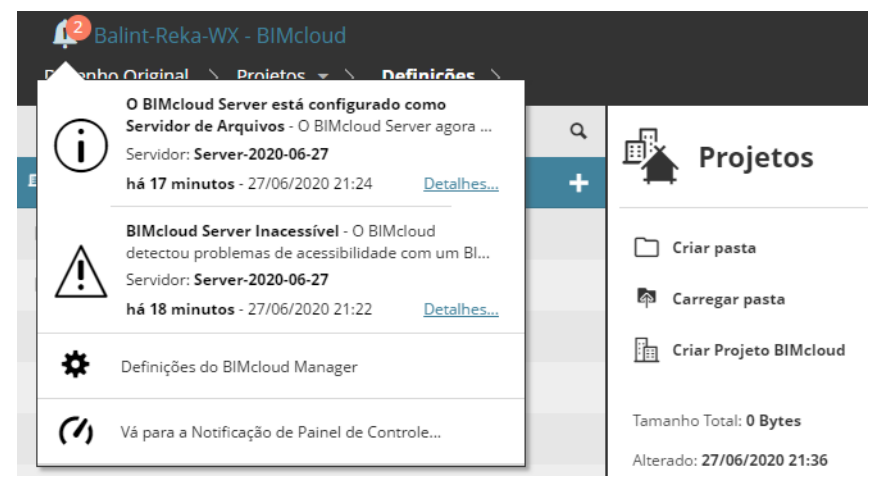

Ao lado do nome do BIMcloud existe um pop-up com a seguinte informação:

- Trabalho(s) processando atualmente
- Aviso(s) e informação(ões) sobre o BIMcloud
- Atalho às Definições do BIMcloud Manager

**Nota:** O conteúdo deste pop-up muda dependendo de suas permissões.

No lado direito do cabeçalho tem o seu avatar e nome, com um pop-up:

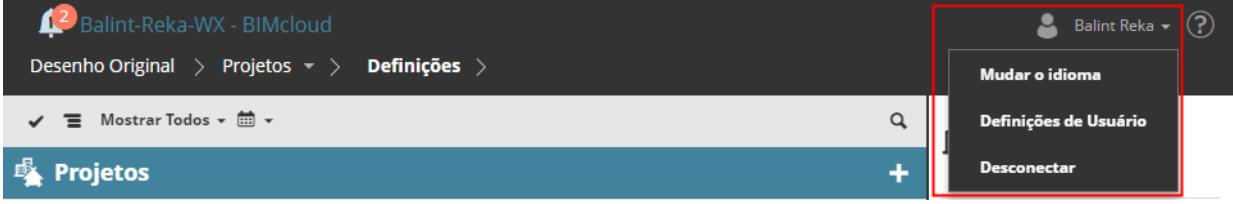

- **Definições do Usuário** leva-a para sua própria página de usuário.
- **Mudar o Idioma** afeta o idioma da interface da web. (Esta mudança de idioma não afeta os outros usuários; é a sua definição pessoal.)
- **• Desconectar**

O link Ajuda no lado direito abre a ajuda do BIMcloud.

Utilize o pop-up na navegação hierárquica para alterar rapidamente entre os diferentes tipos de conteúdo.

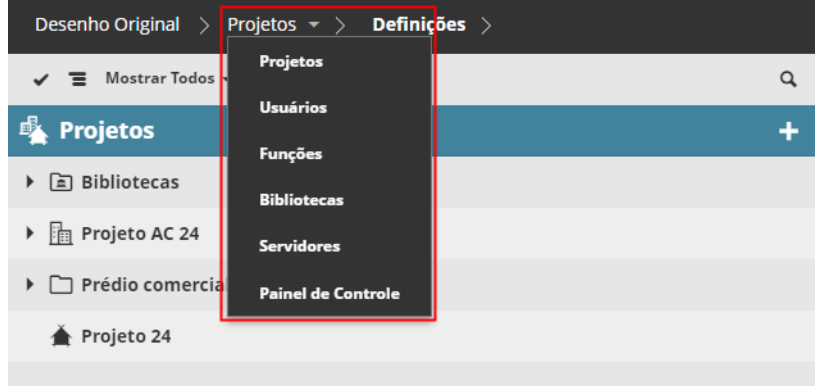

Se você criar um Marcador em seu navegador, em seguida, ele sempre retornará para a página representada pela sua navegação hierárquica (incluindo o painel ativo no momento e mesmo os resultados da busca).

## <span id="page-67-0"></span>**Navegador: Exibir, Selecionar, Filtrar e Procurar Itens**

O Navegador lista todos os elementos do tipo de conteúdo selecionado (por exemplo, "Projetos"). Cada tipo de conteúdo tem um item Raiz que funciona como uma pasta no Navegador.

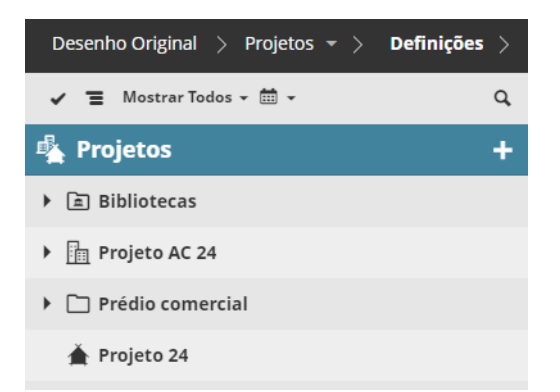

Clique em um elemento para selecioná-lo e exibir mais informações sobre este.

**Nota:** Dependendo de suas permissões, os elementos que você vê aqui, e as informações apresentadas, podem variar.

### **Leiautes do Navegador**

Use as setas no lado direito do Navegador para alternar entre as três opções de leiautes:

- Coluna Única
- **Invisível**
- **Expandido**

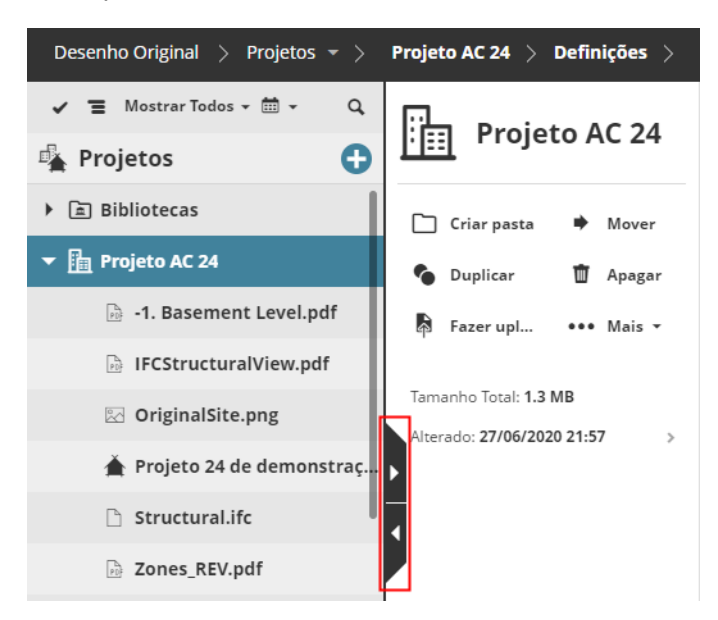

#### **Leiaute expandido**

O leiaute expandido mostra informações mais detalhadas em um formato de tabela. Você pode classificar as colunas para encontrar a informação que procura.

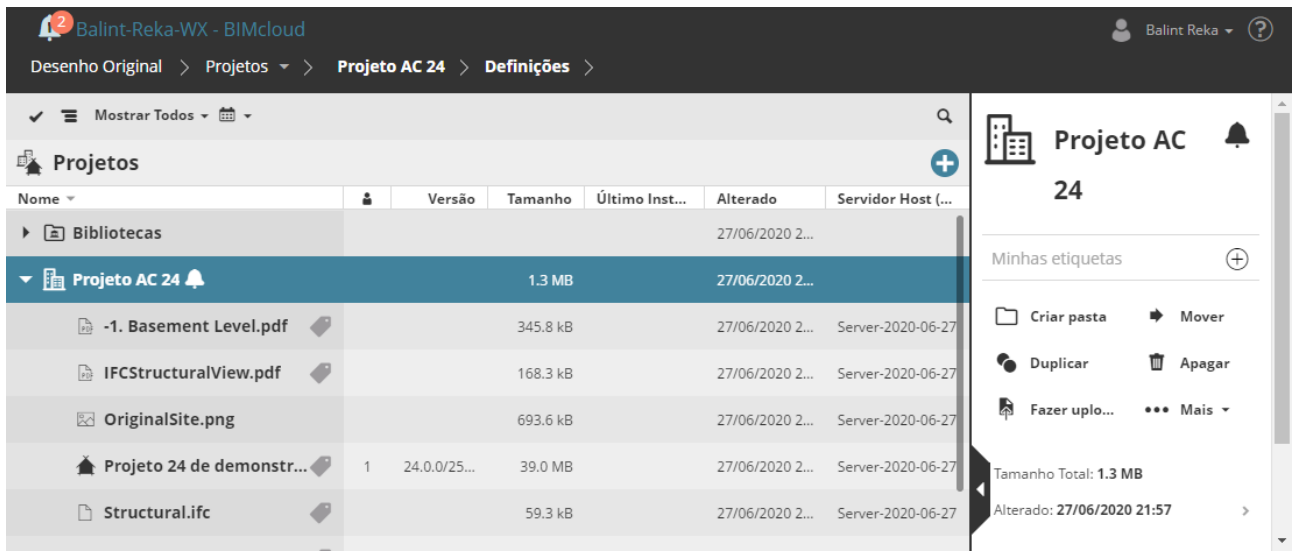

#### **Limitações de Leiaute para Dispositivos de Tela Pequena**

- O leiaute expandido não está disponível, devido à falta de espaço horizontal
- O Navegador esconde-se automaticamente após a sucessiva seleção de item

## **Exibir itens do Navegador (Árvore vs. Plano)**

Na página Projetos e Servidores: O Navegador pode exibir itens em uma vista em Árvore hierárquica ou em uma Vista em Lista Plana:

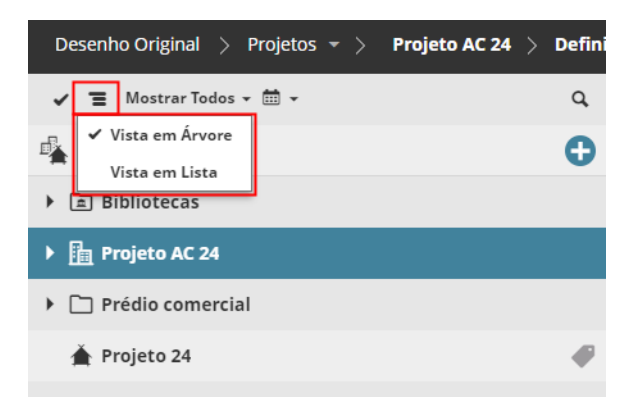

Todos os itens são exibidos em uma lista simples, independentemente da sua posição na hierarquia. No entanto, o caminho do item na hierarquia é exibido em uma segunda linha.

As páginas Funções, Usuários e Etiquetas usam apenas uma lista simples.

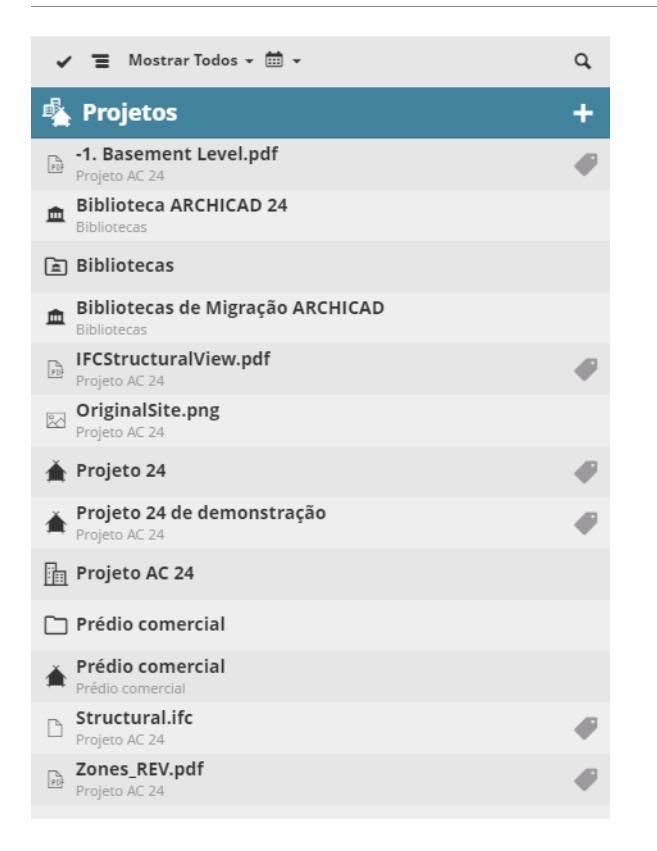

#### **Selecionar/Multiseleção de Itens do Navegador**

- **Selecionar** um elemento clicando nele.
- **Multiseleção:** Ative múltiplas seleções clicando no ícone de marca de seleção no canto superior esquerdo da lista

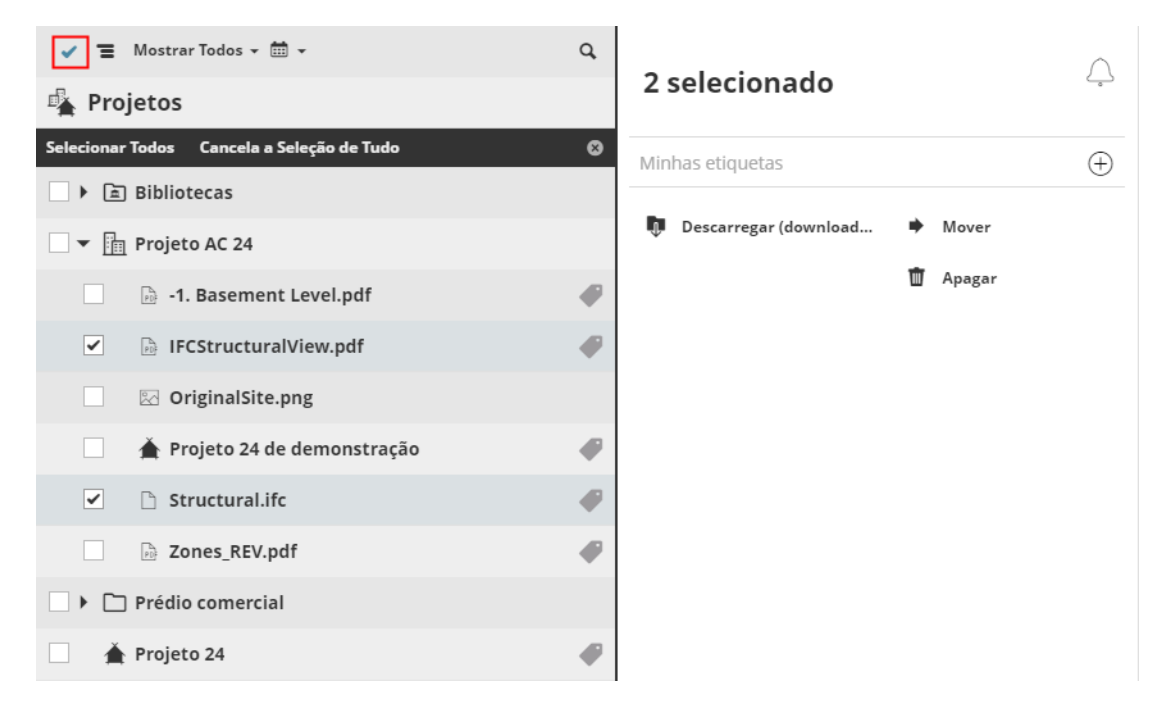

### **Filtrar Itens do Navegador**

• **Filtrar** itens usando o pop-up. Os filtros rápidos disponíveis dependem do tipo de conteúdo selecionado.

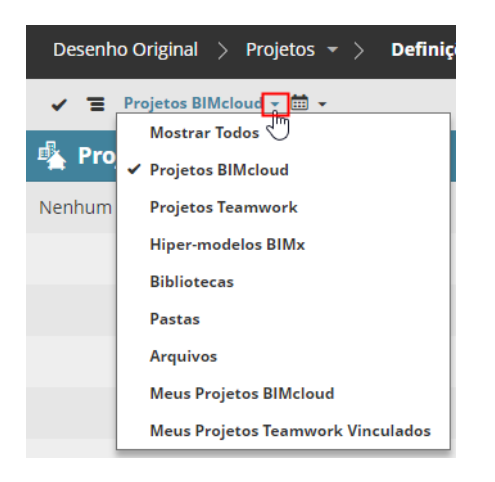

## **Pesquisar Itens do Navegador**

Clique no ícone Pesquisar, insira um texto e depois clique em Enter.

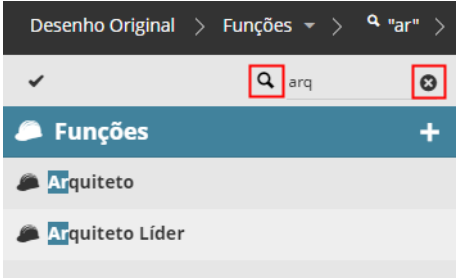

Clique no X para cancelar a Pesquisa.

Os resultados da Pesquisa são sempre exibidos em uma lista simples.

#### **Tópicos relacionados:**

**[Focar na Pasta](#page-78-0) [Filtrar Itens por Data](#page-79-0) [Localizar itens por Etiqueta](#page-88-0)**

## <span id="page-71-0"></span>**Sumário**

O Sumário, exibido à direita do Navegador fornece funções-chave e uma visão geral sobre o item selecionado.

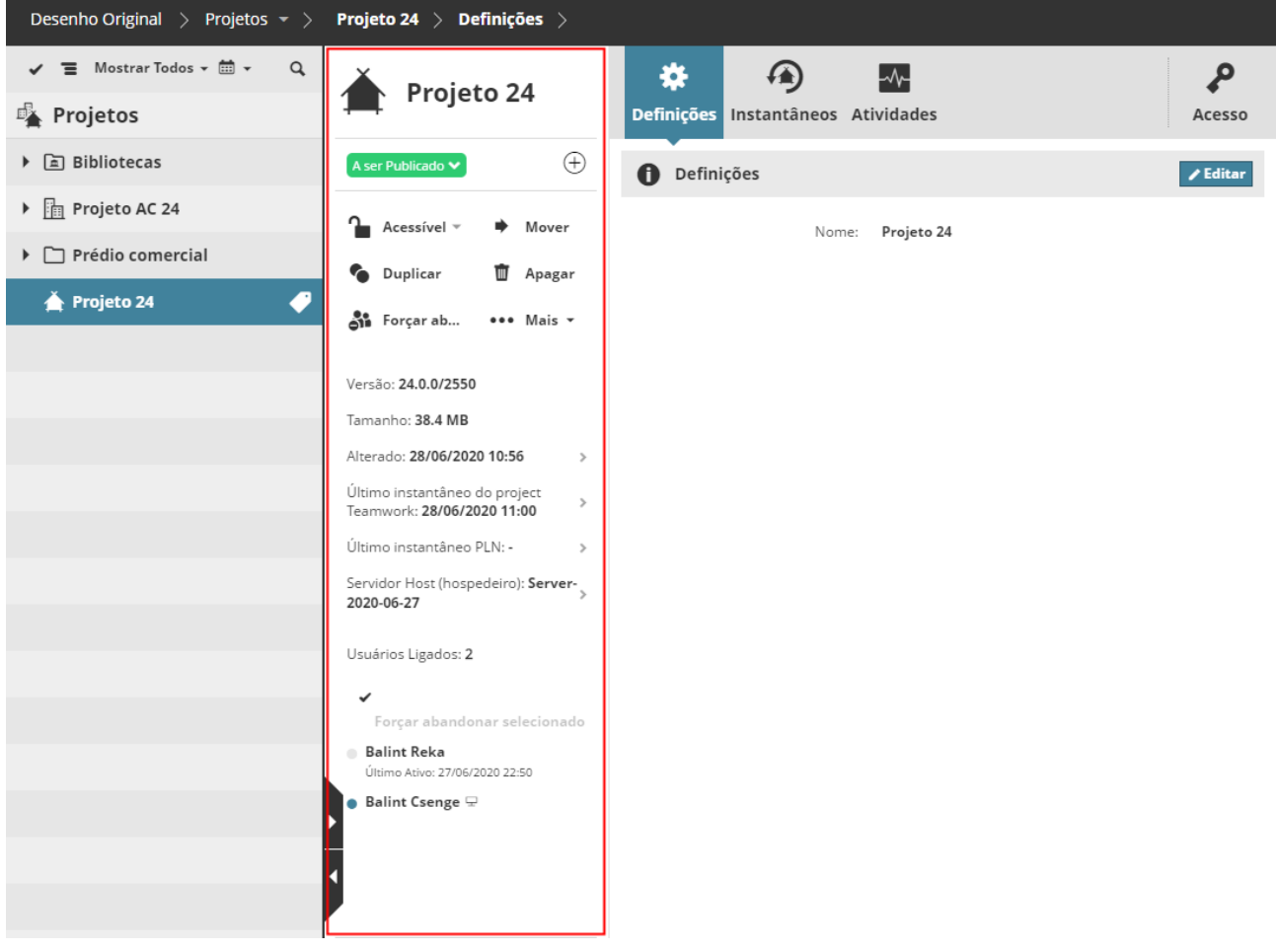
O Sumário tem as seguintes seções:

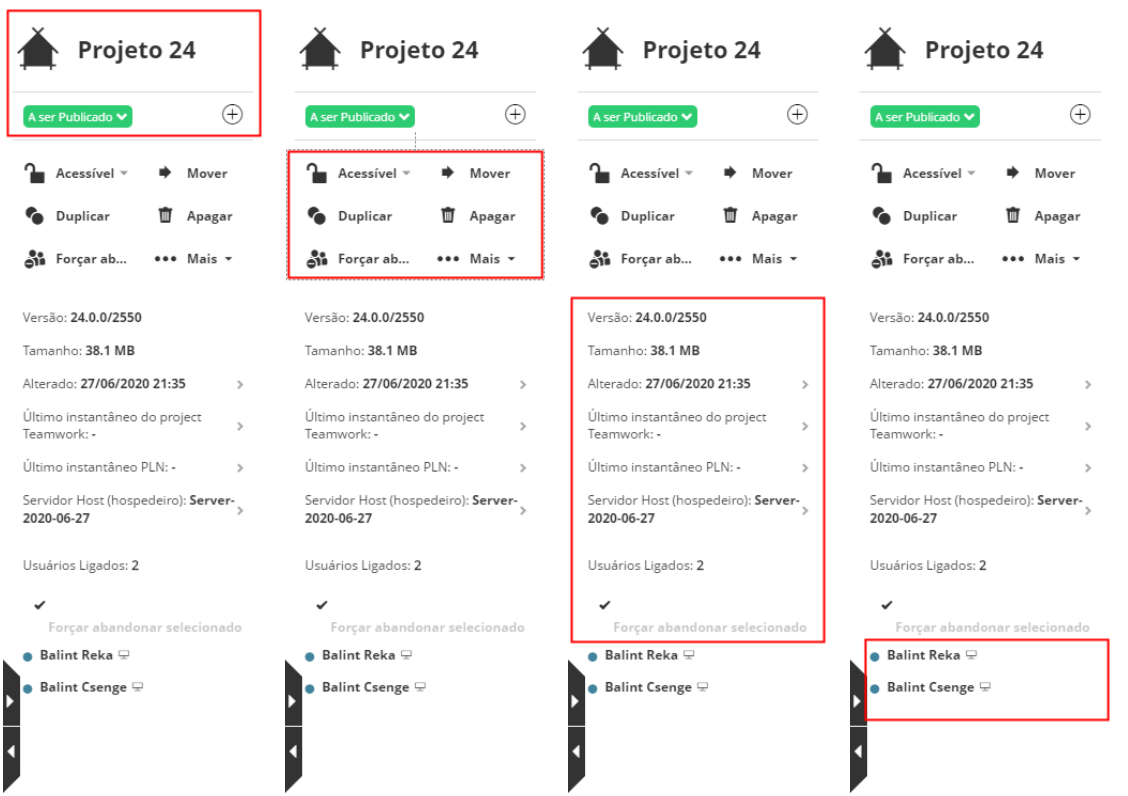

*Seções do Sumário: Nome - Etiquetas do Projeto - Função - Informações Rápidas - Usuários/Projetos Ligados*

- Nome
- Etiquetas (apenas na página Projetos): mostra as etiquetas atribuídas ao item. Os comandos de gerenciamento de etiquetas também estão disponíveis aqui.
- Funções: Elas variam dependendo do tipo de conteúdo.
- Informações Rápidas: Exibido em várias linhas. A maioria das linhas também atua como um link para uma página, onde estão disponíveis mais informações. Se você não tem permissão para ver mais detalhes sobre um item vinculado, então o link é bloqueado.
- Usuários/Projetos Ligados:
	- Para um Usuário selecionado (páginas dos Usuários apenas): os projetos aos quais o usuário está ligado.
	- Para um Projeto selecionado (página de Projetos apenas): os usuários que se ligaram neste projeto.

# **Painéis**

Os painéis (p.ex. Definições, Atividades, Acesso) exibem e permitem a edição de todos os parâmetros e propriedades do(s) item(s) selecionado(s).

As informações em cada painel podem ser organizadas em várias seções. Clique no botão **Editar** na seção de cabeçalho para editar seu conteúdo. Clique em **Salva** ou **Cancelar** para completar a edição.

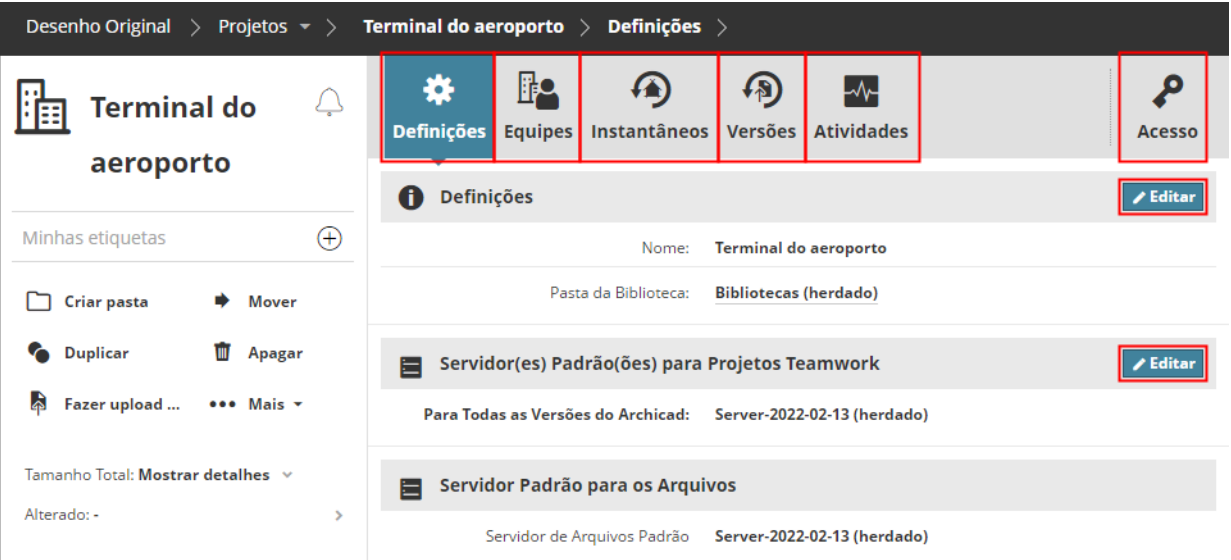

**Nota:** Apenas uma seção pode ser editada por vez.

Em alguns casos, o comando **Editar** abre um painel de Detalhes adicionais, com opções de edição adicionais. Feche este painel temporário, clicando no ícone X na sua guia.

Todos os controles do painel de cada página do BIMcloud são descritos nas seguintes seções:

**[Página Projetos](#page-76-0) [Página Usuários](#page-137-0) [Página Funções](#page-166-0) [Gerenciar Etiquetas do Projeto](#page-85-0) [Página Servidores](#page-178-0) [Projetos Teamwork/Bibliotecas Hospedadas](#page-218-0) [Painel de Acesso](#page-221-0) [Painel Atividades](#page-250-0)**

# **Trabalhos em Segundo Plano**

A maioria das funções será concluída imediatamente quando estes forem clicados, mas algumas levam mais tempo. Nestes casos, o processo vai se transformar em um trabalho em segundo plano; o usuário pode continuar trabalhando.

Múltiplos trabalhos em segundo plano podem ser executados ao mesmo tempo. Normalmente você só vai ver os trabalhos em segundo plano iniciados por você.

Você receberá uma notificação se uma função clicada tornar-se um trabalho em segundo plano. Enquanto o trabalho estiver sendo executado, você verá o avanço do indicador de progresso no cabeçalho pop-up do BIMcloud Manager.

Você também será notificado uma vez que o trabalho em segundo plano estiver completo, com informações sobre se o trabalho foi concluído com êxito ou com erros encontrados.

# **Definições de Herança**

O BIMcloud permite configurar regras genéricas para um grupo de itens, organizando-os em uma hierarquia e aplicando as definições em um nível superior: os itens em um nível hierárquico inferior herdam as definições daqueles em um nível superior.

As Definições para o elemento Raiz do tipo de conteúdo serão herdadas por todos os itens desse tipo de conteúdo.

Por exemplo, as definições na Raiz do Projeto são herdadas por todos os Projetos Teamwork por padrão. As definições herdadas podem ser substituídas em níveis mais baixos, se você tiver as permissões necessárias.

#### *Ver [Herança de Direitos de Acesso.](#page-232-0)*

**Nota:** Nem todos os tipos de conteúdo podem ser organizados em uma hierarquia. Nesses casos (por exemplo, Usuários, Funções), a única hierarquia é entre o item Raiz e todos os outros. Para esses tipos de conteúdo, também, definições aplicadas à Raiz serão herdadas por todos os itens filhos.

# <span id="page-76-0"></span>**Página Projetos**

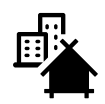

Use a página Projetos do BIMcloud Manager para organizar e gerenciar os seguintes itens aos quais você tem acesso:

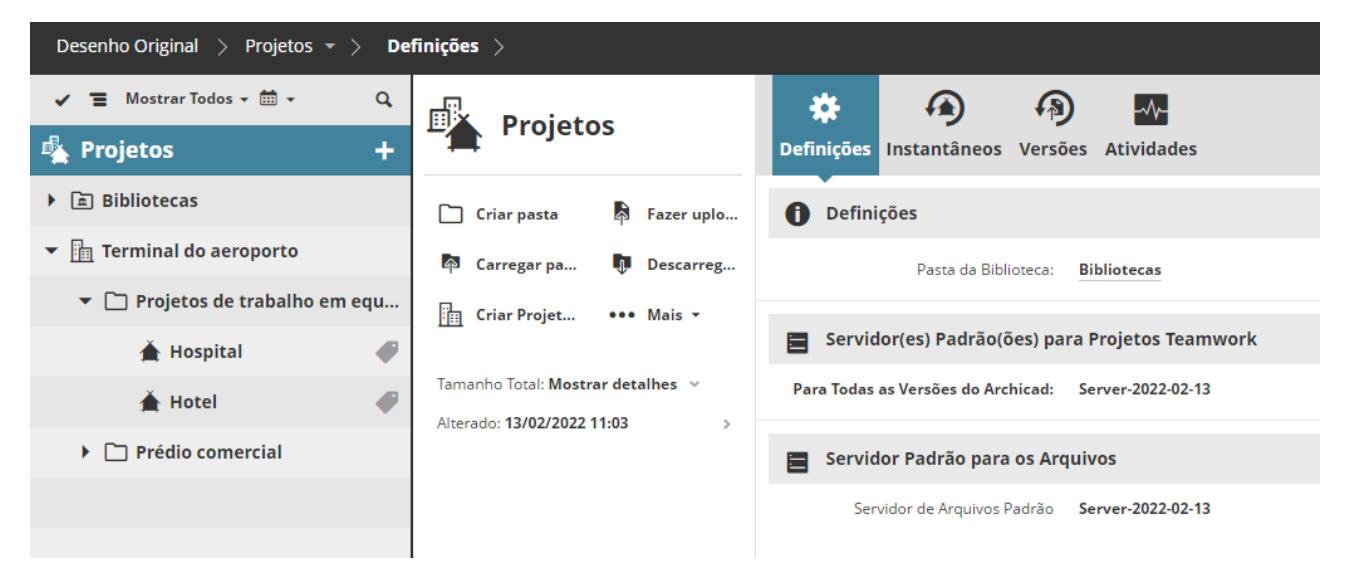

- Projetos Teamwork
- Projetos BIMcloud
- Pastas (pastas regulares e pastas da biblioteca)
- Bibliotecas BIMcloud
- Arquivos enviados
- Hiper-modelos BIMx enviados

Você pode organizar esses itens em qualquer hierarquia de pastas, conforme necessário, por exemplo, todos os projetos pertencentes a um estúdio entram em uma pasta ou todas as bibliotecas são colocadas em uma pasta. (Use o comando Mover para organizar os itens: *consulte [Mover item](#page-100-0)*.)

A página Projetos do BIMcloud Manager pode conter dois tipos distintos de projetos:

#### **Projetos Teamwork**

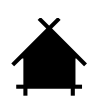

Um projeto compartilhado do Archicad para o BIMcloud e usado no Teamwork. Os Projetos Teamwork estão listados na página de Projetos do BIMcloud Manager, em qualquer nível da hierarquia das pastas.

#### **Permissões para Projetos Teamwork**

As permissões para Projetos Teamwork específicos também contêm permissões no nível do Archicad. Se um usuário se Liga a um projeto do Archicad, em seguida, as permissões concedidas no painel de acesso do projeto irão controlar o que ele/ela pode fazer no Archicad.

- Permissões necessárias para participar de um projeto usando o Archicad:
- Gestão simplificada:
	- Função de gerenciamento de Projeto/Administrador de Servidor ou
	- Qualquer usuário que foi adicionado à lista de acesso do projeto (mesmo sem quaisquer permissões)
- Gestão detalhada:
	- Qualquer usuário que tenha permissão para Exibir itens para o projeto. (Aplica-se Travessia)
- Permissões necessárias para trabalhar a partir de Archicad:
- Use as permissões do Archicad para controlar o que cada usuário pode fazer no Archicad *(consulte [Permissões Relacionadas ao Archicad](#page-246-0))*

## **Projetos BIMcloud**

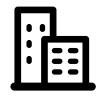

Um contêiner semelhante a uma pasta, criado na página de Projetos do BIMcloud Manager. Use um Projeto BIMcloud para armazenar (por exemplo) Projetos Teamwork, arquivos de qualquer formato e subpastas em um único local. Diferentemente das pastas comuns, os Projetos BIMcloud podem ter Equipes únicas de usuários atribuídos a estes e/ou a seus subitens.

#### *Consulte [Projeto BIMcloud](#page-128-0) para mais informações.*

**Lembre-se:** Um arquivo PLN carregado no BIMcloud não é o mesmo que um Projeto Teamwork compartilhado. Mesmo se você enviar um arquivo PLN para o BIMcloud, não poderá usá-lo para o Teamwork. Para criar um projeto Teamwork, você deve compartilhá-lo no Archicad.

**Tópicos relacionados: [Projetos no Navegador](#page-78-0) [Funções da Página Projetos](#page-81-0) [Resumo da Página Projetos](#page-110-0) [Painéis](#page-115-0) [Restaurar e Criar Instantâneo de Projeto/Biblioteca](#page-133-0) [Projeto BIMcloud](#page-128-0) [Gerenciar Etiquetas do Projeto](#page-85-0)**

# <span id="page-78-0"></span>**Projetos no Navegador**

## **Filtros**

Os seguintes filtros estão disponíveis para limitar os itens exibidos no Navegador:

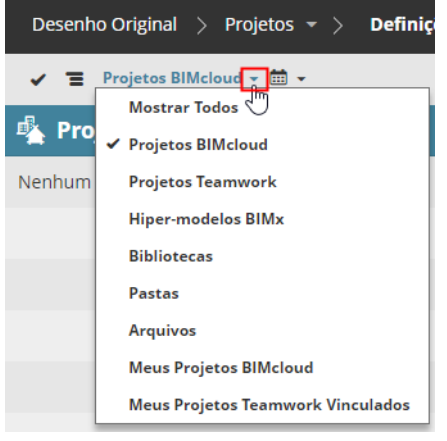

- **Mostrar Todos:** todos os projetos, bibliotecas e pastas, ou
- apenas uma categoria específica

## **Focar na Pasta**

Clique no ícone foco em um item da pasta para limitar os itens exibidos aos elementos vinculados à pasta. O pop-up Filtro é alterado: os filtros se aplicam apenas ao ramo focalizado da hierarquia.

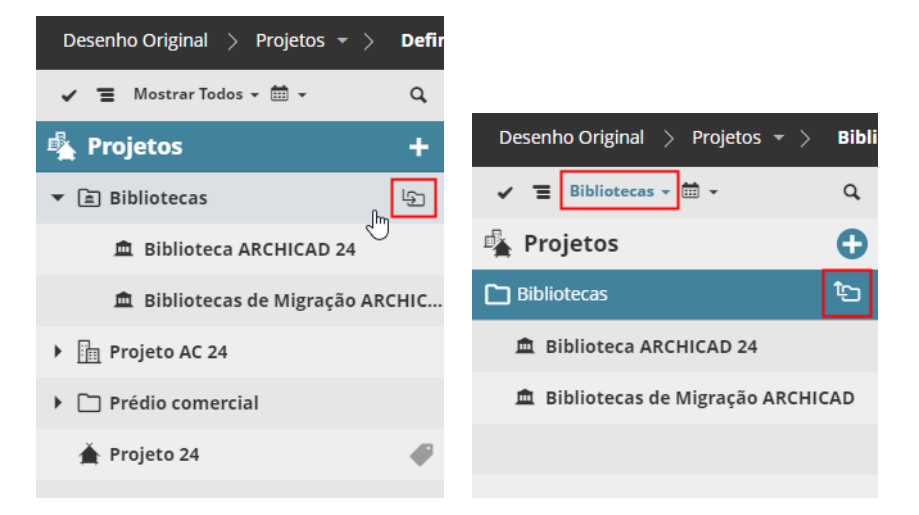

*Foco no item da pasta*

## **Filtrar Itens por Data**

Na vista em Lista da página de Projetos do BIMcloud Manager:

Clique no calendário para definir um período de tempo para filtrar a lista pela data da última modificação.

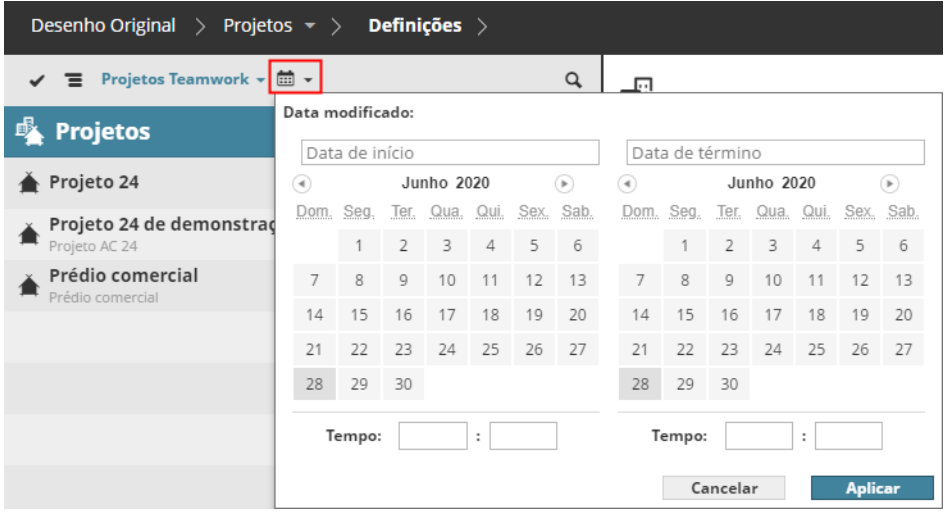

*Filtrando Itens na Página do Projeto por Data de Modificação*

# **Vista Expandida**

Na vista expandida, as seguintes colunas estão disponíveis:

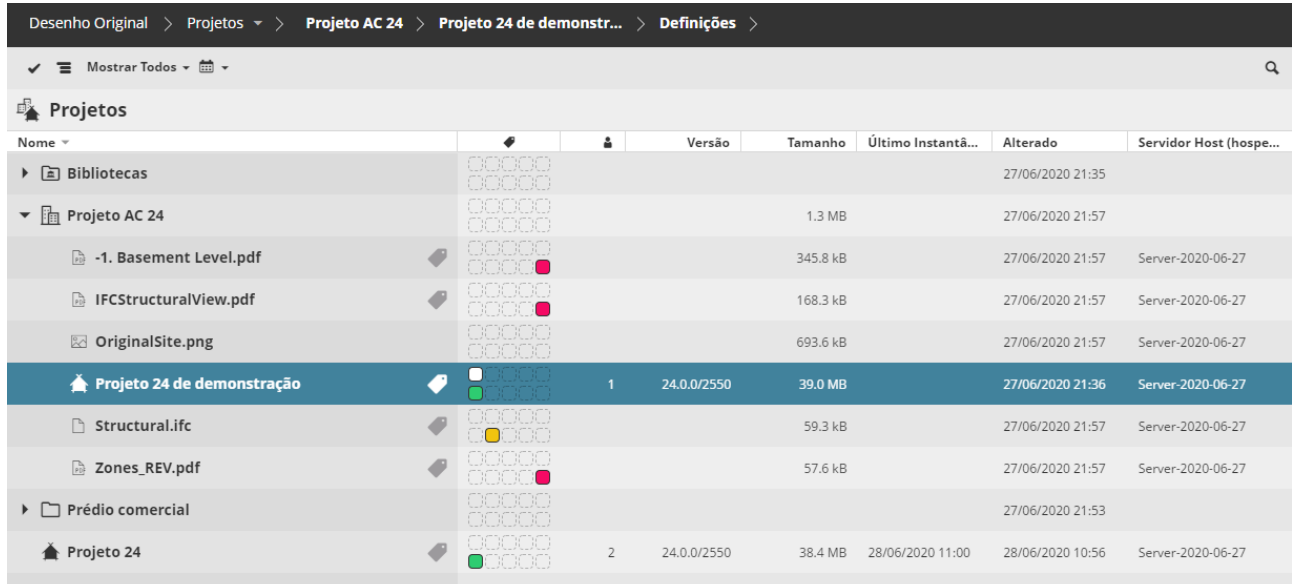

- Etiquetas usadas (por cor)
- Número de usuários Vinculados
- Versão (para o Projeto Teamwork)
- Tamanho do Projeto (Tamanho total para pastas ou Projetos BIMcloud)
- Último Instantâneo
- Data da Modificação
- Servidor Hospedeiro (Host)

Use estas colunas para classificar rapidamente seus projetos e arquivos. Alterne para o modo lista simples para classificar globalmente (caso contrário, este classifica somente dentro de pastas).

# <span id="page-81-0"></span>**Funções da Página Projetos**

As funções disponíveis para Projetos variam dependendo do que você tenha selecionado no Navegador: Raíz, Pasta, Projeto Teamwork, Projeto BIMcloud, arquivo ou Biblioteca.

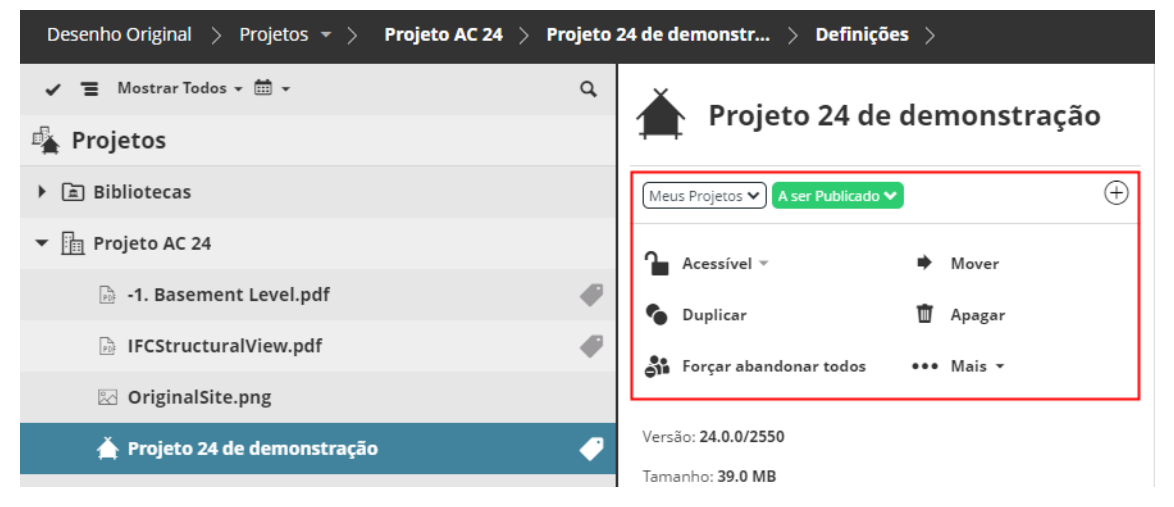

*Funções disponíveis para um projeto Teamwork selecionado* 

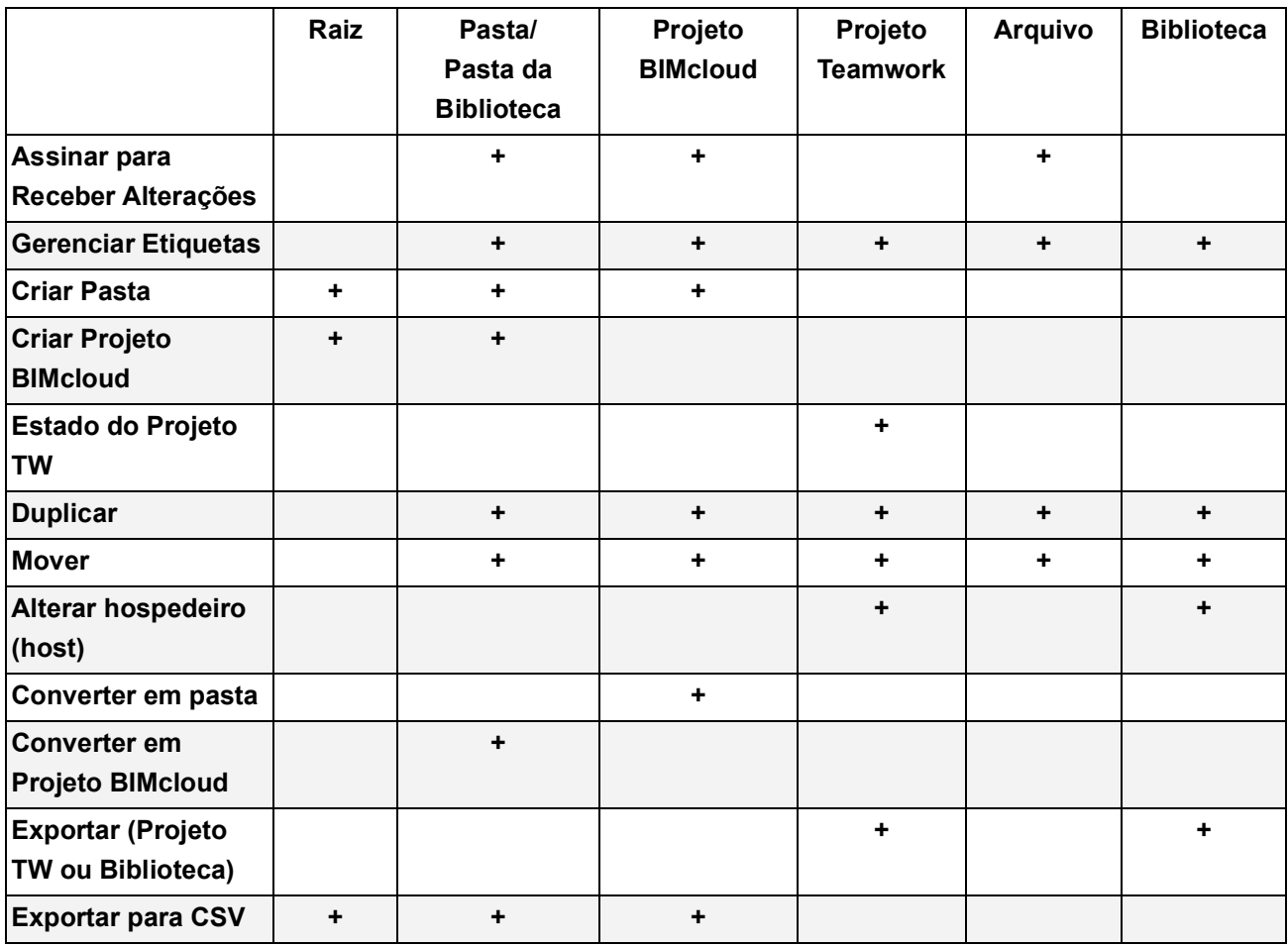

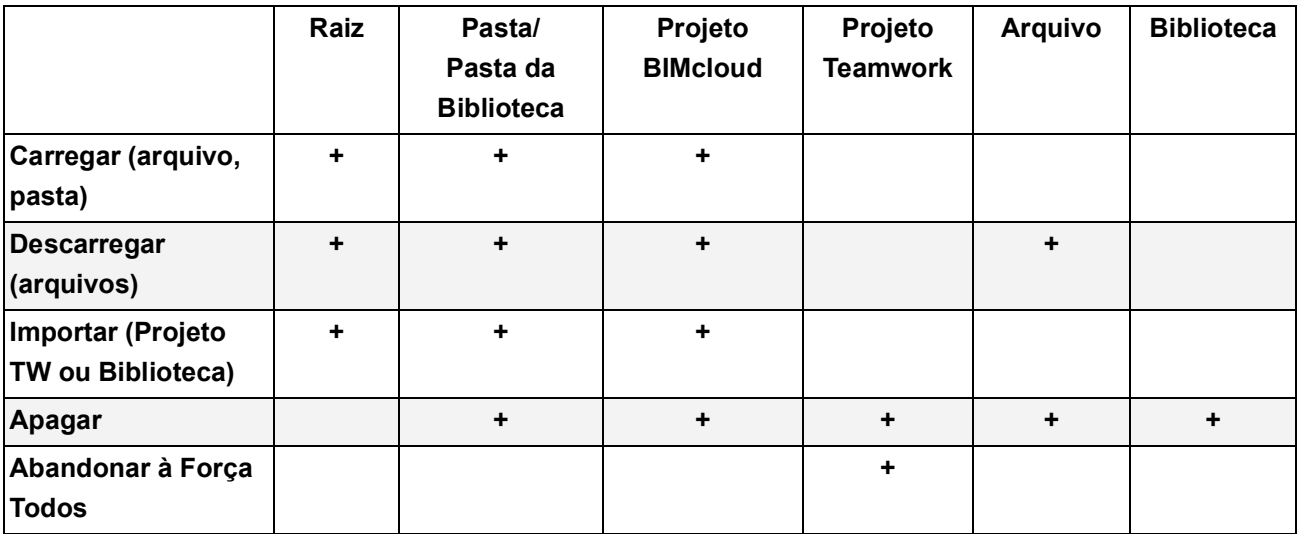

Cada função é descrita nas seções que se seguem:

**[Assinar para Receber Alterações](#page-83-0)**

**[Gerenciar Etiquetas do Projeto](#page-85-0)**

**[Criar Pasta](#page-94-0)**

**[Criar Projeto BIMcloud](#page-129-0)**

**[Carregar Pasta ou Arquivo para o BIMcloud](#page-95-0)**

**[Estado do Projeto Teamwork](#page-97-0)**

**[Item Duplicado](#page-99-0)**

**[Mover item](#page-100-0)**

**[Alterar Servidor Hospedeiro \(host\)](#page-101-0)**

**[Converter Projeto BIMcloud em Pasta](#page-102-0)**

**[Converter Pasta em Projeto BIMcloud](#page-103-0)**

**[Criar Projeto BIMcloud](#page-129-0)**

**[Exportar Projeto Teamwork ou Biblioteca](#page-106-0)**

**[Importar Projeto Teamwork ou Biblioteca](#page-104-0)**

**[Apagar Item da Página Projetos](#page-108-0)**

**[Abandonar à Força Todos os Usuários de um projeto Teamwork](#page-109-0)**

# <span id="page-83-0"></span>**Assinar para Receber Alterações**

**Nota:** Não disponível para o Administrador Mestre.

Acompanhe as alterações feitas nos arquivos e pastas no BIMcloud, assinando esses itens na página dos Projetos do BIMcloud Manager. A "Pasta" pode ser uma pasta comum, um Projeto BIMcloud ou uma pasta da Biblioteca.

Depois de assinar para um arquivo ou pasta, você receberá uma notificação sempre que esse arquivo for modificado ou (para uma pasta) sempre que qualquer um de seus arquivos for modificado. (Consulte *[O que](#page-84-0)  [conta como uma Modificação?](#page-84-0))*

Alterações nos Projetos Teamwork ou Bibliotecas **não são rastreadas** no BIMcloud, e você **não pode assinar nesses itens**.

### **Como Assinar ou Cancelar Assinatura**

Na página Projetos do BIMcloud Manager:

Selecione o(s) arquivo(s) ou pasta(s) e clique no ícone do sino.

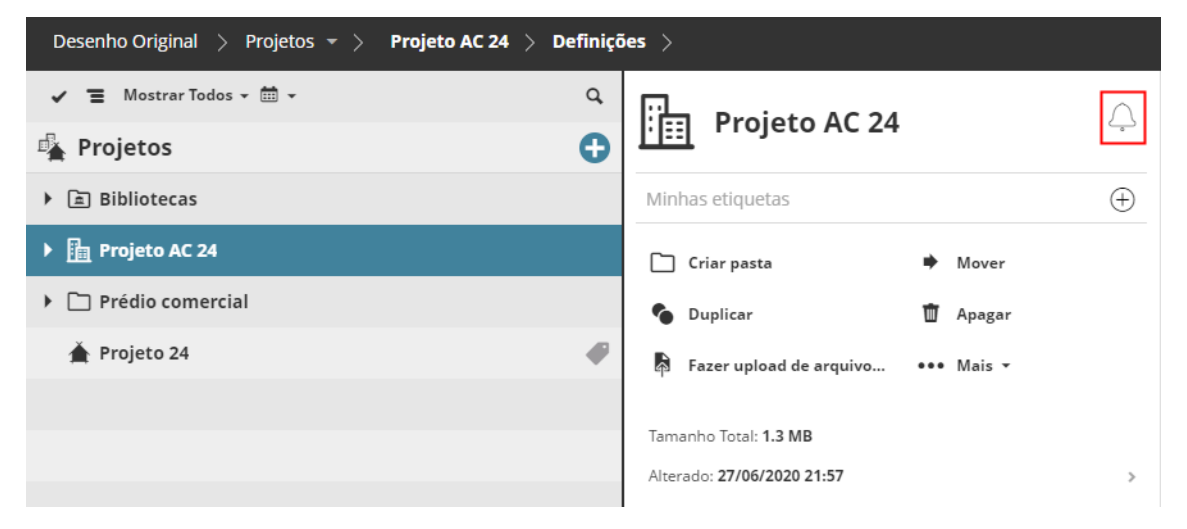

#### *Clique para Assinar*

Agora você está inscrito com a assinatura.

Você só pode assinar um item se tiver permissão para visualizá-lo. Todos esses itens têm um ícone de sino.

Nota: Se você pode ver uma pasta apenas por estar atravessando, você não pode se inscrever nessa pasta - você deve ter permissões de visualização explícitas.

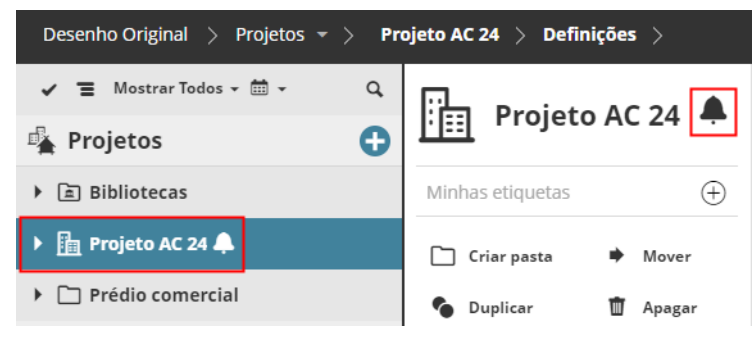

#### *Assinatura ativada*

Para cancelar a assinatura, basta clicar no sino novamente.

As assinaturas são para uso pessoal: ninguém mais pode ver o que você assinou. Os gestores não podem criar assinaturas centralmente para os usuários.

**Nota:** A inscrição de assinaturas para receber Alterações é diferente da ativação das Notificações do Sistema, que alertam sobre problemas relacionados ao funcionamento dos servidores BIMcloud. Consulte *[Notificações do Sistema](#page-253-0)*

## <span id="page-84-0"></span>**O que conta como uma Modificação?**

Para os itens nos quais você assinou, você recebe uma notificação sempre que a data de Modificação for alterada.

Para um **arquivo** assinado, os seguintes eventos acionarão uma notificação:

- Reverter arquivo
- **Mover**
- Carregar nova versão
- Renomear

Para uma **pasta** assinada, os seguintes eventos acionarão uma notificação:

- Carregar novo arquivo
- Carregar nova versão de um arquivo
- Mover o arquivo existente para esta pasta
- Mover pasta existente (que não está vazia) para esta pasta
- Mover esta pasta para outro lugar

**Nota:** Se a pasta for movida para um local em que o usuário inscrito não tenha permissões de visualização, esta não verá a notificação até que as permissões de visualização sejam concedidas.

- Renomear
- Pasta de Reversão (Exceção: nenhuma alteração será registrada se a reversão resultar apenas em arquivos apagados e nenhum arquivo existente for substituído.)

#### **Tópicos relacionados:**

## **[Notificações do Sistema](#page-253-0)**

# <span id="page-85-0"></span>**Gerenciar Etiquetas do Projeto**

**Nota:** Não disponível para o Administrador Mestre.

Use etiquetas na página de Projetos do BIMcloud Manager para categorizar e localizar quaisquer itens (projetos, pastas, arquivos).

Por exemplo, marque os dois projetos em que você trabalha diariamente e use pesquisar e filtrar para exibir rapidamente esses projetos no navegador.

As Etiquetas são para uso pessoal: ninguém mais que acessa o BIMcloud verá as etiquetas que você está usando.

As Etiquetas são listadas e gerenciadas na página Minhas Etiquetas do BIMcloud Manager.

**Tópicos relacionados [Página Minhas Etiquetas](#page-176-0) [Adicionar Etiqueta ao Item](#page-86-0) [Localizar itens por Etiqueta](#page-88-0) [Remover Etiqueta do Item](#page-92-0) [Editar/Apagar Etiqueta](#page-93-0)**

# <span id="page-86-0"></span>**Adicionar Etiqueta ao Item**

Os itens marcáveis são todos aqueles listados na página de Projetos do BIMcloud: Projetos Teamwork, Projetos BIMcloud, Bibliotecas, pastas e arquivos carregados.

Você pode atribuir qualquer número de etiquetas a um item.

- **1.** Abra a página Projetos do BIMcloud Manager.
- **2.** Selecione um ou mais itens.

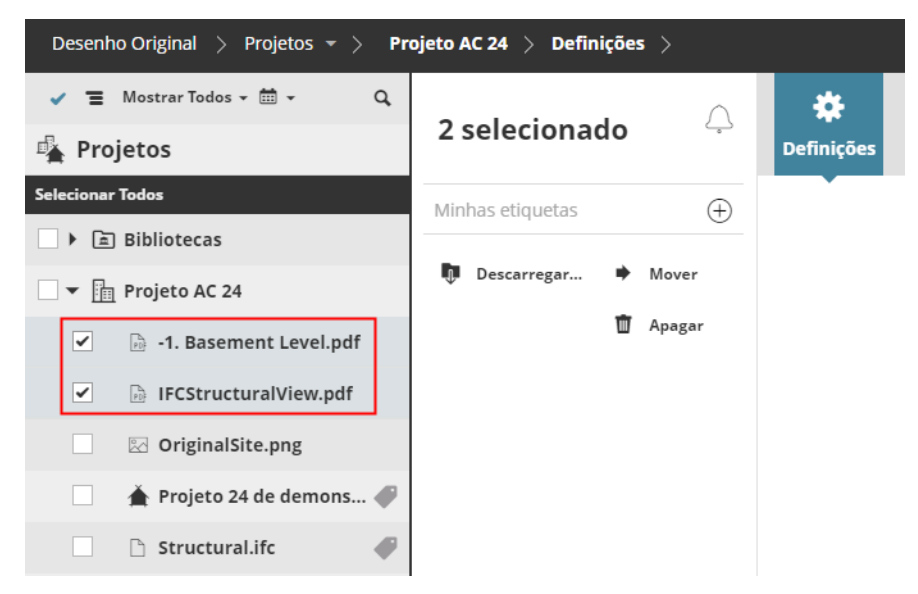

**3.** Em "Minhas Etiquetas", clique no Sinal +:

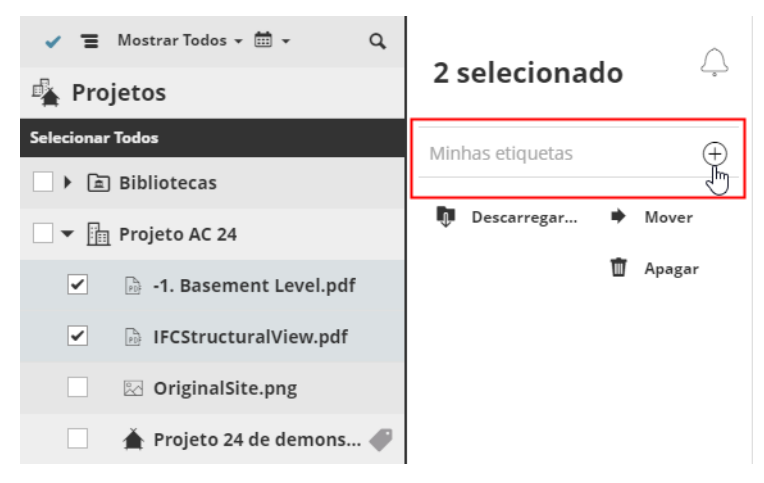

- **4.** A caixa de diálogo **Adicionar/Criar Etiqueta** é exibida. Faça um dos seguintes procedimentos:
	- Comece a digitar o nome de uma etiqueta existente (p.ex. "Meus Projetos") até que a etiqueta desejada apareça na lista abaixo. Clique para atribuir.
	- Clique em **Nova Etiqueta** para criar uma nova. *(Consulte também [Criar ou Duplicar uma Etiqueta](#page-91-0).)*

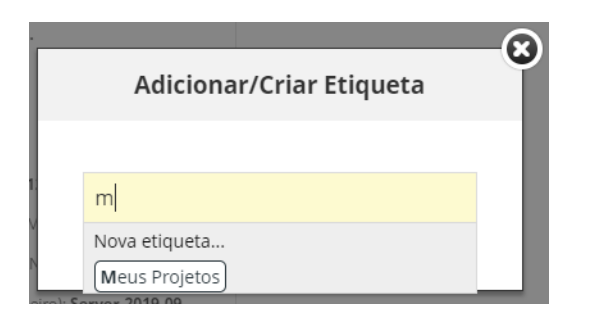

A etiqueta (por exemplo, "Meus Projetos") agora está atribuída aos itens selecionados.

Os itens Etiquetados recebem um ícone de etiqueta no Navegador de Projetos e as etiquetas são mostradas na seção de resumo:

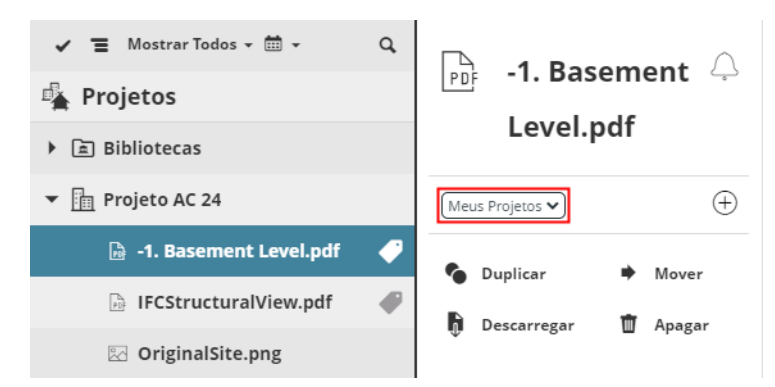

Repita para adicionar qualquer número de etiquetas aos itens selecionados.

**Tópicos relacionados: [Remover Etiqueta do Item](#page-92-0) [Localizar itens por Etiqueta](#page-88-0)**

## <span id="page-88-0"></span>**Localizar itens por Etiqueta**

Faça um dos seguintes procedimentos:

**[Pesquisar Etiqueta \(Página Projetos\)](#page-88-1) [Filtrar itens por Etiqueta \(Página Projetos\)](#page-89-0) [Filtrar Itens por Etiqueta \(Minhas Etiquetas\)](#page-90-0)**

### <span id="page-88-1"></span>**Pesquisar Etiqueta (Página Projetos)**

- **1.** Abra a página Projetos do BIMcloud Manager.
- **2.** Clique no ícone procurar.
- **3.** Clique no campo de Procura As etiquetas agora estão listadas.

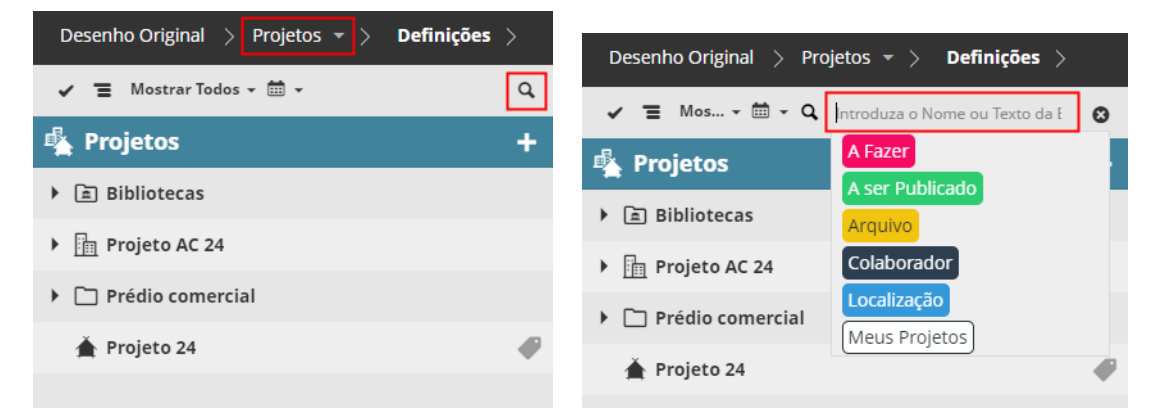

**4.** Clique na etiqueta desejada para adicioná-la ao filtro de busca, ou comece a digitar um nome de etiqueta (por exemplo, "A Fazer").

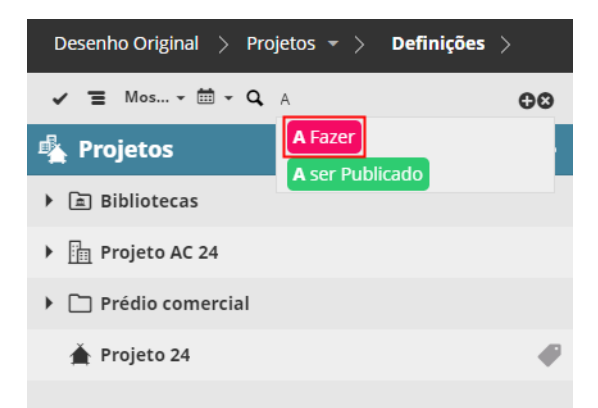

**5.** Adicione tantas etiquetas quantas forem necessárias. A lista resultante é filtrada com base nessas etiquetas.

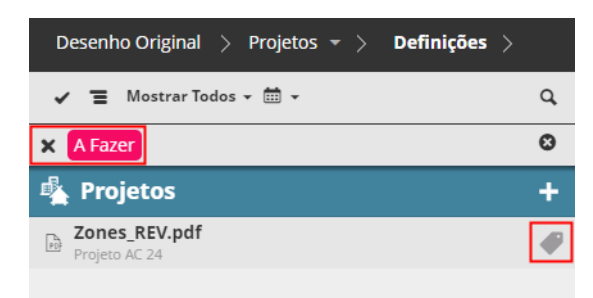

#### **Adicionar Termo de Pesquisa**

Para adicionar um termo de pesquisa (texto e/ou etiqueta), digite-o e clique no sinal de +.

#### **Pesquisa por Texto**

Para pesquisar apenas por texto (em vez de etiqueta), digite o texto e pressione Entrar.

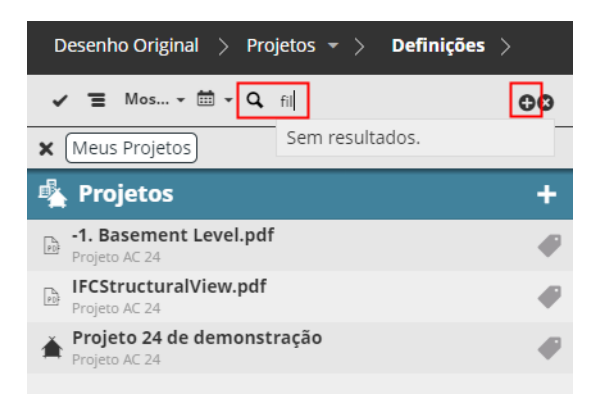

Clique no x no campo Pesquisar para cancelar a pesquisa e exibir todos os elementos novamente.

## <span id="page-89-0"></span>**Filtrar itens por Etiqueta (Página Projetos)**

- **1.** Abra a página Projetos do BIMcloud Manager.
- **2.** Selecione um item.
- **3.** Na seção de resumo, clique na etiqueta para a qual você deseja filtrar, para abrir o menu suspenso.
- **4.** Clique em **Filtrar Projetos**.

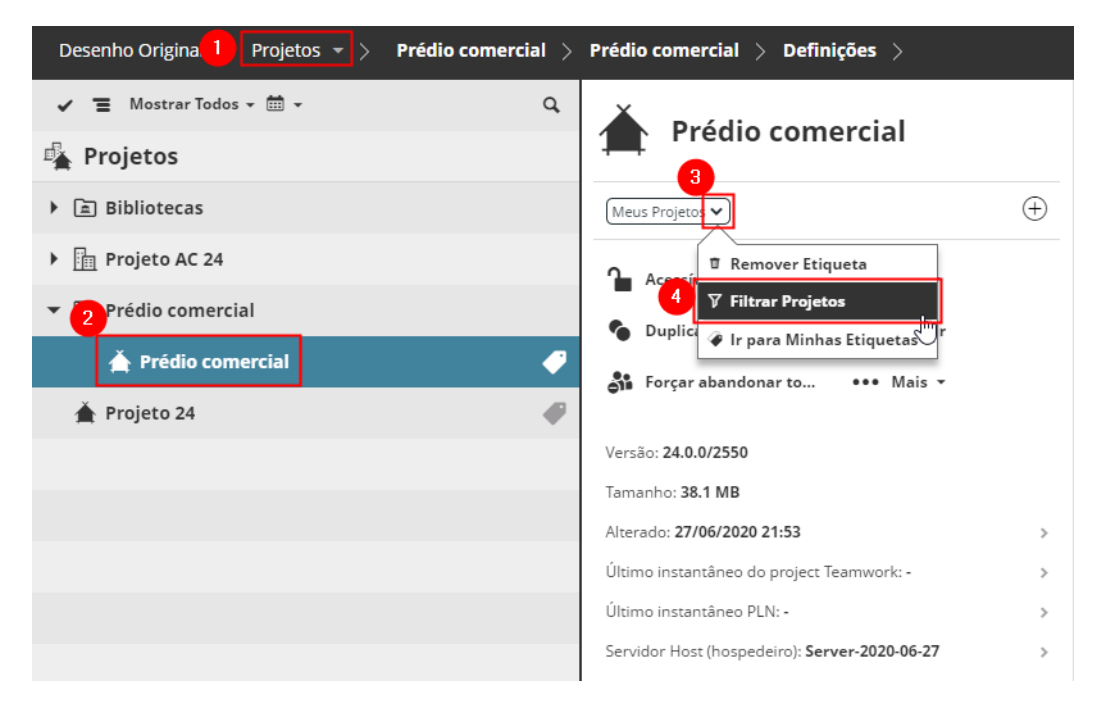

**5.** A lista é filtrada para mostrar todos os itens com essa etiqueta.

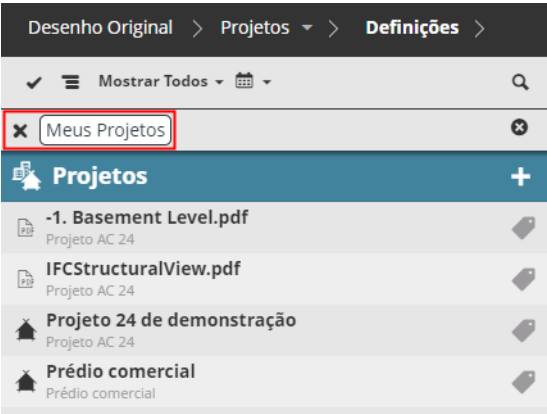

## <span id="page-90-0"></span>**Filtrar Itens por Etiqueta (Minhas Etiquetas)**

- **1.** Abra a página Minhas Etiquetas do BIMcloud Manager.
- **2.** Selecione a etiqueta para a qual você deseja filtrar (p.ex. "Meus Projetos").
- **3.** Na seção de resumo, clique na linha "Etiqueta usada".

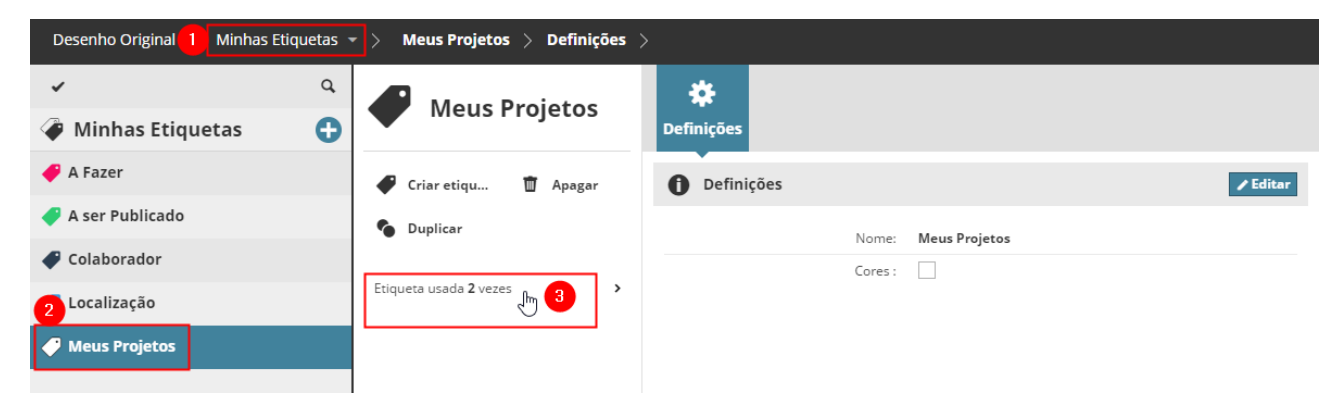

**4.** A página Projetos é aberta: a lista agora é filtrada para mostrar todos os projetos que usam a etiqueta.

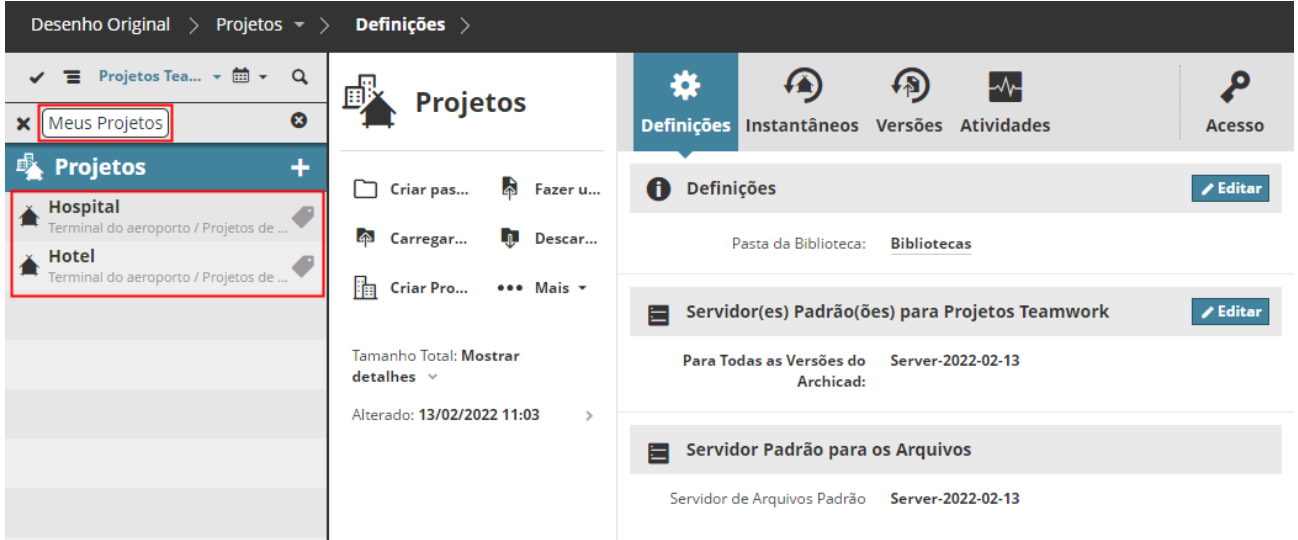

# <span id="page-91-0"></span>**Criar ou Duplicar uma Etiqueta**

- **1.** Abra a página Minhas Etiquetas do BIMcloud Manager.
- **2.** Faça um dos seguintes procedimentos:
	- Clique no sinal + no item raiz das Minhas Etiquetas
	- Clique na opção **Criar etiqueta**.
	- Selecione uma etiqueta existente e escolha **Duplicar**.

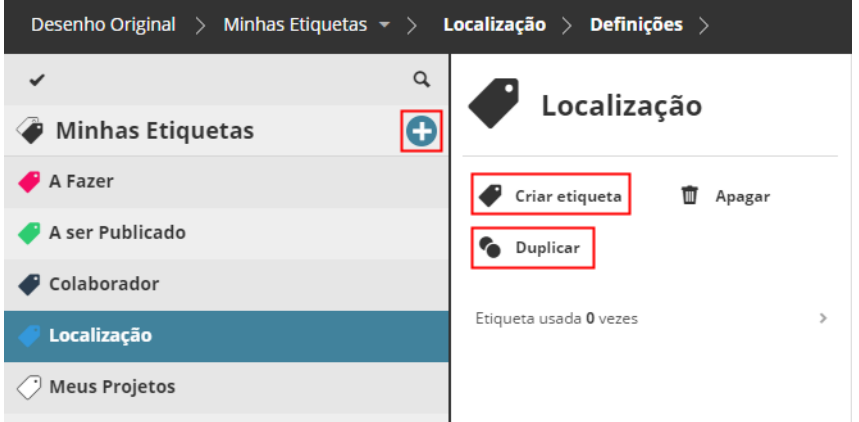

- **3.** Na caixa de diálogo exibida, insira o nome da nova etiqueta (ou duplique-a). Cada nome de etiqueta deve ser único.
- **4.** Clique em um dos dez botões de cores para usá-lo na nova etiqueta. Você pode reutilizar cores para qualquer número de etiquetas.

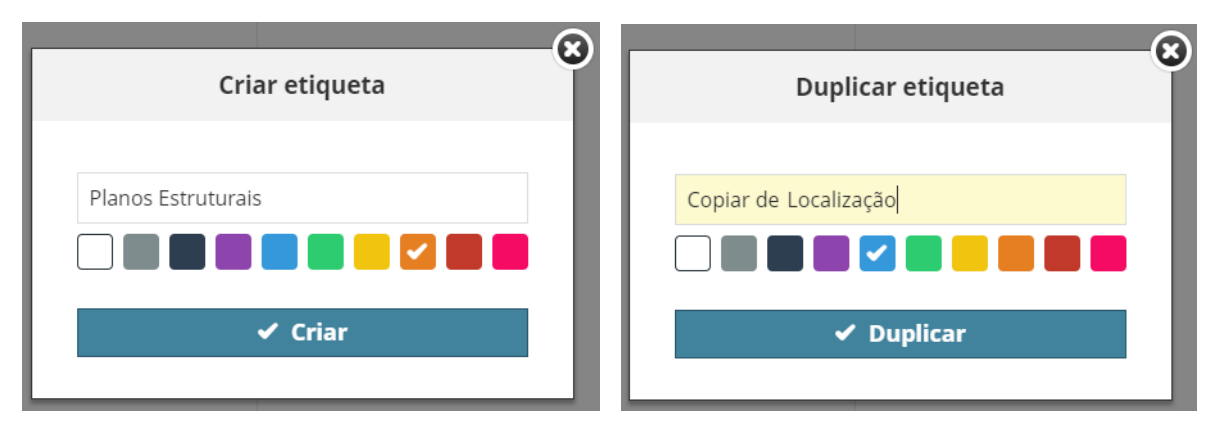

**Nota:** Você também pode criar uma nova Etiqueta na página Projetos. *Consulte [Adicionar Etiqueta ao](#page-86-0)  [Item](#page-86-0)*.

**Tópicos relacionados: [Editar/Apagar Etiqueta](#page-93-0) [Remover Etiqueta do Item](#page-92-0) [Adicionar Etiqueta ao Item](#page-86-0)**

# <span id="page-92-0"></span>**Remover Etiqueta do Item**

- **1.** Abra a página Projetos do BIMcloud Manager.
- **2.** Selecione o item no Navegador.
- **3.** Na seção de resumo, clique na etiqueta que você deseja remover.
- **4.** Clique em **Remover Etiqueta**.

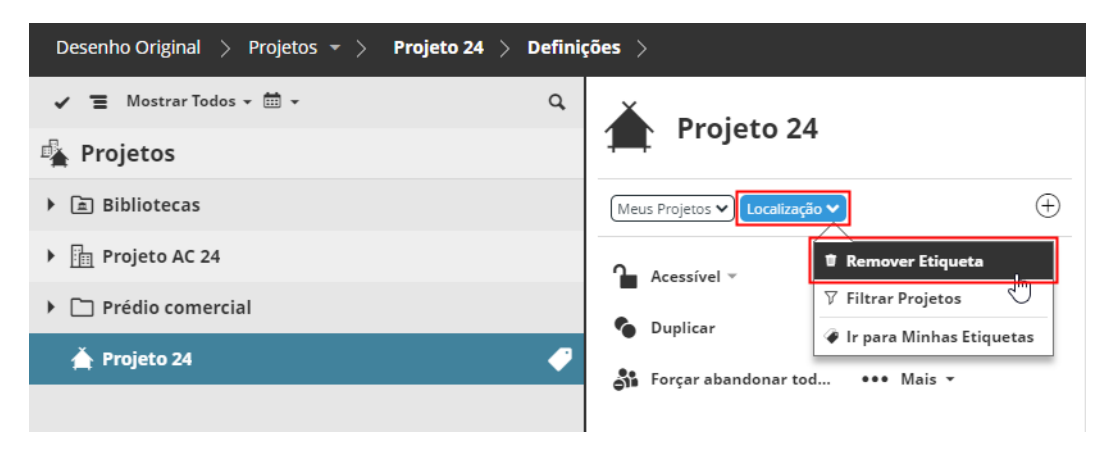

## **Tópicos relacionados:**

**[Editar/Apagar Etiqueta](#page-93-0)**

# <span id="page-93-0"></span>**Editar/Apagar Etiqueta**

- **1.** Abra a página Minhas Etiquetas do BIMcloud Manager.
- **2.** Selecione uma etiqueta para editar.

### **Para editar o nome ou a cor da Etiqueta:**

- Nas Definições, clique em **Editar**.
- Modifique o nome e/ou cor e clique em **Salvar**.

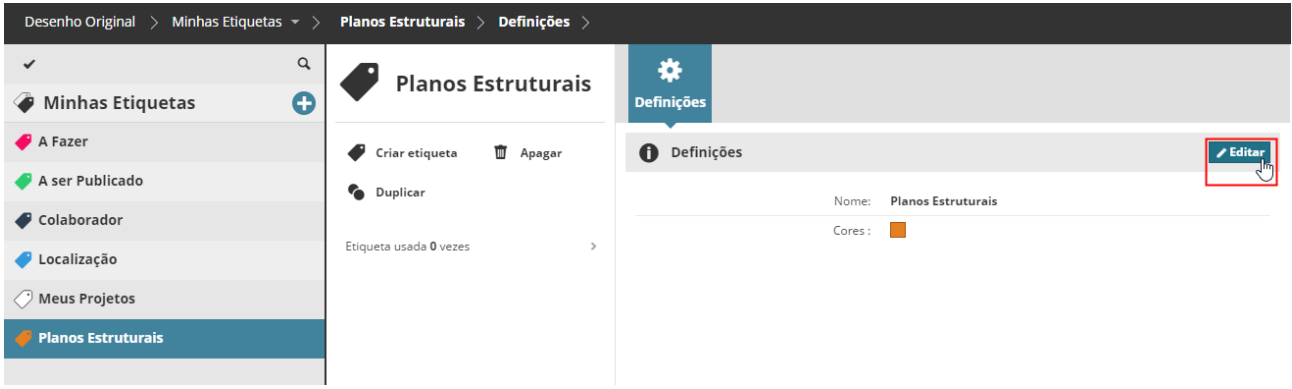

### **Para apagar uma etiqueta:**

Clique em **Apagar** a partir da seção Resumo.

Isso faz elimina a etiqueta por completo. A etiqueta será removida de todos os itens que a usaram.

**Tópicos relacionados: [Localizar itens por Etiqueta](#page-88-0) [Remover Etiqueta do Item](#page-92-0)**

# <span id="page-94-0"></span>**Criar Pasta**

Cria uma pasta dentro da pasta selecionada. Esta função está disponível se a pasta raiz de Projetos ou qualquer outra pasta for selecionada.

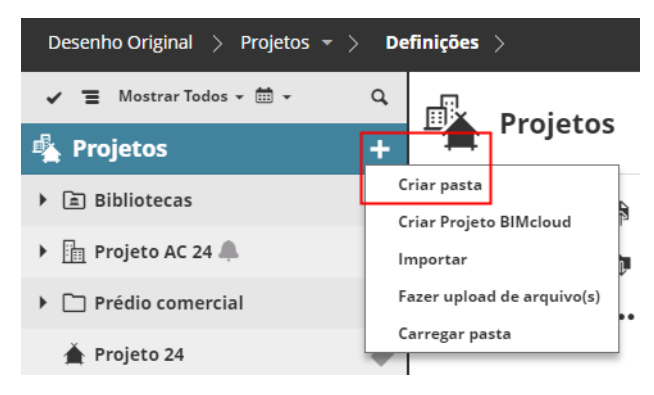

Clique em **Criar Pasta** e digite o nome da nova pasta na caixa de diálogo que aparece. Verifique se o nome da nova pasta é único dentro desta pasta.

- Permissões necessárias para criar pastas:
- Gestão simplificada: **Administrador de Servidor/Projeto**
- Gestão detalhada:
	- **Modificar o conteúdo da pasta** para a pasta pai (ou raiz)

# <span id="page-95-0"></span>**Carregar Pasta ou Arquivo para o BIMcloud**

A página de Projetos do BIMcloud pode conter subpastas e arquivos de qualquer tipo - incluindo arquivos de projeto do Archicad (como MOD, PMK), modelos BIMx, PDFs, arquivos do Excel e arquivos de imagem.

- **1.** Vá para a página de Projetos do BIMcloud Manager.
- **2.** Em qualquer item selecionado na árvore de Projetos: clique em **Carregar Arquivo** ou **Carregar Pasta**. **Notas:**
	- Se uma pasta for selecionada: O comando Carregar pasta aparecerá no botão **Mais...**.
	- O comando Carregar pasta não estará disponível se você estiver usando o Internet Explorer.

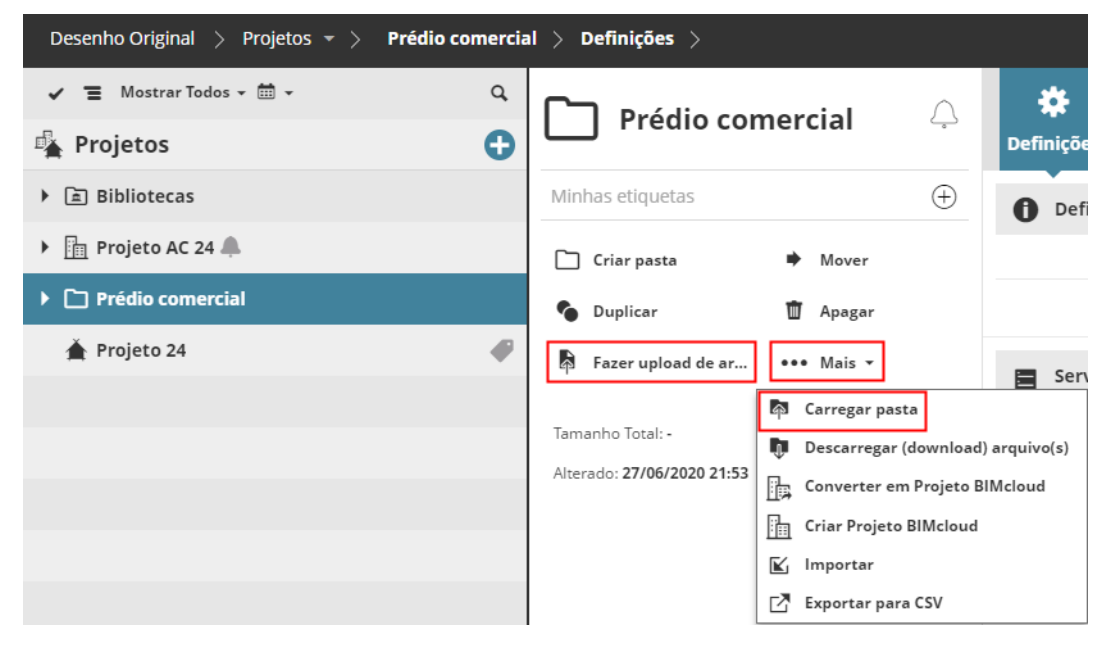

- **3.** Na caixa de diálogo, clique em **Escolher Arquivos** para procurar os itens.
- **4.** Clique em **Upload (Carregar)**.

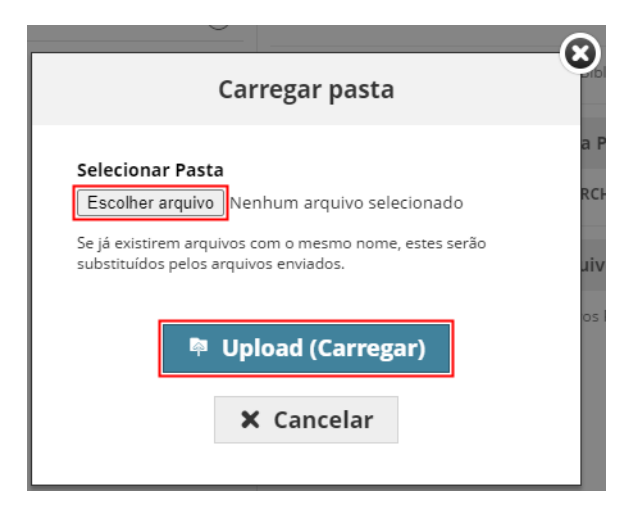

**Importante:** Um arquivo PLN carregado no BIMcloud não é o mesmo que um Projeto Teamwork compartilhado. Um arquivo PLN carregado não pode ser usado no Teamwork.

Para criar um projeto Teamwork, você deve compartilhá-lo no Archicad.

# **Troca de Arquivos com o Archicad**

No Archicad, você pode publicar ou exportar o modelo inteiro ou qualquer item do Publicador diretamente para o BIMcloud. Você também pode publicar um Hiper-modelo BIMx diretamente para o BIMcloud. Como sempre, você deve efetuar login em um BIMcloud em execução como um usuário válido com permissões apropriadas e escolher uma pasta de destino para a qual você tem permissão. Faça um dos seguintes procedimentos a partir do Archicad:

- Use **Arquivo > Exportar para o BIMcloud**. Isso carrega o modelo atual no BIMcloud em uma variedade de formatos.
- Use o **Publicador** para definir um ou mais conjuntos de Publicador ou itens. Na caixa de diálogo **Propriedades de Conjunto Publicador**, use o botão Procurar para escolher "Para o BIMcloud".
- No **Organizador de Anotação**, selecione e exporte Anotações para o BIMcloud no formato BCF.
- Utilize **Arquivo > Publicar Hiper-modelo BIMx**.

O Archicad pode acessar diretamente todos os arquivos enviados para o BIMcloud. Por exemplo:

- Posicione e atualize modelos associados diretamente do BIMcloud
- Coloque e atualize qualquer desenho (por exemplo: DWG, DXF) diretamente do BIMcloud
- Agrupe qualquer desenho ou modelo no projeto atual do BIMcloud (Arquivo > Interoperabilidade > Agrupar no BIMcloud)

## **Tópico Relacionado:**

**[Versões de arquivo](#page-124-0)**

# <span id="page-97-0"></span>**Estado do Projeto Teamwork**

Para um Projeto Teamwork selecionado na Página de Projeto do BIMcloud:

O controle Estado reflete

- se o servidor hospedeiro (host) está em execução e acessível
- se os seus dados estão disponíveis no servidor hospedeiro
- se o projeto Teamwork está acessível ou protegido

O pop-up contém comandos diferentes para os diferentes estados:

- **Proteger / Desproteger** dependendo de seu estado de bloqueio.
- **Vincular a** ...: Se os dados do projeto não foram encontrado no Servidor hospedeiro, então este pode ser revinculado a um projeto diferente, atualmente não utilizado.

*Ver [Projetos Teamwork/Bibliotecas Hospedadas.](#page-218-0)*

Permissões necessárias:

- Gestão simplificada: **Administrador de Servidor/Projeto**
- Gestão detalhada: **Proteger/Desproteger Projeto**

Projetos Teamwork são acessíveis por padrão.

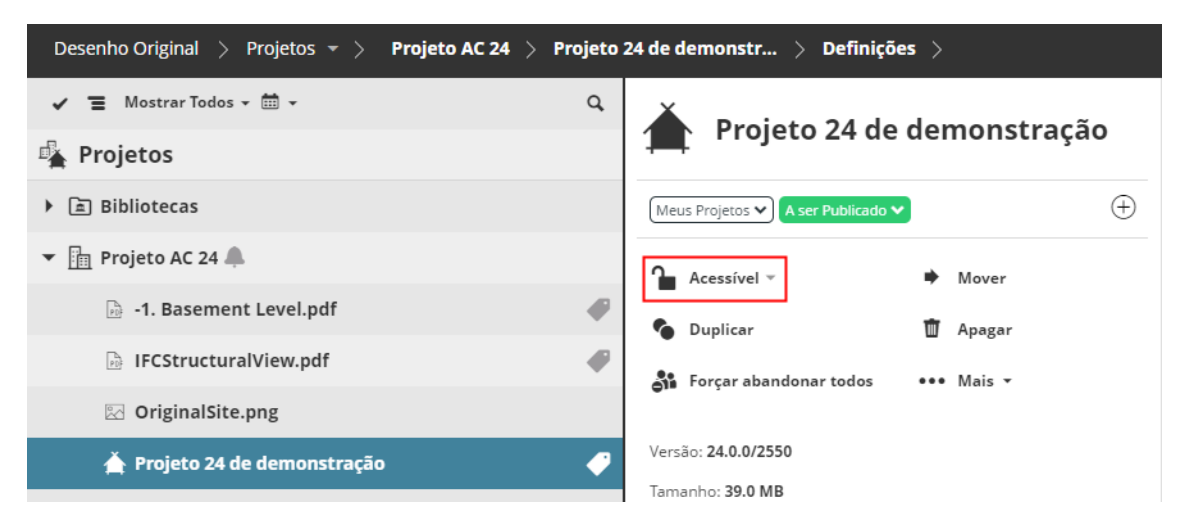

## **Proteger/Desproteger projeto**

A função de Proteger foi projetada para "congelar" os dados do projeto por um curto período, enquanto um administrador executa funções de gestão.

Enquanto um projeto está protegido, os usuários ligados ao projeto não podem enviar/receber alterações ou fazer alterações nos dados do projeto.

Um projeto também é protegido automaticamente quando você migra um projeto Teamwork de uma versão para outra. (Teamwork > Migrar Projeto)

Um projeto protegido é listado com um emblema vermelho no navegador:

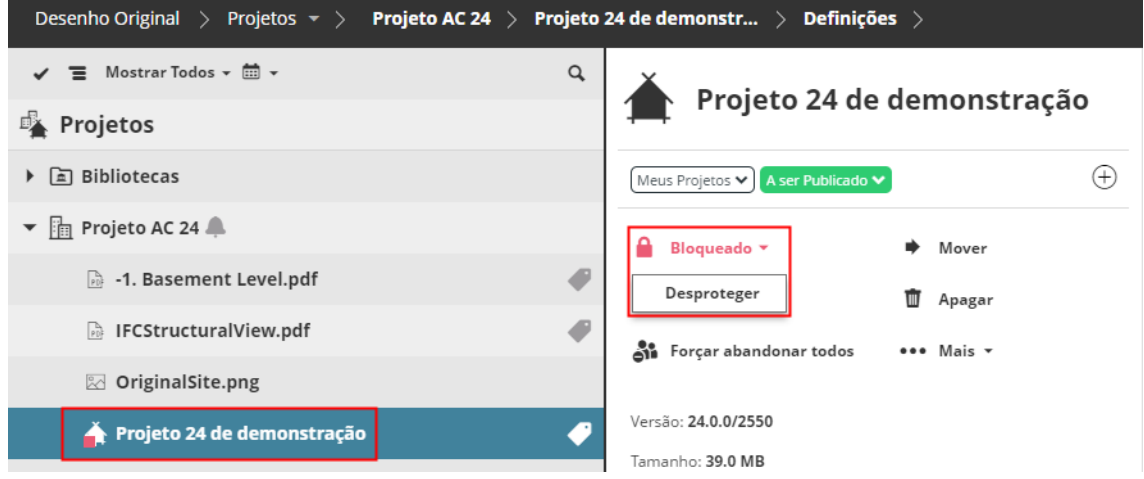

### *Projeto Protegido*

Da mesma forma, um projeto protegido é mostrado com um ícone de cadeado na caixa de diálogo Abrir/ Vincular-se a Projeto Teamwork do Archicad.

Quando o projeto é desprotegido, os usuários podem trabalhar novamente no projeto e enviar/receber alterações.

# <span id="page-99-0"></span>**Item Duplicado**

A função Duplicar está disponível na página Projetos do BIMcloud para todos os itens, exceto a Raiz do Projeto.

Se uma pasta for duplicada, todos os seus itens filhos serão duplicados. Os itens recém-criados herdarão as permissões originais e as permissões do novo pai.

- **1.** Selecione o item existente.
- **2.** Clique em **Duplicar** na área Funções.
- **3.** Na caixa de diálogo que aparece, dê um novo nome ao item duplicado.
- **4.** Escolha um local de pasta para a duplicata.
- **5.** Clique em **Duplicar** para criar a cópia.

Permissões necessárias:

- Gestão simplificada: **Administrador de Servidor/Projeto**
- Gestão detalhada:
	- **Modificar o conteúdo da pasta** para a pasta pai (ou raiz)

# <span id="page-100-0"></span>**Mover item**

Mova o(s) item(s) selecionado(s) para uma nova pasta.

A função Mover está disponível na página de Projetos do BIMcloud para todos os itens, exceto para a Raiz do Projeto.

Se você estiver movendo uma pasta, isso também moverá os itens filhos da pasta.

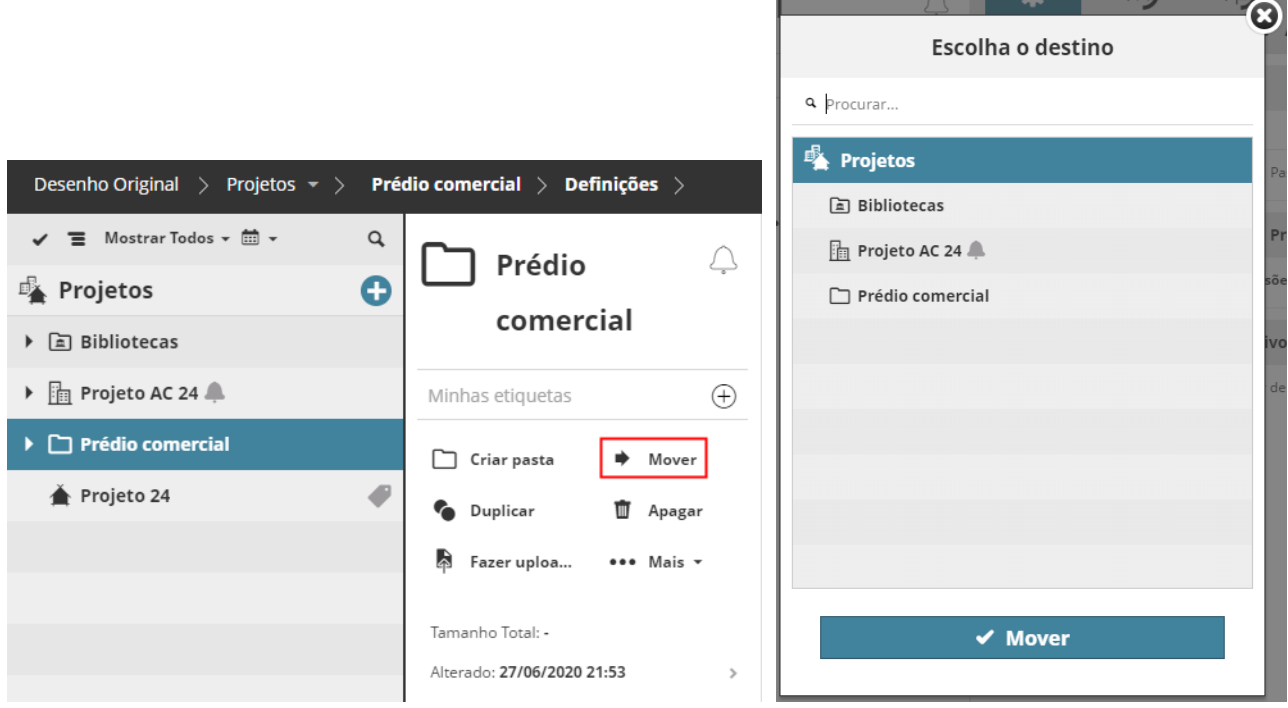

Clique em **Mover** e escolha uma pasta para a qual mover o item.

**Nota:** O selecionador de pasta conterá todas as pastas que você poderá ver no Navegador. Para selecionar uma pasta como destino, você deve ter permissão para modificar o seu conteúdo.

- Permissões necessárias:
- Gestão simplificada: **Administrador de Servidor/Projeto**
- Gestão detalhada:
	- **Apagar/Remover o conteúdo da pasta** para o pai do item selecionado
	- **Modificar o conteúdo da pasta** para a pasta de destino

# <span id="page-101-0"></span>**Alterar Servidor Hospedeiro (host)**

Use a opção **Alterar hospedeiro (host)** para mover os dados de um Projeto ou Biblioteca Teamwork de um servidor hospedeiro (host) para outro no BIMcloud.

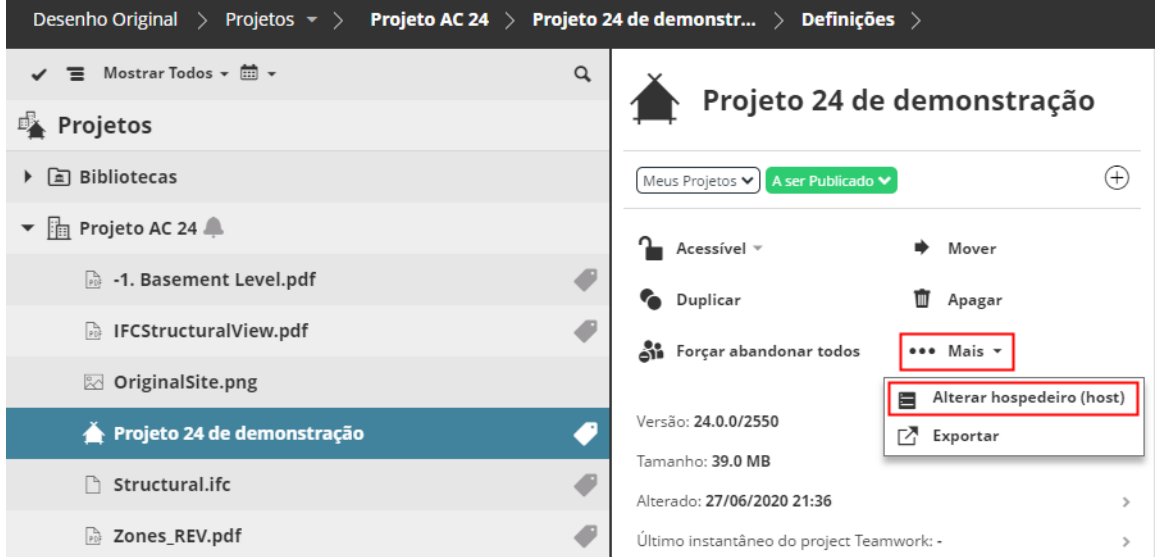

Como resultado, o Projeto Teamwork ficará temporariamente desligado para os usuários Ligados, mas assim que o processo for concluído, o Projeto Teamwork ficará online novamente e estes poderão enviar alterações.

Permissões necessárias:

- Gestão simplificada: **Administrador de Servidor**
- Gestão detalhada:
	- Modifique os dados hospedados para os servidores hospedeiros (host) original e novo
	- **Modificar Detalhes** para o Projeto Teamwork ou Biblioteca

# <span id="page-102-0"></span>**Converter Projeto BIMcloud em Pasta**

Se você fizer o downgrade (rebaixamento) para o BIMcloud Basic, deverá converter todos os Projetos BIMcloud existentes em uma pasta regular, porque o BIMcloud Basic não suporta Projetos BIMcloud. Por esse motivo, o processo de downgrade (rebaixamento) solicitará que você use este comando.

*Ver [Downgrade \(rebaixamento\) do BIMcloud para o BIMcloud Basic.](#page-48-0)*

Na página Projetos do BIMcloud Manager:

- **1.** Selecione o Projeto BIMcloud
- **2.** Clique no comando Mais... e depois em **Converter em pasta**.

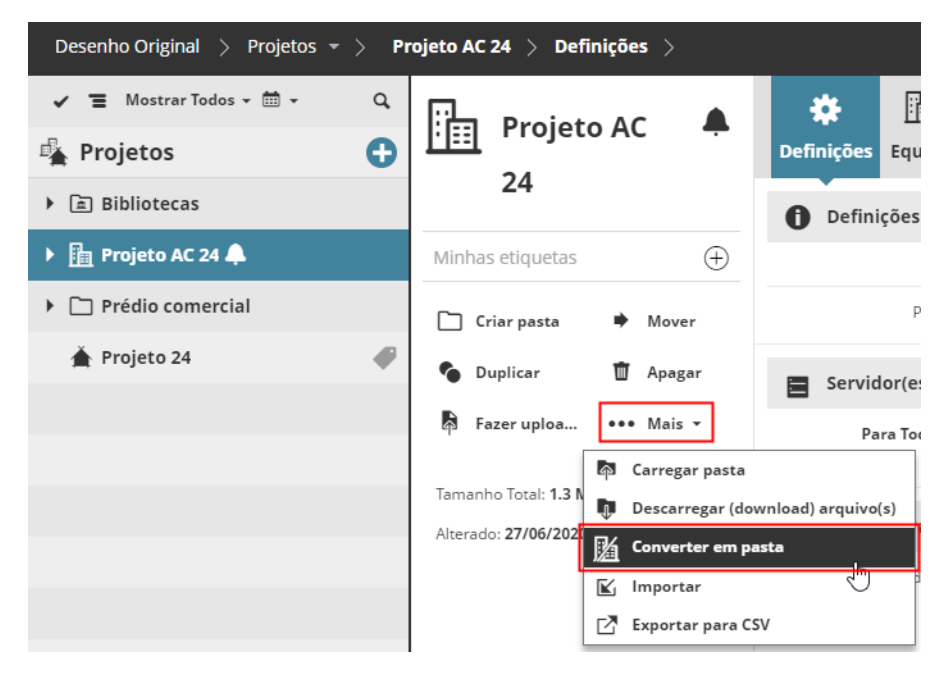

Converter um Projeto BIMcloud em uma pasta significa que suas Equipes e definições de acesso relacionados serão perdidos. (As Equipes são relevantes apenas para Projetos BIMcloud - estes não têm significado em pastas regulares ou outros itens no BIMcloud).

#### **Tópico Relacionado:**

**[Converter Pasta em Projeto BIMcloud](#page-103-0)**

# <span id="page-103-0"></span>**Converter Pasta em Projeto BIMcloud**

Na página Projetos do BIMcloud Manager:

- **1.** Selecione a pasta.
- **2.** Clique no comando Mais... e depois em **Converter em Projeto BIMcloud**.

Agora você pode criar e atribuir Equipes para o novo Projeto BIMcloud.

### **Tópico Relacionado:**

**[Converter Projeto BIMcloud em Pasta](#page-102-0)**

# <span id="page-104-0"></span>**Importar Projeto Teamwork ou Biblioteca**

Use a função de Importar para importar um arquivo de Projeto Teamwork (extensão .ProjetoBIM) ou um arquivo de Biblioteca (.BibliotecaBIM) em uma pasta selecionada no BIMcloud.

Esses formatos de arquivo estão disponíveis se você:

- Exportou um Projeto/Biblioteca Teamwork do BIMcloud (consulte *[Exportar Projeto Teamwork ou](#page-106-0)  [Biblioteca](#page-106-0)*, abaixo)
- Criou um instantâneo de Projeto ou Biblioteca (consulte *[Restaurar e Criar Instantâneo de Projeto/](#page-133-0) [Biblioteca](#page-133-0)*.)
- **1.** No Navegador, selecione qualquer pasta (Raiz de Projeto, Projeto BIMcloud ou pasta regular).
- **2.** Na janela pop-up de Projetos ou na área Funções, clique em **Importar**.

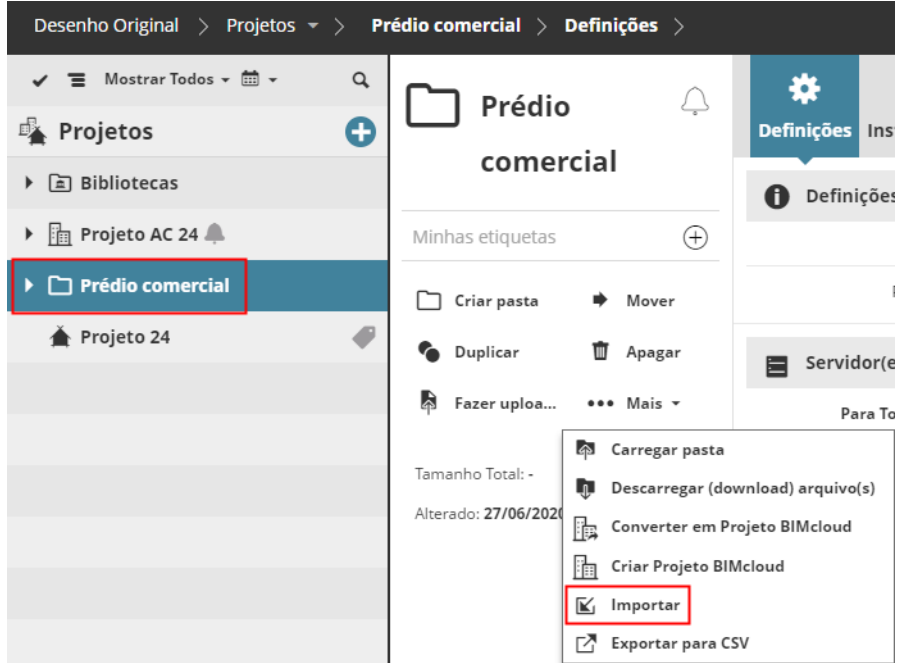

- **3.** Clique em **Escolher Arquivo**, e procure o arquivo (.BIMProject ou .BIMLibrary) que deseja importar.
- **4.** Selecione um servidor hospedeiro (host) como de destino.

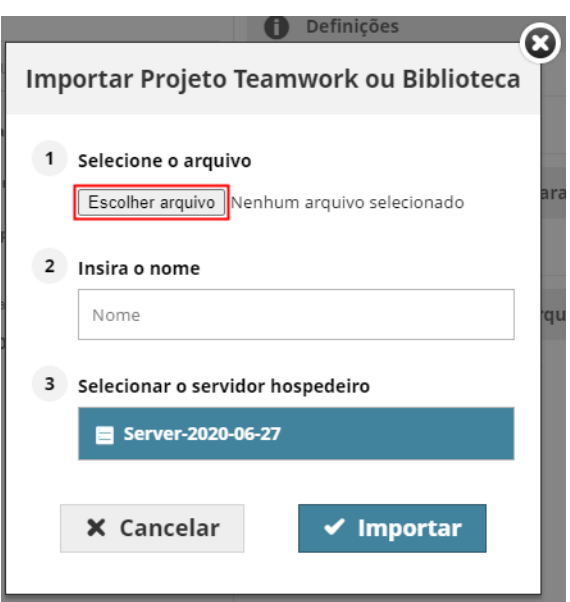

## **5.** Clique em **Importar**.

Você também pode importar um arquivo com a extensão .archive (esses são Instantâneos salvos). Neste caso, a caixa de diálogo solicitará que você especifique se o arquivo é um projeto ou uma biblioteca.

- Permissões necessárias:
- Gestão simplificada: **Administrador de Servidor**
- Gestão detalhada:
	- Modificar conteúdo
	- Modificar detalhes

# <span id="page-106-0"></span>**Exportar Projeto Teamwork ou Biblioteca**

Use esta função para baixar um **Projeto Teamwork** ou **Biblioteca** para o seu computador, com o formato de arquivo .BIMProject ou .BIMLibrary.

- **1.** No Navegador, selecione um Projeto Teamwork ou uma Biblioteca.
- **2.** Na área Funções, clique em **Mais**, e, em seguida, **Exportar**.

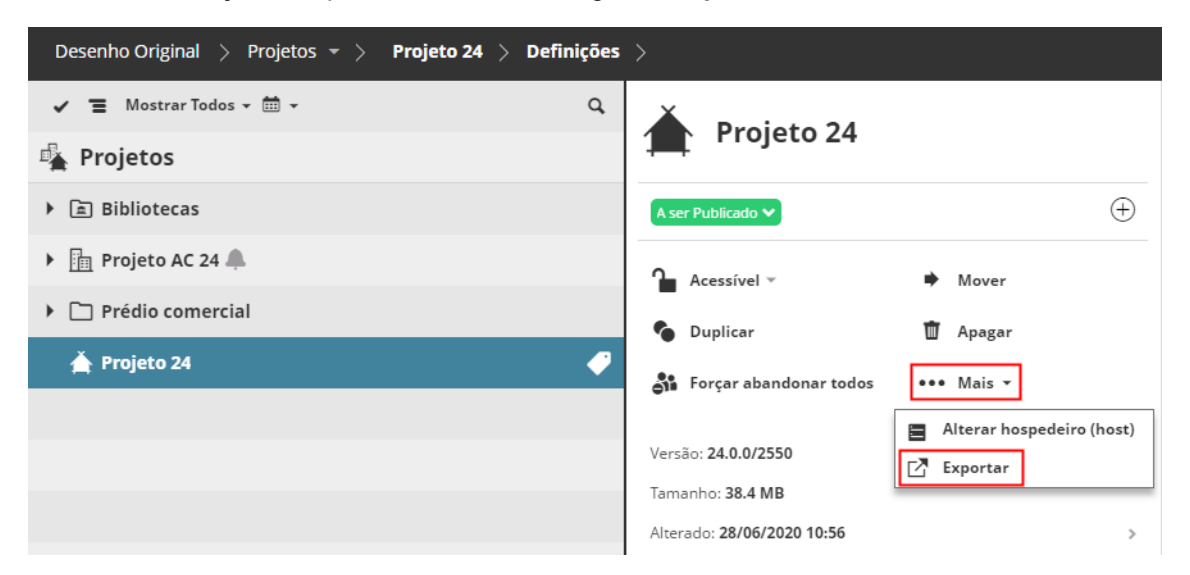

**3.** Se necessário, marque as opções para incluir Instantâneos no arquivo exportado.

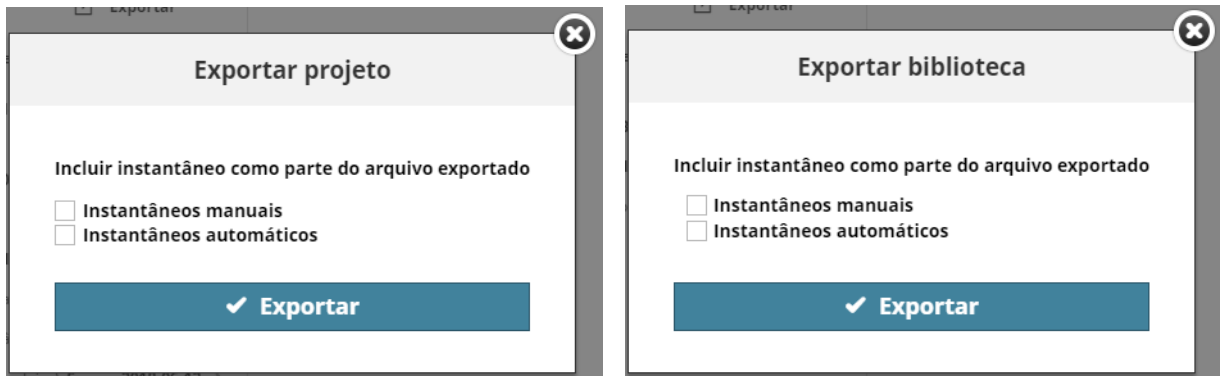

Procure o arquivo de destino se o seu navegador exige. Caso contrário, o arquivo exportado será baixado para a pasta de download padrão.

#### **Tópicos relacionados:**

**[Exportar Lista de Conteúdos de Pastas no Formato CSV](#page-107-0) [Importar Projeto Teamwork ou Biblioteca](#page-104-0)**

# <span id="page-107-0"></span>**Exportar Lista de Conteúdos de Pastas no Formato CSV**

Use esta função para exportar uma lista de conteúdos (Projeto Teamwork ou Biblioteca) de qualquer pasta (Raiz do Projeto, Projeto BIMcloud ou pasta normal).

Uma lista do conteúdo da pasta (Projetos Teamwork e todas as bibliotecas com seus principais dados) é baixada no formato CSV, compactada em uma pasta. A lista pode ser aberta no Excel.

- **1.** No Navegador, selecione uma pasta.
- **2.** Na área Funções, clique em **Mais**, e, em seguida, **Exportar para CSV**.

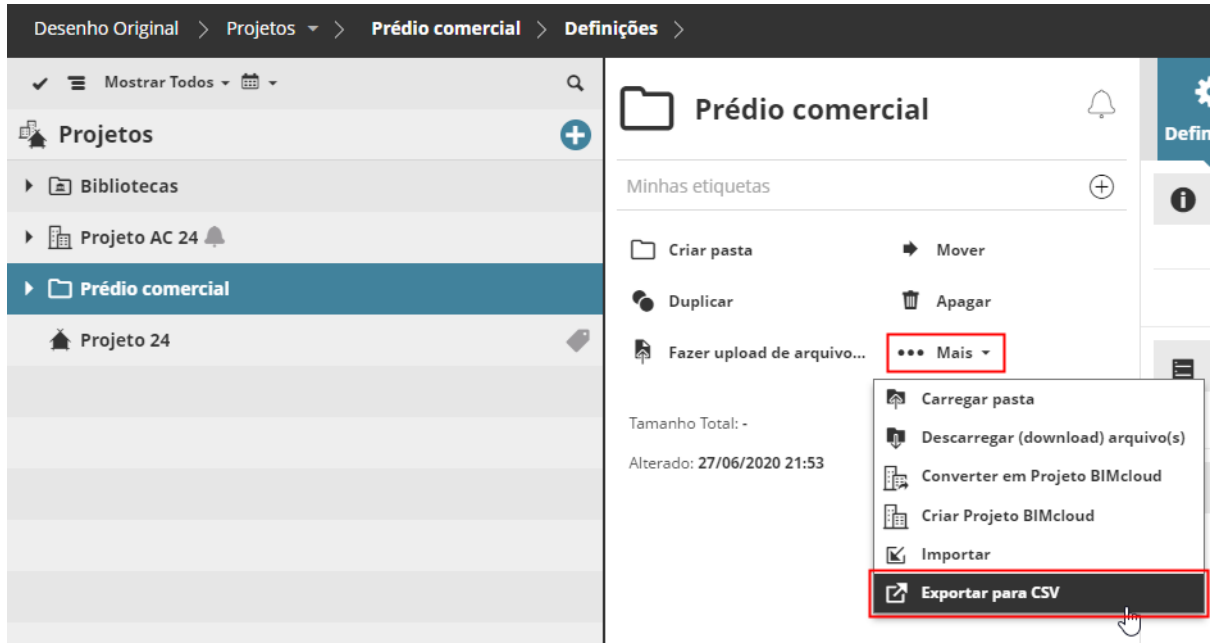

#### **Tópico Relacionado:**

**[Exportar Projeto Teamwork ou Biblioteca](#page-106-0) [Versões de arquivo](#page-124-0)**
# **Apagar Item da Página Projetos**

Apague o item selecionado. Se uma pasta estiver selecionada, todo o seu conteúdo será apagado junto com a pasta!

- Permissões necessárias:
- Gestão simplificada: **Administrador de Servidor/Projeto**
- Gestão detalhada: **Apagar/Remover o conteúdo da pasta** pela pasta mãe e todas as suas subpastas

## <span id="page-109-0"></span>**Abandonar à Força Todos os Usuários de um projeto Teamwork**

- **1.** Selecione um ou mais projetos Teamwork no Navegador.
- **2.** Clique em **Forçar abandonar todos** .

Isso resulta em Abandonar à Força todos os usuários que estão ligados ao(s) Projeto(s) Teamwork selecionado(s).

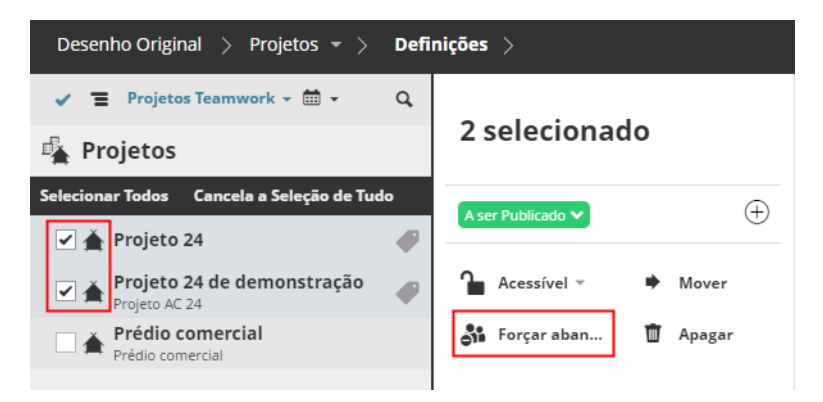

*Consulte Também [Forçar abandonar Usuário\(s\) selecionado\(s\)](#page-113-0).*

- Permissões necessárias para abandonar à força um usuário de um projeto:
- Gestão simplificada: **Administrador de Projeto ou Servidor**
- Gestão detalhada: **Modificar acesso** para o projeto

# **Resumo da Página Projetos**

As informações do resumo são mostradas para cada item selecionado no Navegador (Raiz, Pasta, Projeto ou Biblioteca).

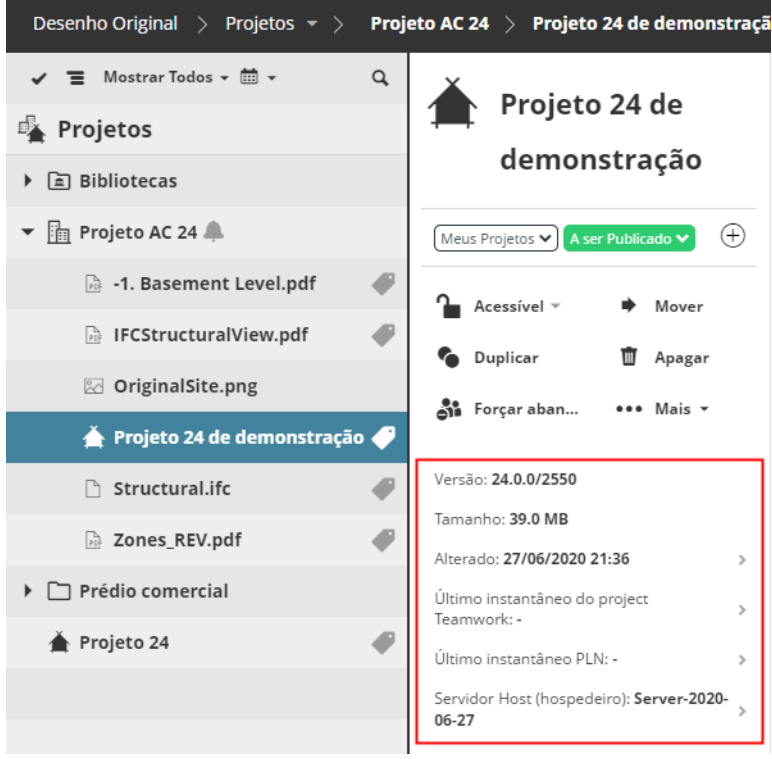

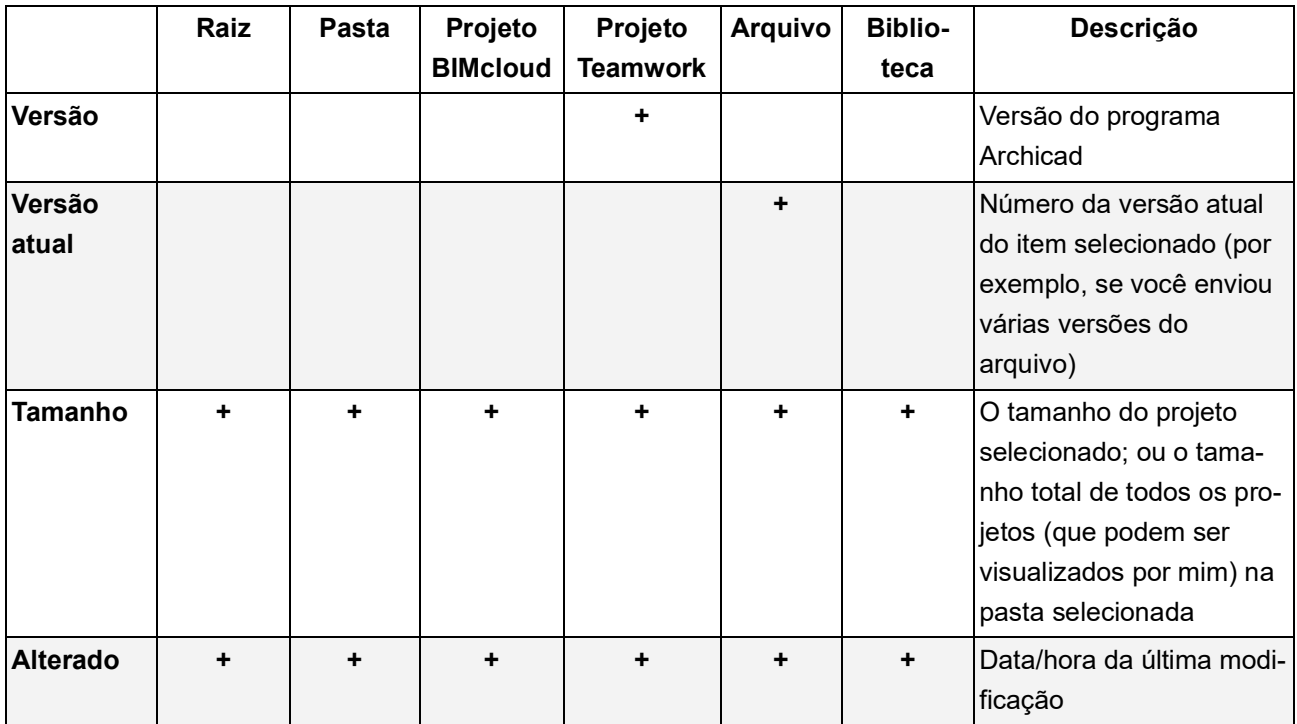

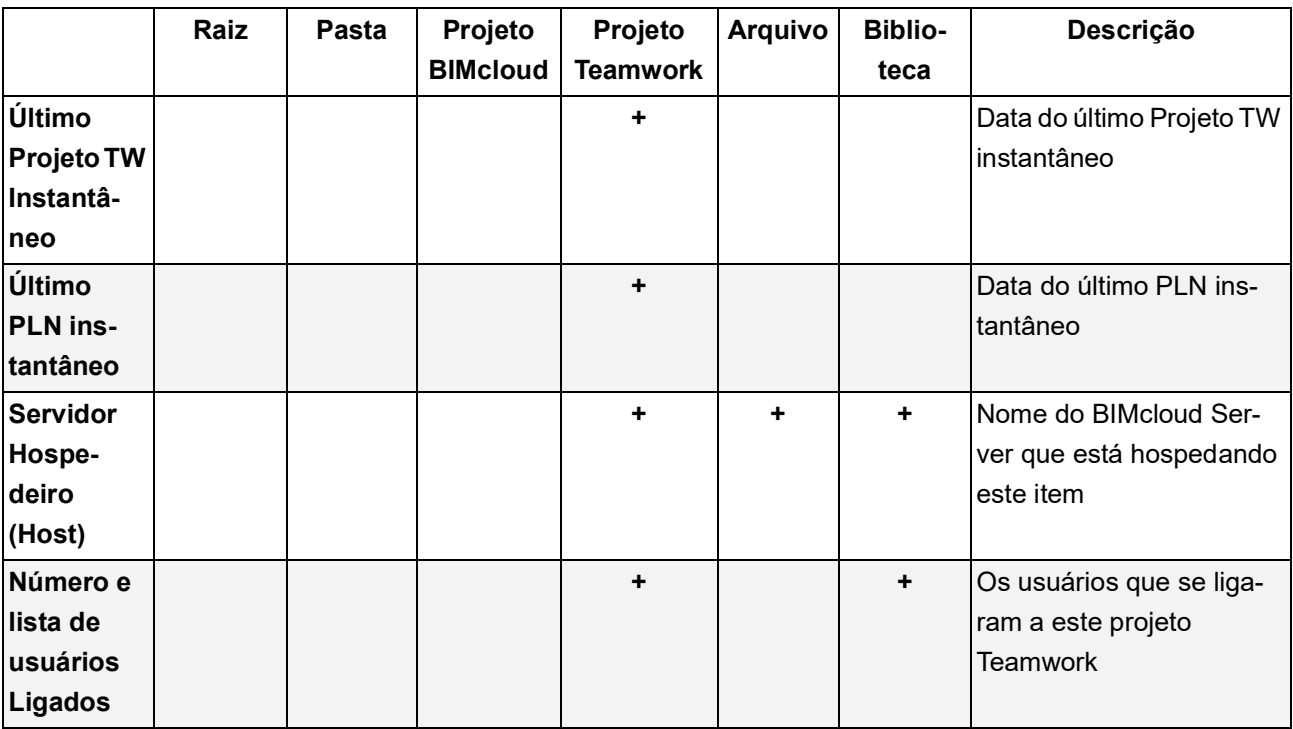

Conforme aplicável, clique em um item para navegar até a página relevante do BIMcloud Manager (por exemplo, clique no item do Servidor Hospedeiro para abrir a página Servidores.)

## **Usuários Ligados**

Os usuários listados nesta seção estão atualmente Ligados ao projeto Teamwork. A cor do ponto indica o estado de cada usuário para este projeto:

- **Ligado:** Azul
- **Desligado:** Cinza

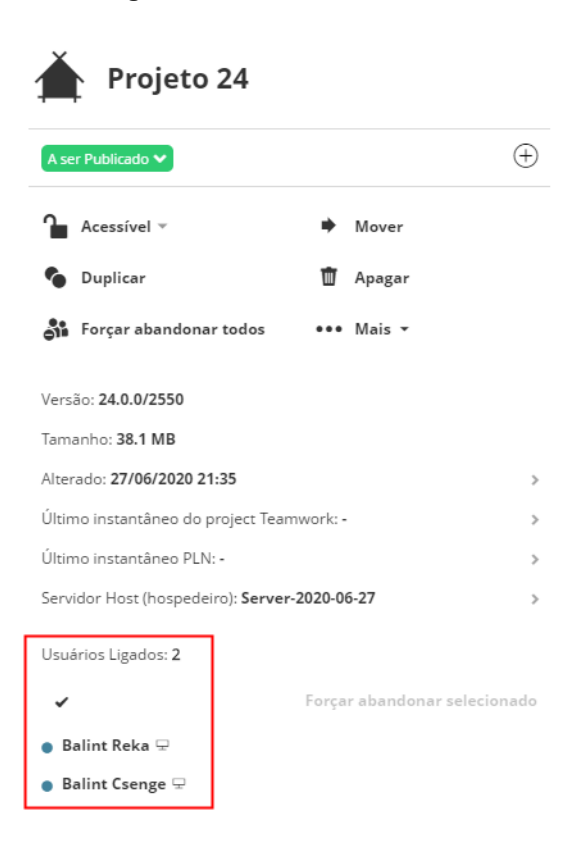

Os ícones ao lado de cada nome de usuário indicam o tipo de aplicativo no qual o usuário está trabalhando (p.ex. o Archicad ou o aplicativo móvel BIMx).

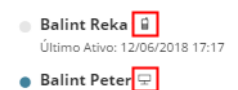

## <span id="page-113-0"></span>**Forçar abandonar Usuário(s) selecionado(s)**

- **1.** Selecione um ou mais projetos no Navegador.
- **2.** Na lista usuários Ligados, passe o mouse sobre um nome de usuário para exibir o ícone **Abandonar à Força**.
- **3.** Clique para Abandonar à Força.

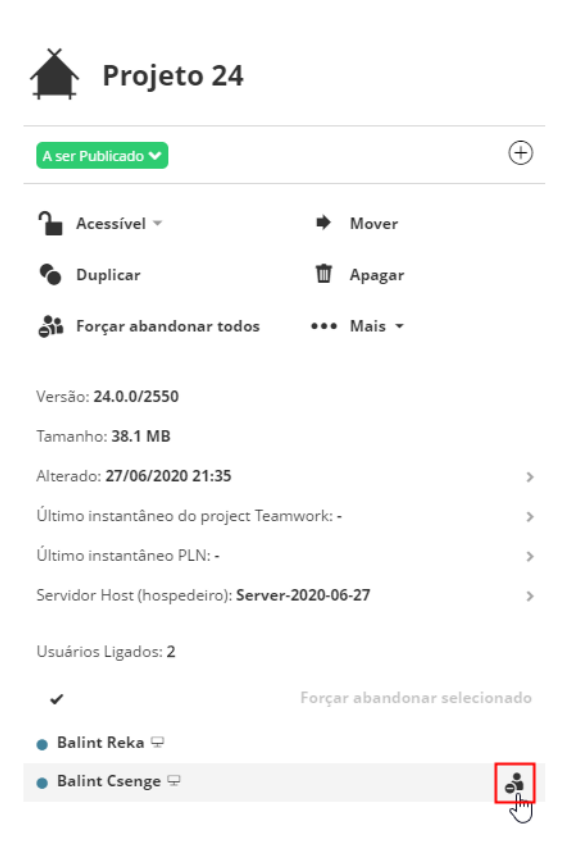

#### **Abandonar à força vários usuários**

**1.** Na lista de usuário(s) Ligado(s), clique na marca de seleção acima da lista para ativar as caixas de seleção.

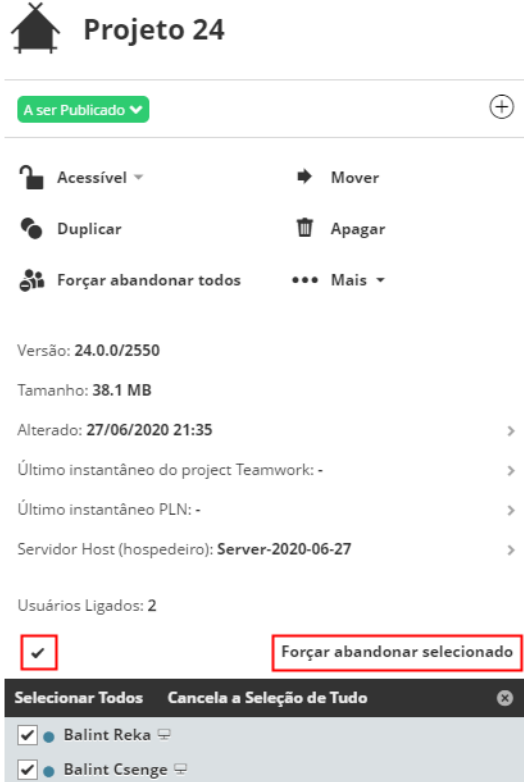

- **2.** Confira os usuários do projeto que você deseja Abandonar à Força: O botão "Abandonar à Força selecionado" está habilitado.
- **3.** Clique em "Abandonar à Força selecionado".

#### *Consulte Também [Abandonar à Força Todos os Usuários de um projeto Teamwork](#page-109-0).*

**Nota:** Abandonar à Força um usuário é algo imediato; o usuário não será capaz de enviar suas alterações. Um usuário Abandonado à Força pode ser religado ao projeto imediatamente, sem mais restrições. Se você quiser impedir que o usuário religue-se ao projeto, revogue suas permissões no painel de acesso do projeto.

- Permissões necessárias para abandonar à força um usuário de um projeto:
- Gestão simplificada: **Administrador de Projeto ou Servidor**
- Gestão detalhada: **Modificar acesso** para o projeto

# **Painéis**

Os Painéis disponíveis na Página Projetos e seu conteúdo podem variar dependendo do que você tenha selecionado no Navegador:

- Raiz Projeto
- Projeto Teamwork
- Projeto BIMcloud
- Pasta (pasta normal ou pasta da biblioteca)
- **Biblioteca**
- Arquivos carregados

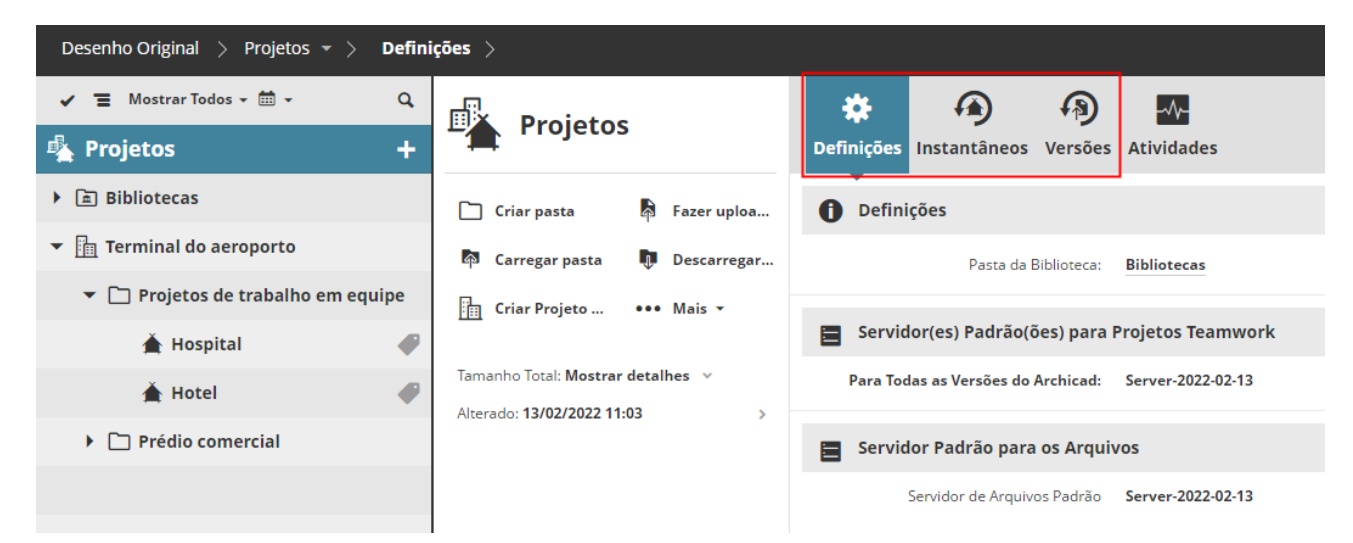

### *Painéis da Raiz do Projeto*

Veja detalhes sobre os controles do painel nas seções abaixo:

**[Painel de Definições do projeto](#page-116-0) [Painel Instantâneos](#page-119-0) [Versões de arquivo](#page-124-0) [Painel Vista](#page-127-0)**

### <span id="page-116-0"></span>**Painel de Definições do projeto**

- Permissões necessárias para Editar Definições:
- Gestão simplificada: **Administrador de Servidor**
- Gestão detalhada:
	- **Modificar detalhes** do item selecionado
	- Somente aqueles **BIMcloud Servers** aparecem no servidor padrão pop-up para o qual o usuário atual tem **permissão de Modificar dados hospedados**

### **Nome**

Nome do projeto, biblioteca, pasta ou arquivo selecionado.

**Nota sobre o nome do Projeto Teamwork:** Use um nome diferente para cada projeto Teamwork. Não use o mesmo nome que um projeto existente, mesmo que os mesmos possuam letra maiúsculas e minúsculas diferentes (por exemplo, Garagem de Estacionamento e GARAGEM DE ESTACIONAMENTO). Se fizer isso, os usuários podem não ser capazes de Abrir ou Ligar-se ao projeto que eles precisam.

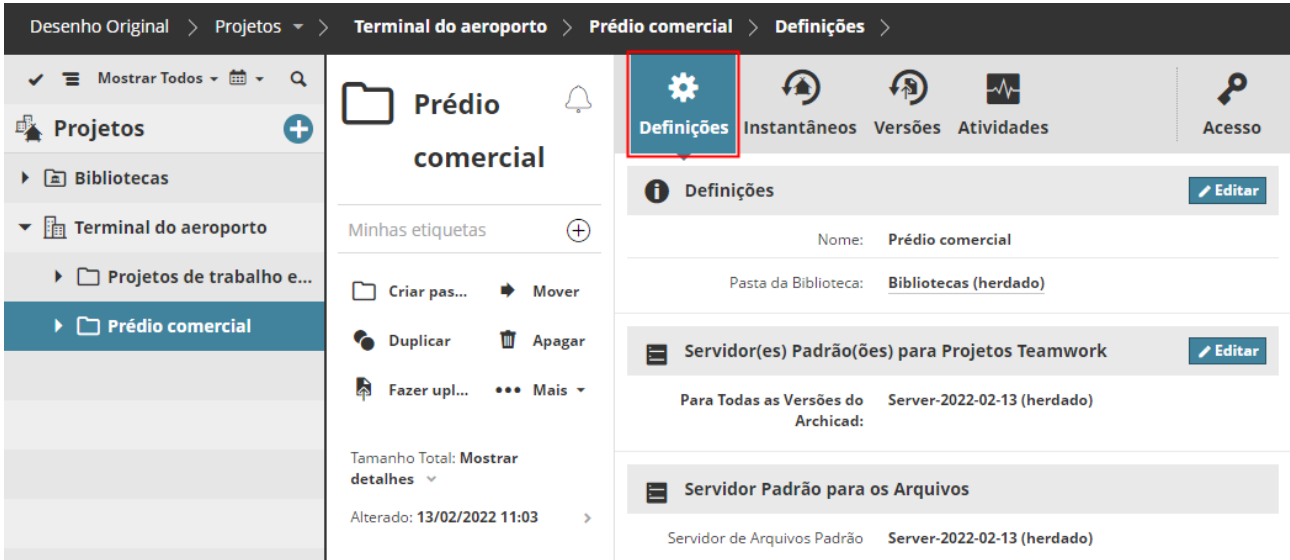

### **Pasta da Biblioteca**

Disponível na Raiz do Projeto ou em uma pasta selecionada.

Essa é a pasta Bibliotecas padrão para o item selecionado.

Quando você compartilha um projeto Teamwork do Archicad, o processo Compartilhar (caixa de diálogo Bibliotecas) carrega as bibliotecas do projeto em uma pasta no BIMcloud ou vincula o projeto a bibliotecas BIMcloud existentes. Por padrão, o processo de Compartilhamento do Teamwork carrega ou vincula bibliotecas à Pasta da Biblioteca mostrada aqui.

Na Raiz do Projeto, esta pasta é criada automaticamente e não pode ser apagada ou alterada.

Para uma pasta selecionada, você pode alterar sua pasta padrão da Biblioteca:

- **1.** Clique em **Editar**.
- **2.** Do pop-up Pasta da Biblioteca:
- Escolha a opção **Selecionar pasta** para escolher uma pasta diferente como padrão ou

• **Definido manualmente a partir do Archicad:** com essa definição, o processo Compartilhar do Archicad requer que o usuário especifique uma pasta da Biblioteca no BIMcloud.

### **Servidor(es) Padrão(ões) para Projetos Teamwork**

Quando um usuário compartilha um projeto do Archicad e coloca-o na pasta BIMcloud selecionada no momento, o projeto será automaticamente hospedado pelo BIMcloud Server aqui escolhido.

Você pode definir servidores hospedeiros padrões separados para diferentes versões do Archicad ou usar um único servidor padrão para todas as versões do Archicad.

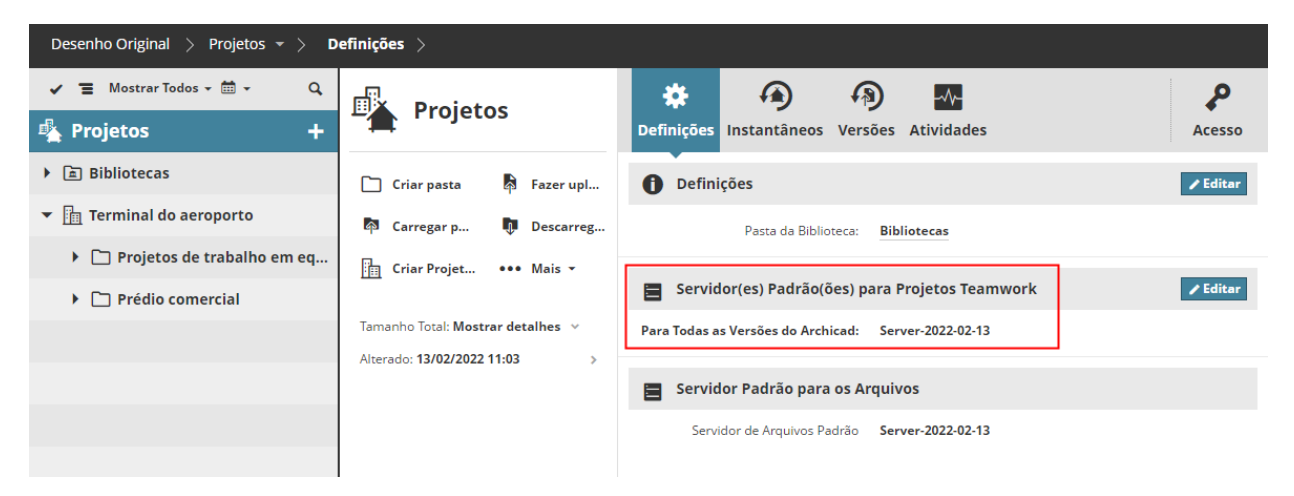

Para alterar os padrões, clique em **Editar**.

Clique em **Atribuir** para abrir uma caixa de diálogo para definir servidores hospedeiros (host) padrão separados para uma ou todas as versões diferentes do Archicad.

Para todas as outras versões do Archicad (às quais você não atribuiu um servidor hospedeiro específico): use o padrão ou clique no pop-up para atribuir um servidor hospedeiro (host) diferente.

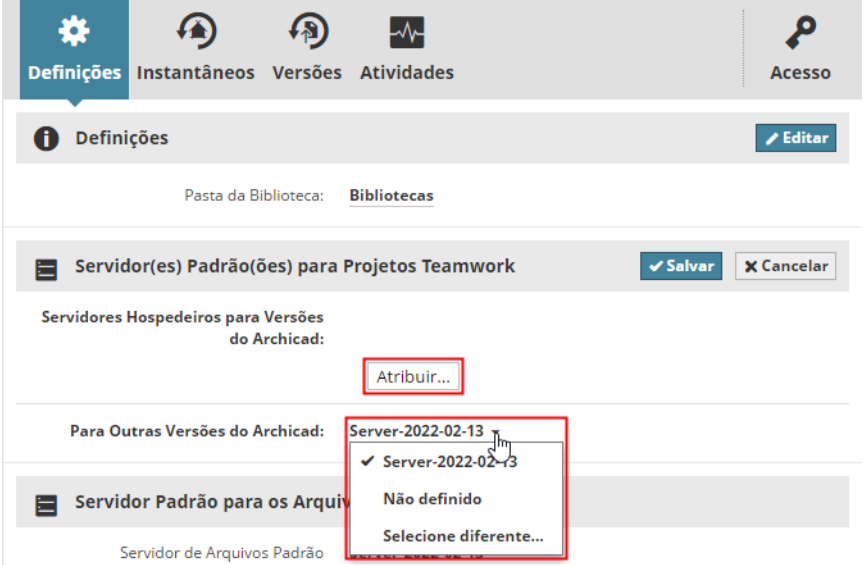

### **Servidor Padrão para os Arquivos**

Exibe o nome do BIMcloud Server que hospeda os arquivos que você enviou para o BIMcloud. Este servidor é selecionado e configurado automaticamente durante o processo de instalação do BIMcloud.

Você não pode alterar este servidor aqui. Para alterar o Servidor de Arquivos (apenas administrador mestre), acesse a página Servidores do BIMcloud Manager.

### <span id="page-119-0"></span>**Painel Instantâneos**

Disponível para biblioteca, pasta ou projeto Teamwork selecionado.

Use os controles no painel Instantâneos para agendar, criar e gerenciar instantâneos (backups) do projeto Teamwork ou da biblioteca selecionada.

- Permissões necessárias para trabalhar com instantâneos existentes:
- Gestão simplificada: **Administrador de Projeto** ou **Servidor**
- Gestão detalhada: **Modificar detalhes** para o item selecionado

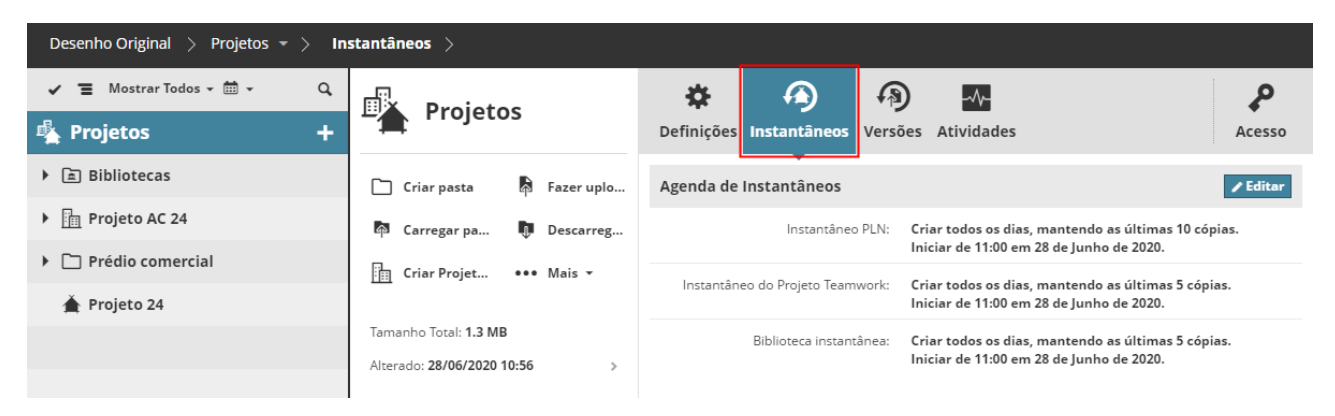

Um instantâneo pode ser de três tipos:

- Instantâneos de Projeto Teamwork
- Instantâneos de Projeto PLN
- Instantâneos de Biblioteca

### *Para uma visão geral dos tipos de Instantâneos e como usá-los, consulte [Restaurar e Criar Instantâneo de](#page-133-0)  [Projeto/Biblioteca](#page-133-0).*

Todos os tipos podem ser **agendados automaticamente**, ou **criados manualmente** a qualquer momento por exemplo, sempre que o projeto atingir metas específicas.

Definições de instantâneos da raiz de Projetos são herdadas por todas as pastas filho e seus projetos Teamwork/bibliotecas. (Para qualquer um desses itens filho, você pode definir uma agenda de Instantâneos diferente localmente.)

Ao estabelecer as definições de instantâneos para uma pasta não será feita a cópia do conteúdo da pasta. A única finalidade de estabelecer definições de instantâneos para uma pasta é para aplicar essas definições de instantâneos para os projetos Teamwork/bibliotecas que as contêm.

### **Agendar Instantâneo**

Clique em **Editar** para escolher uma programação para as capturas de instantâneos do item selecionado (Projeto Teamwork ou Biblioteca):

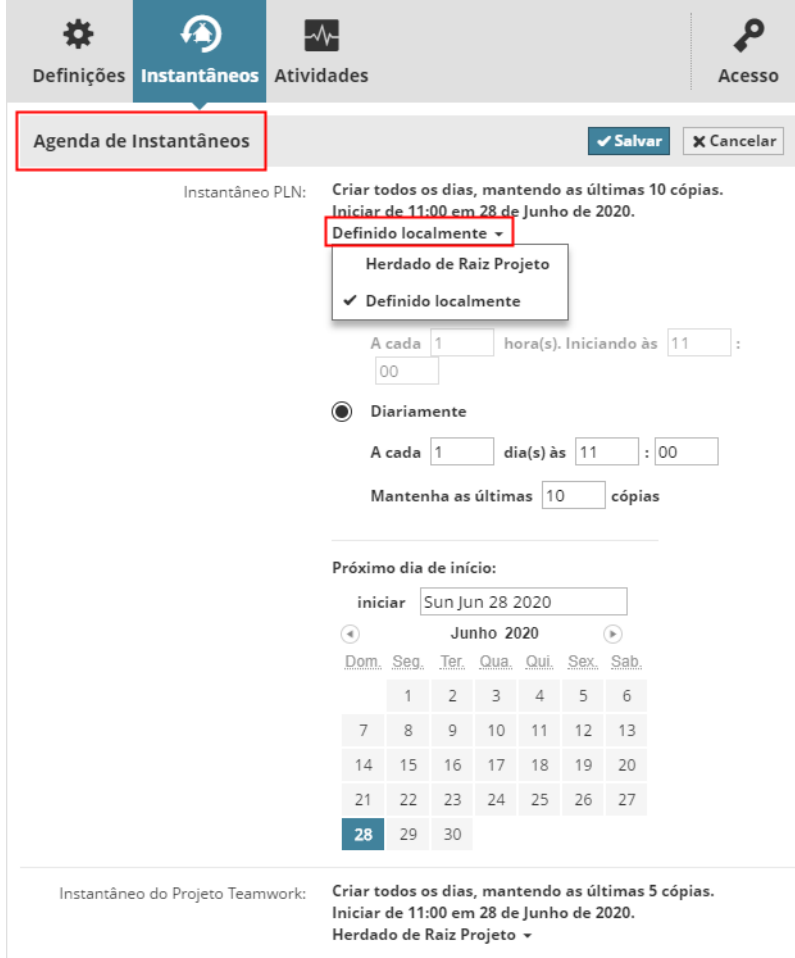

**Herdado:** use as definições de Instantâneos da pasta pai.

**Definido localmente:** substitua as definições padrão de Instantâneos

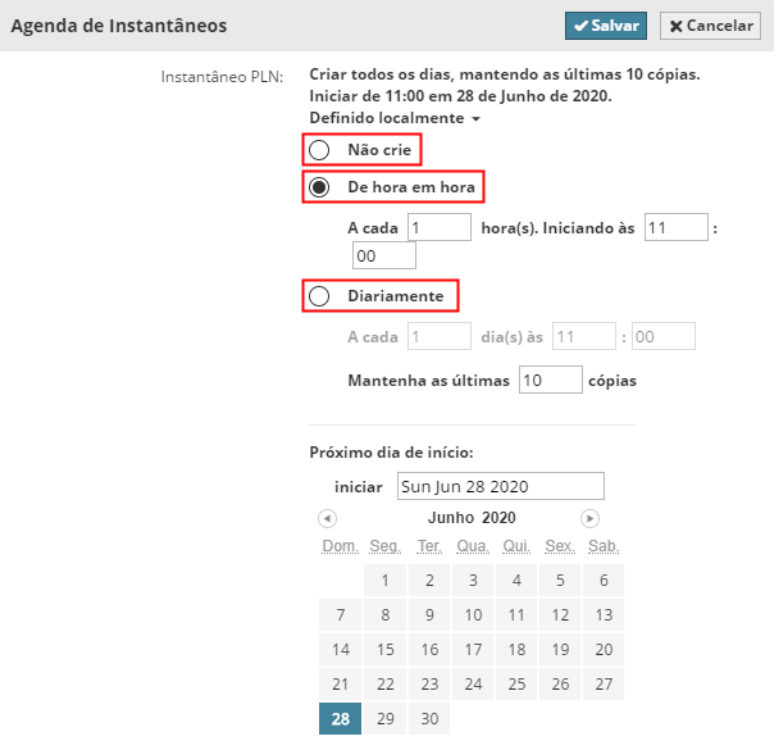

- **Não Criar:** Esse tipo de instantâneo não será criado
- **De hora em hora:** O instantâneo será criado a cada hora, com base nas definições abaixo
- **Diariamente:** O instantâneo será criado em um horário definido todos os dias
- **Mantenha as últimas:** Insere o número de instantâneos a serem mantidos. (Você deve manter pelo menos uma cópia.) Com cada instantâneo automático adicional, o instantâneo guardado mais antigo será apagado. Clique em **Salvar** para salvar alterações.
	- Permissões necessárias para modificar agendamento:
	- Gestão simplificada: **Administrador de Projeto** ou **Servidor**
	- Gestão detalhada: **Modificar detalhes** para o item selecionado

### **Lista de Instantâneos**

Veja a lista de Instantâneos pendentes e existentes na parte inferior do painel Instantâneos.

Selecione qualquer um dos Instantâneos listados para acessar os comandos aplicáveis:

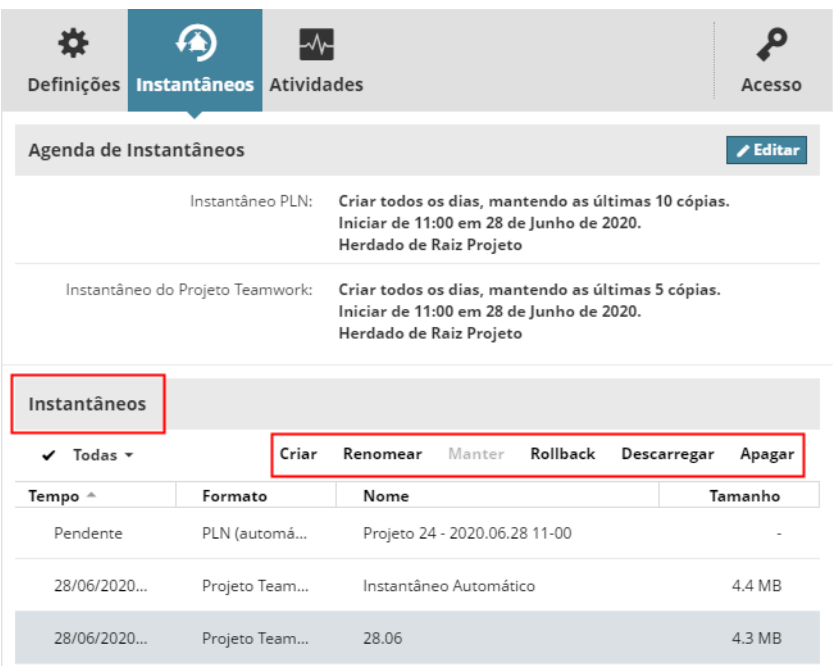

**Criar (Instantâneo Manualmente)**

Use o comando Criar para criar um instantâneo manual do item selecionado no momento (projeto ou biblioteca).

- Para um projeto: Escolha o tipo de instantâneo desejado e dê um nome a este.
- Para uma biblioteca: Dê um nome ao instantâneo.

**Nota:** O nome do arquivo de instantâneo não pode conter nenhum dos seguintes caracteres: <>:;?"\*|/\

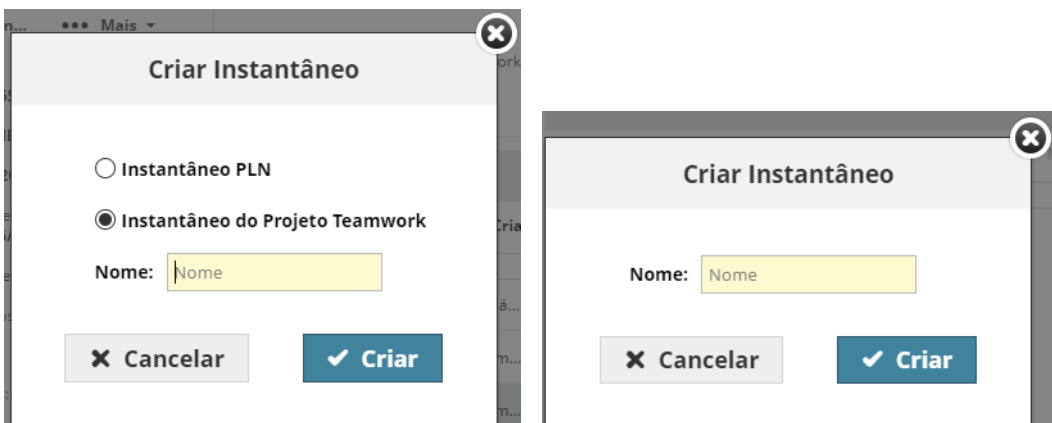

- Um **instantâneo do Projeto Teamwork** inicia imediatamente como um trabalho em segundo plano, e você receberá uma notificação após completar. (Consulte *[Trabalhos em Segundo Plano.](#page-74-0))* O novo instantâneo está registrado na lista de Instantâneos (assim como no painel de Atividades).
- Para um **instantâneo de Projeto PLN**: o processo é o mesmo como se fosse um instantâneo PLN agendado automaticamente. Todos os clientes são informados (através de um ícone na Paleta Teamwork) que um instantâneo está pendente. O instantâneo será criado quando um cliente clicar em Criar instantâneo durante um Enviar e Receber.

Se um instantâneo do tipo escolhido já estiver em andamento ou pendente, você não poderá criar outro até que o primeiro esteja completo.

#### **Manter instantâneo**

Disponível somente se o arquivo selecionado for um instantâneo automático. Clique em **Manter** para reter este instantâneo automático mesmo depois de estar agendado para ser apagado.

Depois de clicar em Manter, o instantâneo automático torna-se em um Instantâneo Manual, com um nome editável, e daqui para a frente será listada como um Instantâneo Manual.

#### **Reverter**

Disponível apenas se o item selecionado for um instantâneo do projeto Teamwork ou instantâneo da Biblioteca (não um instantâneo do PLN)

*Ver [Reverter instantâneo do Projeto Teamwork ou instantâneo da Biblioteca no mesmo BIMcloud](#page-134-0).*

**Descarregar Arquivo de instantâneo**

Clique **Descarregar**, em seguida, procure o destino do arquivo.

*Consulte também:*

*[Descarregar o Arquivo de Instantâneo, em seguida Importar para qualquer BIMcloud](#page-136-0) e [Descarregar Projeto PLN instantâneo, em seguida Abrir como Projeto Individual e Compartilhar Novamente](#page-136-1).*

### **Apagar Instantâneo**

Clique para apagar o arquivo de instantâneo selecionado. Se o arquivo selecionado for um instantâneo PLN Pendente, este será apagado da lista, e o instantâneo não terá lugar.

### <span id="page-124-0"></span>**Versões de arquivo**

O BIMcloud pode armazenar versões anteriores de arquivos carregados.

Essas versões mais antigas podem ser úteis se você quiser recuperar ou reverter um estado anterior.

Entretanto, o armazenamento de versões antigas ocupa espaço. Use as regras de controle de versão do BIMcloud para decidir se e por quanto tempo armazenar as versões dos arquivos.

**Nota:** O controle de versão não se aplica aos tipos de arquivo com instantâneos: Projetos Teamwork, Bibliotecas, Instantâneos PLN.

**[Estabelecer regras de versionamento](#page-124-1) [Obter uma versão do arquivo](#page-125-0) [Obter uma versão da pasta](#page-125-1)**

#### <span id="page-124-1"></span>**Estabelecer regras de versionamento**

- **1.** Abra a página Projetos do BIMcloud Manager.
- **2.** A partir do Navegador, selecione a raiz dos **Projetos**.
- **3.** Vá para o painel **Versões**.
- **4.** Em Regras de Versionamento: clique em Editar.

**Nota:** Você pode definir o controle de versão apenas na raiz dos projetos de nível superior. Tudo o que você definir aqui se aplicará a todos os arquivos e pastas listados na página Projetos.

**5.** Escolha uma regra:

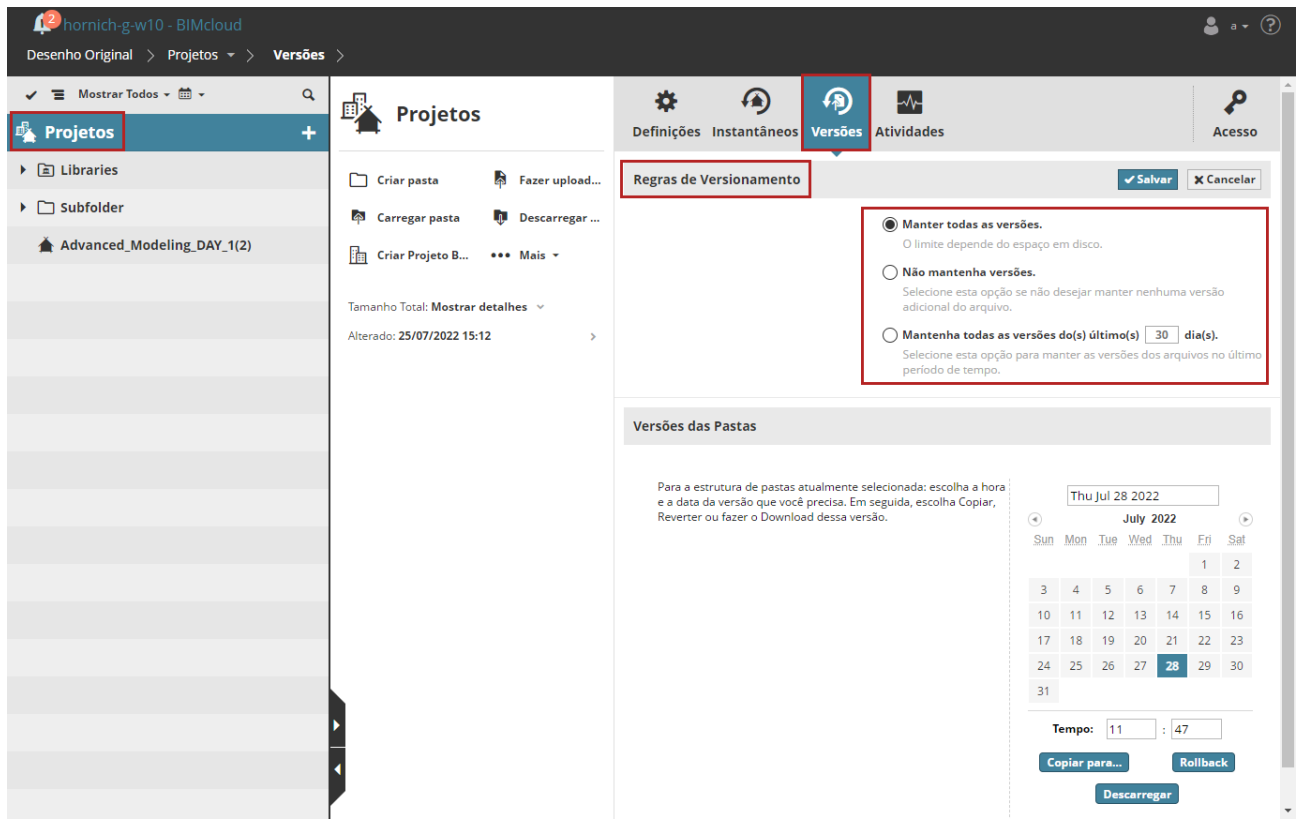

• **Manter todas as versões:** Este é o padrão: todas as versões anteriores são mantidas indefinidamente, enquanto o espaço permitir.

- **Não mantenha nenhuma versão:** Selecione esta opção para economizar espaço: todas as versões anteriores são apagadas automaticamente. Com esta opção, você tem apenas a versão mais atual de cada arquivo carregado.
- **Manter todas as versões dos últimos () dias:** Selecione esta opção para manter as versões anteriores apenas por um determinado número de dias. Introduza o número de dias. Os arquivos mais antigos que este limite são apagados automaticamente.

**Nota:** Se você mudar para uma regra de versão diferente que implique a exclusão de itens mais antigos, estes serão apagados durante a próxima verificação automática - não imediatamente, mas dentro de uma semana.

### <span id="page-125-0"></span>**Obter uma versão do arquivo**

- **1.** No Navegador, selecione um arquivo na página Projetos.
- **2.** Abra o painel Versões, que mostra uma lista de versões de arquivos.

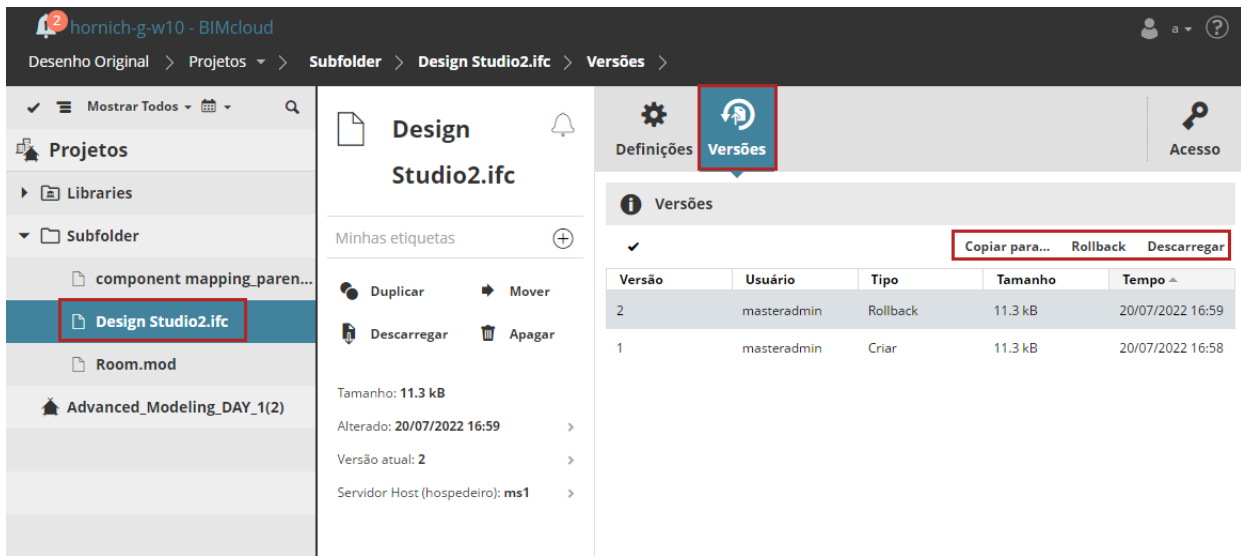

- **3.** Selecione o arquivo que você precisa na lista de versões.
- **4.** Escolha um comando:
- **Copiar para:** A caixa de diálogo exibida mostra a hierarquia do Navegador. Escolha um destino para copiar o arquivo selecionado para lá.
- **Reversão**: Recupere esta versão do arquivo e torne-a como a versão mais recente (atual). (Nenhuma versão do arquivo é apagada como resultado da reversão).
- **Descarregar:** Baixe uma cópia da versão do arquivo selecionada na pasta de download do seu navegador.

### <span id="page-125-1"></span>**Obter uma versão da pasta**

Recupere uma versão anterior de uma pasta com todos os arquivos que esta contém.

- **1.** No Navegador, selecione uma pasta na página Projetos.
- **2.** Abra o painel Versões.
- **3.** No calendário, clique na data da versão da pasta que você precisa.

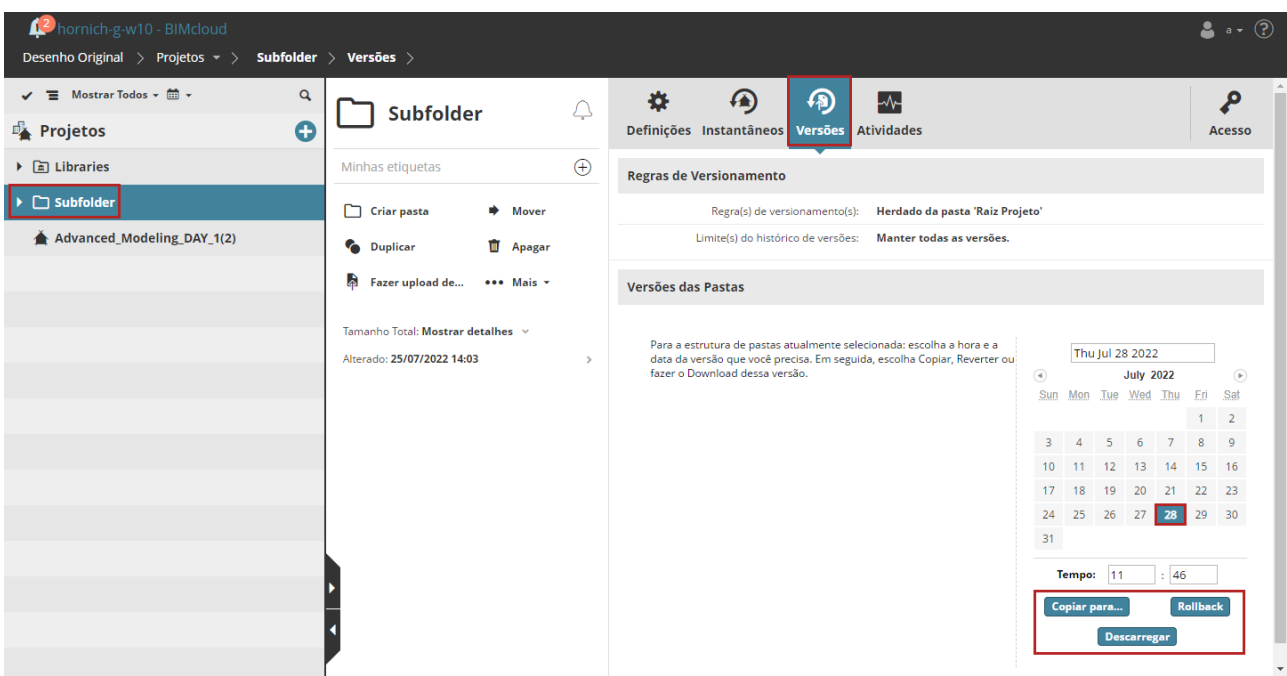

- **4.** Escolha um comando:
- **Copiar para:** Uma caixa de diálogo mostra a hierarquia do Navegador. Escolha um destino para copiar a pasta lá.

**Nota:** A pasta copiada conterá *apenas a última versão* de cada arquivo carregado.

- **Reversão**: Os arquivos nesta pasta serão revertidos para a data selecionada.
- **Download**: Faça o download da pasta selecionada em formato compactado para a sua pasta de Downloads.

## <span id="page-127-0"></span>**Painel Vista**

Mostra uma vista do arquivo de imagem ou do Hiper-modelo BIMx selecionado

Clique na seta para começar a navegar no modelo, ou então visualizá-lo em uma nova aba.

**Note:** Uma versão atualizada do BIMx Desktop Viewer pode estar disponível, que ainda não está incorporada ao BIMcloud. Para recursos adicionais, tente visualizar este Hiper-Modelo no mais recente *[BIMx Desktop Viewer](https://redirect.graphisoft.com/?gstype=support&gssubtype=bimxdownload)*.

Disponível para vista de arquivos de imagem e para modelos BIMx carregados, com estes formatos: .bmp, .jpeg, .jpg, png e .gif.

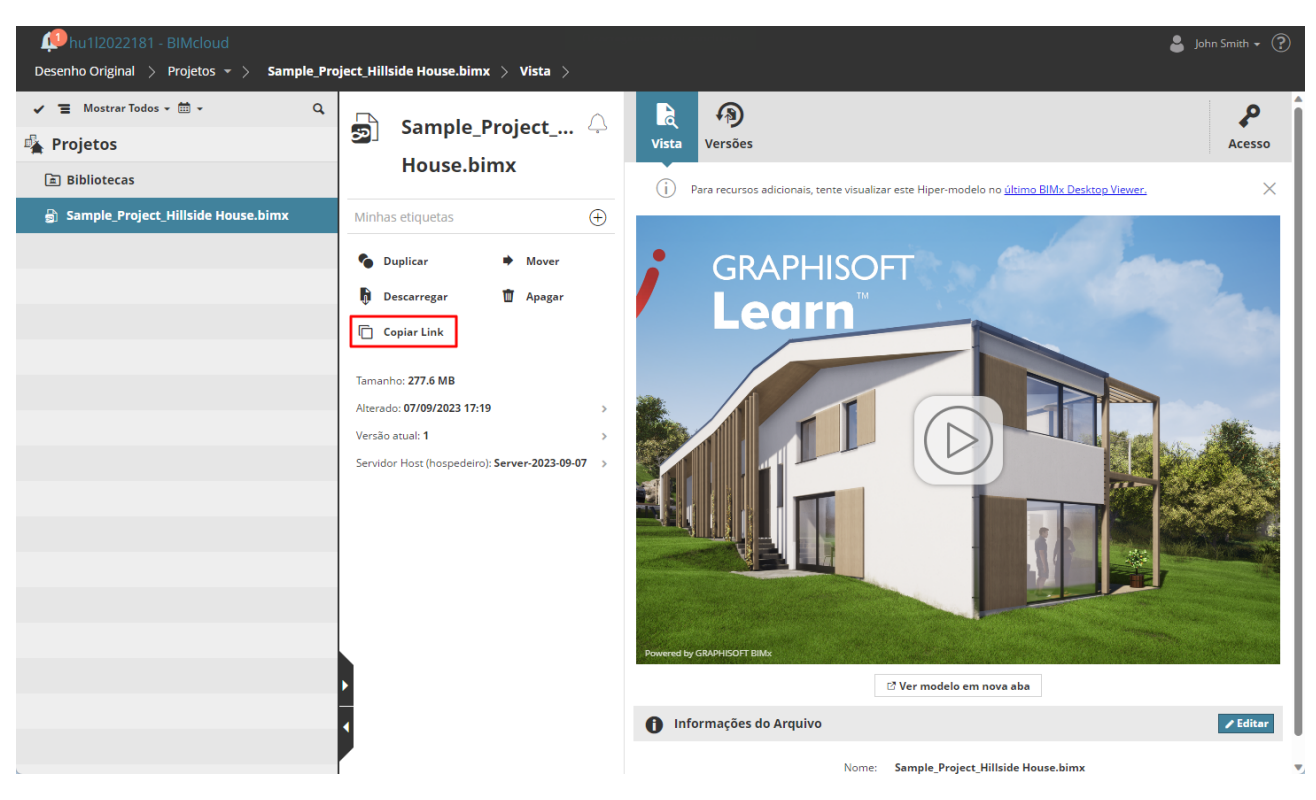

Para compartilhar o arquivo BIMx com outro usuário neste BIMcloud, use **Copiar link**.

# **Projeto BIMcloud**

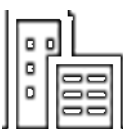

Os Projetos BIMcloud são criados e listados na página de Projetos do BIMcloud Manager. Essencialmente, um Projeto BIMcloud funciona como um tipo especial de pasta.

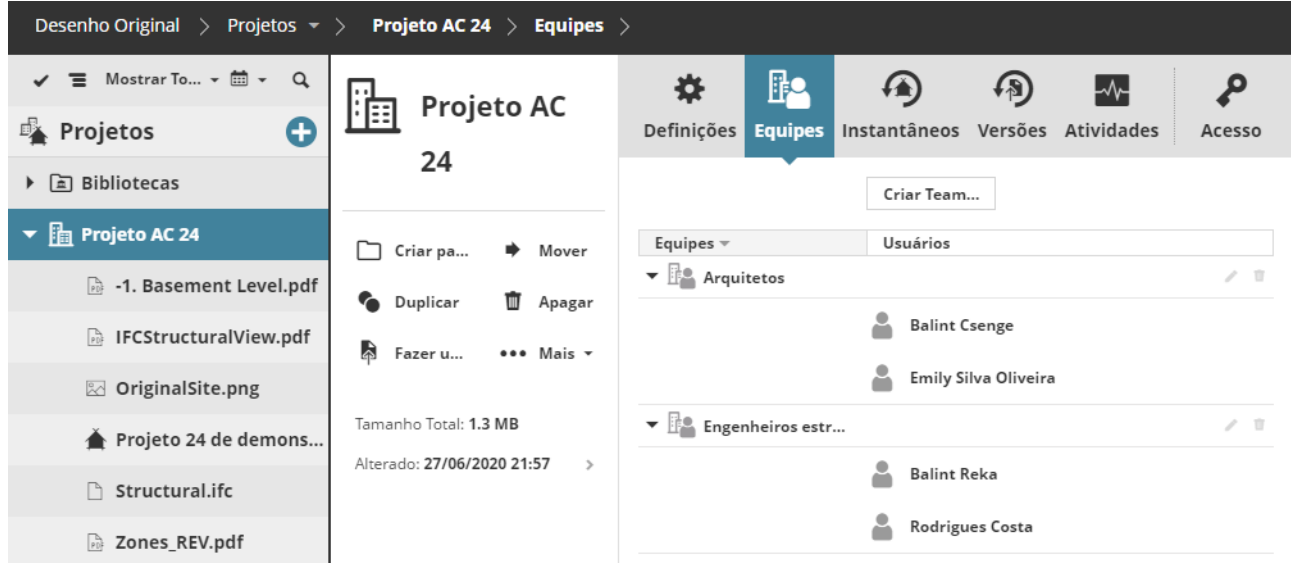

Use um Projeto BIMcloud para armazenar (por exemplo) Projetos Teamwork, arquivos de qualquer formato e subpastas em um único local.

**Nota:** Um Projeto BIMcloud não pode conter outros Projetos BIMcloud dentro dele.

Diferentemente das pastas comuns, os Projetos BIMcloud podem ter Equipes únicas de usuários atribuídos a estes e/ou a seus subitens.

**Tópicos relacionados [Criar Projeto BIMcloud](#page-129-0) [Carregar Pasta ou Arquivo para o BIMcloud](#page-95-0) [Equipes do Projeto BIMcloud](#page-130-0) [Permissões para Projetos BIMcloud e Equipes](#page-132-0)**

## <span id="page-129-0"></span>**Criar Projeto BIMcloud**

- **1.** Vá para a página de Projetos do BIMcloud Manager.
- **2.** A partir da raiz dos Projetos ou em qualquer pasta na árvore dos Projetos: clique em Criar Projeto BIMcloud.

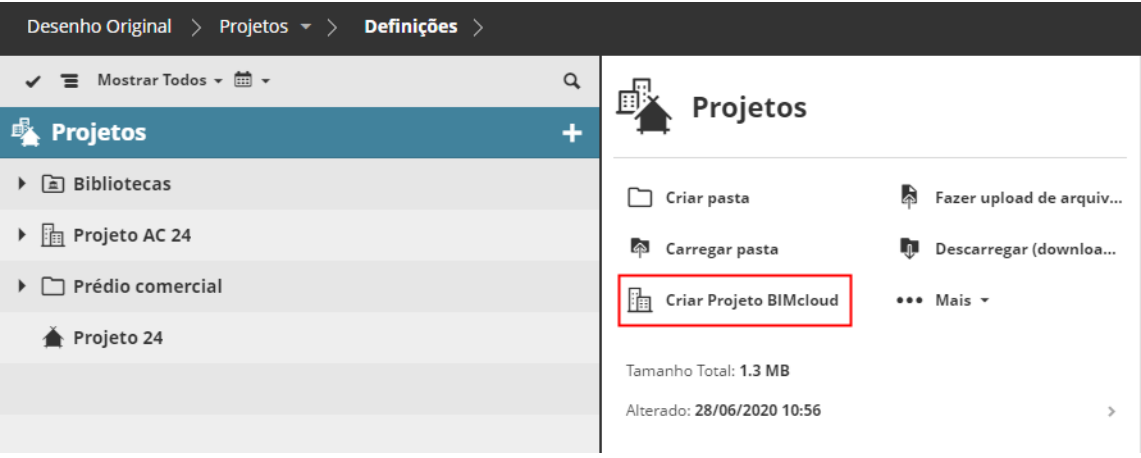

Notas:

- Se uma pasta for selecionada: O comando Criar Projeto BIMcloud aparecerá vinculado ao botão Mais.....
- Um Projeto BIMcloud não pode conter outros Projetos BIMcloud dentro deste.

### **Converter Pasta em Projeto BIMcloud**

- **1.** Selecione qualquer pasta na página Projetos.
- **2.** A partir do pop-up **Mais**...: Clique em **Converter em Projeto BIMcloud.**

# <span id="page-130-0"></span>**Equipes do Projeto BIMcloud**

Uma Equipe é um grupo de usuários associados a um Projeto BIMcloud. Uma Equipe geralmente representa uma disciplina (por exemplo, "Engenheiros Estruturais", "Arquitetos").

Ao criar Equipes para um Projeto BIMcloud, você seleciona os Membros da Equipe a partir dos Usuários existentes do BIMcloud.

- As Equipes contêm Usuários individuais. Você não pode adicionar Grupos de Usuários a uma Equipe.
- Um Usuário pode ser membro de múltiplas Equipes.

Diferentemente dos Grupos de Usuários, uma Equipe é usada exclusivamente com um Projeto BIMcloud específico.

- As Equipes não estão disponíveis para nenhum outro item do BIMcloud apenas para Projetos BIMcloud e os itens contidos neles.
- Cada Equipe é específica para o seu projeto BIMcloud: Você não pode reutilizar Equipes para múltiplos Projetos BIMcloud.
- No entanto, você pode adicionar Equipes com o mesmo nome para múltiplos Projetos BIMcloud.

### **Criar e Adicionar uma Equipe a um Projeto BIMcloud**

- **1.** A partir da página Projetos do BIMcloud Manager, selecione um projeto BIMcloud.
- **2.** Vá para o painel Equipes e clique em **Criar Equipes**.

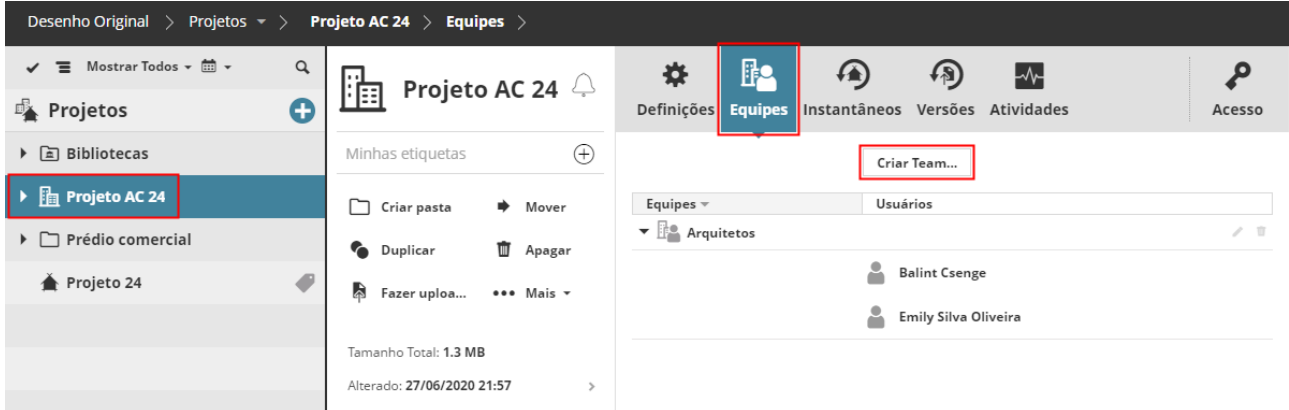

**3.** Digite um nome para a Equipe (por exemplo, "Engenheiros MEP"), e então, clique em **Criar**.

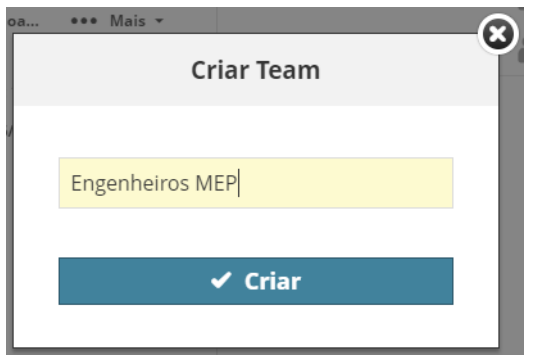

**4.** Clique no campo Usuários, que aparece ao lado, e comece a digitar os nomes dos Usuários ou vá para **Procurar** para exibir uma lista de possíveis Usuários a serem inseridos na Equipe. Clique para adicionar os nomes que você precisa.

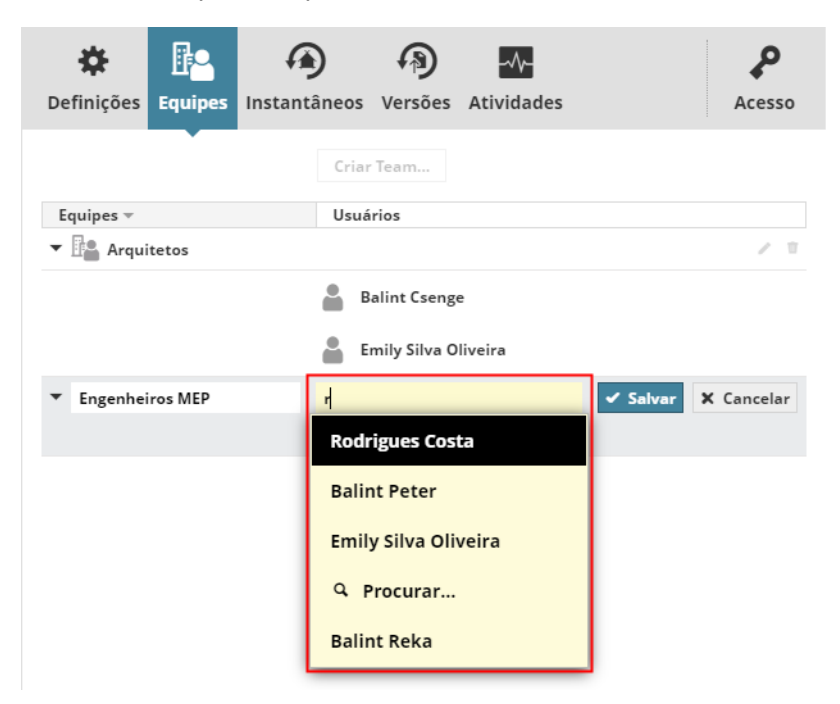

**5.** Clique em **Salvar**.

**Tópico Relacionado**

**[Criar usuário](#page-141-0)**

# <span id="page-132-0"></span>**Permissões para Projetos BIMcloud e Equipes**

Uma Equipe de Projeto BIMcloud geralmente inclui consultores externos com uma ampla gama de tarefas diferentes no projeto. Use uma configuração de Equipe que melhor atenda às necessidades da sua empresa:

- Para espelhar ambientes de projetos da vida real, nos quais diferentes Equipes de projeto têm responsabilidades diferentes, as Equipes podem receber permissões específicas para acessar os Projetos BIMcloud.
- Se nenhuma diferenciação de responsabilidades for necessária entre os membros das Equipes, o gerente poderá conceder acesso idêntico a todos os membros de todas as Equipes de um projeto BIMcloud selecionando a opção 'Todos os Membros da Equipe'.

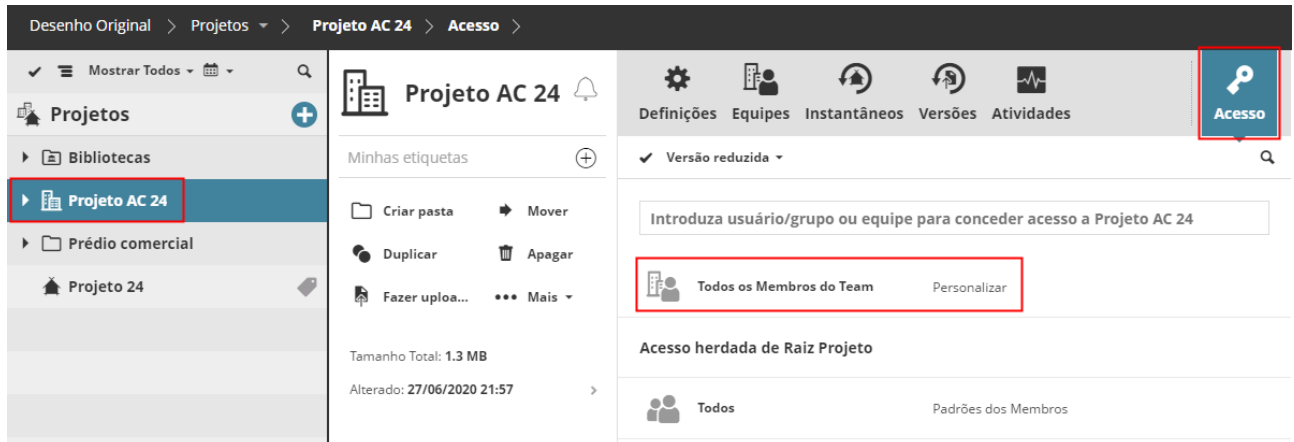

### **Permissão para Criar um Projeto BIMcloud**

Em adição a "Visualizar item":

• "Criar/Apagar Projeto BIMcloud"

### **Permissões para Modificar/Apagar Equipes**

Em adição a "Visualizar acesso":

• "Modificar acesso"

### **Permissão de Exibir Projeto BIMcloud**

Um usuário adicionado a uma Equipe obtém automaticamente a permissão "Ver Projeto BIMcloud": ele/ela verá o painel Equipe do Projeto BIMcloud com a lista de outros membros da Equipe. No entanto, ele/ela *não* verá automaticamente todos os subitens (como pastas) dentro do Projeto BIMcloud.

### **Pastas de Equipes Dedicadas**

Os Projetos BIMcloud podem incluir pastas dedicadas para Equipes específicas, para troca de dados exclusiva. Cada arquivo dentro dessas pastas pode ser modificado apenas pela Equipe que tem permissão para modificar a pasta.

Conforme necessário, ajuste as permissões necessárias para exibir ou modificar essas pastas da Equipe.

# <span id="page-133-0"></span>**Restaurar e Criar Instantâneo de Projeto/Biblioteca**

Agende um instantâneo no painel Instantâneos, disponível para a Raiz do Projeto, as Pastas, os Projetos Teamwork, os Projetos BIMcloud e as Bibliotecas.

*Para uma descrição dos controles, consulte [Painel Instantâneos](#page-119-0).*

### **Tópicos desta seção:**

**[Instantâneos de Projeto PLN](#page-133-1) [Instantâneos de Projeto Teamwork e Instantâneos de Biblioteca](#page-133-2) [Localização de arquivos de instantâneos](#page-134-1) [Como faço para Restaurar os Arquivos Instantâneos?](#page-134-2)**

### <span id="page-133-1"></span>**Instantâneos de Projeto PLN**

Os Instantâneos de Projeto PLN contêm apenas os dados do seu modelo e podem ser utilizados para reabrir o projeto Teamwork no modo solo do Archicad. O processo de criação do Instantâneo PLN utiliza o computador do cliente e requer confirmação do cliente antes do instantâneo poder ser criado.

**Nota:** Os instantâneos PLN apenas serão processados nos computadores dos usuários cuja função inclui a permissão seguinte: "**Instantâneo PLN - Utilizar computador para criar**".

Quando chegar a hora de salvar um instantâneo PLN agendado, todos os clientes (cuja função inclui a permissão designada de "Instantâneo PLN - Utilizar computador para criar") irão ter um ícone de "instantâneo pendente" na Paleta Teamwork junto dos comandos Enviar & Receber.

Isso significa que - quando chegar a hora de salvar um instantâneo PLN agendado - se um usuário emitir algum comando relacionado à Enviar & Receber, ele será informado de que um instantâneo PLN está pendente e que é necessário realizar um Enviar & Receber completo.

O usuário tem a opção de:

- Continuar com a opção Enviar & Receber, seguido pelo instantâneo PLN
- Ou pular o instantâneo.

Apesar de qualquer número de usuários on-line poder ser avisado e solicitado para efetuar um instantâneo PLN pendente, apenas um deles necessita de clicar em **Continuar** para o executar. (Neste momento, o ícone "pendente" desaparece da Paleta Teamwork.) O restante dos usuários pode trabalhar normalmente. Enquanto o instantâneo PLN está em curso, o usuário em confirmação não pode trabalhar no Archicad. Se *nenhum* dos usuários clicar em **Continuar**, e *todos* escolherem ignorar o processo de Instantâneo, o instantâneo do projeto PLN não pode ser criado. O ícone "instantâneo pendente" permanece visível na Paleta Teamwork, até um usuário concordar fazer um Enviar & Receber completo seguido do instantâneo.

### <span id="page-133-2"></span>**Instantâneos de Projeto Teamwork e Instantâneos de Biblioteca**

- Ambos os tipos são criados automaticamente em segundo plano, de acordo com o agendamento definido na caixa de diálogo Agenda de instantâneo. Não é necessária a interação do usuário para realizar o instantâneo.
- Os **Instantâneos de projeto Teamwork** contêm dados do modelo, bem como todas as informações relacionadas com o BIMcloud, como, por exemplo, as funções e dados do usuário.
- Os **instantâneos da Biblioteca** contêm todos os dados dos Itens da Biblioteca da referida biblioteca. Os dados de reserva não estão incluídos: mesmo que uma parte da biblioteca tenha sido reservada por um

determinado usuário no momento da captura do instantâneo, este ficará livre para ser reservado após a Reversão.

### <span id="page-134-1"></span>**Localização de arquivos de instantâneos**

Por padrão para o BIMcloud:

• Os arquivos de instantâneos de projeto de ambos os tipos (**instantâneo do Projeto Teamwork e instantâneo PLN**) são salvos na pasta **Projetos > [número de ID] > Backups**, na localização onde você instalou o BIMcloud Server, com uma extensão .archive).

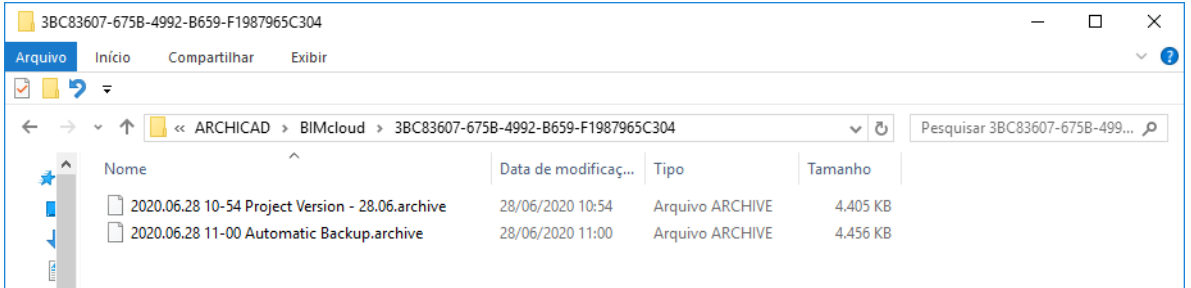

• Os **instantâneos de biblioteca** são salvos na pasta **Anexos > [número de ID] > Backups**, na localização onde você instalou o BIMcloud Server, também com uma extensão .archive.

Apenas no BIMcloud: Você pode configurar uma pasta externa diferente para armazenar seus instantâneos: *Consulte [Configuração do BIMcloud Server.](#page-25-0)*

Você pode, opcionalmente, redefinir a pasta de instantâneos:

### *Consulte [Redefinir Pasta Instantâneo](#page-41-0).*

Desde que o BIMcloud esteja sendo executado, você pode **descarregar** os arquivos de instantâneos guardados em outra localização da sua escolha (veja abaixo). No download, a extensão do arquivo se torna .BIMLibrary ou .BIMProject.

### <span id="page-134-2"></span>**Como faço para Restaurar os Arquivos Instantâneos?**

Com um projeto TW ou com uma captura instantânea do tipo Biblioteca: Faça reverter para o BIMcloud atual ou importe-o para um BIMcloud diferente. Consulte estas seções:

**[Reverter instantâneo do Projeto Teamwork ou instantâneo da Biblioteca no mesmo BIMcloud](#page-134-0) [Descarregar o Arquivo de Instantâneo, em seguida Importar para qualquer BIMcloud](#page-136-0)**

Com um instantâneo PLN: Abra-o como um projeto solo do Archicad e compartilhe-o novamente. Consulte esta seção:

### **[Descarregar Projeto PLN instantâneo, em seguida Abrir como Projeto Individual e Compartilhar](#page-136-1)  [Novamente](#page-136-1)**

### <span id="page-134-0"></span>**Reverter instantâneo do Projeto Teamwork ou instantâneo da Biblioteca no mesmo BIMcloud**

- **1.** A partir do Navegador da página Projetos no BIMcloud Manager: Selecione um projeto ou uma biblioteca.
- **2.** Abra o painel Instantâneos.
- **3.** A partir da lista de Instantâneos, selecione um instantâneo do Projeto Teamwork ou um instantâneo da Biblioteca.

#### **4.** Clique em **Rollback (Reverter)**.

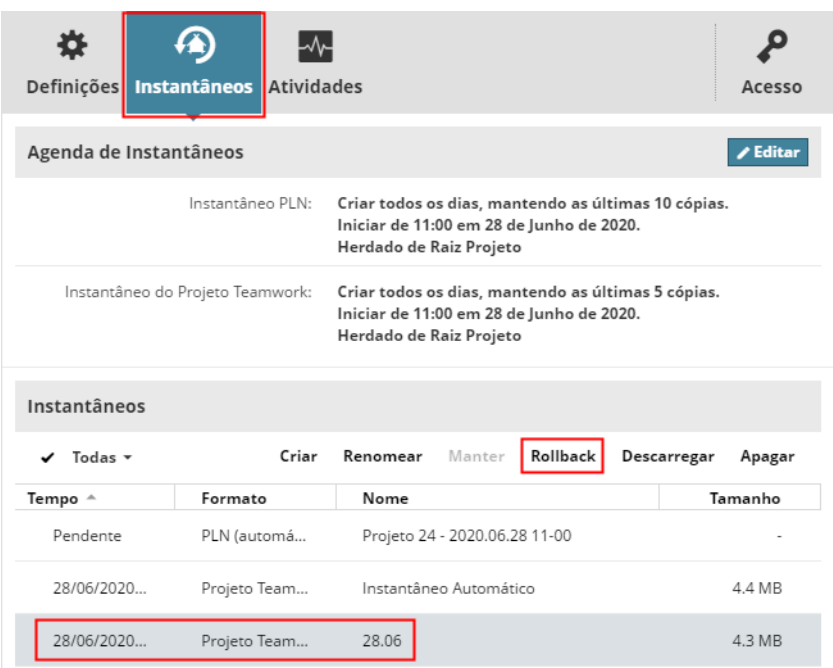

**5.** Selecione uma Opção de Reversão (Opções de Rollback):

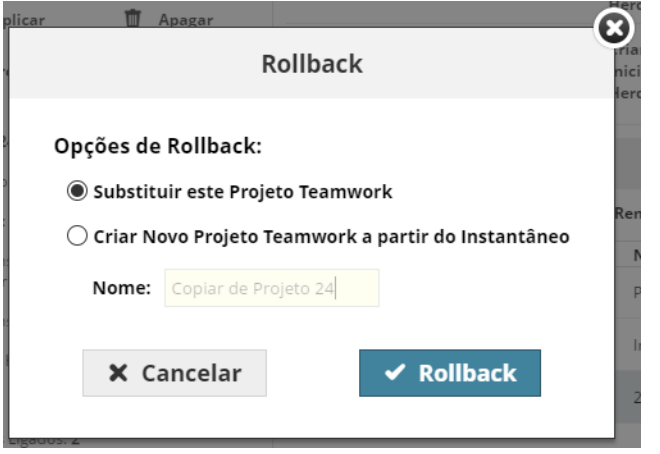

• **Substituir este Projeto Teamwork/Biblioteca:** O instantâneo selecionado irá substituir o atual item selecionado.

Para uma Reversão de Projeto Teamwork: Todos os usuários devem voltar a participar da nova versão do projeto. (Os usuários devem descartar quaisquer alterações não enviadas ou salvar a versão que têm atualmente como um projeto solo, mas não podem mais enviar nenhuma modificação até então não enviada a um projeto, que tenha sido substituído.)

- **Criar Novo Projeto Teamwork/Biblioteca a partir do Instantâneo:** O arquivo instantâneo selecionado será criado como um projeto ou biblioteca novo(a), separado(a) no servidor.
- **6.** Clique no recurso **Reverter (Rollback)**, em seguinda em **OK**.

O projeto ou a biblioteca está agora disponível na página de Projetos do BIMcloud Manager.

#### <span id="page-136-0"></span>**Descarregar o Arquivo de Instantâneo, em seguida Importar para qualquer BIMcloud**

Se você deseja trabalhar com a biblioteca ou o projeto Teamwork em um BIMcloud diferente e funcionando: descarregue (download) do arquivo de instantâneo e importe-o para um BIMcloud diferente.

- **1.** A partir do Navegador da página Projetos no BIMcloud Manager: Selecione um projeto ou uma biblioteca.
- **2.** Abra o painel Instantâneos.
- **3.** A partir da lista de Instantâneos, selecione um instantâneo do Projeto Teamwork ou um instantâneo da Biblioteca.
- **4.** Clique em **Descarregar**.
- **5.** Escolha uma pasta, onde pretende salvar o instantâneo.
- **6.** Importe este instantâneo para uma pasta em qualquer BIMcloud que estiver funcionando, utilizando a página Projetos do seu BIMcloud Manager.

*Consulte [Importar Projeto Teamwork ou Biblioteca](#page-104-0).*

**Nota:** Uma vez que um Projeto Teamwork instantâneo contém todas as funções e dados do usuário, você pode retomar o trabalho imediatamente - não necessita de voltar a adicionar usuários nem redefinir funções.

### <span id="page-136-1"></span>**Descarregar Projeto PLN instantâneo, em seguida Abrir como Projeto Individual e Compartilhar Novamente**

Os **instantâneos PLN** apenas podem ser abertos como projetos individuais do Archicad. Você pode utilizar qualquer versão do Archicad para os abrir. Assim que obter acesso a um BIMcloud que esteja funcionando, volte a compartilhar este projeto e continue em Teamwork.

- **1.** A partir do Navegador da página Projetos no BIMcloud Manager: Selecione um projeto.
- **2.** Abra o painel Instantâneos.
- **3.** A partir da lista Instantâneos, selecione um instantâneo PLN.
- **4.** Clique em **Descarregar**.
- **5.** Escolha uma pasta, onde pretende salvar o arquivo instantâneo.
- **6.** Abra este arquivo PLN como um projeto individual, utilizando qualquer versão atual ou futura do Archicad.
- **7.** Assim que o BIMcloud estiver novamente funcionando, volte a compartilhar o projeto e continue trabalhando no Teamwork.

# **Página Usuários**

Use esta página para gerenciar usuários BIMcloud, e opcionalmente organizá-los em grupos de usuários.

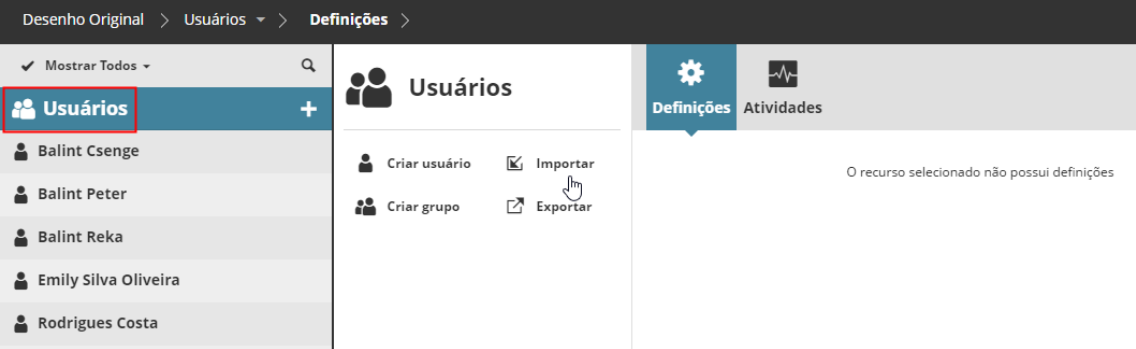

- Permissões necessárias para ver usuários/grupos:
- Gestão simplificada: **Administrador de Projeto** ou **Servidor**
- Gestão detalhada: Permissão de Visualização do item (aplica-se Travessia)

### **Tópicos desta seção:**

**[Usuários no Navegador](#page-138-0) [Funções na Página Usuários](#page-140-0) [Resumo na Página Usuários](#page-151-0) [Definições do Usuário](#page-155-0) [Definições do Grupo de Usuários](#page-162-0)**

# <span id="page-138-0"></span>**Usuários no Navegador**

A exibição da lista de Usuários no Navegador mostra a raiz Usuários, todos os usuários e os grupos de usuários existentes.

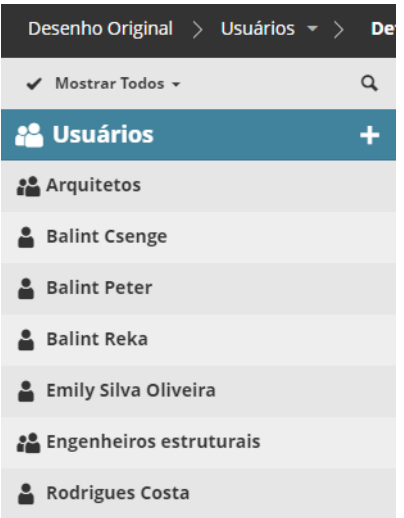

Não há a opção "visualização em árvore" na página de usuários, apenas uma lista.

Um grupo pode conter outros grupos. (Em tal hierarquia, o grupo que contêm outros é chamado de grupo pai.) Na lista de usuários, um nome de usuário ou grupo selecionado é seguido pelo nome de qualquer grupo pai na linha abaixo.

**Nota:** Referências de associações circulares não são permitidas. Por exemplo Se o grupo A é um membro do Grupo B, então o Grupo B não pode ser um membro do grupo A.

### **Filtros**

A lista de usuários exibe todos os usuários e grupos de usuários por padrão. Conforme necessário, use o filtro para limitar a lista:

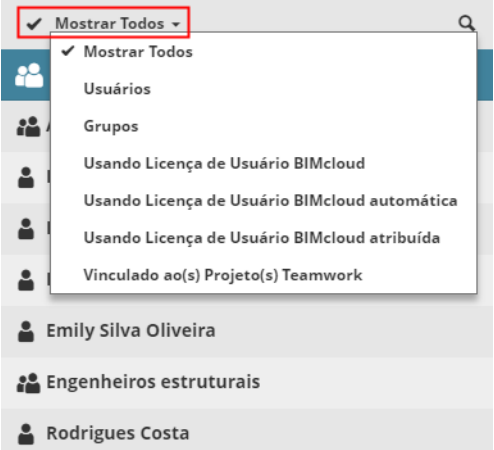

Se você selecionou um grupo de usuários, você pode filtrar ainda mais a categoria de usuário exibida dentro desse grupo.

### **Vista Expandida**

Na vista expandida, as seguintes colunas permitem classificar os usuários por vários dados:

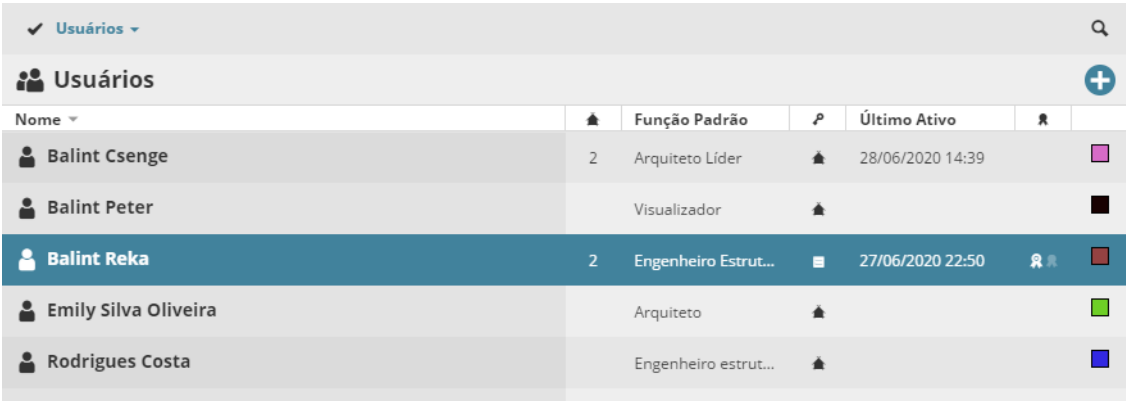

- Número de projetos vinculados
- Função padrão
- A função de Gestão do Usuário se houver (Servidor ou Administrador do Projeto)
- Serviço de diretório LDAP deste usuário (se este BIMcloud estiver conectado a um LDAP. *Consulte [BIMcloud Manager - Painel LDAP](#page-198-0).*)
- Última atividade: a última vez que este usuário interagiu com o servidor.
- Licença(s): o ícone indica o tipo de licença usada por este usuário:

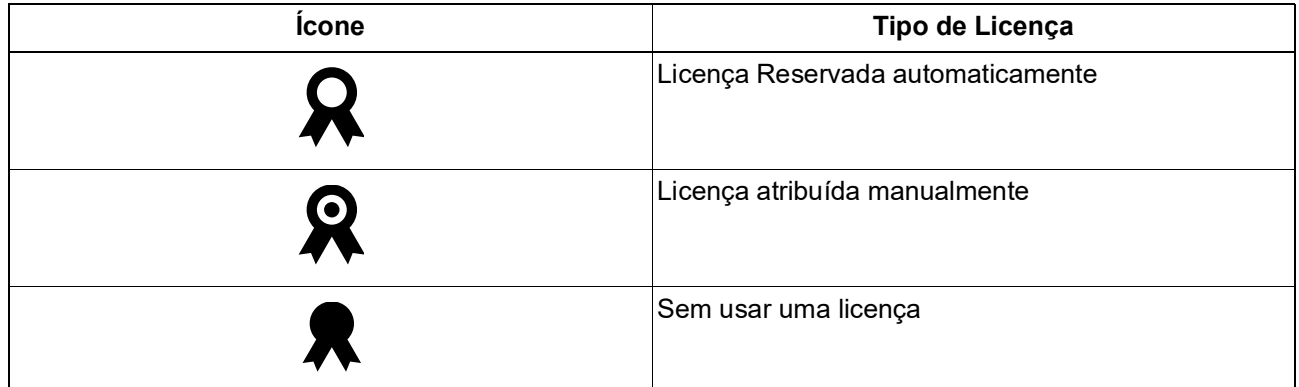

• Cor do Usuário

# <span id="page-140-0"></span>**Funções na Página Usuários**

As funções disponíveis para Usuários variam dependendo do que você tenha selecionado no Navegador: Raiz dos Usuário, Grupo de Usuários ou Usuário.

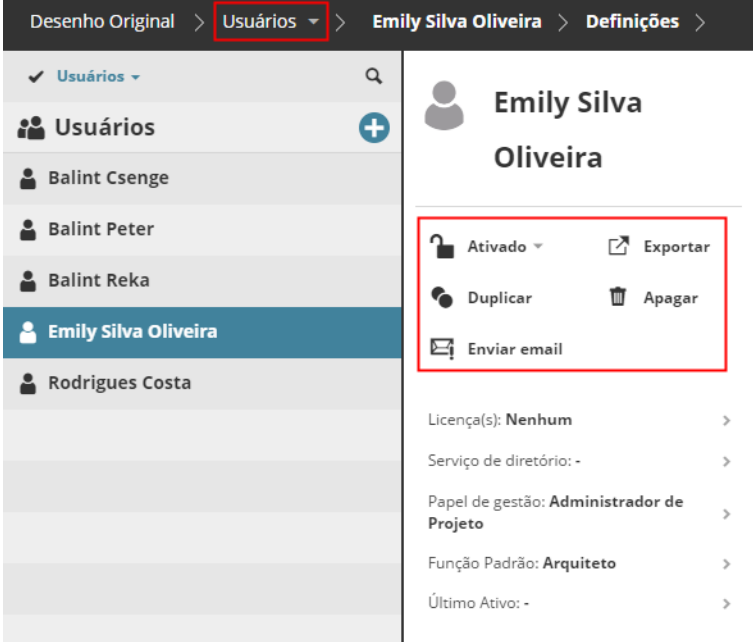

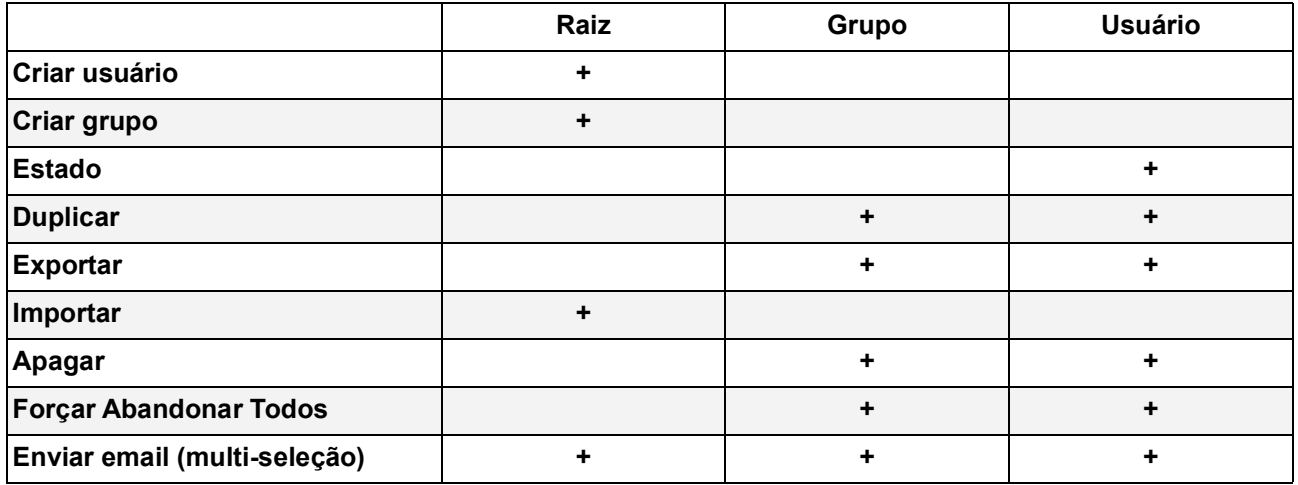

**Cada função é descrita nas seções que se seguem:**

**[Criar usuário](#page-141-0) [Criar grupo](#page-143-0) [Ativar/Desativar usuário](#page-144-0) [Duplicar Usuário/Grupo](#page-145-0) [Exportar Usuários](#page-146-0) [Importar Usuários](#page-147-0) [Apagar Usuário\(s\)/Grupo\(s\)](#page-148-0) [Forçar Usuário\(s\) a Deixar Todos os Projetos](#page-149-0) [Enviar Email](#page-150-0)**

### <span id="page-141-0"></span>**Criar usuário**

Clique no sinal de mais pop-up e escolha **Criar Usuário**. (Se a raiz dos Usuários for selecionada, você também pode escolher o comando a partir do painel Resumo).

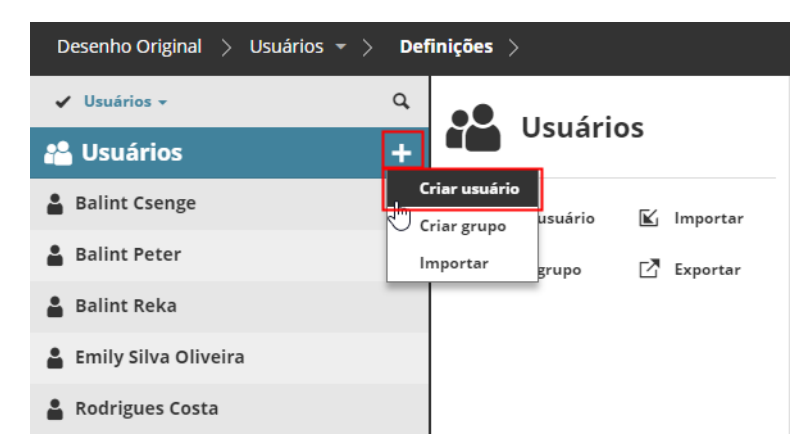

Digite o nome do seu usuário juntamente com o seu/sua nova senha.

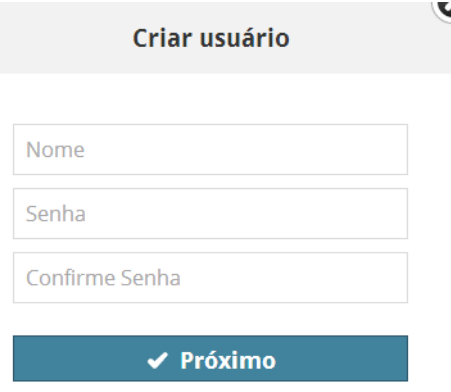

Clique em **Próximo.**

No painel de Definições Pessoais do novo usuário, digite os parâmetros restantes.

*Ver [Painel de Definições do projeto.](#page-116-0)*

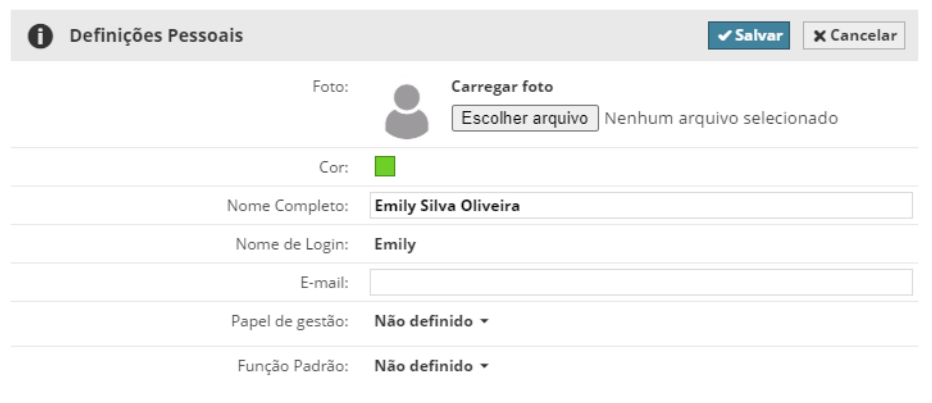

- Permissões necessárias:
- Gestão simplificada: **Administrador de Servidor**
- Gestão detalhada: **Modificar o conteúdo da pasta** para o Usuário raiz

### <span id="page-143-0"></span>**Criar grupo**

Clique no sinal + do pop-up e escolha **Criar Grupo**. (Se a raiz dos Usuários for selecionada, você também pode escolher o comando a partir do painel Resumo.)

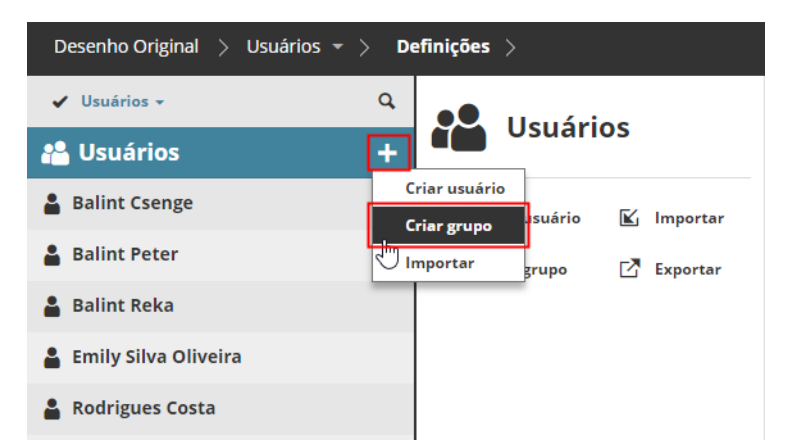

Digite o nome do grupo na caixa de diálogo e clique **Criar**.

O painel de definições de Grupo será aberto; você pode começar a adicionar membros ao seu novo grupo.

### *Ver [Adicionar membro ao grupo.](#page-163-0)*

Permissões necessárias:

- Gestão simplificada: **Administrador de Servidor**
- Gestão detalhada: **Modificar o conteúdo da pasta** para o Usuário raiz
### **Ativar/Desativar usuário**

Os Usuários estão ativados por padrão. Se você desativar um usuário, este revoga temporariamente sua/seu acesso a todos os projetos e recursos de gerenciamento.

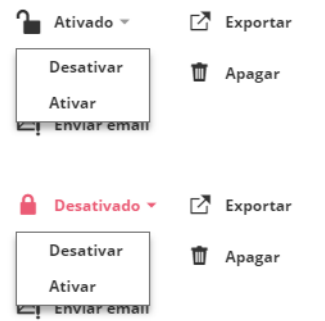

Um usuário desativado também recebe uma marca vermelha no navegador:

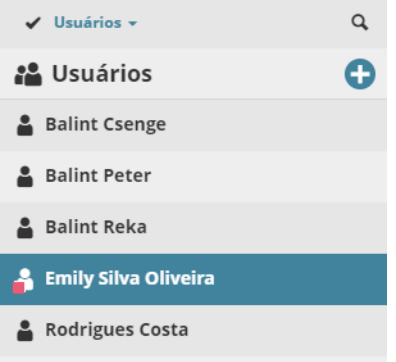

Um usuário desativado pode continuar trabalhando off-line em seus projetos já vinculados e enviar as alterações depois que ele for ativado novamente.

- Permissões necessárias:
- Gestão simplificada: **Administrador de Servidor**
- Gestão detalhada: **Ativar/Desativar usuário**

### **Duplicar Usuário/Grupo**

Use este comando se você deseja criar um usuário com definições semelhantes às de um usuário/grupo existente.

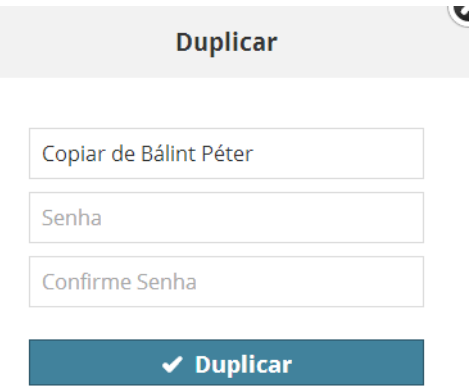

Selecione o usuário existente, clique em **Duplicar** a partir do painel Resumo. Dê um novo nome ao usuário duplicado. Em seguida, ajuste suas definições no painel de Definições.

Permissões necessárias:

- Gestão simplificada: **Administrador de Servidor**
- Gestão detalhada: **Modificar o conteúdo da pasta** para o Usuário raiz

## **Exportar Usuários**

Use esta função se você deseja transferir os usuários para outro BIMcloud, ou para armazenar os dados do usuário para fins de backup. Selecione o(s) usuário(s) que deseja exportar:

- Para exportar todos os usuários, clique na pasta raiz dos Usuários.
- Para exportar todos os usuários de um grupo de usuários em particular, foque no grupo e selecione todos os seus usuários.
- Para exportar um único ou vários usuários/grupos, selecione-os no Navegador.

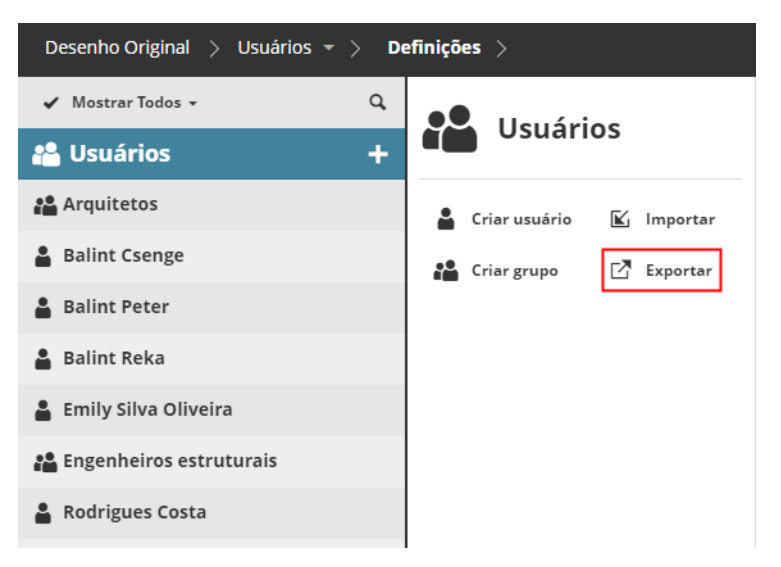

#### Clique em **Exportar**.

Os dados de todos os usuários exportados serão colocados em um único arquivo, com a extensão **.bimusers**.

**Tópico relacionado: [Importar Usuários](#page-147-0)**

### <span id="page-147-0"></span>**Importar Usuários**

Você pode importar dados de usuários existentes de outro BIMcloud.

Primeiro, você deve exportar os dados para um arquivo dedicado. Para este processo, veja:

#### **[Exportar Usuários](https://redirect.graphisoft.com/?anchor=ExportUsers&gstype=help&version=&platform=WIN64&lang=BRA&prodType=BC&redirect=true)**

Uma vez criado o arquivo do usuário, siga estes passos para importá-lo para o BIMcloud atual.

- **1.** Selecione a raiz Usuário.
- **2.** Faça um dos seguintes procedimentos:
	- Clique no botão **Mais** da raiz Usuário
	- Clique em **Importar** das funções disponíveis.

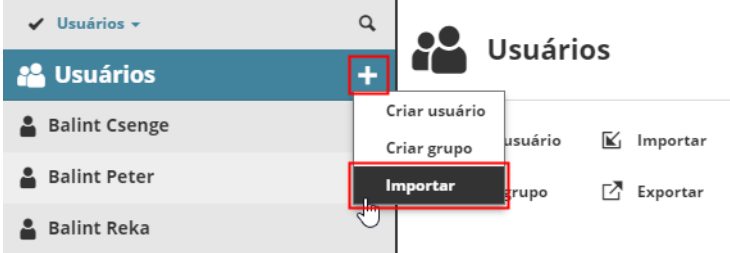

**3.** Procure um arquivo que contenha os usuários para importar (com extensão **.bimusers**), em seguida, clique em Abrir.

O arquivo do usuário é importado para o BIMcloud Manager.

Pop-ups e notificações informam o resultado da importação.

Se você importar um usuário com o mesmo nome de um usuário BIMcloud existente, o usuário existente permanecerá; a importação não ocorrerá.

- Permissões necessárias:
- Gestão simplificada: **Administrador de Servidor**
- Gestão detalhada: **Modificar o conteúdo da pasta** para o Usuário raiz

## **Apagar Usuário(s)/Grupo(s)**

Selecione um ou mais usuários ou grupos de usuários para apagar. Confirme o processo de exclusão na caixa de diálogo próxima.

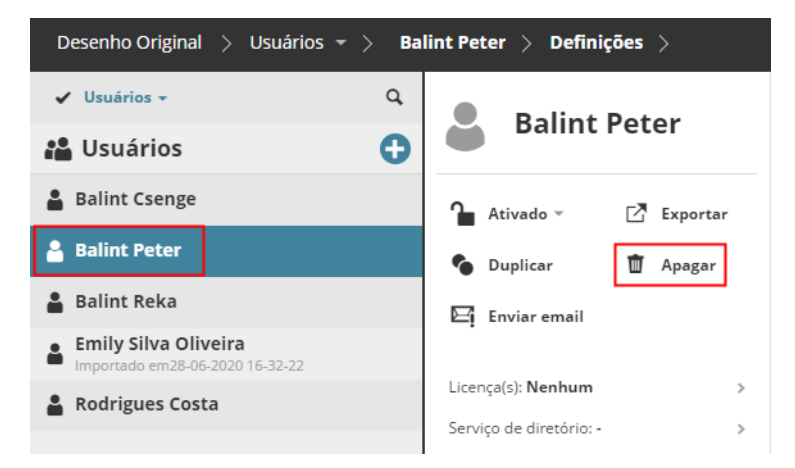

Você não pode apagar usuários ou grupos que se originam a partir de um serviço de diretório LDAP.

Permissões necessárias:

- Gestão simplificada: **Administrador de Servidor**
- Gestão detalhada: **Apagar/Remover conteúdo** para o Usuário raiz

## <span id="page-149-0"></span>**Forçar Usuário(s) a Deixar Todos os Projetos**

- **1.** Selecione um ou mais usuários ou grupos de usuários no Navegador.
- **2.** Clique em **Forçar abandonar todos** .

Isso resulta em Abandonar à Força todos os usuários selecionados de todos os seus projetos vinculados.

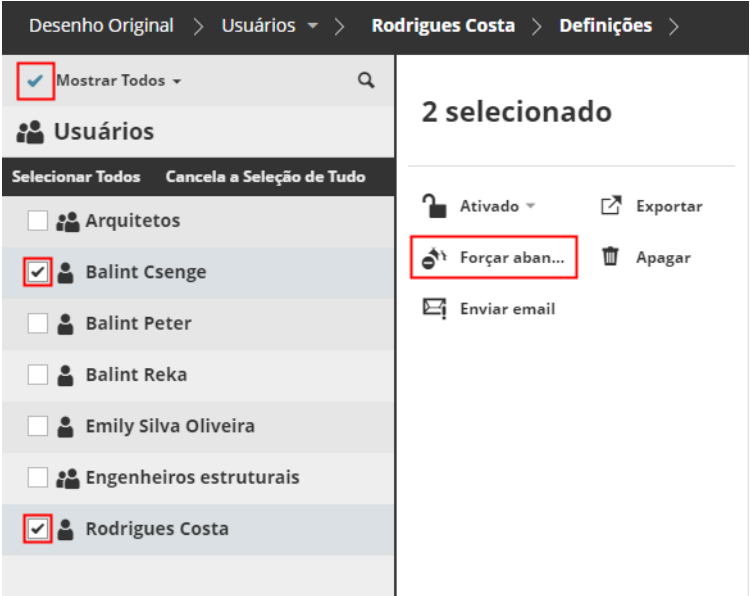

**Nota:** Para selecionar itens múltiplos no Navegador, ative as caixas de seleção clicando na marca de seleção na parte superior da página.

*Consulte Também [Abandonar Usuário à Força.](#page-153-0)*

- Permissões necessárias para abandonar à força um usuário de um projeto:
- Gestão simplificada: **Administrador de Projeto ou Servidor**
- Gestão detalhada: **Modificar acesso** para o projeto

### **Enviar Email**

Use esta função para enviar um e-mail (por exemplo, para anunciar o agendamento da manutenção do servidor) a um ou mais Usuários selecionados.

Selecione um ou mais usuários na lista de usuários ou selecione um grupo de usuários.

Clique em **Enviar E-mail** para compor uma mensagem.

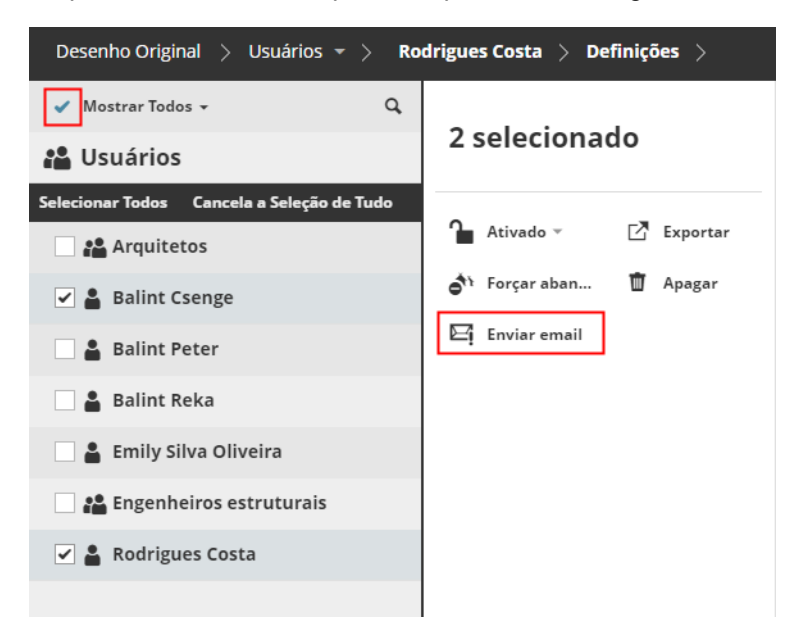

**Nota:** Para usar esse recurso, você precisa de um servidor SMTP configurado. Para configurar uma pasta SMTP, vá para a página Servidores, selecione o BIMcloud Manager, vá para o painel Definições e, em seguida, para preferências de E-mail.

#### *Ver [Preferências de e-mail](#page-196-0).*

- Permissões necessárias para Enviar emails:
- Gestão simplificada: **Administrador de Servidor**
- Gestão detalhada: **Modificar detalhes** para o Usuário raiz

## **Resumo na Página Usuários**

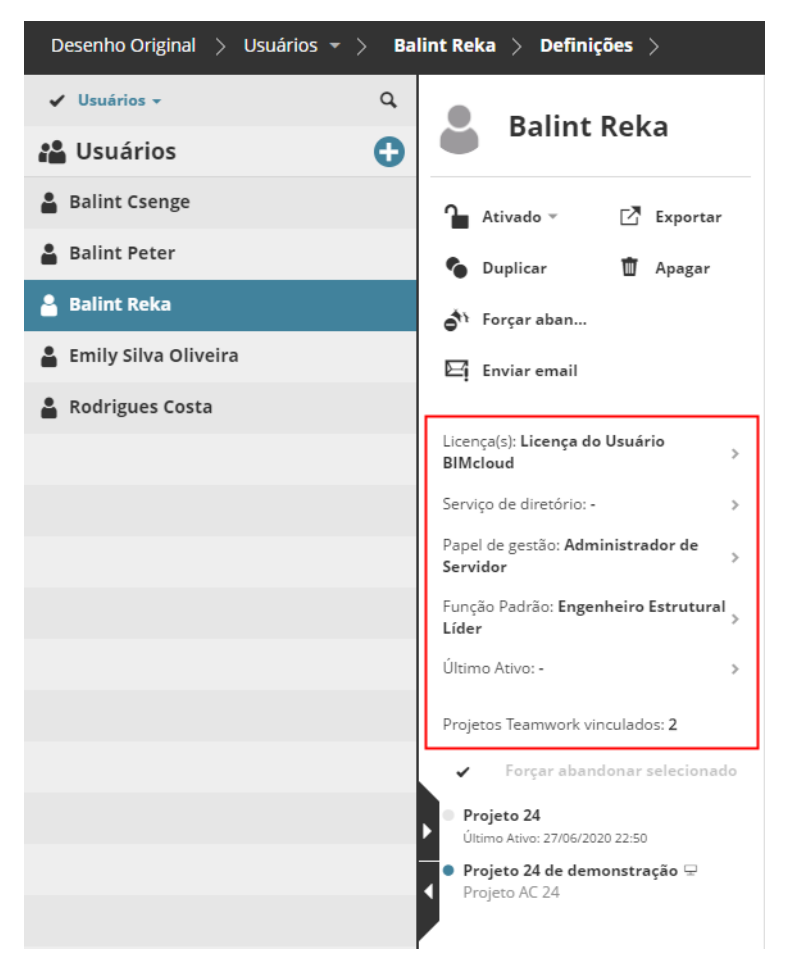

As informações do resumo são mostradas para cada item selecionado do Navegador (Raiz, Grupo, ou Usuário):

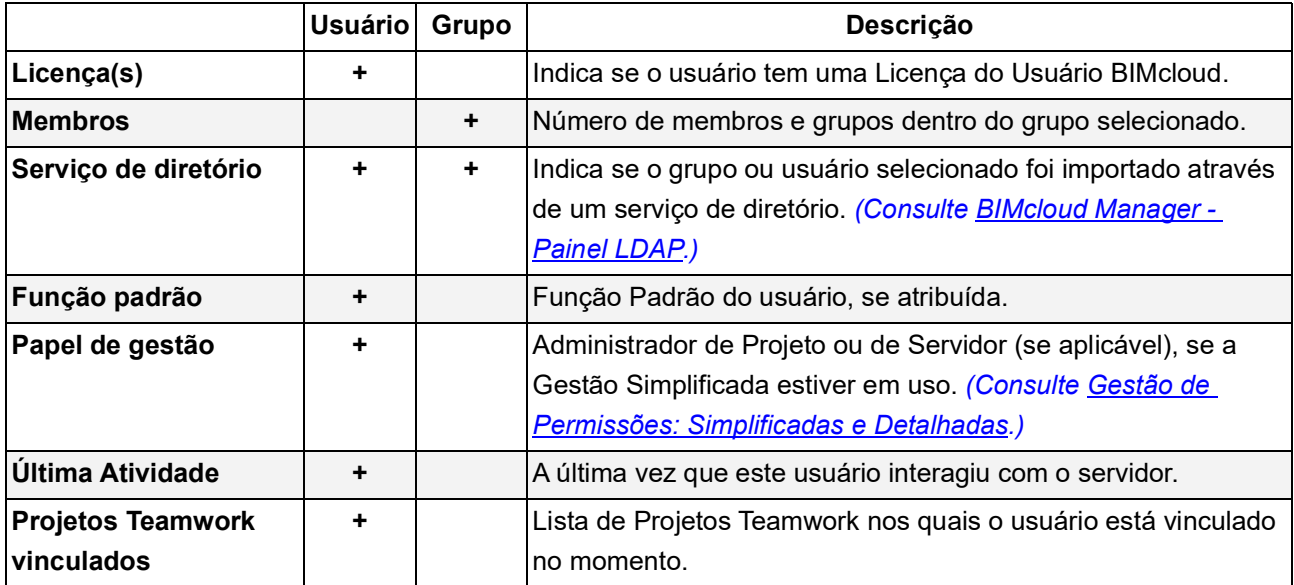

### **Projetos Teamwork vinculados**

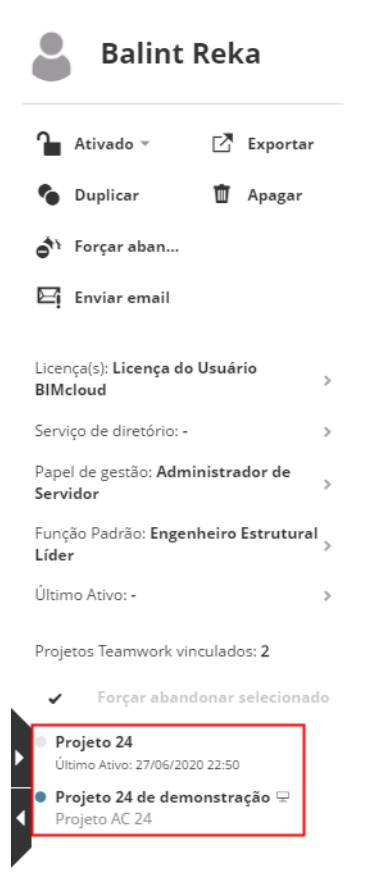

Os projetos Teamwork listados nesta seção estão atualmente Vinculados ao usuário selecionado. A cor do ponto indica o estado do usuário para cada projeto:

- **Ligado:** Azul
- **Desligado:** Cinza

Os ícones ao lado de cada nome de usuário indicam o tipo de aplicativo no qual o usuário está trabalhando (p.ex. o Archicad ou o aplicativo móvel BIMx).

### <span id="page-153-0"></span>**Abandonar Usuário à Força**

- **1.** Selecione um usuário no Navegador.
- **2.** Na lista projetos Teamwork Vinculados ao usuário, passe o mouse sobre o nome de um projeto para exibir o ícone **Abandonar à Força**.

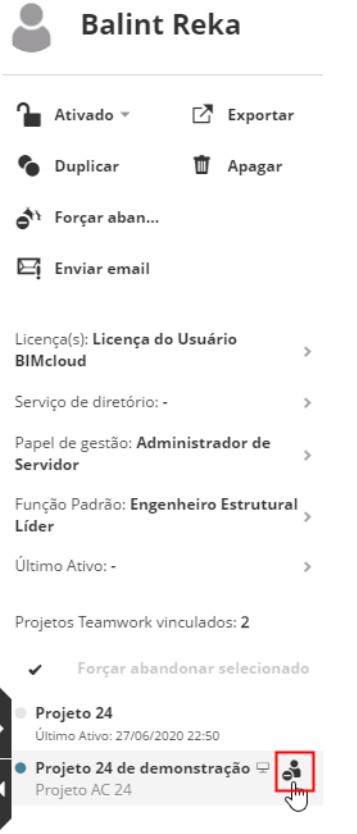

*Abandonar à Força Usuário de um Único Projeto*

#### **Abandonar à Força Múltiplos Projetos Selecionados**

- **1.** Na lista de projetos Vinculados, clique na marca de seleção acima da lista para ativar as caixas de seleção.
- **2.** Marque os projetos aos quais o usuário deverá Abandonar à Força.
- **3.** O botão "Abandonar à Força selecionado" está ativado: clique para Abandonar à Força o usuário.

*Consulte Também [Forçar Usuário\(s\) a Deixar Todos os Projetos](#page-149-0).*

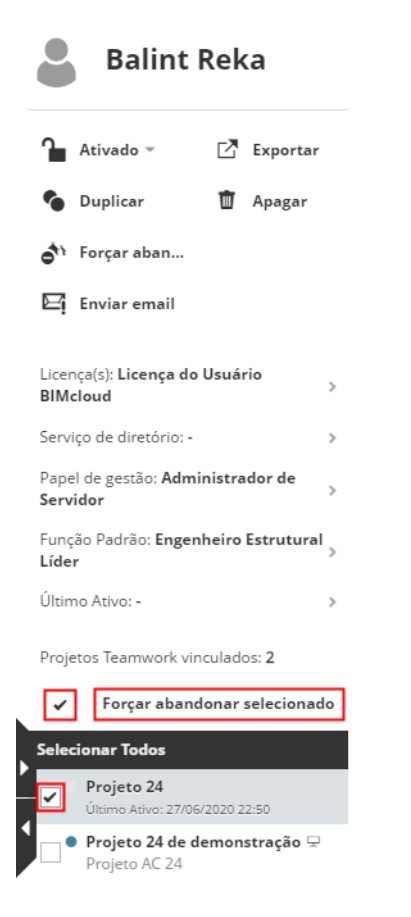

#### *Abandonar à força um usuário de projetos selecionados*

**Nota:** Abandonar à Força um usuário é algo imediato; o usuário não será capaz de enviar suas alterações. Um usuário Abandonado à Força pode ser religado ao projeto imediatamente, sem mais restrições. Se você quiser impedir que o usuário religue-se ao projeto, revogue suas permissões no painel de acesso do projeto.

- Permissões necessárias para abandonar à força um usuário de um projeto:
- Gestão simplificada: **Administrador de Projeto ou Servidor**
- Gestão detalhada: **Modificar acesso** para o projeto

## **Definições do Usuário**

O painel Definições para um Usuário selecionado:

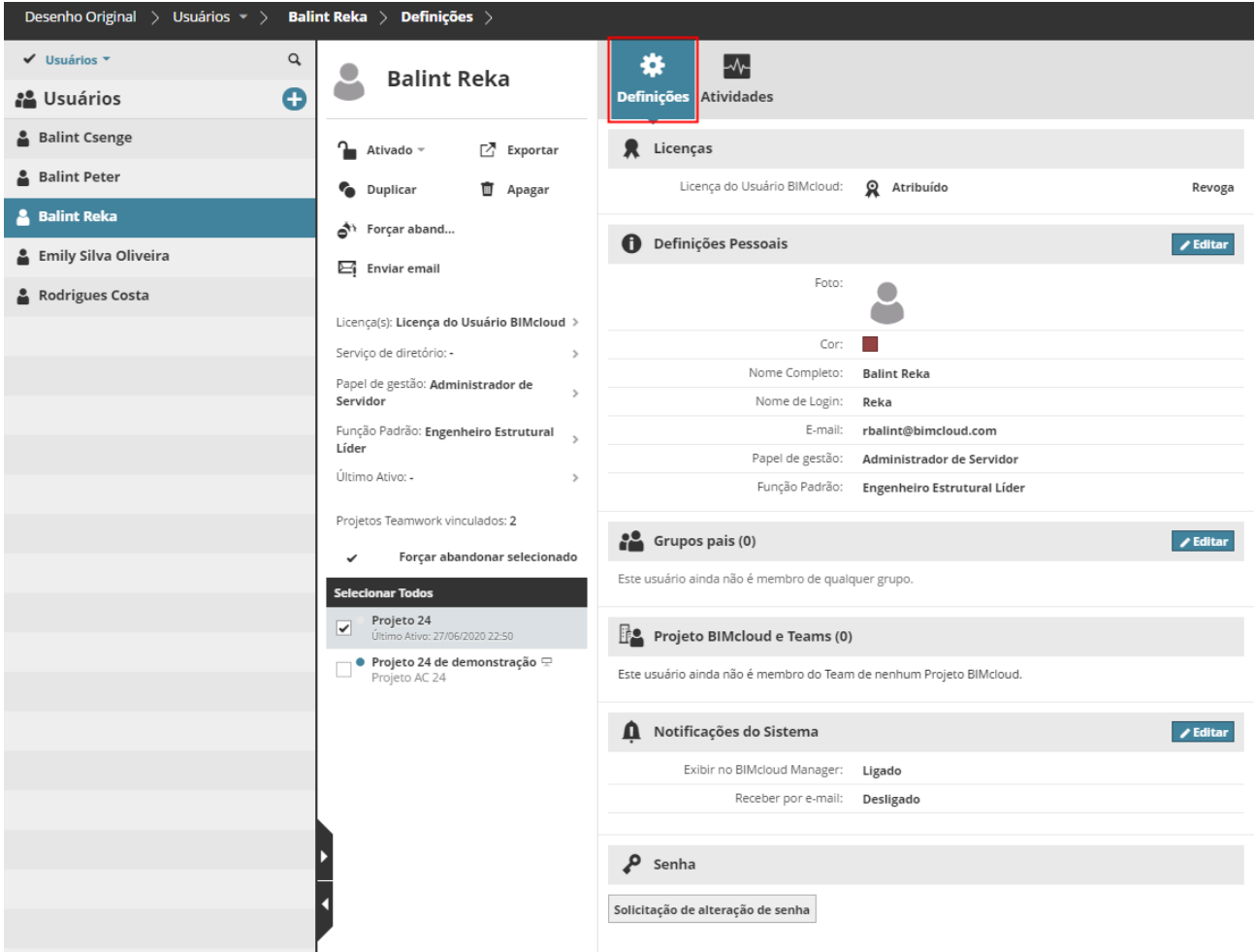

Clique em **Editar** para modificar os campos em qualquer uma das seções das Definições do Usuário.

**Nota:** Você não pode editar certos parâmetros de usuários que se originam a partir de um serviço de diretório LDAP. Estes parâmetros são marcados com uma etiqueta LDAP.

#### **Seção das Licenças**

Cada usuário que trabalha no BIMcloud requer uma Licença de Usuário do BIMcloud, independentemente do número de projetos que o mesmo encontra-se vinculado. A licença é automaticamente reservada para cada usuária quando ele abre um Projeto Teamwork no Archicad.

Uma Licença de Usuário BIMcloud permanece reservada automaticamente até que o usuário feche o Archicad ou fique off-line por qualquer motivo.

Como alternativa, um administrador pode atribuir manualmente uma licença ao usuário: clique em **Atribuir**. Um BIMcloud atribuído manualmente ao usuário continua sendo atribuído ao usuário mesmo depois que o usuário fecha todos os projetos no BIMcloud ou fica off-line.

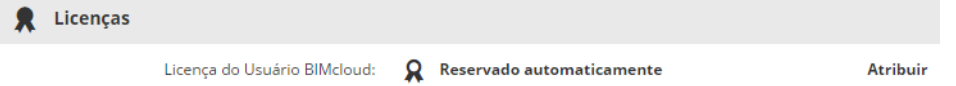

Um Administrador pode revogar este valor também com o botão **Revogar**. Se disponível, uma licença automática é reservada para esse usuário.

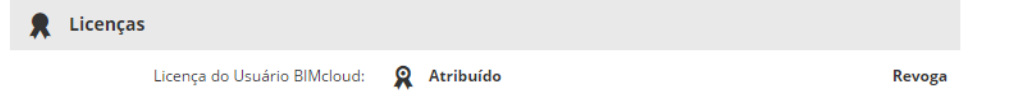

#### *Para mais informações, consulte [Licença de Usuário BIMcloud](#page-43-0).*

O ícone indica o tipo de licença:

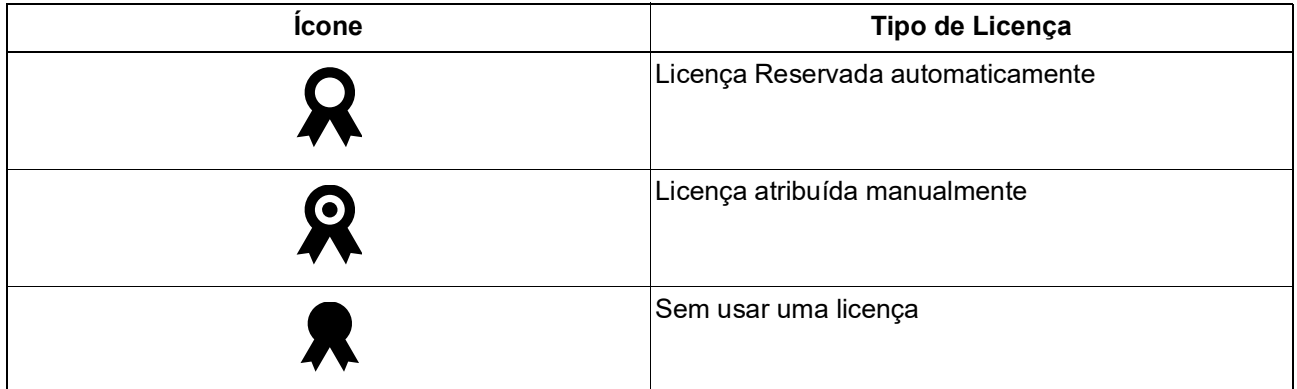

Permissões necessárias:

- Gestão simplificada: **Administrador de Servidor**
- Gestão detalhada: **Gerenciar licenças** para o usuário selecionado

#### **Definições Pessoais**

• **Foto:** Clique para procurar um arquivo em formato de imagem para usar como a foto do usuário, com um tamanho máximo de arquivo de 2MB.

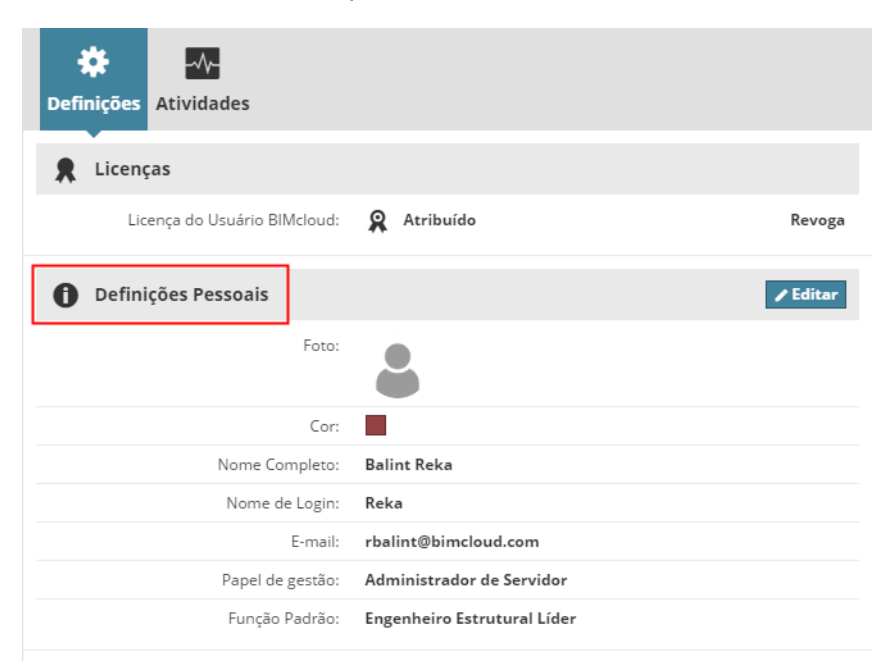

- **Cor:** Clique no seletor de cores para atribuir uma cor ao usuário.
- **Nome Completo:** Nome completo do usuário. Este nome será apresentado no cabeçalho, e será o nome visto por outros usuários no Archicad. Este campo não pode ser deixado em branco.
- **Nome de Login:** Digite o nome do login do Usuário. Não use espaços ou caracteres especiais (por exemplo, - / "...) Este campo não pode ser deixado em branco.
- **Endereço de Email:** Endereço de e-mail do usuário. Este campo não pode ser deixado em branco.
- **Função de gestão:** Se o modo de gestão Simplificada é usado, então você pode atribuir a função de Gestão para o usuário a partir deste pop-up.

*Ver [Gestão de Permissões: Simplificadas e Detalhadas.](#page-238-0)*

- **Função Padrão:** Escolha um papel no menu pop-up. Se você não deseja atribuir uma função padrão, então, selecione "Não definido" no menu pop-up.
- Se os campos personalizados tiverem sido definidos, estes também aparecerão na seção de definições pessoais. (Os campos personalizados opcionais são definidos pelo Administrador do Servidor na página Servidores, em Definições do BIMcloud Manager.)
- Campos importados dos servidores LDAP são marcados com uma etiqueta LDAP. Esses parâmetros não podem ser modificados aqui.

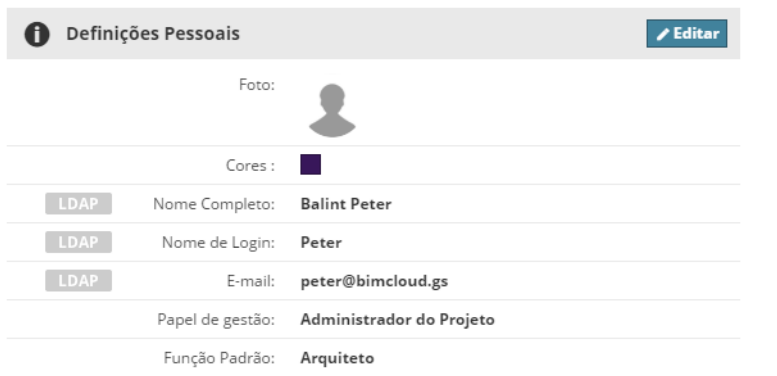

#### Permissões necessárias:

- Os Usuários não precisam de permissão para modificar suas próprias Fotos, Cores, nome Completo, endereço de E-mail e senha (a menos que sejam importados de um servidor LDAP)
- Gestão simplificada: **Administrador de Servidor**
- Gestão detalhada: **Modificar detalhes** para o usuário

#### **Seção dos Grupos Pais**

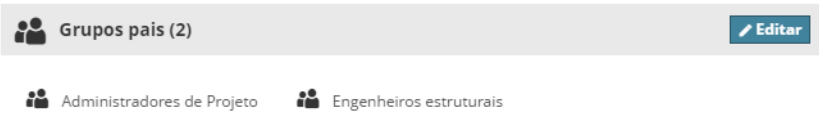

Apresenta o(s) grupo(s) pai ao qual o usuário pertence.

Clique **Editar** para modificar o usuário ou o(s) grupo(s) ao grupo pai.

#### **Adicionar Usuário ou Grupo ao Grupo Pai**

Para adicionar o item selecionado (usuário ou grupo) como membro de outro grupo, comece a digitar o nome do grupo desejado no campo Adicionar grupo e escolha o nome do grupo quando este aparece.

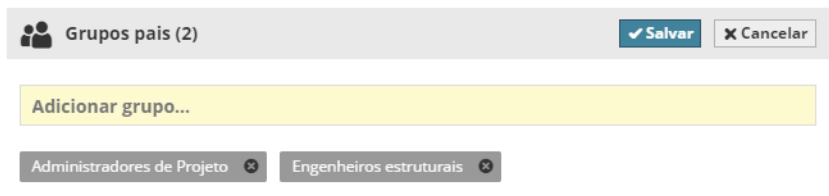

Você pode apenas selecionar os grupos aos quais você tem permissão de Modificar detalhes.

#### **Apagar Grupo Pai**

Se um grupo pai atual puder ser apagado no item atualmente selecionado (usuário/grupo), aquele grupo pai será mostrado com um botão X. Clique no X para apagar um grupo pai. (O item selecionado não é mais um membro desse grupo.)

Você pode apenas apagar os grupos aos quais você tem permissão de Modificar detalhes.

**Nota:** Se os membros do grupo pai decorrem de um banco de dados LDAP, isso é indicado com um rótulo. Você não pode modificar o grupo(s) pai(s) de um usuário se este vier de um banco de dados LDAP.

- Permissões necessárias para acrescentar ou apagar grupos pai:
- Gestão simplificada: **Administrador de Servidor**
- Gestão detalhada:
	- **Modificar detalhes** para o usuário selecionado
	- **Modificar detalhes** para o grupo pai selecionado

#### **Seção Projeto BIMcloud e Equipes**

Lista os Projetos BIMcloud e as Equipes associadas aos quais esse usuário pertence.

*Consulte [Equipes do Projeto BIMcloud](#page-130-0) para mais informações.*

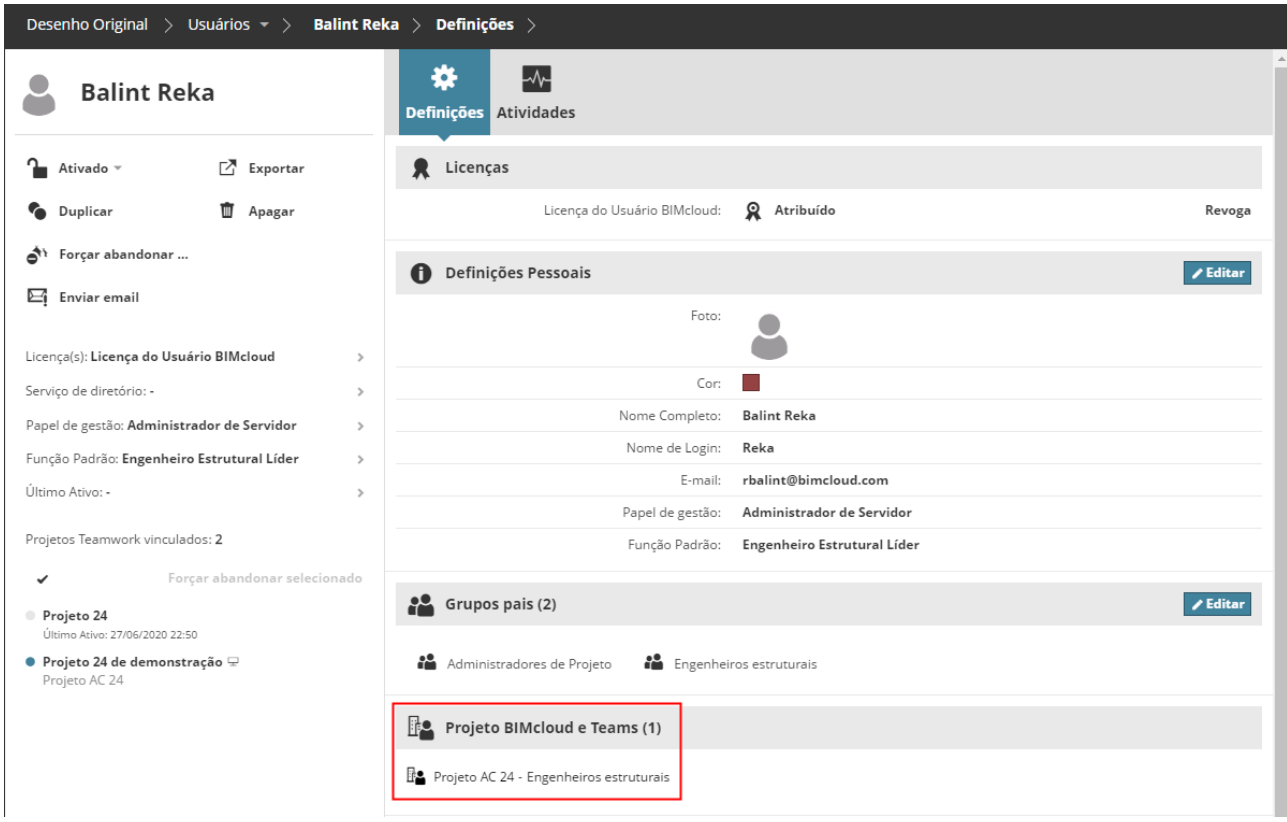

#### **Seção Notificações do Sistema**

Notificações são mensagens informativas ou de aviso que aparecem automaticamente no BIMcloud Manager.

Nesta seção, clique em **Editar** para definir as preferências das Notificações recebidas pelo Usuário selecionado.

#### **Exibir no BIMcloud Manager**

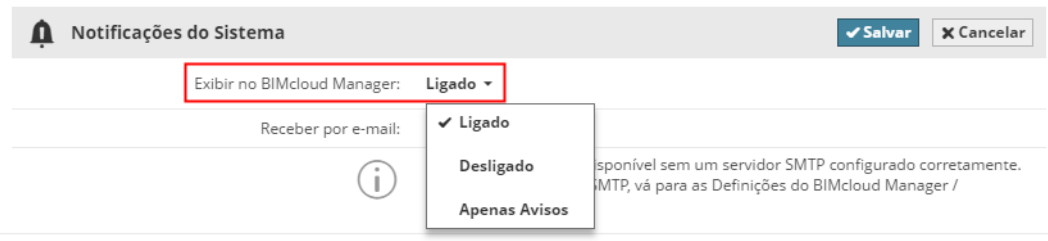

Um Usuário verá apenas as Notificações relevantes do Sistema, com base no perfil da Função de Usuário.

- **Ligado:** Todas as Notificações do Sistema (**Informações** bem como mensagens de **Aviso**) aparecerão conforme necessário nos locais relevantes do BIMcloud Manager.
- **Desligado:** As Notificações do Sistema não aparecerão em nenhum lugar na interface do BIMcloud Manager.
- **Apenas Avisos:** Apenas notificações como avisos aparecerão.

*Consulte [Notificações do Sistema](#page-253-0) para mais informações.*

**Receba no e-mail**

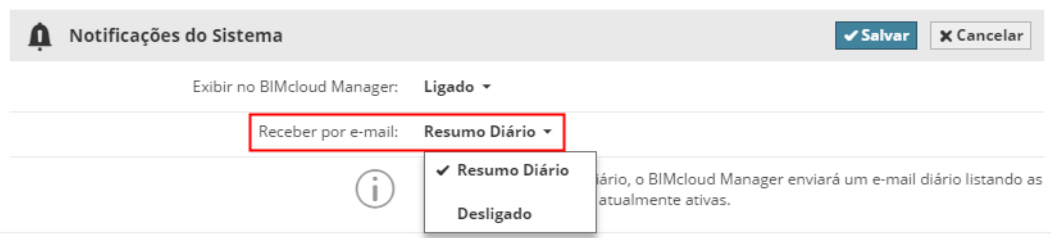

Escolha Resumo Diário para receber automaticamente um e-mail todas as manhãs, listando todas as Notificações atuais.

**Nota:** Para usar esse recurso, você precisa de um servidor SMTP configurado. (Isso é feito na página dos Servidores, no painel Configurações do BIMcloud Manager, em Preferências de e-mail.)

#### *Ver [Preferências de e-mail](#page-196-0).*

#### **Seção Senha**

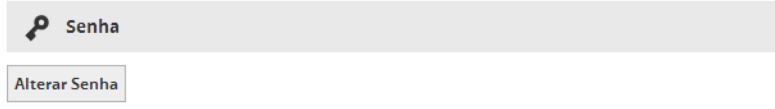

Para a sua própria conta: clique **Alterar Senha**.

Para contas de outros usuários (se você for o Administrador do Servidor): clique em **Solicitar alteração de senha**.

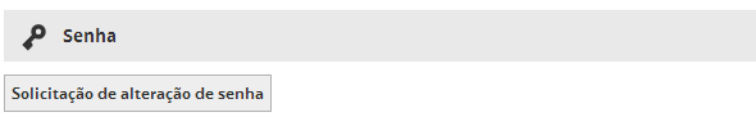

O usuário receberá um e-mail solicitando a mudança da senha, com um link para a página de alteração de senha. O usuário então altera a senha e retorna para a página de login do BIMcloud.

Se o BIMcloud Manager não conseguir enviar o e-mail, este exibirá um link onde a senha poderá ser alterada. Envie este link ao usuário para que ele redefina a senha.

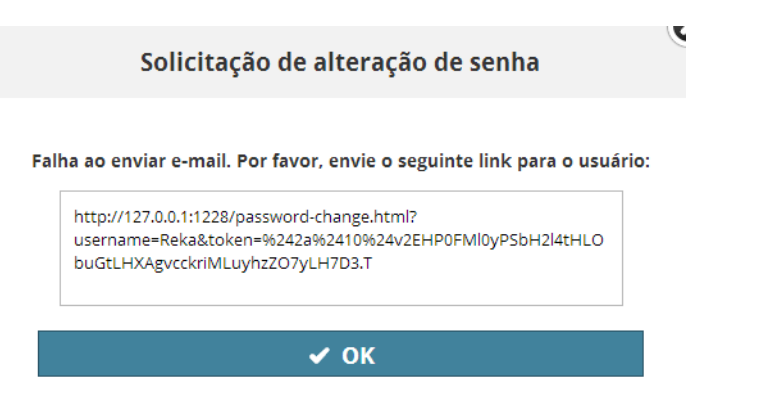

Permissões necessárias para requerer alteração de senha de outro usuário(s):

• Gestão simplificada: **Administrador de Servidor**

- Gestão detalhada:
	- Modificar detalhes

Esta função não está disponível para usuários importados a partir de um servidor LDAP.

```
Password
```
Password is managed by a Directory Service (Graphisoft)

Permissões necessárias:

- Cada usuário é capaz de mudar seu/sua própria senha
- Gestão simplificada: **Administrador de Servidor**
- Gestão detalhada: **Modificar detalhes** para o projeto

## **Definições do Grupo de Usuários**

Um usuário BIMcloud pode ser membro de qualquer número de grupos. Um grupo pode ser um membro de outro grupo também.

Clique em **Editar** para modificar os campos em qualquer uma das seções das Definições do Grupo de Usuários.

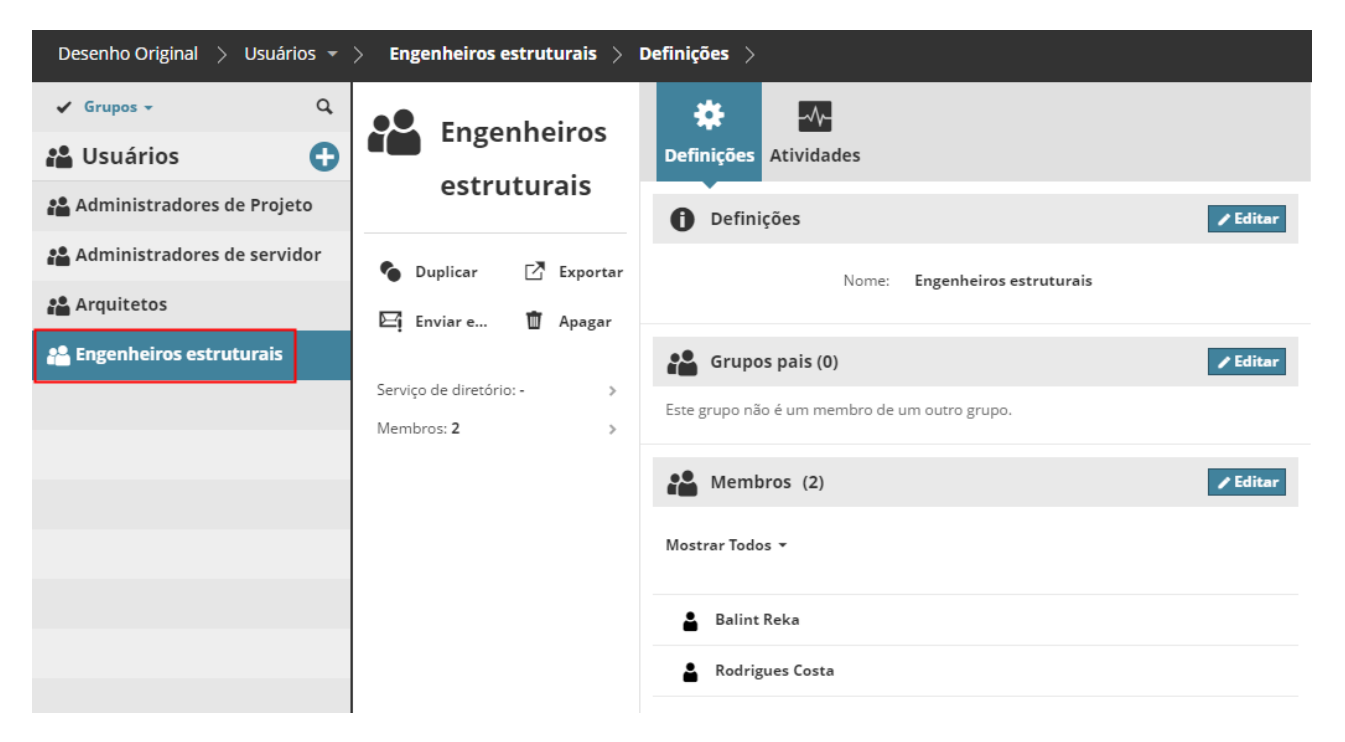

#### **Seção Membros**

Esta seção lista os membros (usuários e grupos) do grupo atual. Clique no filtro para exibir todos os membros, ou apenas usuários ou apenas grupos que são membros.

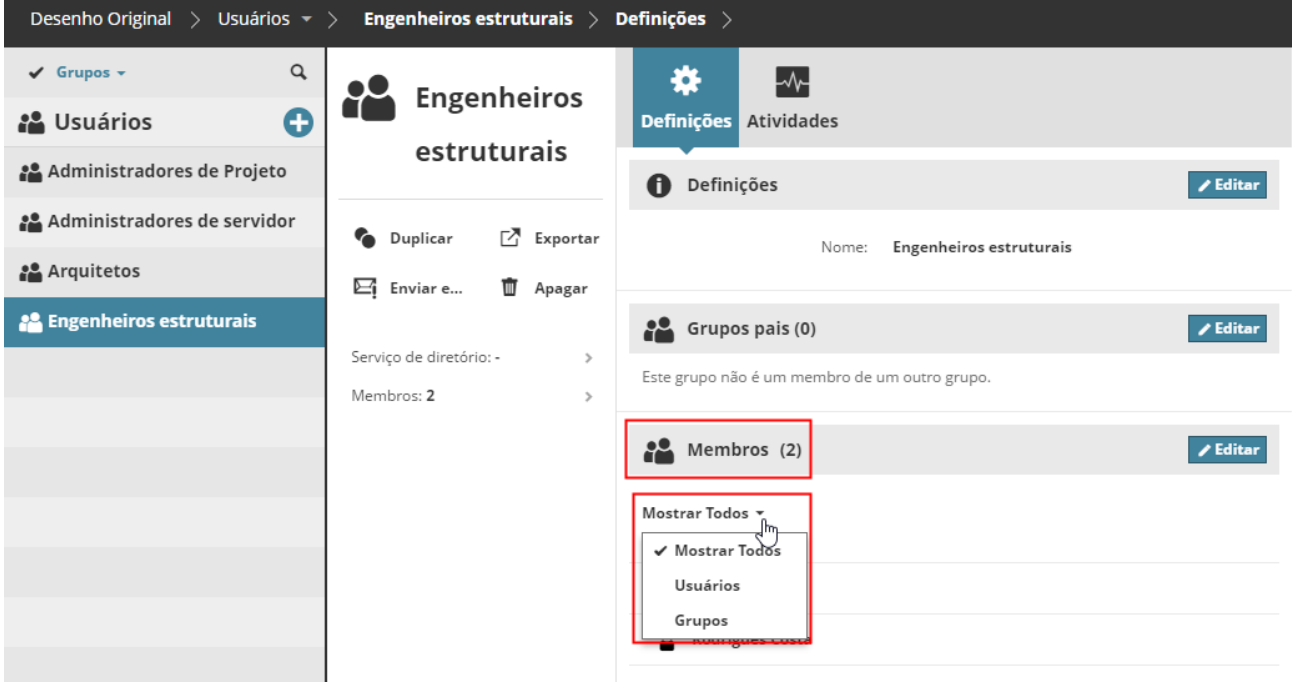

Clique **Editar** para adicionar ou apagar membros de/para o grupo selecionado.

#### **Adicionar membro ao grupo**

Comece a digitar o nome do membro ou do grupo desejado no campo Adicionar membro, e escolha o nome quando este aparecer.

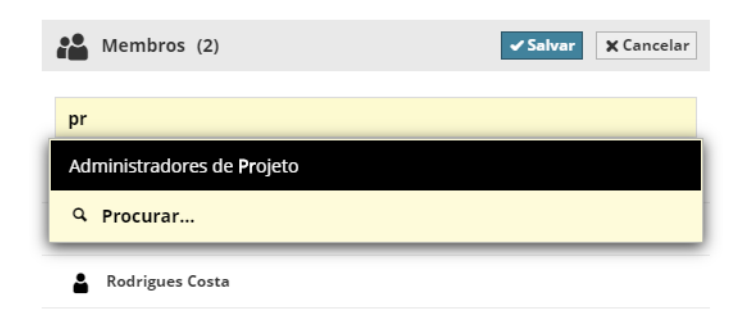

#### **Apagar Membro do Grupo**

- **1.** Na parte Membros das Definições do Grupo de Usuários: Clique em **Editar**.
- **2.** Passe o mouse sobre o nome de um usuário a ser apagado e clique no X.

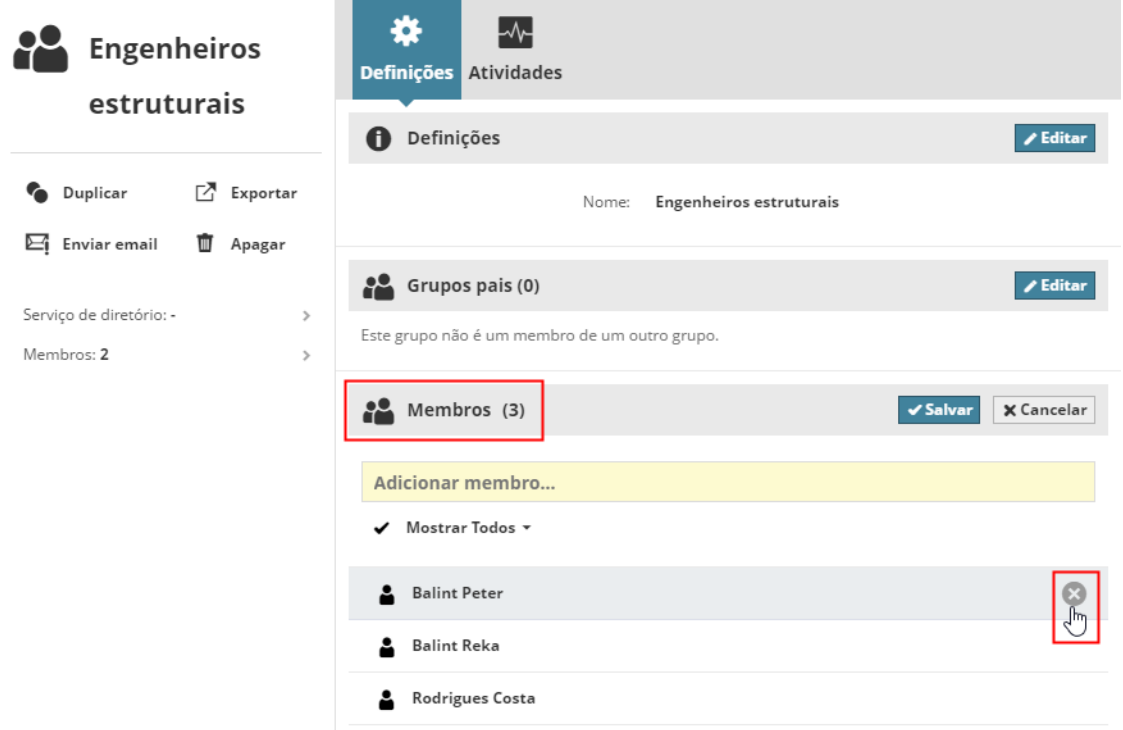

#### **Apagar Vários Membros do Grupo**

- **1.** Na parte Membros das Definições do Grupo de Usuários: Clique em **Editar**.
- **2.** Clique na marca de seleção para exibir uma caixa de seleção ao lado de cada usuário.

**3.** Marque as caixas de cada usuário a ser apagado (ou use Selecionar todos) e clique em **Remover**.

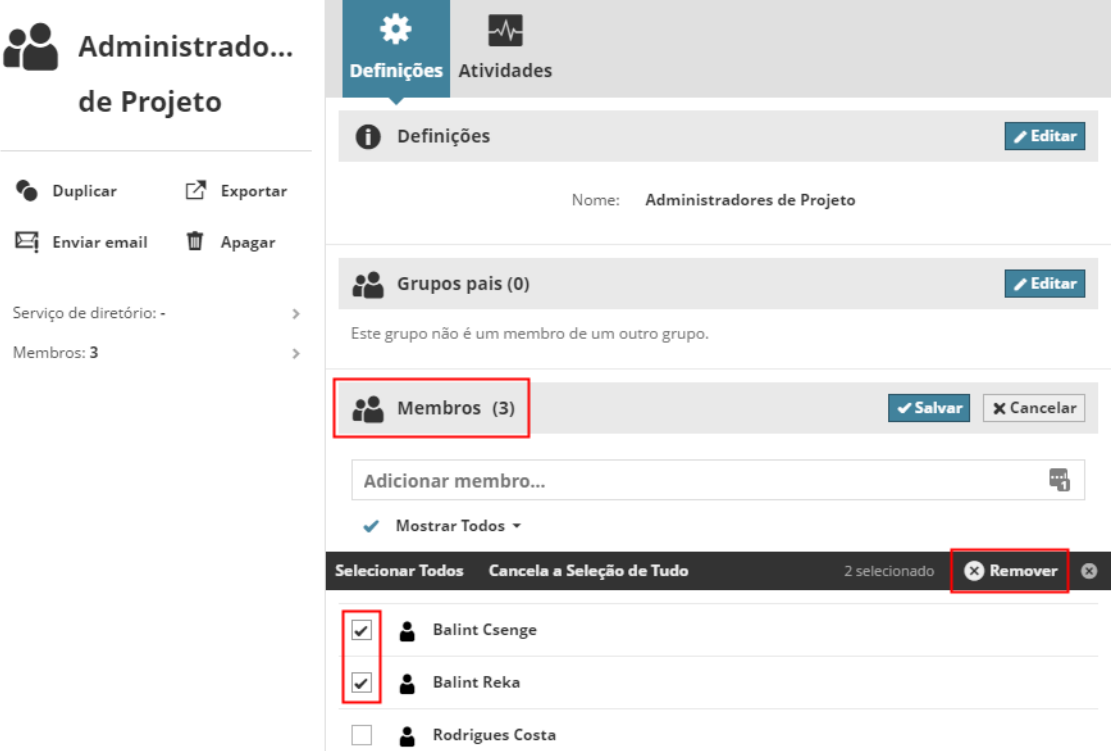

- Permissões necessárias para acrescentar ou apagar grupos pai:
- Gestão simplificada: **Administrador de Servidor**
- Gestão detalhada:
	- **Modificar detalhes** para o usuário selecionado

# **Página Funções**

**Funções** são um conjunto de **permissões** que descrevem o que o dono da função pode fazer para tipos de elementos específicos ou tipos de dados, tanto no BIMcloud Manager como no projetos do Teamwork do Archicad. Assim, você pode configurar Funções genéricas e usá-las para qualquer tipo de conteúdo.

Use a página **Funções** para visualizar e modificar as funções e suas permissões. Um Painel de Definições está disponível para cada Função selecionada. Use esses controles para definir permissões para uma Função.

*Para mais detalhes, consulte [Definições da Função](#page-174-0).*

Use o **painel de Acesso** dos itens BIMcloud para conceder uma definição de permissão (**Função**) para alguém (**Usuário ou Grupo**) para um determinado item (o que está selecionado no Navegador.)

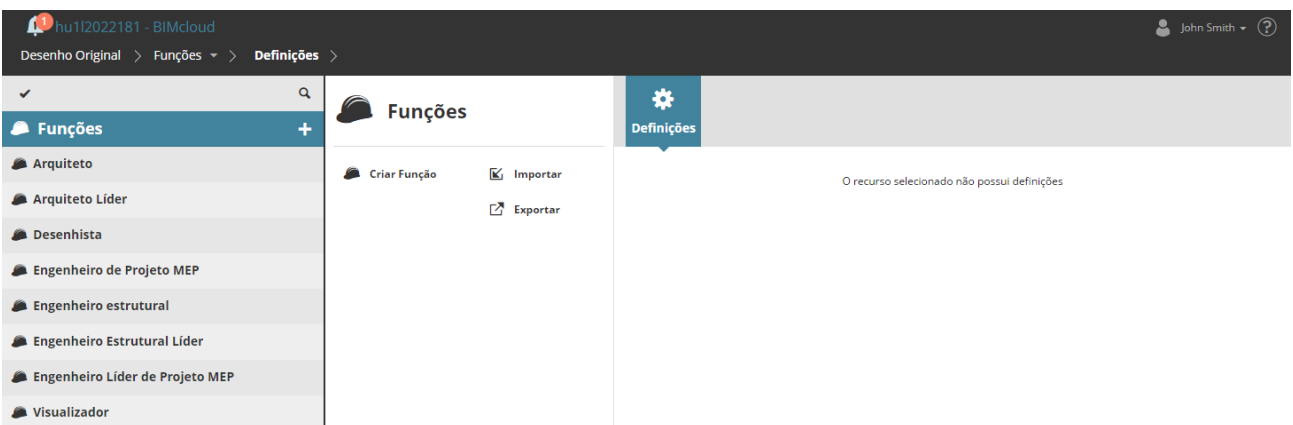

Permissões necessárias para ver as funções:

- Gestão simplificada: **Administrador de Projeto ou Servidor**
- Gestão detalhada: **Permissão de Visualização do item (aplica-se Travessia)**

#### **Tópicos desta seção:**

**[Funções no Navegador](#page-167-0) [Papeis da Página Funções](#page-168-0) [Definições da Função](#page-174-0) [Painéis](#page-174-1)**

# <span id="page-167-0"></span>**Funções no Navegador**

O Navegador exibe a raiz Função mais as Funções. As funções são exibidas apenas no visualizador de lista. Não há colunas adicionais na visualização expandida.

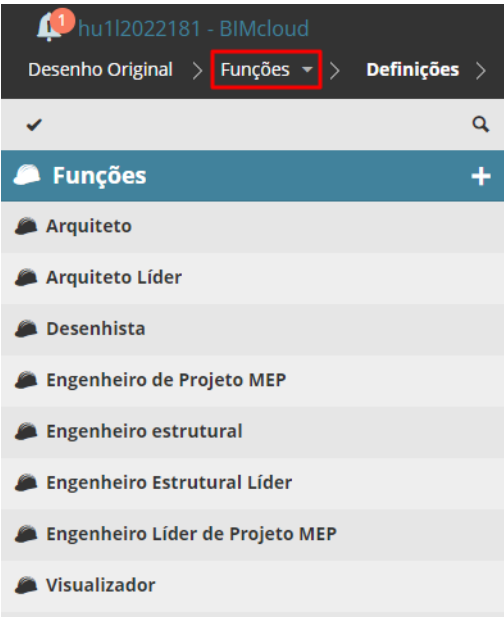

**Tópicos relacionados: [Pesquisar Itens do Navegador](#page-70-0)**

## <span id="page-168-0"></span>**Papeis da Página Funções**

Os papéis disponíveis para a Página Funções variam dependendo do que você tenha selecionado no Navegador: na Raíz ou em uma Função.

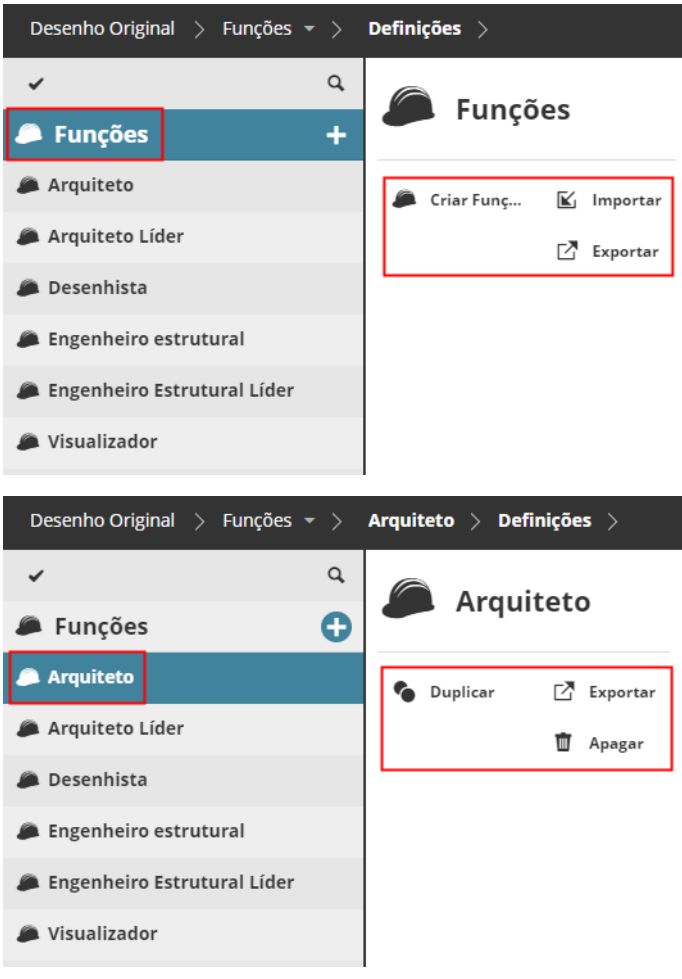

Cada papel é descrito abaixo.

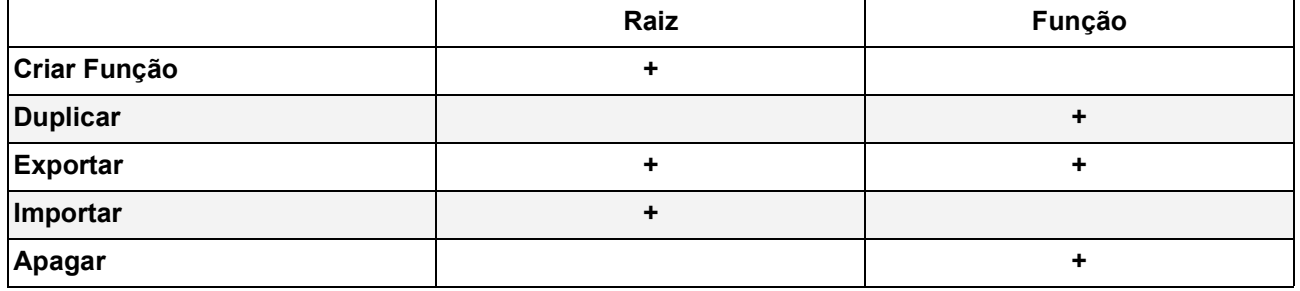

#### **Tópicos desta seção:**

**[Criar Função](#page-169-0) [Duplicar Função](#page-170-0) [Exportar Funções](#page-171-0) [Importar Funções](#page-172-0) [Apagar Funções](#page-173-0)**

## <span id="page-169-0"></span>**Criar Função**

Clique em **Criar Função** do sinal positivo próximo da raiz Funções, ou do Resumo Raiz. Digite um Nome para a Função.

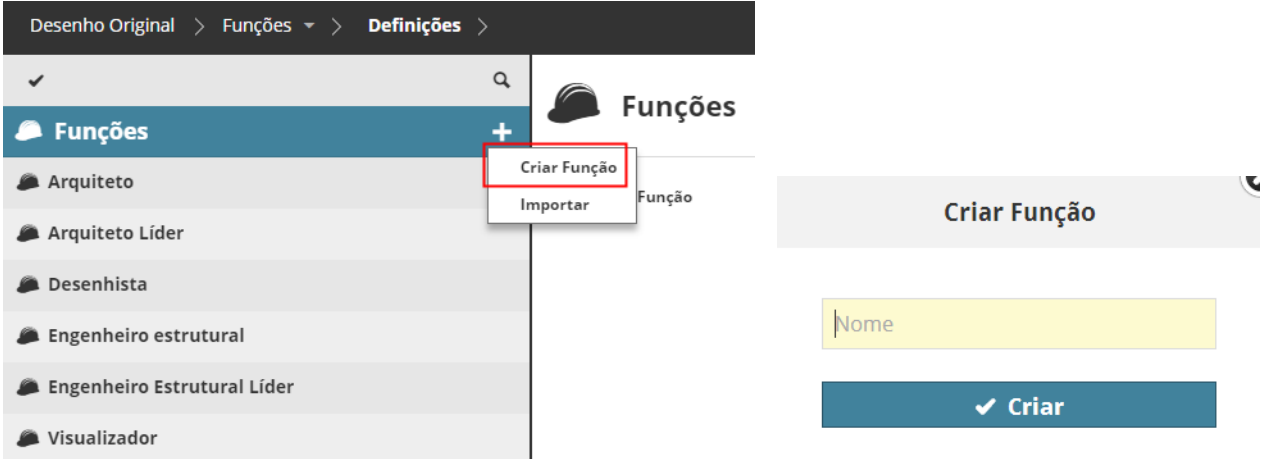

Defina suas permissões, editando as caixas de seleção no painel Definições.

Permissões necessárias:

- Gestão simplificada: **Administrador de Servidor**
- Gestão detalhada: **Modificar conteúdo da página** para a raiz Função

## <span id="page-170-0"></span>**Duplicar Função**

Use esta opção se você deseja criar um usuário com definições semelhantes às de um usuário/grupo existente.

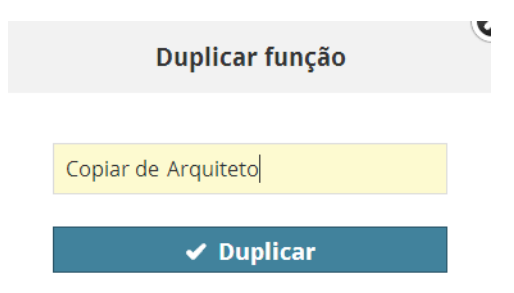

Selecione o usuário existente, então clique em **Duplicar** a partir do painel Resumo. Dê um novo nome à função duplicada. Em seguida, ajuste suas definições no painel de Definições.

Permissões necessárias:

- Gestão simplificada: **Administrador de Servidor**
- Gestão detalhada: **Modificar conteúdo da página** para a raiz Função

## <span id="page-171-0"></span>**Exportar Funções**

Use esta opção para transferir as funções para outro BIMcloud, ou para armazenar os dados do usuário para fins de backup. Selecione a(s) função(ões) que você deseja exportar:

- Para exportar todos as funções, clique na pasta raiz Funções.
- Para exportar um único ou vários usuários/grupos, selecione-os no Navegador.

**Nota:** Para selecionar itens múltiplos no Navegador, ative as caixas de seleção clicando na marca de seleção na parte superior da página.

• Clique em **Exportar**.

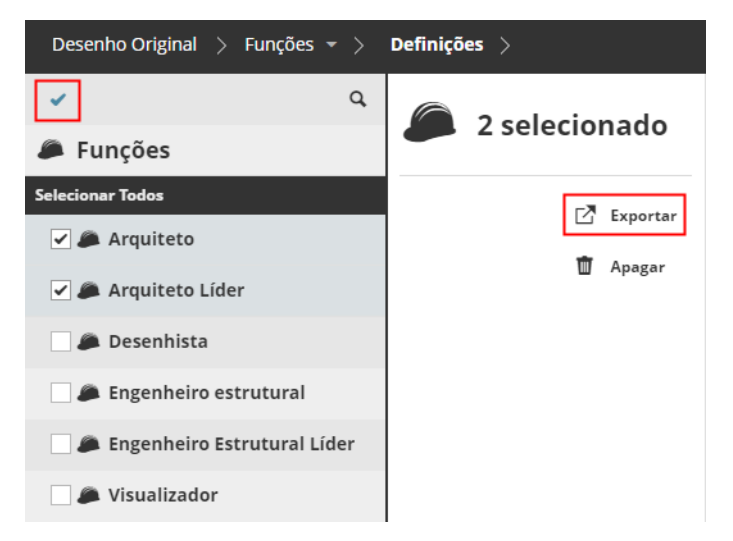

Os dados de todas as funções que você está exportando serão colocados em um único arquivo e baixados na pasta de download padrão do seu navegador, com a extensão **.BIMRoles**.

### <span id="page-172-0"></span>**Importar Funções**

Você pode importar dados de funções existentes de outro BIMcloud.

Primeiro, você deve exportar os dados para um arquivo dedicado. Para este processo, veja:

#### **[Exportar Funções](#page-171-0)**

Uma vez criado o arquivo de funções, siga estes passos para importá-lo para o atual BIMcloud.

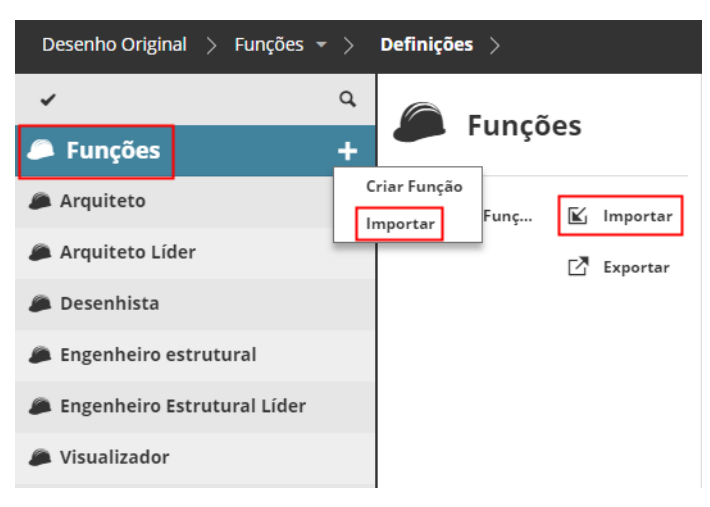

- **1.** Selecione a raiz da Função.
- **2.** Faça um dos seguintes procedimentos:
	- Clique no botão **Mais** da raiz da Função
	- Clique em **Importar** das funções disponíveis.
- **3.** Procure um arquivo que contenha as funções para importar (com extensão **.bimroles**).

O arquivo de função é importado para o BIMcloud Manager.

Se você importar uma função com o mesmo nome de uma função BIMcloud existente: a função existente permanecerá inalterada, e a função importada será acrescentada com um novo nome (sufixo).

- Permissões necessárias:
- Gestão simplificada: **Administrador de Servidor**
- Gestão detalhada: **Modificar conteúdo da página** para a raiz Função

### <span id="page-173-0"></span>**Apagar Funções**

**1.** Selecione uma ou mais funções para apagar.

**Nota:** Para selecionar itens múltiplos no Navegador, ative as caixas de seleção clicando na marca de seleção na parte superior da página.

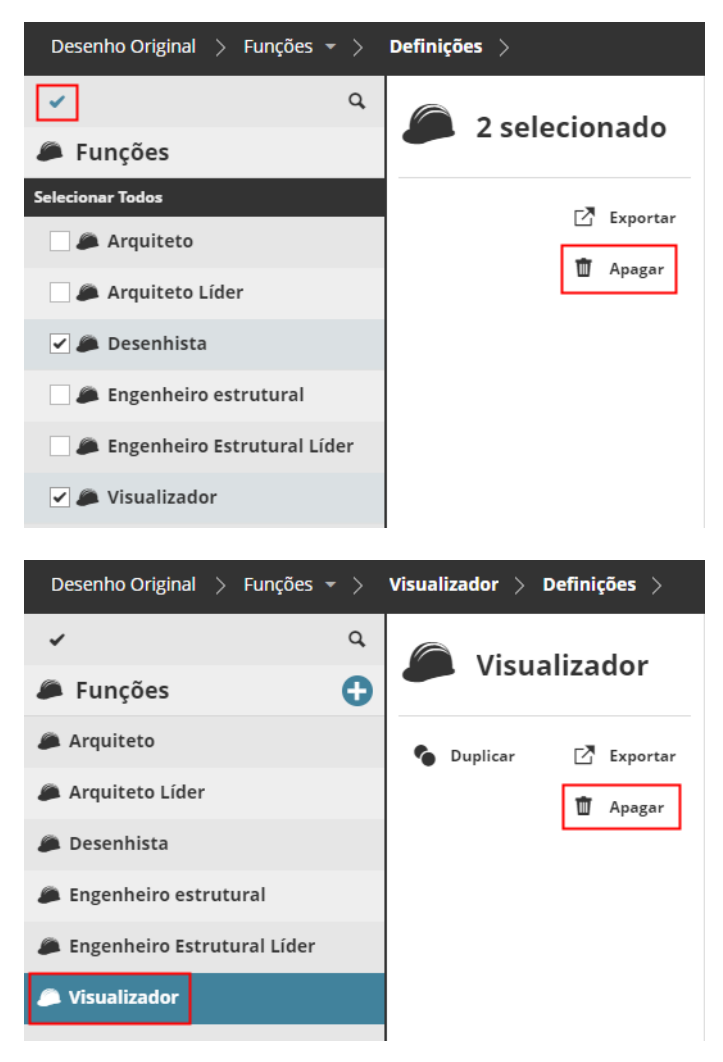

**2.** Clique em Apagar.

Confirme o processo de exclusão na caixa de diálogo próxima.

- Permissões necessárias:
- Gestão simplificada: **Administrador de Servidor**
- Gestão detalhada: **Apagar/Remover conteúdo** para a raiz de Funções

## <span id="page-174-1"></span>**Painéis**

#### <span id="page-174-0"></span>**Definições da Função**

Um Painel de Definições está disponível para cada Função selecionada. Use esses controles para definir permissões para uma Função.

- Permissão necessária:
- Gestão simplificada: **Administrador de Servidor**
- Gestão detalhada: **Modificar detalhes**

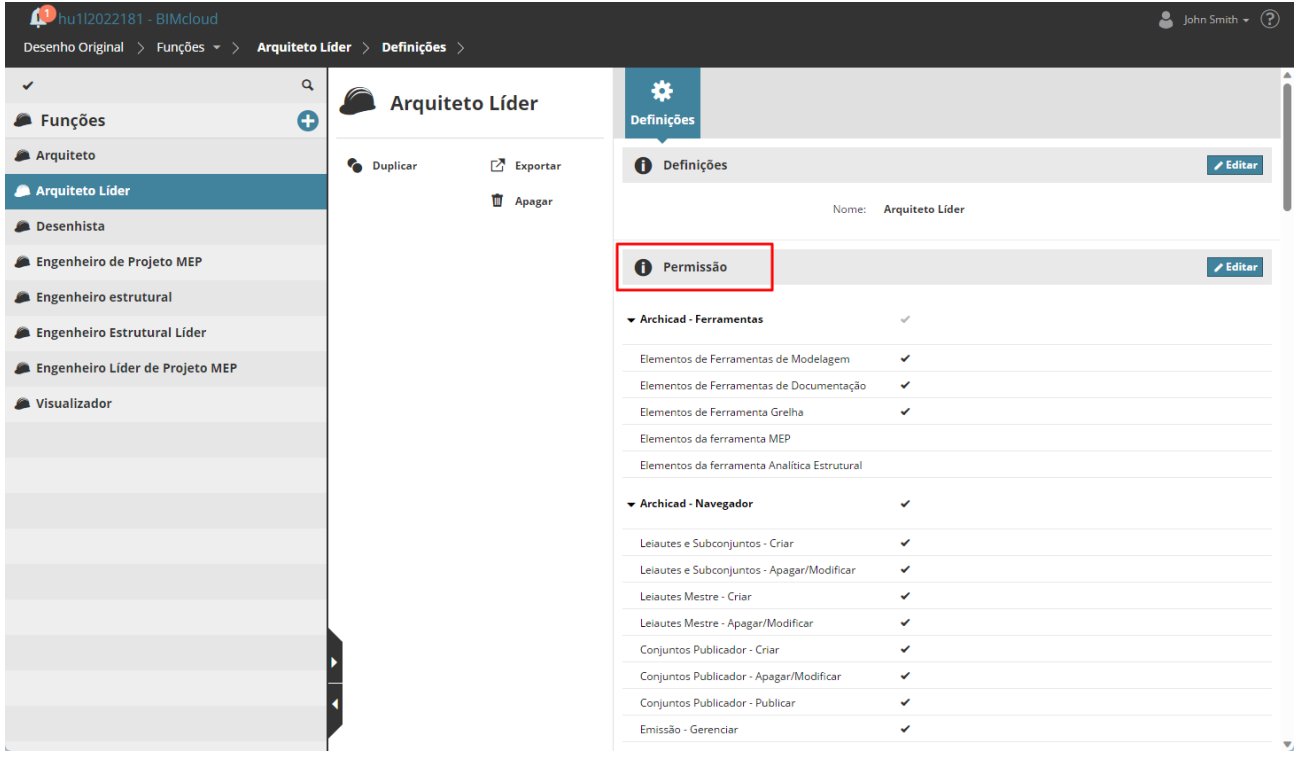

#### **Permissão**

As permissões de Função são divididas em sete categorias: uma de Permissões de Gestão e seis grupos de permissões relacionadas ao Archicad. Clique nos cabeçalhos da categoria para maximizar/minimizar as listas em cada uma.

*Consulte [Gestão de Permissões Relacionadas](#page-244-0) e [Permissões Relacionadas ao Archicad](#page-246-0) para mais detalhes.*

**Nota: As permissões de Gestão** não estão disponíveis ao usar a **Gestão simplificada**.

*Ver [Gestão de Permissões: Simplificadas e Detalhadas.](#page-238-0)*

#### **Editar Permissões para um Função**

Clique no botão **Editar** para editar permissões para a função selecionado no momento (p.ex. Desenhista).

- Marque/desmarque a caixa para adicionar ou remover a permissão da função.
- Marque/desmarque o nome categoria para adicionar/remover todas as permissões daquela categoria ao mesmo tempo.

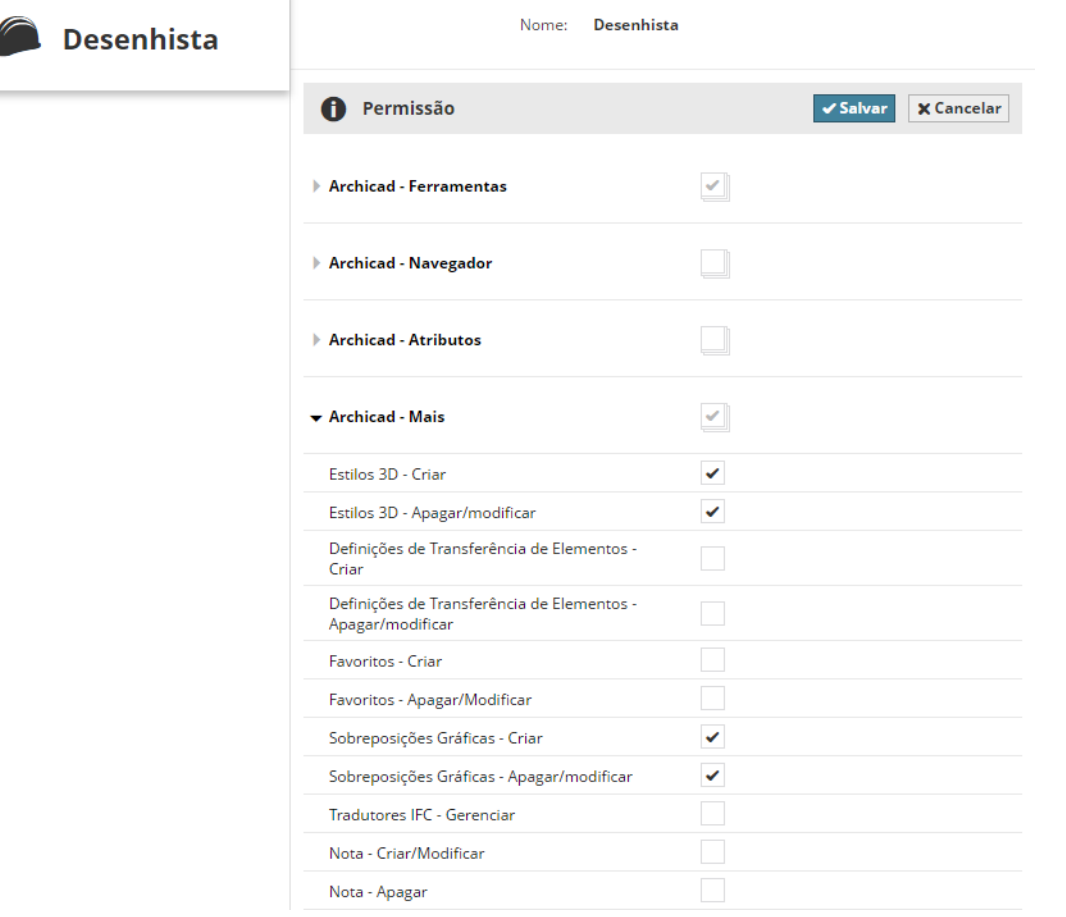

Permissões necessárias:

 $\frac{1}{4}$ 

- Gestão simplificada: **Administrador de Servidor**
- Gestão detalhada: **Modificar detalhes**

Para cada categoria de permissões, as caixas de seleção indicam o estado dos elementos incluídos:

- **Vazio:** nenhuma permissão é selecionada a partir dessa categoria
- Marca de verificação **Cinza**: algumas permissões são selecionadas a partir dessa categoria
- Marca de verificação **Preta**: todas as permissões são selecionadas a partir dessa categoria

# **Página Minhas Etiquetas**

Use esta página no BIMcloud Manager para gerenciar suas etiquetas.

- As etiquetas são listadas no Navegador em uma lista simples.
- Para qualquer Etiqueta selecionada, os comandos relevantes estão disponíveis (descritos nas seções a seguir).

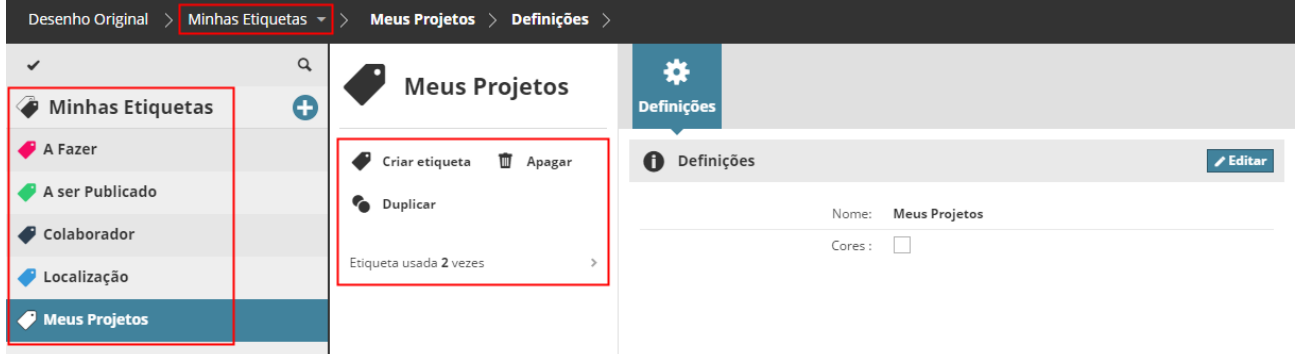

### **Conjunto de Etiquetas Padrão**

Na primeira vez que você abre a página **Minhas Etiquetas** você tem a opção de adicionar cinco Etiquetas predefinidas.

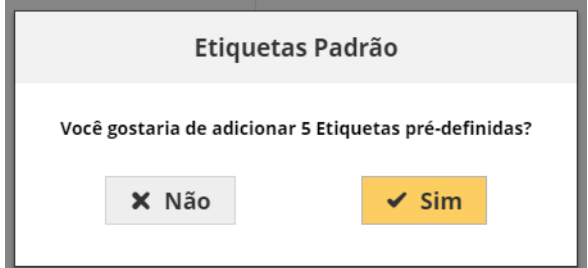

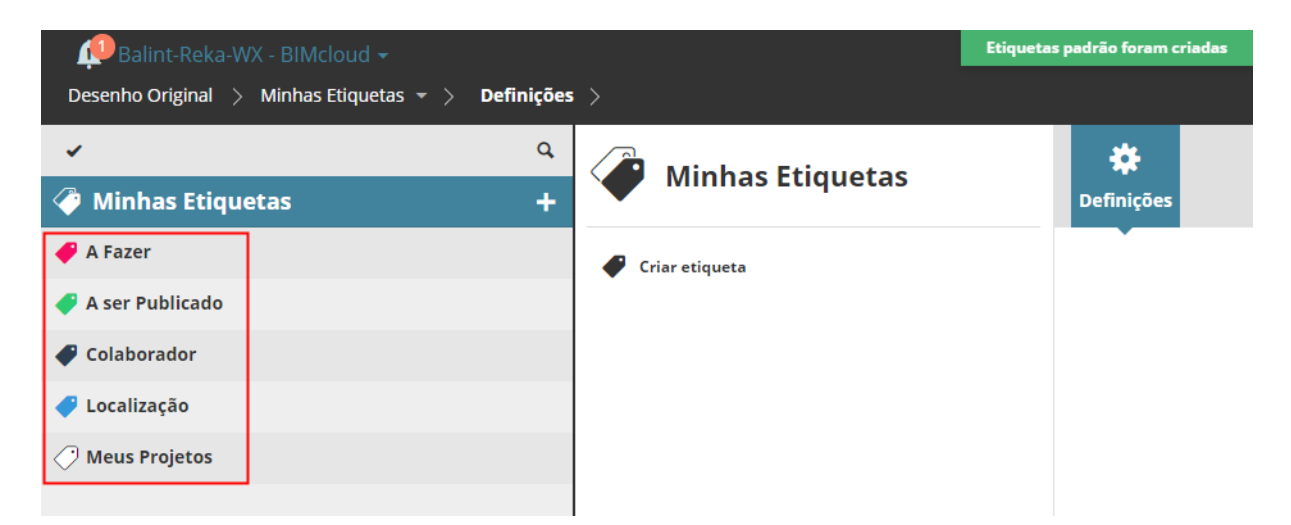

Estas estão disponíveis para sua conveniência, mas você não precisa adicioná-las ou usá-las. Você pode criar qualquer número de etiquetas, além do conjunto padrão.

Se a sua lista de etiquetas estiver vazia, você poderá criar o conjunto de etiquetas padrão a qualquer momento usando o comando: Criar Etiquetas Padrão.

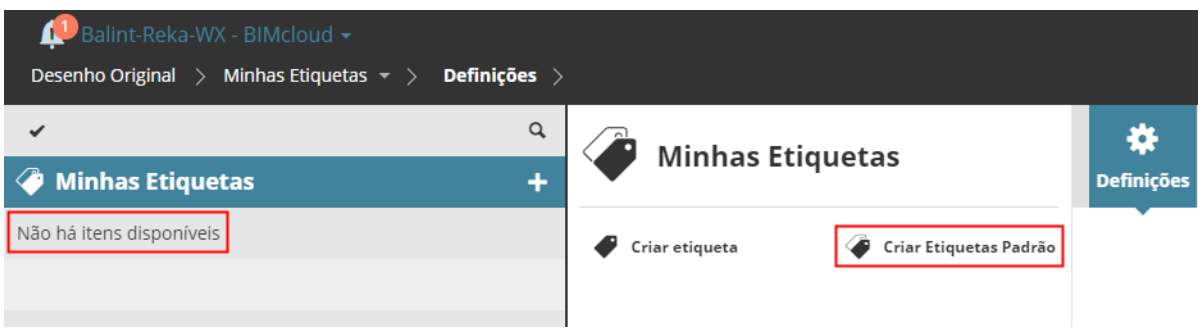

Use etiquetas na página de Projetos do BIMcloud Manager para categorizar e localizar quaisquer itens (projetos, pastas, arquivos).

**Tópicos relacionados:**

**[Gerenciar Etiquetas do Projeto](#page-85-0)**

# **Página Servidores**

Os servidores são os componentes de hardware BIMcloud: o BIMcloud Manager e qualquer número de BIMcloud Servers. Estes servidores trabalham em conjunto como um único BIMcloud.

Use a página de Servidores do BIMcloud Manager para visualizar e modificar os servidores e pastas.

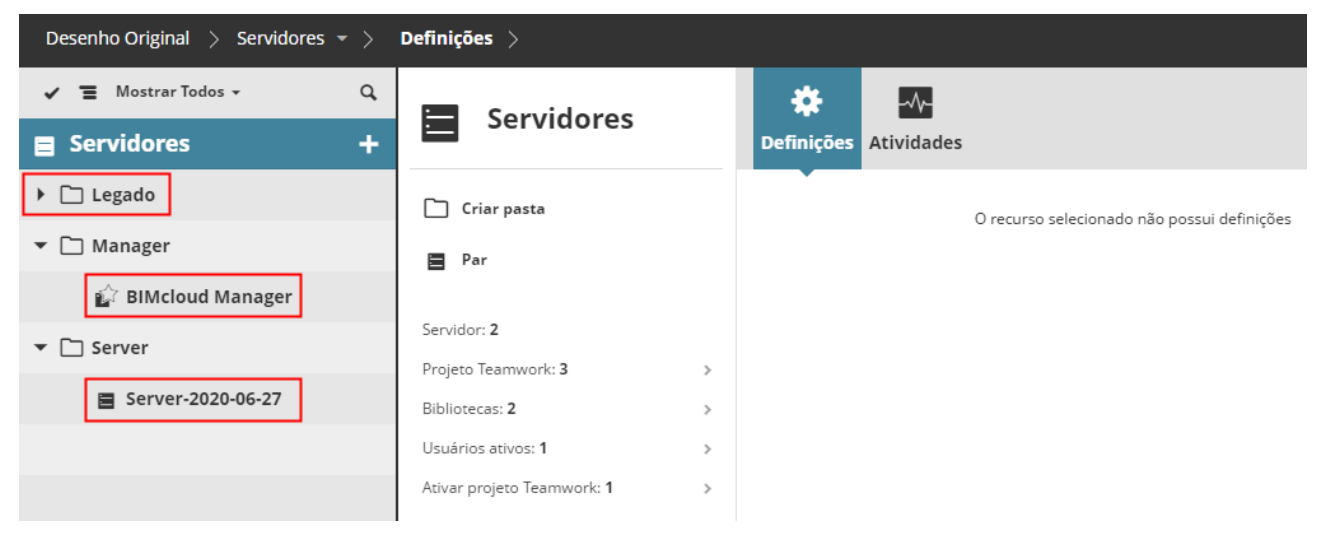

Permissões necessárias para exibir servidores e pastas:

- Gestão simplificada: **Administrador de Servidor**
- estão detalhada: Permissão de **Visualização do item** (aplica-se Travessia)

#### **Tópicos desta seção:**

**[Servidores no Navegador](#page-179-0) [Funções da Página Servidores](#page-180-0) [Resumo da Página Servidores](#page-190-0) [Painéis](#page-192-0) [BIMcloud Server/BIMcloud Manager - Painel Backups](#page-212-0)**

## <span id="page-179-0"></span>**Servidores no Navegador**

A página de Servidores lista os servidores, organizados em pastas às quais você tem acesso. Este contém dois tipos de servidor:

- BIMcloud Manager (apenas uma instância é possível)
- BIMcloud Server. Vários BIMcloud Servers podem estar presentes.

Você pode usar pastas para organizar esses servidores, na maneira que você quiser, por exemplo, todos os servidores localizados no mesmo escritório entram em uma pasta.

#### **Tópicos relacionados:**

**[Exibir itens do Navegador \(Árvore vs. Plano\)](#page-68-0) [Selecionar/Multiseleção de Itens do Navegador](#page-69-0) [Pesquisar Itens do Navegador](#page-70-0) [Focar na Pasta](#page-78-0)**

#### **Vista Expandida**

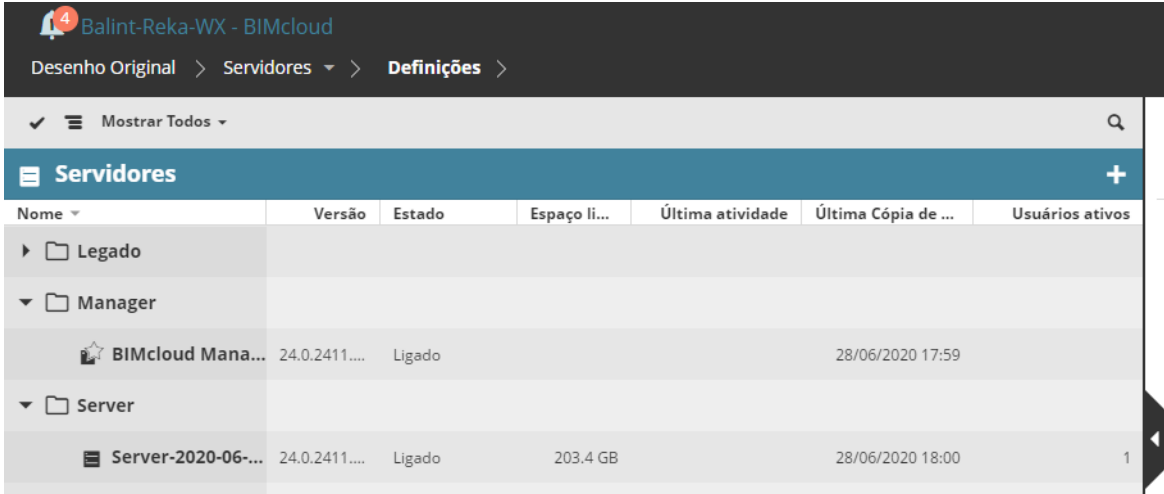

Na visão expandida, as seguintes colunas estão disponíveis:

- Versão
- Estado
- Espaço livre
- Última atividade
- Última Cópia de Segurança (Backup)
- Usuários ativos

Use estas colunas para classificar rapidamente seu servidor. Alterne para o modo lista simples para classificar globalmente (caso contrário, este classifica somente dentro de pastas).
# **Funções da Página Servidores**

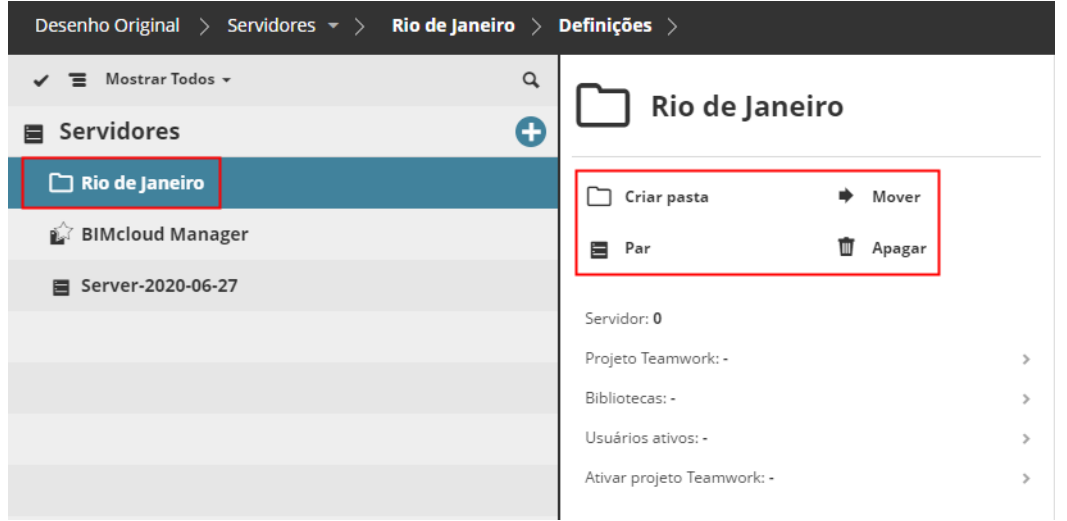

### *Funções disponíveis para a Pasta Servidores*

As funções disponíveis variam dependendo do que você tenha selecionado no Navegador: Raíz dos Servidores, Pasta, BIMcloud Manager ou um BIMcloud Server.

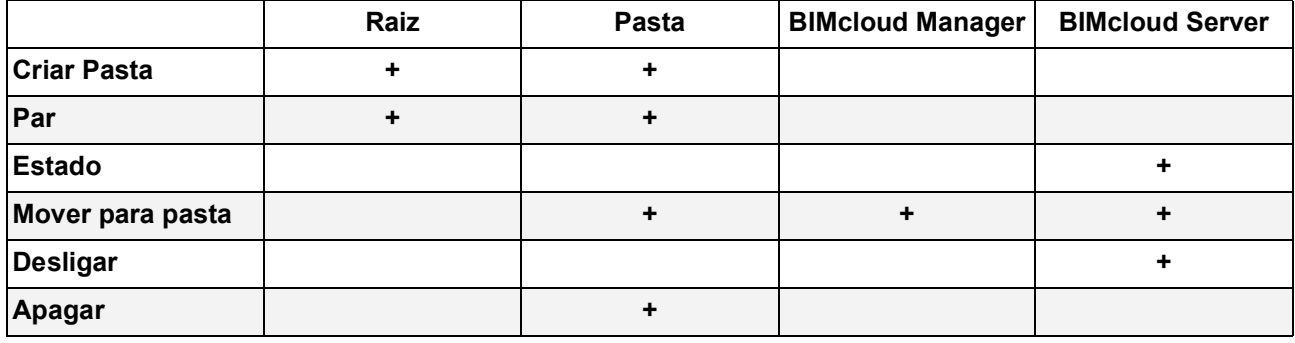

Cada função é descrita abaixo.

## **Criar Pasta de Servidor**

Cria uma pasta dentro da pasta selecionada. Esta função está disponível para a pasta Raiz dos Servidores e qualquer uma das pastas do servidor.

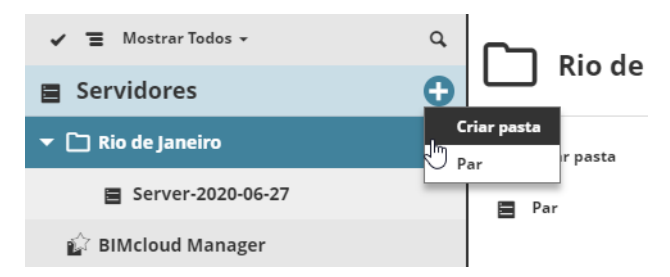

Clique em **Criar Pasta** e digite o nome da nova pasta na caixa de diálogo que aparece. Verifique se o nome da nova pasta é único dentro desta pasta.

A nova pasta será automaticamente selecionada após a criação.

- Permissões necessárias:
- Gestão simplificada: **Administrador de Servidor**
- Gestão detalhada:
	- Modificar conteúdo
	- Modificar detalhes

## <span id="page-182-0"></span>**Emparelhar BIMcloud Server**

Emparelhe o BIMcloud Manager com um recém-instalado BIMcloud Server.

**Nota:** Se você instalar um novo BIMcloud Manager e, em seguida, instalar um novo BIMcloud Server (como descrito em *[Limpar Instalação](#page-22-0)*), o processo de emparelhamento ocorrerá automaticamente.

Use esta função para garantir que o recém-instalado BIMcloud Server possa se comunicar com o BIMcloud Manager. Isso envolve copiar e colar a chave pública (token) do BIMcloud Manager na tela Configuração do BIMcloud Server.

Esta função está disponível na pasta Raiz dos Servidores e em qualquer uma das pastas do servidor.

- **1.** Abra a interface da web do BIMcloud Manager em uma janela do navegador.
- **2.** Selecione a pasta (raiz de Servidores ou outra pasta do servidor) onde você deseja colocar o BIMcloud Server que está sendo emparelhado.
- **3.** Clique no comando **Emparelhar** .

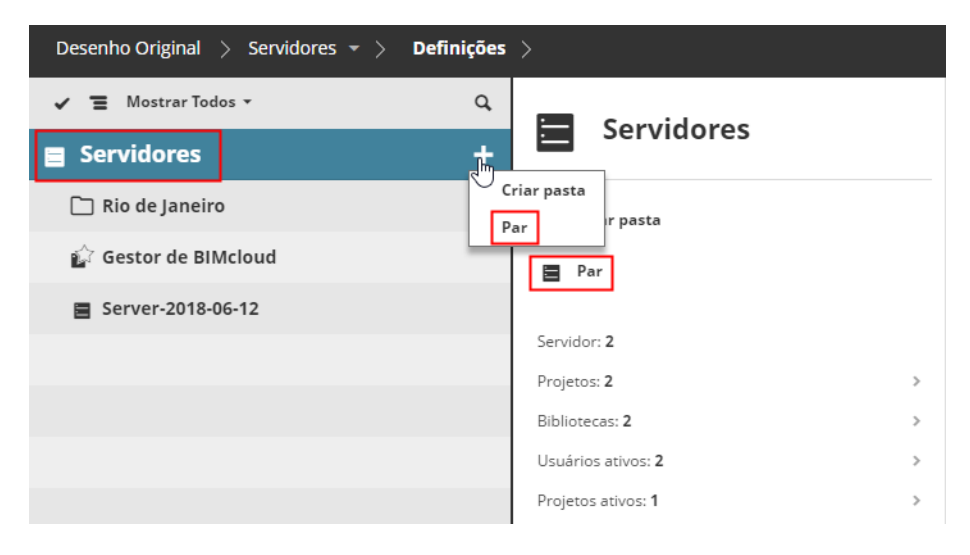

**4.** Na caixa de diálogo que aparece, clique em **Selecionar token**.

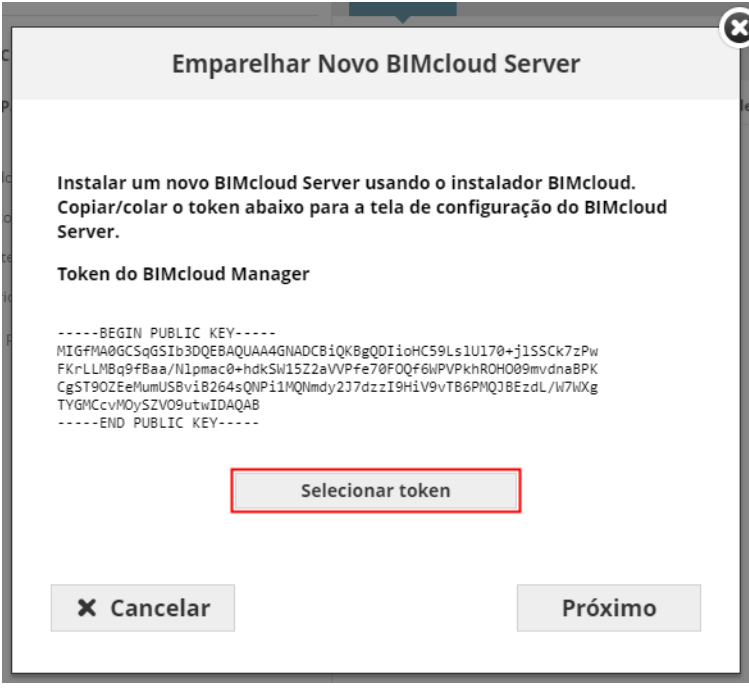

- **5.** O texto foi selecionado. Agora copie esse texto selecionado para a área de transferência (por exemplo, usando Ctrl  $+ C$ ).
- **6.** Clique em **Próximo.**
- **7.** Cole o texto copiado na tela do configurador do BIMcloud Server. **Nota:** Se a configuração não estiver em andamento, você pode acessar esta tela aqui: vá para a Bandeja do Aplicativo ou para a pasta do aplicativo BIMcloud, e então use a opção **Configura BIMcloud Server**.
- **8.** A interface de configuração do BIMcloud Server aparece. Clique em **Próximo.**
- **9.** Use o comando Colar (p.ex. Ctrl + V) para colar o token previamente copiado no campo de entrada de Chave Pública, e reinicie o servidor.
- **10.** Retornar para a interface da Web: a caixa de diálogo **Emparelhar Novo BIMcloud Server**.
- **11.** Digite a URL do BIMcloud Server (incluindo o http:// ou https:// prefixo e o número da porta, por exemplo: *http://computer.com:1228*).

Ou selecione o nome de um servidor local na lista.

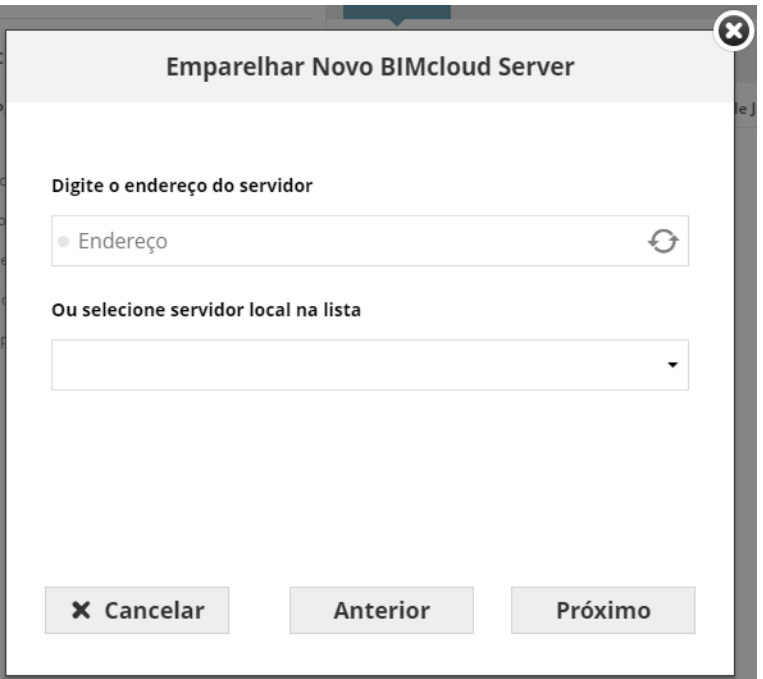

- **12.** Clique em **Próximo**. (Se a URL não estiver funcionando, corrigir o erro.)
- **13.** Adicione um nome para o servidor. Esse nome será exibido no Navegador e utilizado no Archicad quando referir-se a este como um servidor hospedeiro.
- **14.** Clique em **Próximo.**
- **15.** Na tela final, clique em **Terminar**.
- O BIMcloud Server aparecerá automaticamente no navegador do BIMcloud Manager.

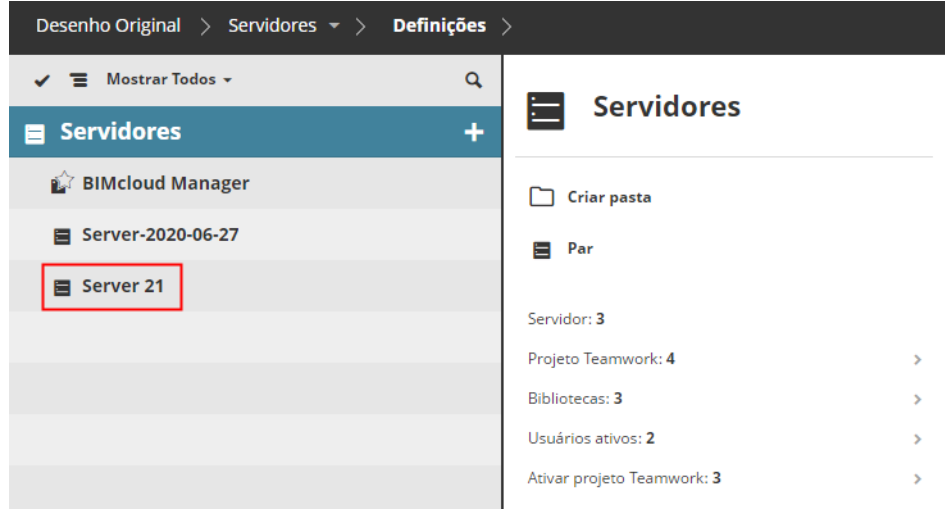

#### **Solução de problemas:**

- Verifique se o BIMcloud Server foi reiniciado com sucesso
- Certifique-se de copiar/colar a chave pública correta
- Certifique-se que a URL do BIMcloud Server que você entrou é acessível a partir do computador do BIMcloud Manager
- Permissões necessárias:
- Gerenciamento simplificado: **Administrador de Servidor**
- Gestão detalhada:
	- Modificar conteúdo
	- Modificar detalhes

## **Estado do Servidor (Executar/Parar/Reiniciar)**

Mostra o estado de funcionamento atual do módulo selecionado. Este controle permite parar e reiniciar o servidor. A função está disponível para qualquer um dos BIMcloud Servers.

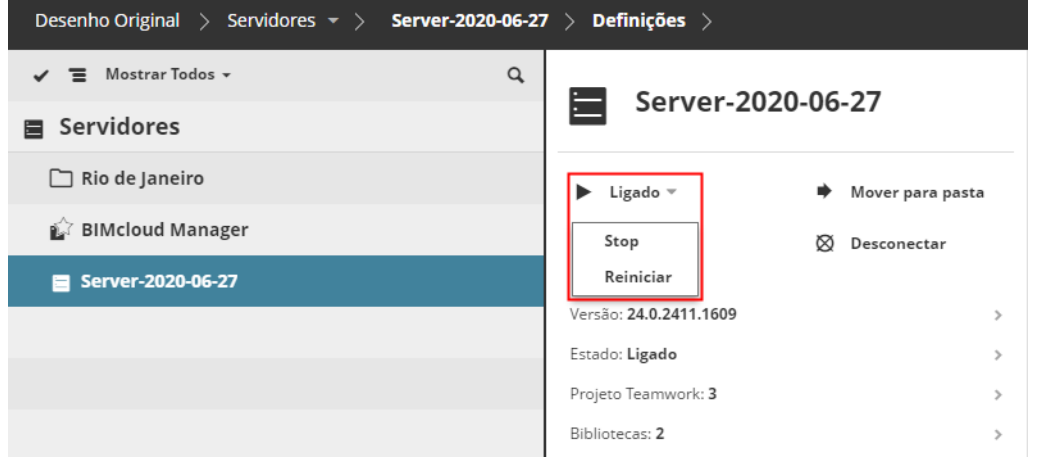

O processo de iniciar e parar pode levar algum tempo, porque em primeiro lugar o Servidor vai se certificar de que todas as conexões abertas estão fechadas. O processo será iniciado quando você clicar na função; você será notificado quando o processo estiver concluído.

*Ver [Trabalhos em Segundo Plano](#page-74-0).*

- Permissões necessárias:
- Gestão simplificada: **Administrador de Servidor**
- Gestão detalhada: **Iniciar/Parar servidor**

## **Mover para Servidor/Pasta**

Mova o(s) item(s) selecionado(s) para uma nova pasta. Isso também irá mover o(s) item(s) filho(s) da pasta selecionada. Clique na função e escolha uma pasta para onde mover os elementos.

**Nota:** O selecionador de pasta irá conter todas as pastas que você pode ver no Navegador, mas para selecionar uma pasta como destino, você deve ter permissão para modificar seu conteúdo.

- Permissões necessárias:
- Gestão simplificada: **Administrador de Servidor**
- Gestão detalhada:
	- **Apagar/Remover o conteúdo da pasta** para o pai do item selecionado
	- **Modificar o conteúdo da pasta** para a pasta de destino
	- **Modificar detalhes** para a pasta alvo

## **Desconectar BIMcloud Server**

Desconecte o BIMcloud Server selecionado.

Clique na função, confirmar sua decisão. O BIMcloud Server será Desconectado. Se você decidir reconectálo mais tarde, repita o processo de Emparelhamento.

*Consulte [Emparelhar BIMcloud Server](#page-182-0).*

**Importante:** Você deve remover todos os projetos hospedados e bibliotecas do BIMcloud Server antes de desconectá-lo.

Permissões necessárias:

- Gestão simplificada: **Administrador de Servidor**
- Gestão detalhada: **Apagar/Remover o conteúdo da pasta** para a pasta pai

## **Apagar Pasta de Servidor**

Apaga a pasta selecionada. Clique no comando e confirme sua decisão.

**Importante:** Na página Servidores, apenas as pastas vazias podem ser apagadas.

Permissões necessárias:

- Gestão simplificada: **Administrador de Servidor**
- Gestão detalhada: **Apagar/Remover o conteúdo da pasta** para a pasta pai

# **Resumo da Página Servidores**

A seção de resumo lista as informações mais relevantes sobre o Servidor selecionado no Navegador.

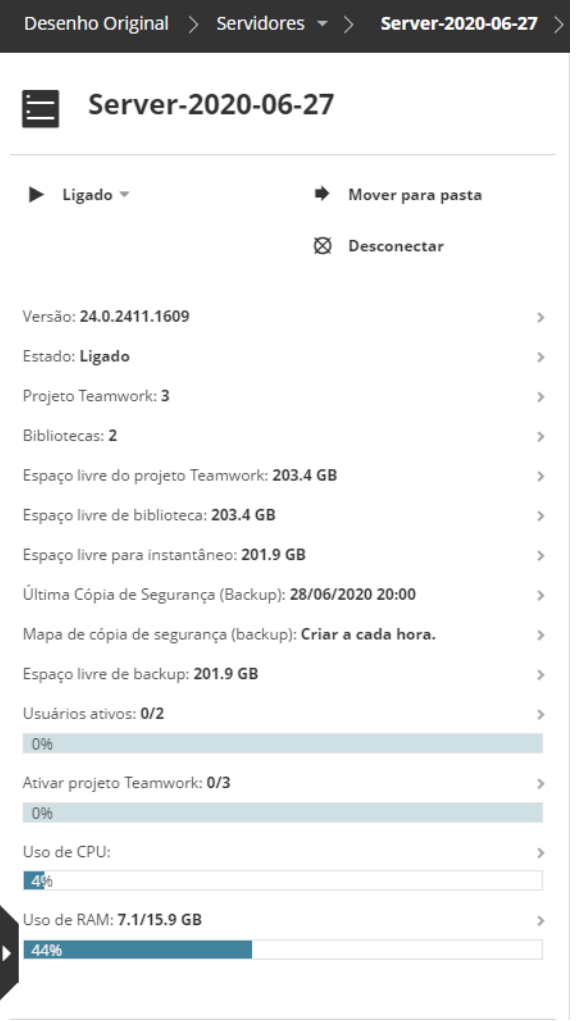

Alguns itens da lista também funcionam como um link para uma página com informações mais detalhadas.

A informação disponível varia de acordo com o que for selecionado: A pasta raiz de Servidores; outra pasta do servidor; o BIMcloud Manager; e/ou um BIMcloud Server.

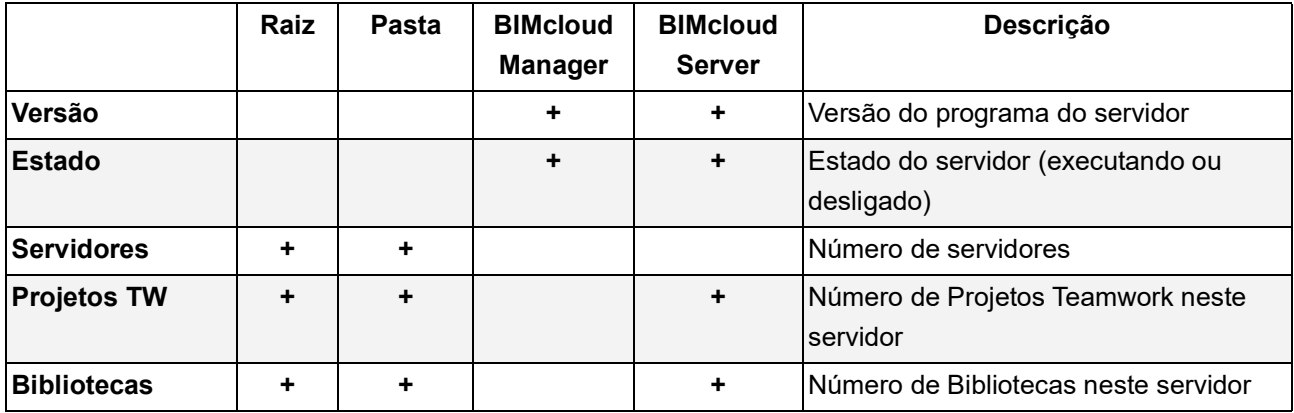

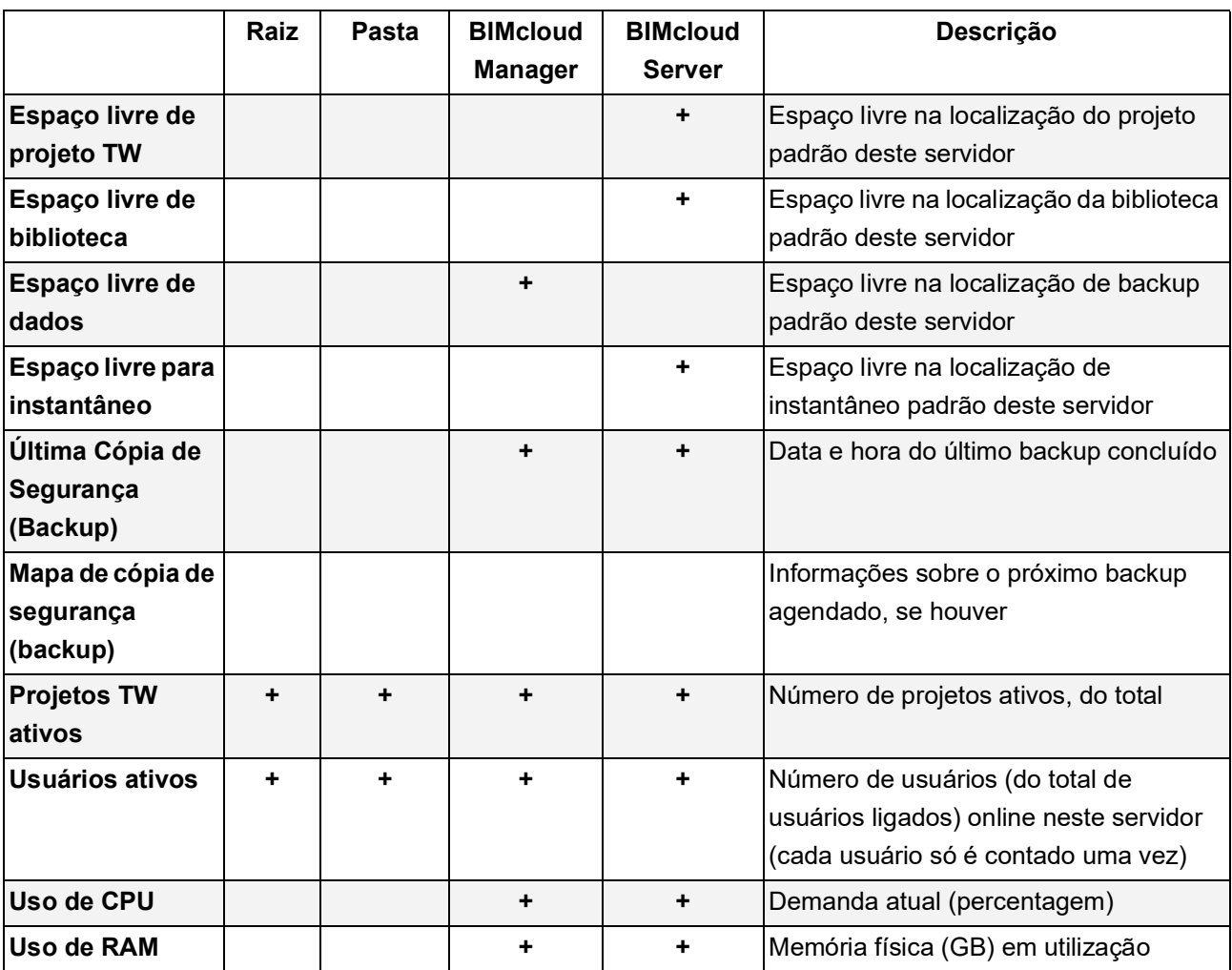

# **Painéis**

Os Painéis disponíveis na página Servidores e seu conteúdo variam dependendo do que está selecionado no Navegador: a Raiz, uma pasta, um BIMcloud Server ou o BIMcloud Manager (que é um servidor).

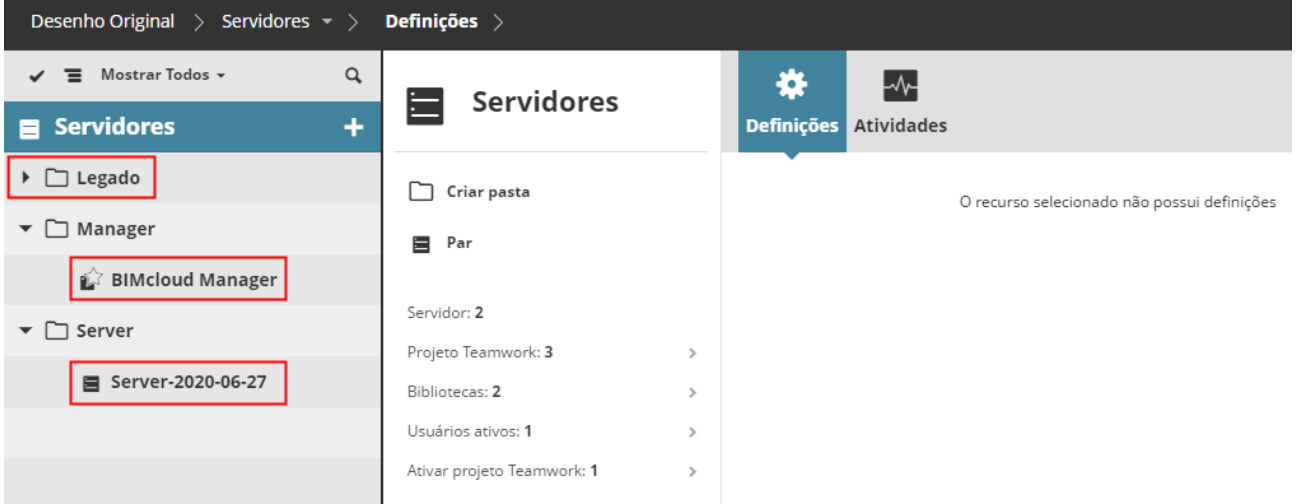

*A Raiz de Servidores com as Pastas, o BIMcloud Manager e os Servidores BIMcloud*

### **Raiz de Servidor**

A raiz do Servidor atua como uma pasta e não possui definições especiais.

### **Pasta do Servidor - Painel Definições**

No painel Definições, edite o nome da pasta.

- Permissões necessárias:
- Gestão simplificada: **Administrador de Servidor**
- Gestão detalhada: **Modificar detalhes**

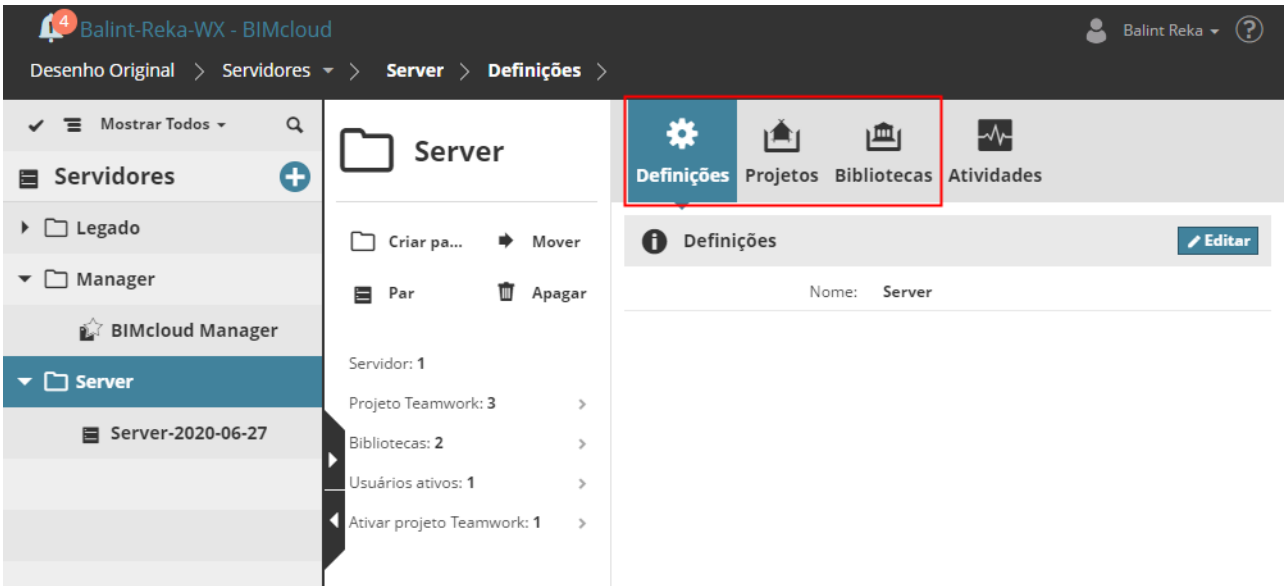

### **Pasta do Servidor - Projetos Hospedados**

Este painel exibe todos os projetos hospedados em todos os BIMcloud Servers contidos nesta pasta.

*Consulte [Projetos Teamwork/Bibliotecas Hospedadas](#page-218-0) para as funções disponíveis.*

### **Pasta do Servidor - Bibliotecas Hospedadas**

Este painel exibe todas as bibliotecas hospedadas em todos os BIMcloud Servers contidas nesta pasta.

*Consulte [Projetos Teamwork/Bibliotecas Hospedadas](#page-218-0) para as funções disponíveis.*

Consulte as seções a seguir para obter detalhes sobre os painéis disponíveis para Servidores selecionados:

## **[BIMcloud Manager - Painel Definições](#page-194-0)**

**[BIMcloud Server - Painel Definições](#page-208-0)**

## <span id="page-194-0"></span>**BIMcloud Manager - Painel Definições**

O item BIMcloud Manager na página Servidores é ele mesmo um servidor.

Esta seção descreve o seu painel Definições.

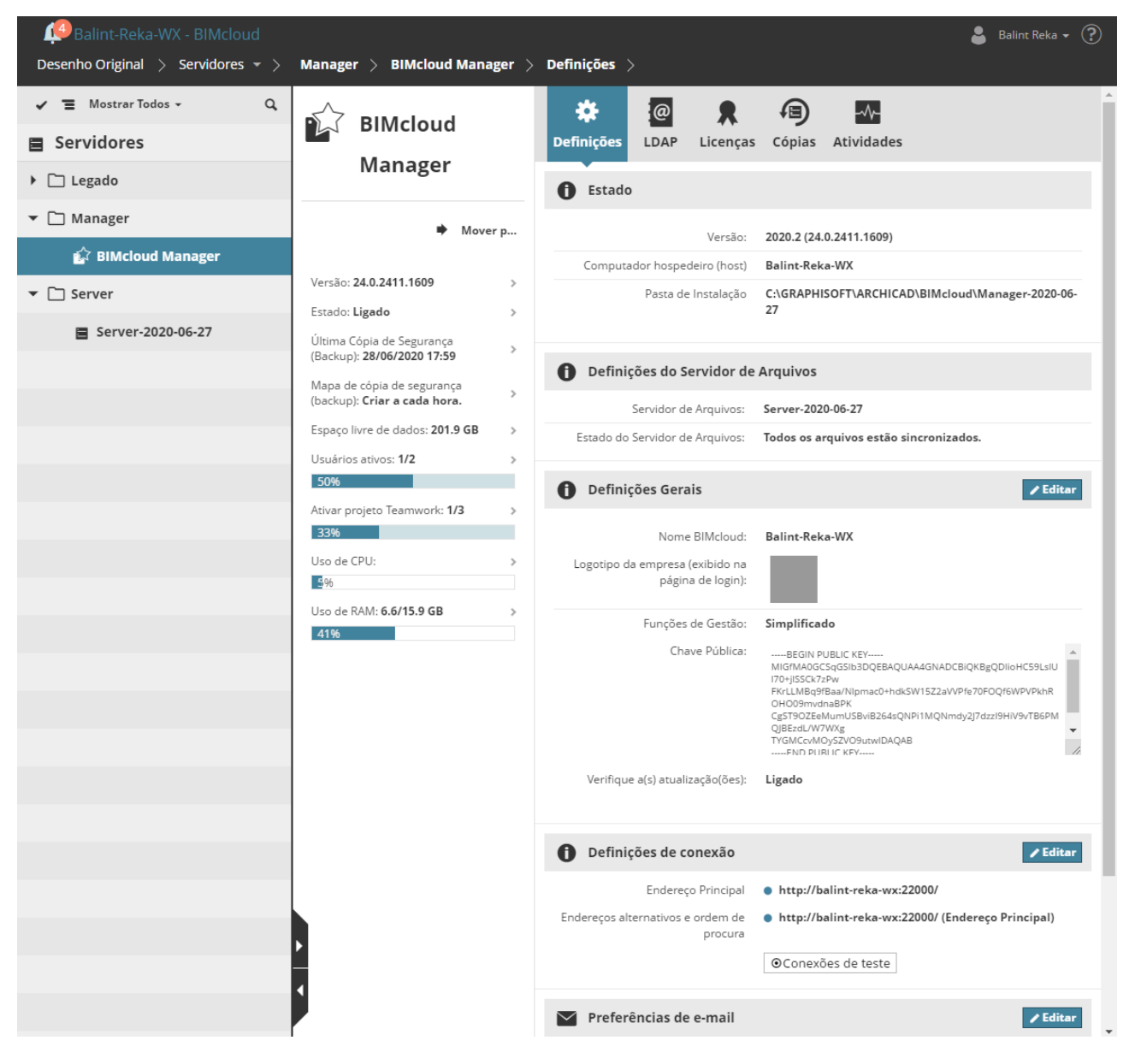

#### **Seção Estado**

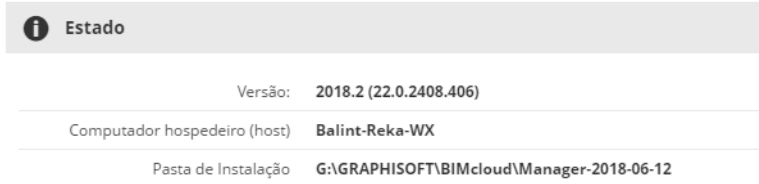

#### Esta seção contém informações sobre

• **Versão:** versão do programa BIMcloud Manager

- **Computador Hospedeiro:** O nome do computador no qual o Manager está instalado
- Caminho da **pasta de instalação** do BIMcloud Manager
- **Avisos** (se houver) relacionado com o BIMcloud Manager
- Notificação de **Atualizações Disponíveis** (se houver).
	- Para habilitar a checagem de atualizações, ative esta opção na seção Definições Gerais (abaixo)

#### **Definições Gerais**

Clique em Editar para modificar os dados nesta seção.

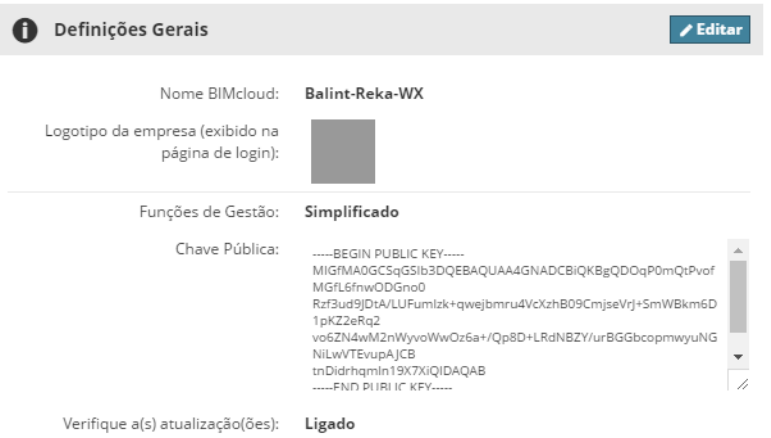

#### Permissões necessárias:

- Gestão simplificada: **Administrador de Servidor**
- Gestão detalhada: Modificar detalhes
- **Nome BIMcloud:** Você vai ver este nome no canto superior esquerdo da interface da web. Usuários do Archicad verão este nome nos pop-ups do BIMcloud Server e no aplicativo ícone da bandeja.
- **Funções de Gestão** *(Ver [Gestão de Permissões: Simplificadas e Detalhadas](#page-238-0))*:
	- Simplificado
	- Detalhado
- **Logotipo da Empresa:** Opcionalmente, carregue o logotipo da empresa na página de login do BIMcloud. Clique em Escolher Arquivo para procurar o arquivo de imagem desejado.
- **Chave Pública:** A chave pública do BIMcloud Manager. A chave pública não pode ser modificada.
- **Verificar a(s) atualização(ões)**: Ative esta funcionalidade para permitir que o BIMcloud comunique com os servidores da Graphisoft para checar atualizações
	- Atualização(ões) disponível(is),
	- estado do BIMcloud (executando ou desligado),
	- Atualização de Licença(s) disponível
	- Permissões necessárias:
		- Gestão simplificada: **Administrador de Servidor**
		- Gestão detalhada: Gerenciar licenças no BIMcloud Manager

#### **Definições de conexão**

Configure os endereços que o Archicad pode usar para se conectar ao Servidor.

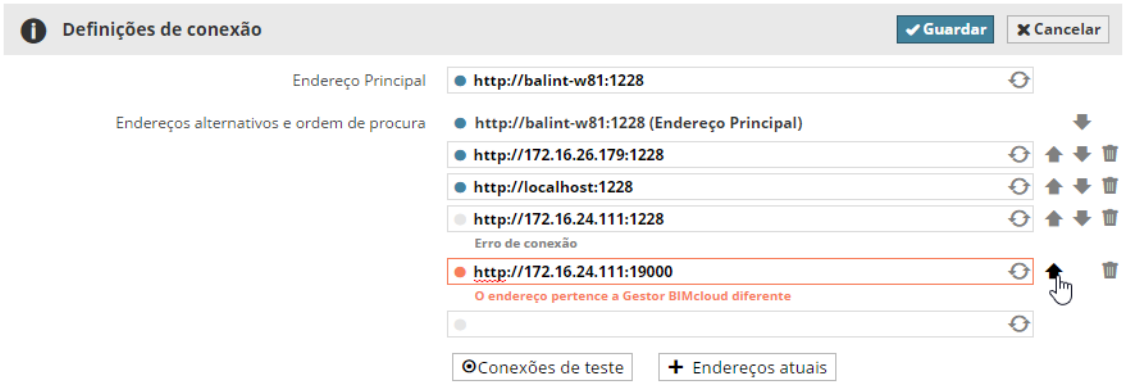

- **Endereço principal** (necessário)**:** Este endereço identifica exclusivamente o servidor. O BIMcloud Manager usa esse endereço para acessar o servidor.
- **Endereços alternativos e a ordem de busca** (opcional)**:** O Archicad irá selecionar o mais adequado para se conectar.

*Consulte [Definições de conexão](#page-260-0) para saber mais sobre como configurar as conexões.*

O BIMcloud Manager testa automaticamente os endereços, enquanto você os insere, e fornece feedback sobre o resultado.

Você também pode digitar o endereço externo ao trabalho, porque este pode funcionar a partir de um local diferente.

As alterações não podem ser salvas se um dos endereços digitados apontar para um BIMcloud diferente.

Se você quiser adicionar o endereço IP atual do servidor do computador ou nome do computador para a lista, clique em **Mostrar endereços atuais** e escolha um dos endereços.

Ajuste a ordem de procura dos endereços utilizando as setas para cima/baixo. Use o ícone apagar para remover um endereço ou o ícone de atualização para testá-lo novamente.

- Permissões necessárias:
	- Gestão simplificada: **Administrador de Servidor**
	- Gestão detalhada: **Modificar detalhes**

#### **Preferências de e-mail**

Configure o servidor de e-mail que lhe permitirá enviar notificações e lembretes de senha.

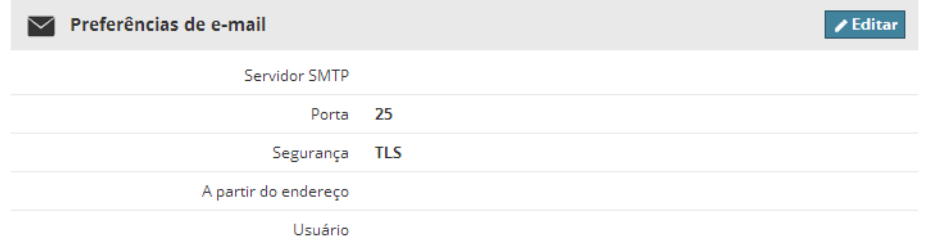

- **Servidor SMTP:** endereço do servidor SMTP
- Porta do Servidor SMTP
- **Conexão de Segurança:** Selecione o nível de segurança que o seu servidor requer
- **A partir do endereço:** E-mails serão enviados usando esse endereço de e-mail
- **Servidor requer autenticação:** Verifique se um nome de usuário e senha são necessários para acessar o servidor
- **Usuário:** Autenticar como esse usuário
- **Senha:** Utilize esta senha para o usuário acima
	- Permissões necessárias:
		- Gestão simplificada: **Administrador de Servidor**
		- Gestão detalhada: **Modificar detalhes**

#### **Campos de usuário personalizados**

Campos inseridos aqui estarão disponíveis nas definições de todos os usuários para entrar informações adicionais de todo o servidor. (P. ex.: Endereço Skype, Escritório onde o usuário está localizado.)

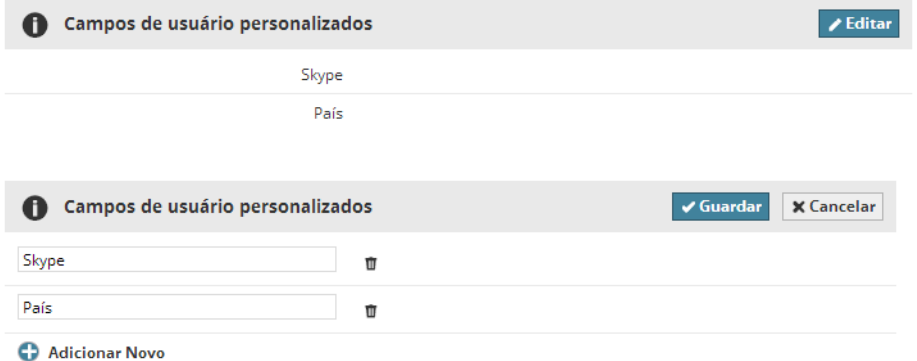

- **Adicionar novo:** Clique nesse botão para adicionar um novo campo e digite o seu nome
- **Remover:** Remove o campo daqui e dos painéis de definições de todos os usuários. Os dados inseridos neste campo pelos usuários serão perdidos.

### Permissões necessárias:

- Gestão simplificada: **Administrador de Servidor**
- Gestão detalhada: **Modificar detalhes**

## **BIMcloud Manager - Painel LDAP**

O BIMcloud Manager é capaz de se conectar a um ou mais Serviços de Diretório e importar usuários/grupos deste servidor – todos eles, ou apenas uma seleção.

Para manter as informações do usuário/grupo até a data, é possível configurar a sincronização regular e automática com os Serviços de Diretório.

O Painel LDAP contém uma lista dos serviços de diretório atualmente conectados. Utilize este painel para adicionar/remover Serviços de Diretório ou para modificar as definições e os dados importados para aqueles já existentes.

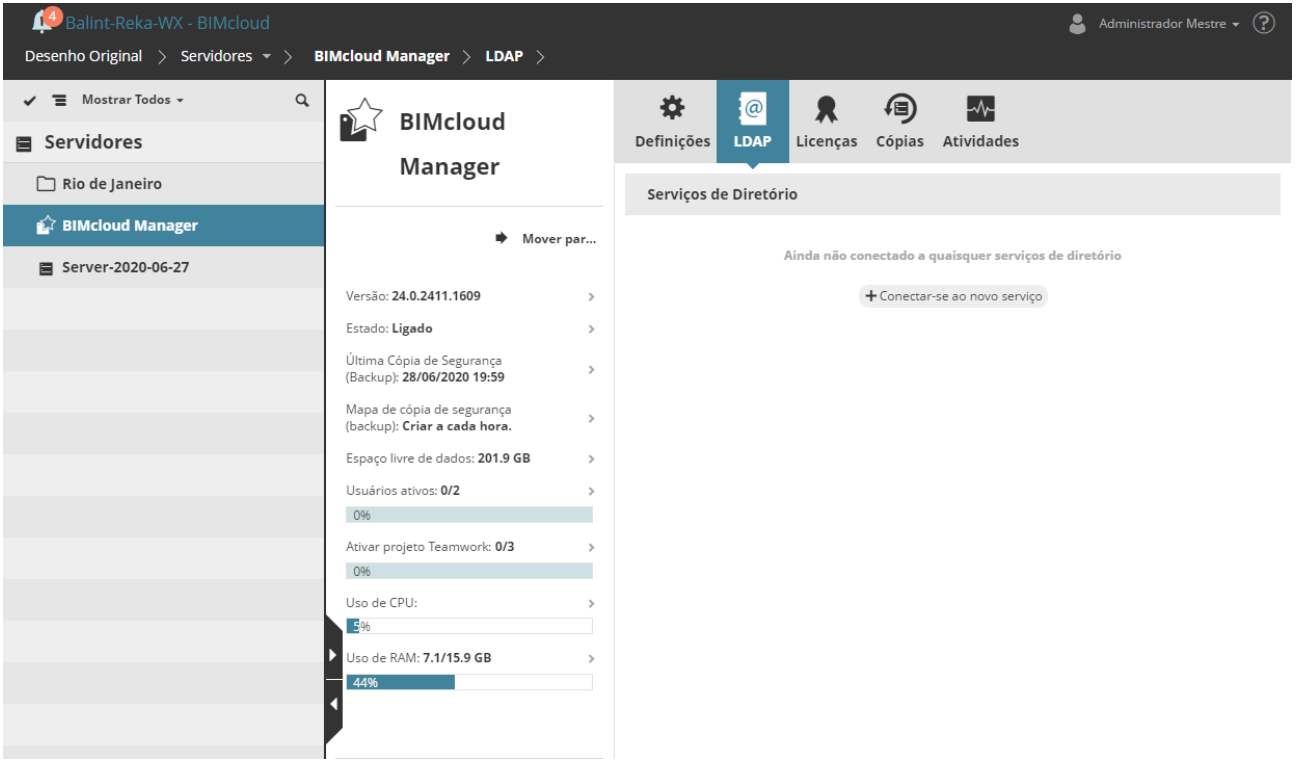

### **Conectar-se ao Novo Serviço**

Clique em **Conectar ao novo serviço** para abrir o **Painel de Conexão**.

Passos para configurar uma conexão:

- **1.** Criar Conexão
- **2.** Configurar o mapeamento de parâmetros.
- **3.** Filtrar os usuários e grupos a serem importados.
- **4.** Modificar o agendamento da sincronização.

Permissões necessárias:

- Gestão simplificada: **Administrador de Servidor**
- Gestão detalhada: **Modificar detalhes**

Cada passo é descrito abaixo.

#### **Passo 1: Criar Conexão**

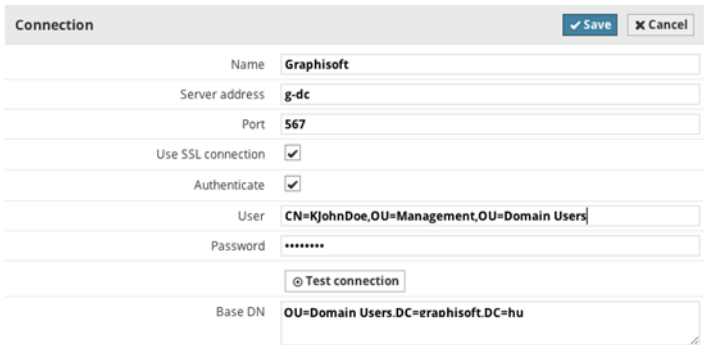

Esta etapa irá estabelecer a ligação ao serviço de diretório.

Digite os seguintes parâmetros (todos os parâmetros são necessários a menos que o marcado seja opcional):

- **Nome:** Digite um nome para este serviço de diretório para facilitar a identificação. Você vai ver esse nome na lista dos Serviços de diretorio, e usuários/grupos irão referenciar o serviço de diretório por este nome.
- **Endereço do Servidor:** O endereço do serviço de diretório
- Usar conexão SSL.
- **Porta:** Porta do serviço de diretório.
- **Usuário** (opcional)**:** Autenticação com este usuário durante a conexão. Nenhuma autenticação é utilizada quando deixada em branco.
- **Senha** (opcional)**:** Use esta senha para autenticação.
- **DN Base** (opcional)**:** Um critério de pesquisa LDAP usado para diminuir os usuários/grupos importados.

Depois de ter introduzido os parâmetros, pressione o botão **Teste de Conexão**. Se você receber qualquer mensagem de erro, corrija os parâmetros e/ou certifique-se que o endereço do servidor está acessível a partir do computador do BIMcloud Manager.

#### **Passo 2: Configurar o mapeamento de parâmetros**

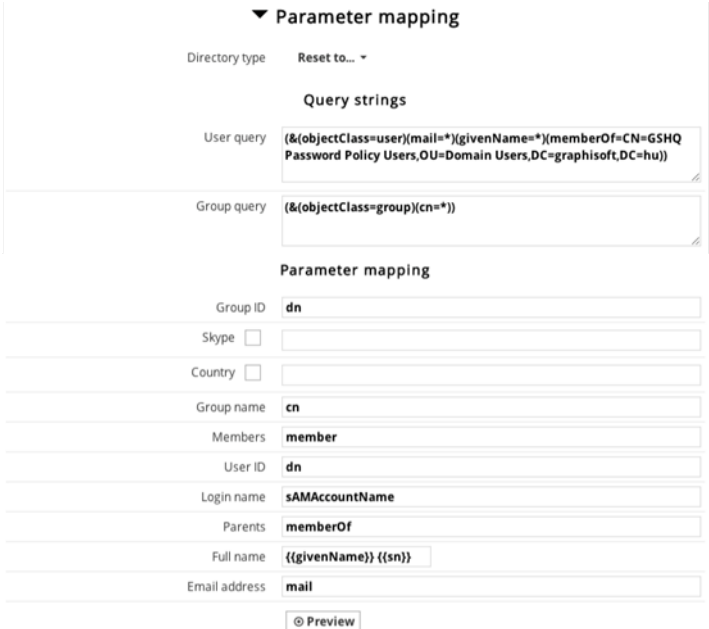

O serviço de diretório irá conter um grande número de objetos e parâmetros, por isso é importante para diminuir os elementos importados. Devido às várias opções de configuração, mesmo os serviços de diretório podem ser configurados de diferentes maneiras usando o mesmo mecanismo de serviço.

Nós fornecemos dois esquemas internos de configuração, que irão trabalhar com as definições padrão, mas é possível que você tenha que afinar com os seus parâmetros de mapeamento:

- Diretório Ativo
- Abrir LDAP

Utilize o pop-up de Diretório tipo para introduzir os valores básicos do tipo de serviço selecionado (Diretório Ativo ou LDAP Aberto).

Clique no botão **Previsualização** para ver o resultado do mapeamento e importação. Se você não vê as entradas esperadas, então você deve ajustar as consultas e opções de mapeamento.

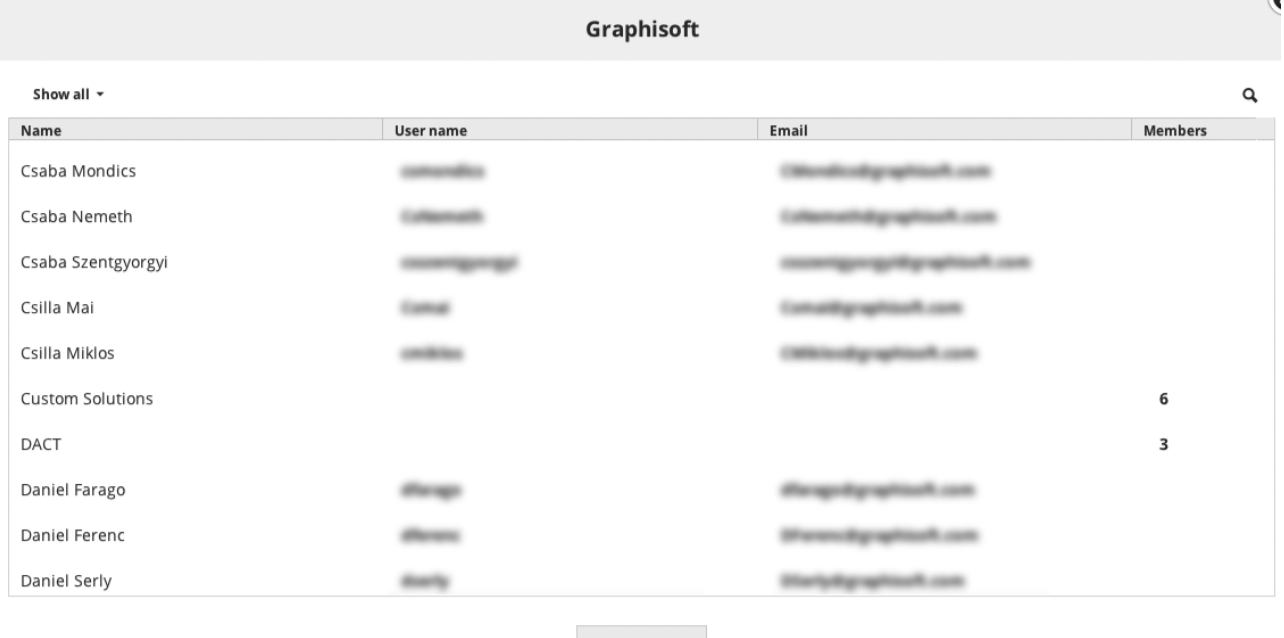

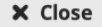

Consultas: os objetos LDAP que passam essas consultas serão tratados como usuários e grupos:

- **Consulta do Usuário:** Todos os itens que passam por esta consulta LDAP serão tratados como usuários
- **Consulta do Grupo:** Todos os itens que passam por esta consulta LDAP serão tratados como grupos Digite os nomes dos parâmetros LDAP para mapeá-los para os parâmetros do usuário do BIMcloud. Todos os parâmetros são necessários a menos que marcados como opcionais.

**Mapeamento: selecione os parâmetros dos objetos que passam as consultas e mapeie-o para os parâmetros do usuário BIMcloud:**

- **ID Grupo:** ID exclusivo para grupos
- **Nome Grupo:** Nome do Grupo
- **Membros:** lista separada por vírgulas dos membros do grupo
- **ID do Usuário:** ID único para usuários
- **Nome de Login:** nome de login para o usuário
- **Pais:** lista dos pais separada por vírgulas
- **Nome completo:** você pode combinar dois parâmetros LDAP em um único nome de usuário (o segundo campo é opcional)
- **Endereço de E-mail:** Endereço de e-mail do usuário
- **Prefixo para Nomes de usuário/grupo** (opcional)**:** Prefixo do nome de todos os usuários e grupos importados para evitar nomes duplicados

Clique no botão **Previsualização** para abrir a lista e ver o resultado do mapeamento de Parâmetro. Se houver um erro no processo de mapeamento e alguns dos campos obrigatórios permanecerem vazios, então essas entradas não poderão ser importadas para o BIMcloud Manager. O restante dos itens serão importados automaticamente durante a primeira Sincronização.

Clique **Salvar** para finalizar as definições de conexão do serviço de diretório.

#### **Passo 3: Filtre os usuários e grupos a serem importados**

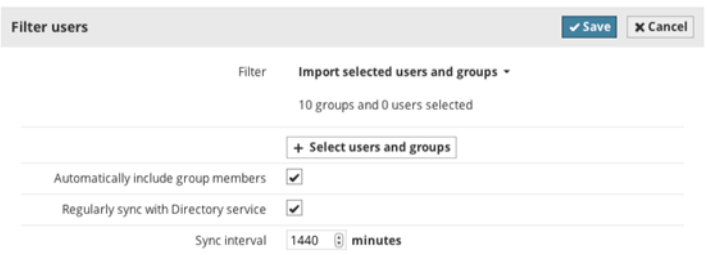

Se você não quiser importar todos os usuários e grupos que passam pelo filtro de conexão, então você poderá ajustar o processo de importação e selecioná-los individualmente ou com base em grupos.

Na seção Filtro dos usuários, clique em **Editar**, e altere o Filtro para "importar usuários selecionados e grupos."

Clique no botão **Selecionar usuários e grupos** e marque os usuários e grupos que você deseja importar.

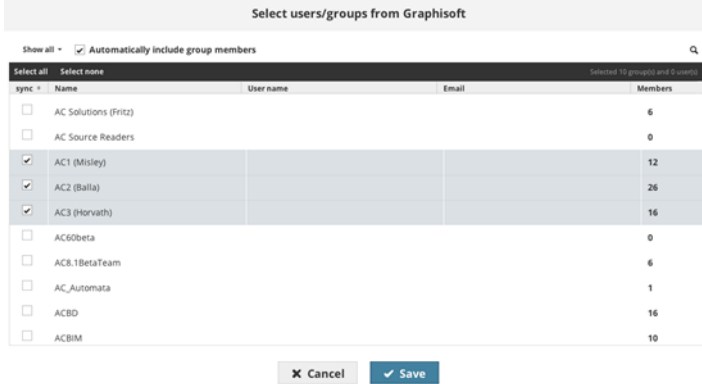

**Nota:** Somente aqueles usuários listados aqui, para o qual o mapeamento de parâmetros criou um resultado válido.

Clique em **OK** para fechar o diálogo de seleção.

Se você deseja importar automaticamente todos os membros dos grupos selecionados (em vez de selecioná-los um a um), ative a caixa de seleção "incluir Automaticamente membros do grupo". Clique em **Salvar** para guardar as suas alterações.

#### **Passo 4: Sincronização**

**Sincronização Manual**

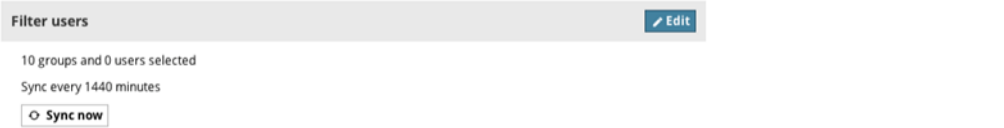

Clique no botão **Sincronizar** na seção de Filtro de usuários para sincronizar o serviço de diretório, pela primeira vez.

O processo de sincronização será iniciado em segundo plano. Você pode rever o estado do processo no menu suspenso Mensagens do Servidor, no canto superior esquerdo da página.

Você será notificado assim que o processo estiver concluído.

#### **Configurar a Sincronização regular**

É uma boa prática configurar a sincronização regular para o serviço de diretório de modo a se certificar de que todas as definições estão sempre atualizadas: novos usuários adicionados e usuários obsoletos retirados do BIMcloud.

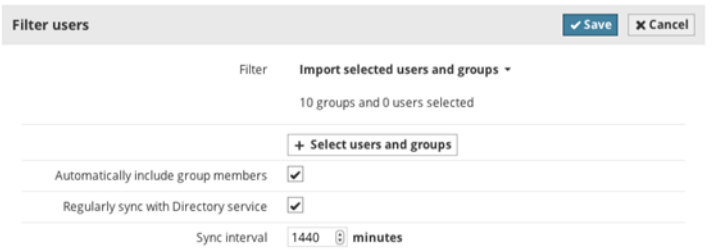

Na seção de Filtro de usuários, ative a caixa de seleção "Regularmente sincronizar com o serviço de Diretório", em seguida, digite o intervalo em minutos. Clique em **Salvar** para guardar as suas alterações.

#### **Revisão de Resultados de Sincronização**

O resultado da sincronização automática é registrado. Para avaliar este registro, selecione o serviço de diretório na lista e clique no botão **Detalhes**. Você vai encontrar o histórico de sincronização na seção inferior do painel.

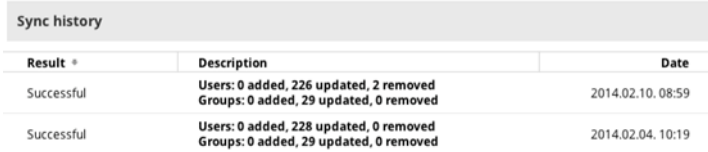

#### **Modificar o Serviço de Conexão de Diretório**

Se algo mudar nas definições de conexão ou modificar a filtragem, selecione o serviço de diretório na lista e clique no botão **Detalhes**.

Edite a seção desejada e clique em **Salvar** novamente.

Se houver alteração no número de usuários importados e alguns deles forem removidos por causa de modificações, um diálogo de confirmação exibirá sobre como lidar com os usuários removidos. Você pode decidir entre duas opções:

• **Removê-los do BIMcloud:** Removidos os usuários serão forçados a deixar seus projetos existentes e todas as suas alterações não enviadas serão perdidas. (Eles ainda podem salvar uma PLN Individual, a partir de sua pasta de dados local no seu computador particular.)

#### *Ver [Abandonar Usuário à Força](#page-153-0).*

• **Mantê-los como usuários BIMcloud:** Usuários removidos serão mantidos na lista de usuários.

**Desconectar de uma Serviço de Diretório**

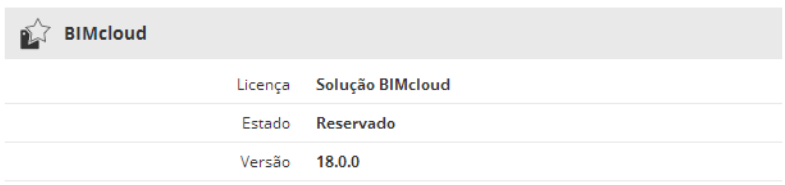

Selecione o serviço de diretório a partir da lista e clique **Desconectar**. O diálogo confirmação descrito acima aparecerá novamente.

#### **Solucionar Problema de Conexão**

Se houver um erro na sincronização, o processo pára automaticamente e registra o evento de erro para o histórico de sincronização. O histórico de sincronização também lista os erros que devem ser corrigidos a fim de sincronizar novamente. Usuários com permissão de Item de Visualização para o BIMcloud Manager receberá um aviso sobre o erro de sincronização quando se Efetue o login no BIMcloud Manager.

Permissões necessárias para todas as funções do Serviço de Diretório:

- Gestão simplificada: **Administrador de Servidor**
- Gestão detalhada: **Modificar detalhes** para BIMcloud Manager

# **BIMcloud Manager - Painel Licenças**

## **Sobre Licenças de Usuário BIMcloud**

Cada usuário que trabalha no BIMcloud requer uma Licença de Usuário BIMcloud, independentemente do número de projetos que o mesmo encontra-se trabalhando. Uma licença é automaticamente atribuída ao usuário(a) quando ele/ela se junta a um Projeto Teamwork no Archicad.

A Licença de Usuário BIMcloud permanece automaticamente reservado até que o usuário feche o Archicad ou fique off-line, por qualquer motivo.

Depois que o usuário abre o projeto novamente, uma licença é novamente reservada automaticamente para uso. Se não houver mais Licenças de Usuários BIMcloud disponíveis, o usuário só poderá trabalhar off-line.

*Consulte [Licença de Usuário BIMcloud](#page-43-0) para mais informações.*

Se uma atualização de Licença estiver disponível, uma notificação será exibida.

**Nota:** Para receber esta Notificação, você deve ativar a opção Verificar Atualizações. Faça isso na página Servidores do BIMcloud Manager (Definições Painel/Definições Gerais).

## **Painel Licenças**

O painel Licenças fornece uma visão geral sobre as Licenças de Usuários BIMcloud usadas, disponíveis e em falta.

Conforme necessário, use o filtro para exibir apenas alguns tipos de licenças:

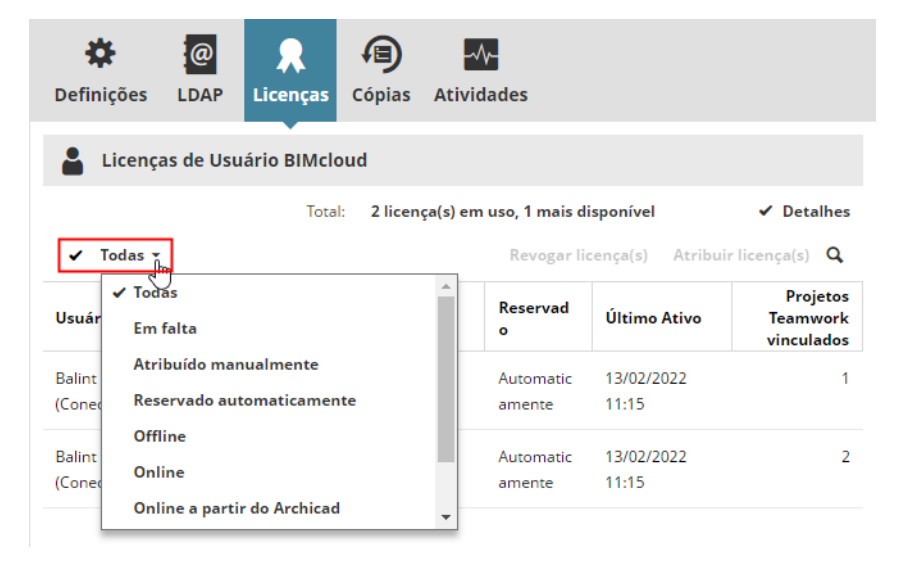

Selecione a linha da lista de usuários para gerenciar suas licenças.

Para selecionar e editar várias linhas: clique no ícone de seta à esquerda do filtro:

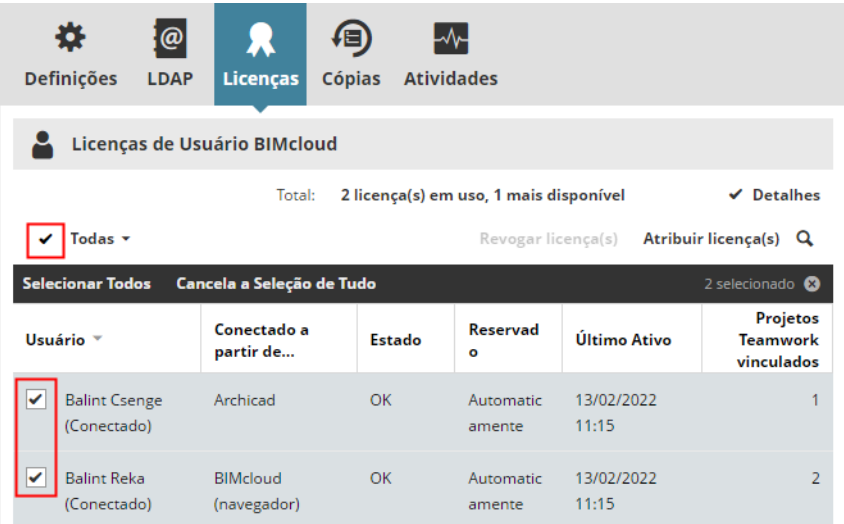

As seguintes funções estão disponíveis:

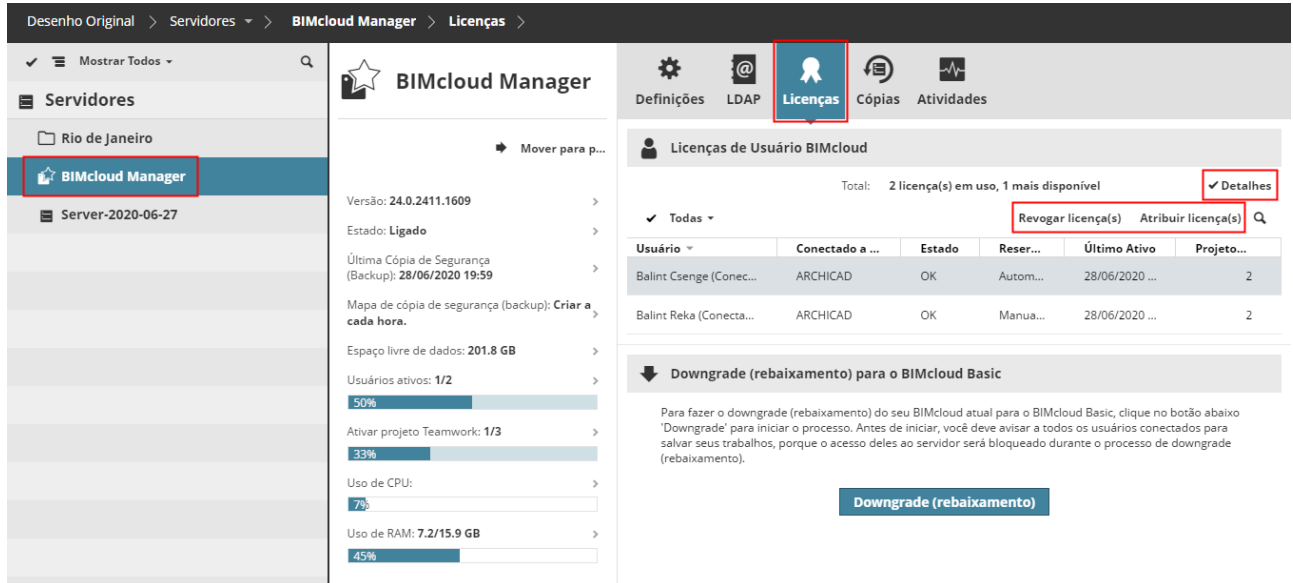

#### **Atribuir licença(s)**

Atribuir uma licença para o usuário manualmente. Esta opção faz a licença permanecer atribuída ao usuário permanentemente, mesmo depois que o mesmo fechar todos os projetos BIMcloud ou fica off-line.

- Permissões necessárias:
- Gestão simplificada: **Administrador de Servidor**
- Gestão detalhada: **Gerenciar licenças**

#### **Revogar licença(s)**

Um Administrador pode **revogar** uma licença atribuída manualmente.

Selecione a linha da lista do usuário e clique no botão **Revogar**. Se disponível, uma licença automática é então atribuída.

#### Permissões necessárias:

- Gestão simplificada: **Administrador de Servidor**
- Gestão detalhada: **Gerenciar licenças**

#### **Ver Detalhes da Licença**

Clique no botão Detalhes para ver detalhes adicionais da licença, incluindo:

- Licença Contêiner: Fonte das licenças (por exemplo, nome do servidor de licença)
- Número de licenças disponíveis/em uso atual
- Tipo de licença (por exemplo, COMPLETA, EDUCACIONAL)
- Data de validade

*Para mais detalhes, consulte [BIMcloud Server/BIMcloud Manager - Painel Backups](#page-212-0).*

# <span id="page-208-0"></span>**BIMcloud Server - Painel Definições**

Este painel mostra as definições do BIMcloud Server selecionado.

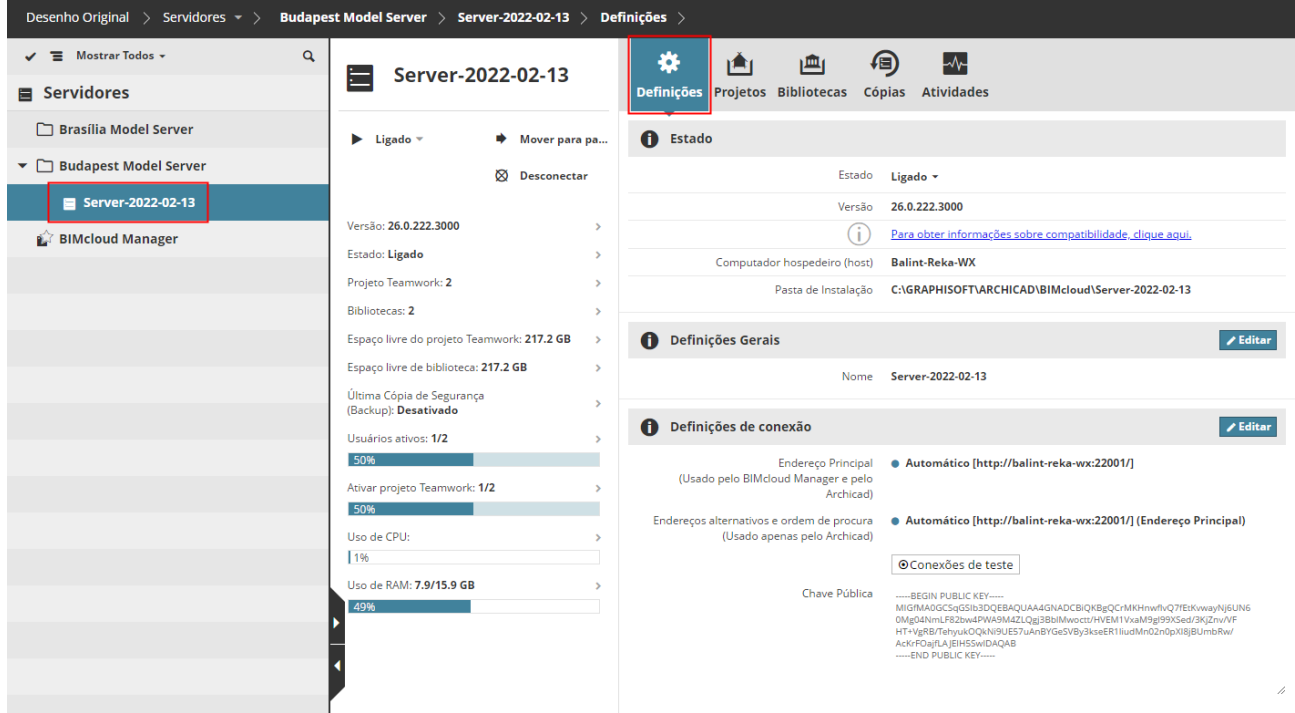

#### **Seção Estado**

Estado: Indica o estado atual do BIMcloud Server:

- Processando (Tudo está OK)
- Parado (O servidor é acessível, mas o serviço não está em execução)
- Não Acessível (servidor encontra-se inacessível)
- **Versão:** Versão do programa BIMcloud Server
- **Computador Hospedeiro:** O nome do computador no qual o Servidor está instalado
- Caminho da **pasta de instalação** do BIMcloud Server
- **Avisos** (se houver) relacionado com o BIMcloud Server
	- Permissões necessárias para iniciar/parar o servidor:
	- Gestão simplificada: **Administrador de Servidor**
	- Gestão detalhada: **Iniciar/Parar servidor**

#### **Definições Gerais**

**Nome** do BIMcloud Server.

- Permissões necessárias:
- Gestão simplificada: **Administrador de Servidor**
- Gestão detalhada: **Modificar detalhes**

### **Definições de conexão**

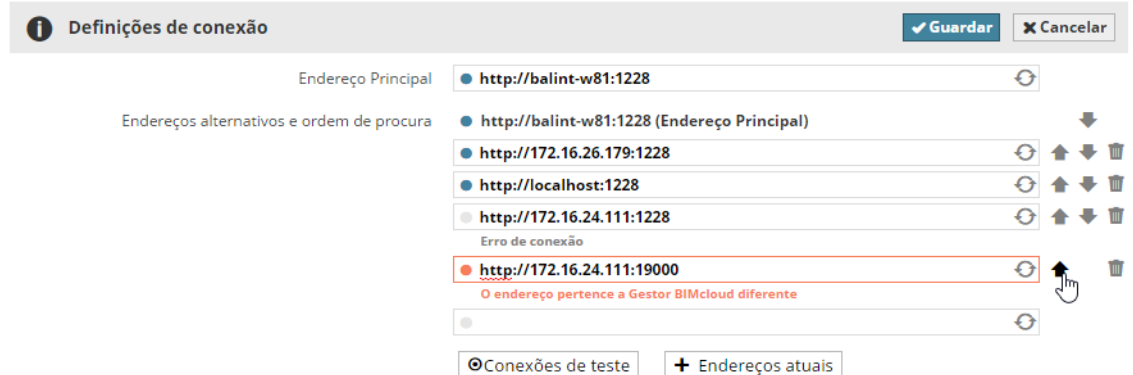

Configure os endereços que o Archicad pode usar para se conectar ao Servidor.

- **Endereço principal** (necessário)**:** Este endereço identifica exclusivamente o servidor.
- **Endereços alternativos e a ordem de busca** (opcional)**:** O Archicad irá selecionar o mais adequado para se conectar.

#### *Consulte [Definições de conexão](#page-260-0) para saber mais sobre como configurar as conexões.*

O BIMcloud Manager testa automaticamente os endereços, enquanto você os insere, e fornece feedback sobre o resultado.

Você também pode digitar o endereço externo ao trabalho, porque este pode funcionar a partir de um local diferente.

As alterações não podem ser salvas se um dos endereços digitados apontar para um BIMcloud diferente.

No caso de você deseja adicionar o endereço IP atual do servidor do computador ou o nome do computador para a lista, clique em **Mostrar endereços atuais** e escolha um dos endereços.

Ajuste a ordem de procura dos endereços utilizando as setas para cima/baixo. Use o ícone apagar para remover um endereço ou o ícone de atualização para testá-lo novamente.

#### Permissões necessárias:

- Gestão simplificada: **Administrador de Servidor**
- Gestão detalhada: **Modificar detalhes**

## **Projetos Hospedados**

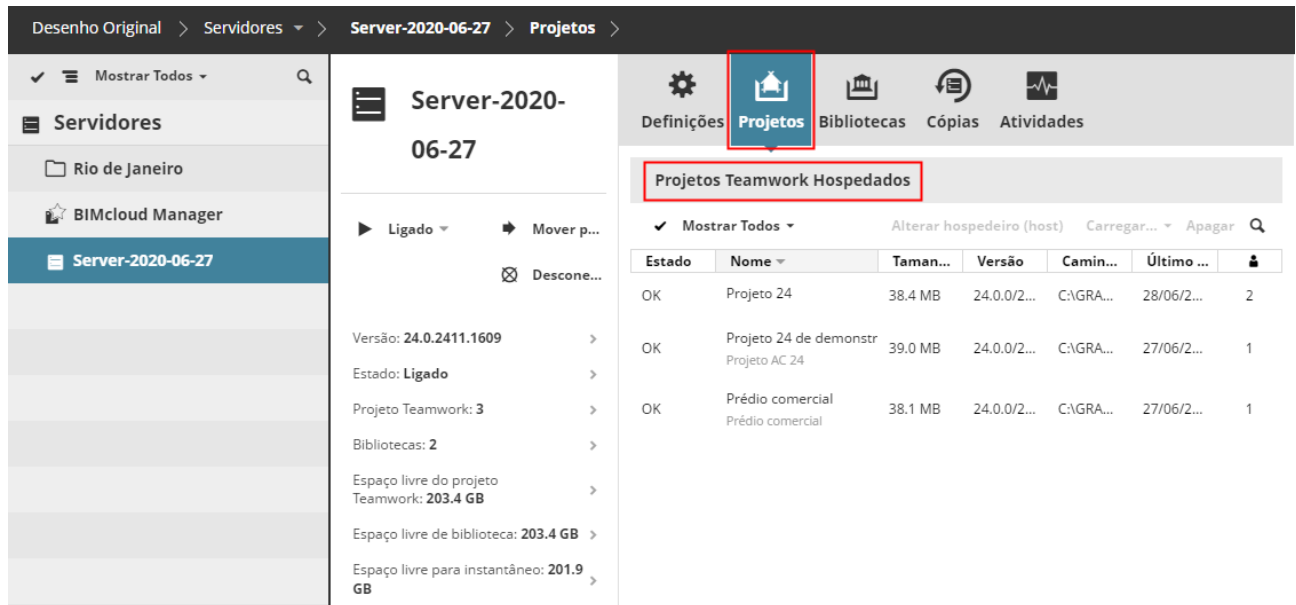

Esse painel exibe todos os projetos hospedados no BIMcloud Server selecionado.

*Consulte [Projetos Teamwork/Bibliotecas Hospedadas](#page-218-0) para as funções disponíveis.*

## **Bibliotecas Hospedadas**

Esse painel exibe todas as bibliotecas hospedadas no BIMcloud Server selecionado.

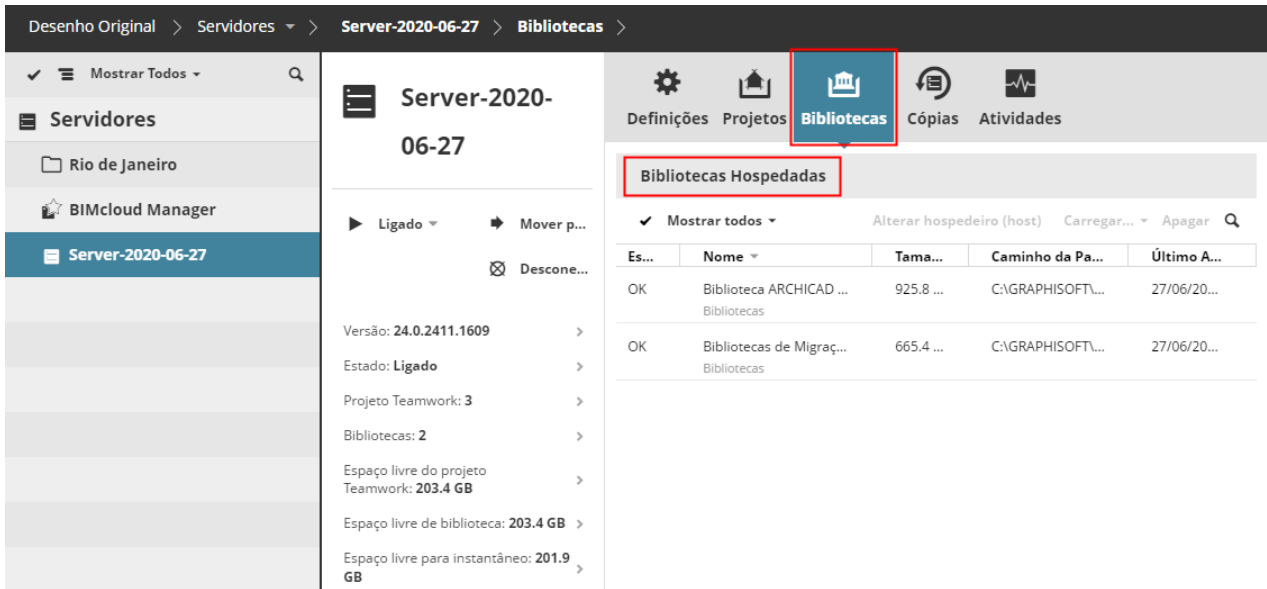

*Consulte [Projetos Teamwork/Bibliotecas Hospedadas](#page-218-0) para as funções disponíveis.*

### **Cópias**

Use este painel para agendar e gerir os backups do BIMcloud Server.

#### Permissões necessárias:

- Gestão simplificada: **Administrador de Servidor**
- Gestão detalhada: **Modificar detalhes**

*Para mais detalhes, consulte [BIMcloud Server/BIMcloud Manager - Painel Backups](#page-212-0).*

## <span id="page-212-0"></span>**BIMcloud Server/BIMcloud Manager - Painel Backups**

Use este painel para agendar, criar e gerenciar os backups do BIMcloud Server ou BIMcloud Manager.

Permissões necessárias:

- Gestão simplificada: **Administrador de Servidor**
- Gestão detalhada: **Modificar detalhes**

## **O que há no Backup?**

Para o BIMcloud Server: os backups incluem todos os dados do Teamwork: Projetos, Bibliotecas e seus instantâneos; Registo de Atividades, correio e informações de configuração do Servidor.

Para o BIMcloud Manager: os backups incluem todos os dados acima e também incluem Pastas, Usuários e Funções.

**Nota:** Os dados de monitorização do servidor (por exemplo, CPU, utilização da memória) não estão incluídos no backup.

Apenas uma cópia de cada tipo de backup (BIMcloud Manager e BIMcloud Server) é mantida por vez. Se um processo de Backup não tiver êxito, a última versão de Backup salva será mantida até que um novo Backup seja criado para substituí-lo.

## **Ativar Backups do BIMcloud na Configuração do Servidor**

A função de backup para o BIMcloud Server e/ou BIMcloud Manager só é ativada se:

- você marcar a caixa **Criar Backup do Servidor** durante o processo de Configuração, e
- você **definir um caminho** para o Conteúdo do Backup do Servidor durante o processo de Configuração.

*Ver [Configuração do BIMcloud Manager](#page-29-0) e [Configuração do BIMcloud Server.](#page-25-0)*

## **Agendar Backup**

No Painel Backups:

Clique em **Editar** para escolher uma agenda para backups do servidor (do BIMcloud Server ou do BIMcloud Manager):

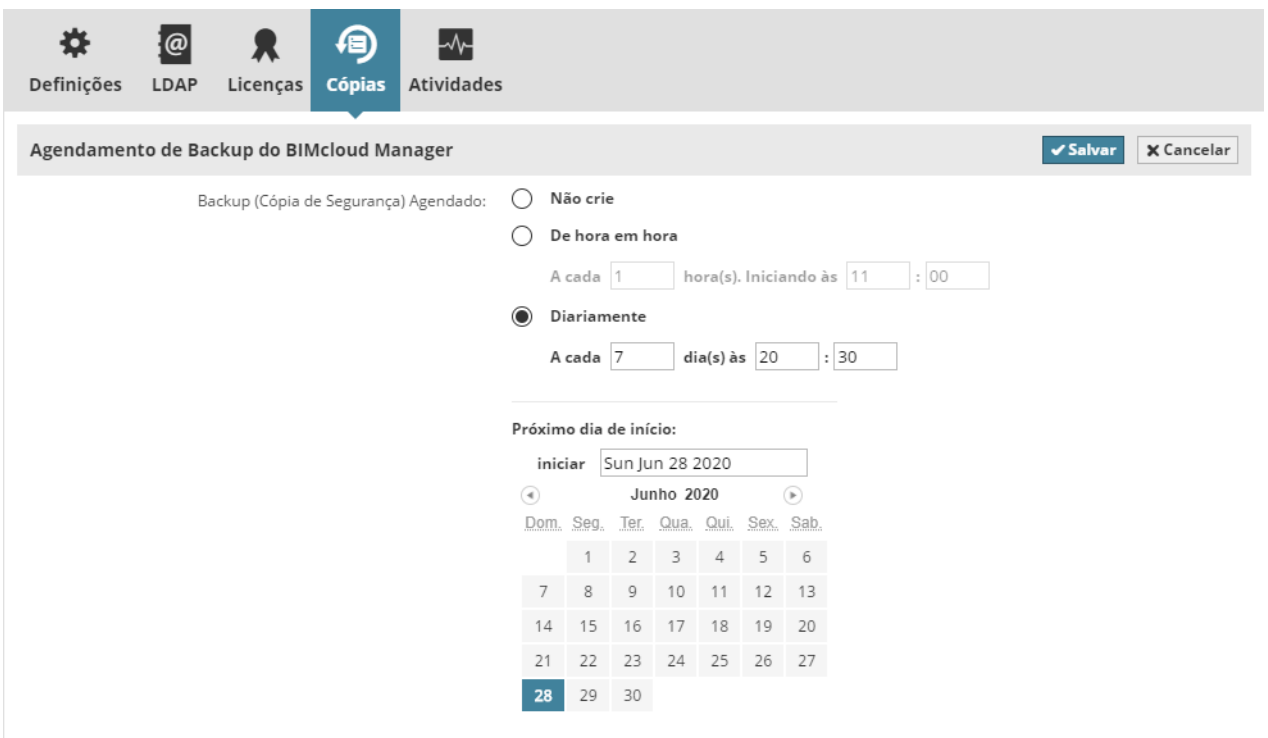

- **Não Criar:** Nenhum backup será criado
- **De Hora em Hora:** O backup será criado a cada determinado número de horas, com base nas definições fornecidas
- **Diariamente:** O backup será criado em uma hora definida a cada determinado número de dias, com base nas definições fornecidas.

Clique em **Salvar** para salvar alterações.

### **Estado do backup**

Esta seção fornece informações sobre o estado do último backup. Se ocorrerem erros durante o último backup, esses erros serão anotados.

### **Criar Backup Manualmente**

No painel Backups, clique em **Criar** para fazer o backup do servidor a qualquer momento, independentemente de qualquer backup agendado.

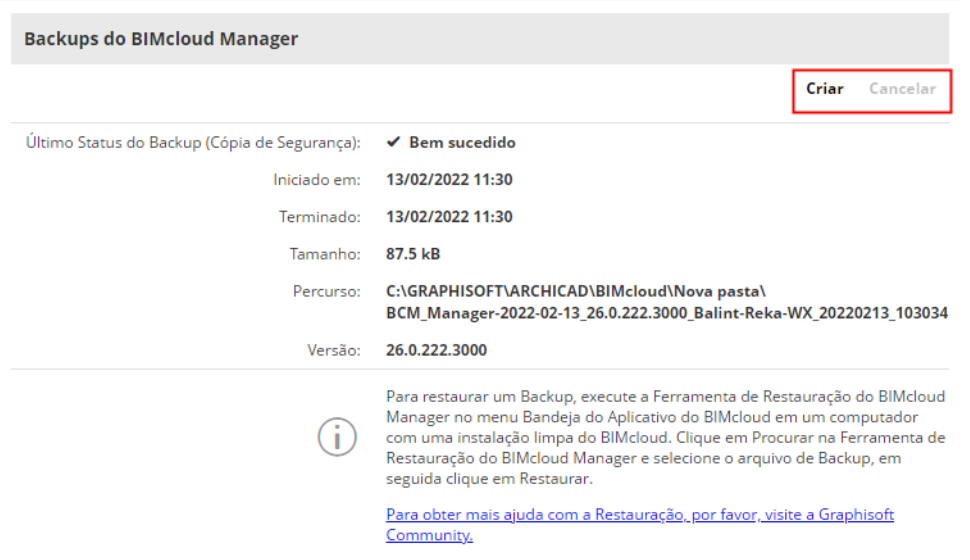

 Permissões são necessárias para modificar o agendamento do backup ou trabalhar com backups existentes:

- Gestão simplificada: **Administrador de Projeto** ou **Servidor**
- Gestão detalhada: **Modificar detalhes** para o item selecionado

#### **Tópicos relacionados:**

**[Como Restaurar um Backup para o BIMcloud Server ou Manager](#page-215-0) [Onde estão localizados os Arquivos de Backup do Servidor?](#page-217-0)**

## <span id="page-215-0"></span>**Como Restaurar um Backup para o BIMcloud Server ou Manager**

A restauração de um Backup do Servidor torna-se necessária se, por exemplo, um ou mais computadores do servidor não funcionarem corretamente e você precisar reinstalar o BIMcloud Server e/ou o BIMcloud Manager.

Você deve restaurar os arquivos de backup separadamente para cada BIMcloud Server/Manager reinstalado. Você só pode restaurar dados para servidores que tenham salvo Backups.

*Ver a seção acima: [BIMcloud Server/BIMcloud Manager - Painel Backups.](#page-212-0)*

Para restaurar um arquivo de Backup de Servidor, siga estes passos:

- **1.** Conforme necessário, desinstale os componentes corrompidos do BIMcloud Server da máquina.
- **2.** Reinstale o BIMcloud Server e/ou BIMcloud Manager.

#### **Notas sobre a nova instalação BIMcloud:**

- Certifique-se de que as novas instalações são da mesma versão e número de Atualização das instalações originais! Isso é necessário para ler os arquivos de Backup. Em caso de discrepância de atualização/versão, você receberá um aviso informando qual Atualização você precisa instalar.
- Se possível, use as mesmas definições de endereço e porta para o novo BIMcloud Server conforme a sua instalação original. (Desta forma, o BIMcloud Manager pode localizar os servidores recéminstalados automaticamente.)
- As novas instalações não precisam usar os mesmos dados de Projeto e caminhos de dados de Biblioteca, conforme as instalações BIMcloud anteriores.
- **3.** Clique no ícone da bandeja do BIMcloud.
- **4.** Clique no nome do componente cujos dados você deseja restaurar: BIMcloud Server ou BIMcloud Manager.
- **5.** No menu pop-up, escolha **Restaurar a partir do Backup**.

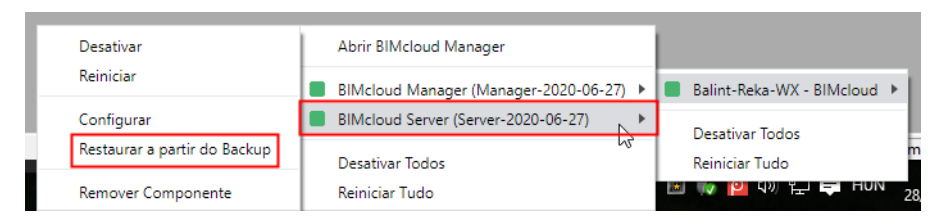

**6.** Na caixa de diálogo que aparece, procure o arquivo de Backup que você precisa.

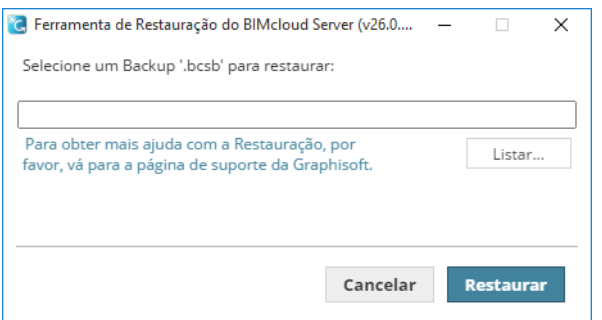

- Os Backups do Servidor realizados no BIMcloud Server têm a extensão "bcsb".
- Os Backups do Servidor realizados no BIMcloud Manager têm a extensão "bcmb".
O local de Backup foi definido por você quando você configurou o BIMcloud Server ou Manager. Se você não consegue se lembrar da localização da pasta de Backups, veja a próxima seção: *[Onde](#page-217-0)  [estão localizados os Arquivos de Backup do Servidor?](#page-217-0)*

- **7.** Clique em **Restaurar.**
- **8.** Revise a caixa de diálogo exibida para verificar o nome, data de criação, tamanho e versão do arquivo de Backup escolhido.
	- **Também restaurar definições do servidor (Recomendado):** Por padrão, essa opção está marcada e recomendada. Isso significa que você irá restaurar não só os projetos Teamwork e bibliotecas, mas também as definições de porta, chaves e informações de configuração do BIMcloud Server/Manager originalmente instalados.
		- A ativação dessa caixa de seleção é especialmente importante se você estiver restaurando apenas um componente do Servidor: desta forma, os outros componentes localizarão automaticamente o componente restaurado.

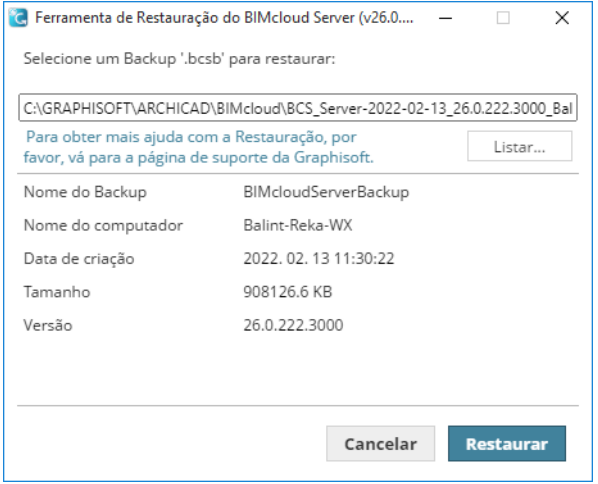

- **9.** Clique em **Restaurar**. Os dados do Servidor são restaurados e o Servidor será iniciado.
- **10.** Se você restaurou um BIMcloud Server, a janela de exibição lembrará que você deve verificar se o novo endereço principal do BIMcloud Server é acessível pelo BIMcloud Manager.

Se o BIMcloud Server reinstalado tiver um endereço primário diferente do anterior (ou seja, ele estiver em um computador diferente), você deve adicionar manualmente essas informações de endereço:

- Vá para o BIMcloud Manager
- Vá para a página Servidores
- Selecione o BIMcloud Server que você reinstalou
- No painel Definições, vá para Conexão e insira o endereço primário do BIMcloud Server reinstalado.

**Nota:** Mesmo se você inseriu o novo endereço primário, é uma boa ideia adicionar o endereço primário anterior como uma alternativa (desde que não esteja em uso por outro computador). Desta forma, você não terá que voltar a vincular o conteúdo externo e as bibliotecas manualmente.

Depois de terminar a Restauração do Backup do Servidor, você pode começar a trabalhar novamente.

### **Novos Backups Criados Após o Processo de Restauração**

Os arquivos de Backup antigos (pré-Restauração) serão excluídos assim que um novo Backup for criado, se o caminho de Backup permanecer o mesmo de antes.

へC回る p (3) 記事 POR

# <span id="page-217-0"></span>**Onde estão localizados os Arquivos de Backup do Servidor?**

Os arquivos de Backup do Servidor são salvos no(s) local(is) especificado(s) no processo de Configuração, quando você instalou o BIMcloud Server e o BIMcloud Manager.

*Ver [Configuração do BIMcloud Manager](#page-29-0) e [Configuração do BIMcloud Server.](#page-25-0)*

Para verificar esses locais, localize o ícone da bandeja do BIMcloud Server. Clique com o botão direito do mouse e, em seguida, localize o componente desejado e clique em **Configurar** a partir dos comandos disponíveis.

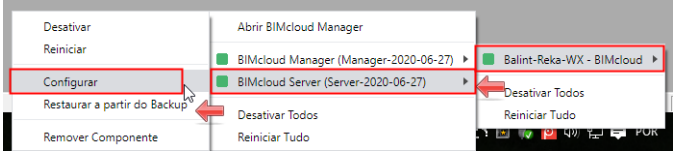

# **Projetos Teamwork/Bibliotecas Hospedadas**

Os painéis Projetos e Bibliotecas estão disponíveis para cada BIMcloud Server ou pasta selecionada, na página Servidores do BIMcloud Manager.

Estes listam todos os projetos/bibliotecas hospedados pelo Servidor atual, mesmo que não sejam usados pelo Gestor.

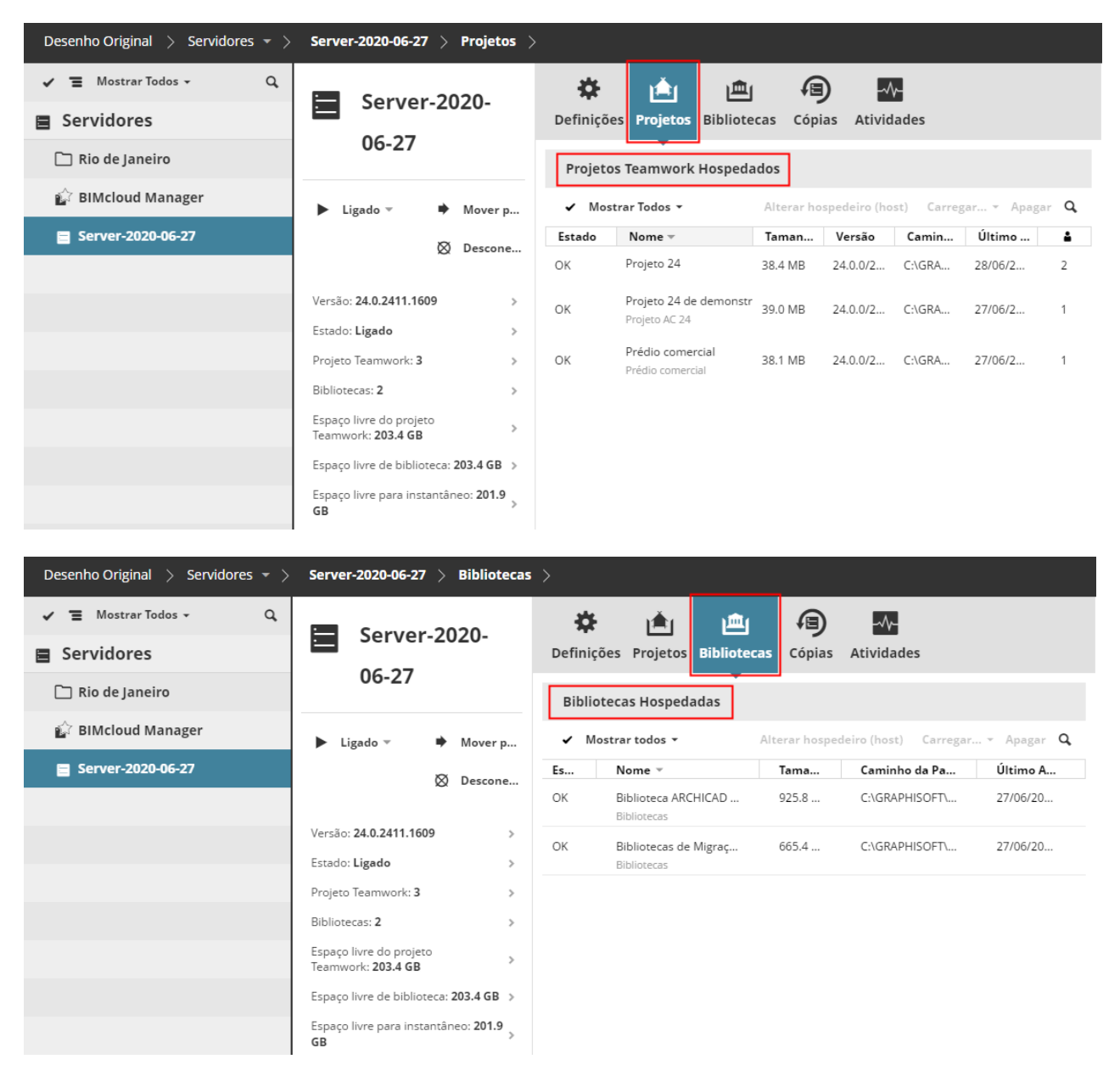

# **Projetos Teamwork Hospedados/Bibliotecas Hospedadas**

- **Nome:** Nome e caminho do projeto/biblioteca. Se os dados não são usados, então este exibe o último nome conhecido e o caminho dos dados
- **Versão:** versão do projeto Archicad
- **Estado:** OK / Não Usado. Um Estado de Não Usado significa que o Gestor não possui nenhum projeto/ biblioteca que use esses dados.
- **Última atividade:** A última vez que os dados foram acessados
- **Última Cópia de Segurança (Backup)**
- **Usuários ativos:** Número de usuários atualmente registrados em um projeto

#### **Comandos disponíveis para o Projeto/Biblioteca selecionado**

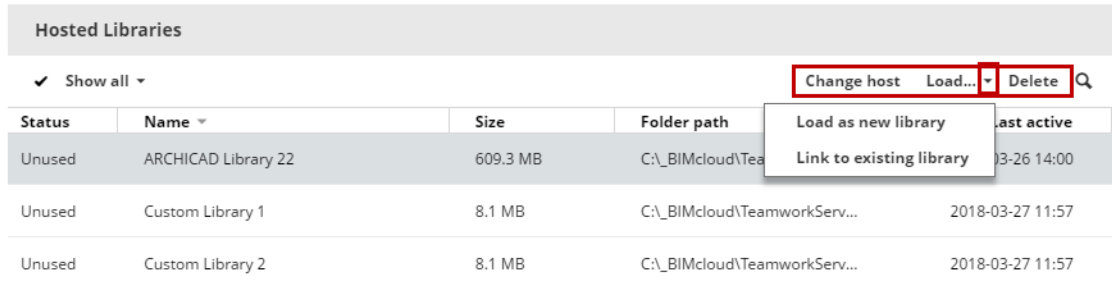

- **Apagar:** Apaga o projeto/biblioteca
- **Carregar como novo projeto/biblioteca:** Apenas disponível para projetos/bibliotecas Não Utilizados. Cria um novo projeto/biblioteca no Manager a partir dos dados hospedados.
- **Vínculos existente de projeto/biblioteca:** Apenas disponível para projetos/bibliotecas Não Utilizados. Vincula os dados ao projeto/biblioteca Faltante.

### **Projetos/Bibliotecas Em Falta ou Não Usadas**

Se o BIMcloud Manager se refere a um projeto/uma biblioteca em um servidor, mas o projeto/biblioteca não está mais lá, então este é listado na seção de projetos Em Falta ou bibliotecas Em Falta.

O BIMcloud Manager e o BIMcloud Server são programas separados. Um projeto/biblioteca listado no Navegador do BIMcloud Manager deve ter um projeto vinculado ou dados de biblioteca disponíveis no Server também. O inverso também é verdadeiro: os dados hospedados no Server devem ser ligados a uma entidade do projeto/biblioteca no Manager.

Às vezes, os dois componentes ficarão fora de sincronia (por exemplo, um dos componentes foi restaurado a partir de um instantâneo).

Dependendo de qual componente foi rolada para trás, dois tipos de erros são possíveis:

- **Faltando projeto/biblioteca:** Um projeto/biblioteca existe no BIMcloud Manager (é visível no Projeto do Navegador), mas os dados que se referem a este no servidor hospedeiro estão em falta
- **Projeto/biblioteca não utilizados:** Os dados do projeto/biblioteca existem no servidor, mas o BIMcloud Manager não o reconhece e não possui uma entrada correspondente no Navegador do projeto/biblioteca

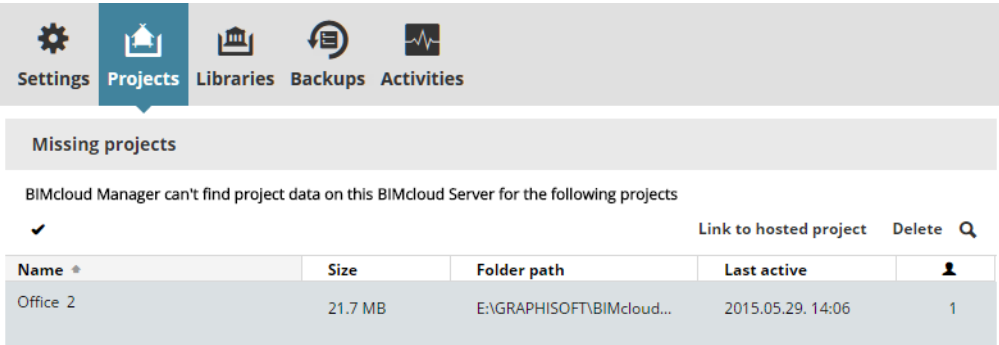

Funções disponíveis:

- **Apagar**: Remove o projeto a partir do BIMcloud Manager
- **Vinculado ao projeto hospedado**: O projeto/biblioteca pode ser religado a um projeto/biblioteca hospedado Não Utilizada no atual ou em qualquer outro servidor

# **Painel de Acesso**

Cada item de conteúdo no BIMcloud tem o seu próprio painel Acesso. O painel Acesso define quais usuários podem acessar o item selecionado e quais ações específicas eles podem executar.

Com exceção da página de Projetos, você deve estar no Modo Gestão Detalhada de modo a ver o Painel de Acesso. Esta tabela resume as páginas do BIMcloud Manager onde o Painel de Acesso está disponível.

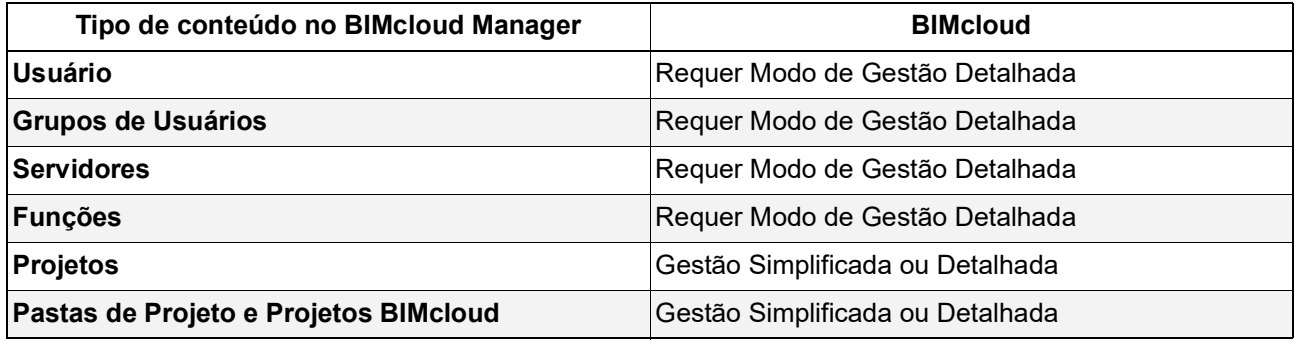

*Consulte [Gestão de Permissões: Simplificadas e Detalhadas](#page-238-0).*

- Permissões necessárias para ver o painel de Acesso:
- Gestão simplificada:
	- Projetos: **Administrador de Projeto ou Servidor**
	- Outras páginas: Painel de Acesso não disponível
- Gestão detalhada: **Ver acesso** para o item selecionado (Usuários, Servidores, Funções)
- Permissões necessárias para modificar data no painel de Acesso:
- Gestão simplificada:
	- Projetos: **Administrador de Projeto ou Servidor**
- Gestão detalhada: **Modificar acesso** para o item selecionado

#### **Tópicos desta seção:**

**[Modos de Visualização do Painel de Acesso](#page-222-0) [Concessão de Acesso](#page-227-0) [Usuários Sem Acesso](#page-235-0) [Revogar Acesso](#page-236-0) [Gestão de Permissões: Simplificadas e Detalhadas](#page-238-0) [Solucionar Problema: Impasse de Permissões](#page-242-0) [Lista de Permissões](#page-243-0)**

# <span id="page-222-0"></span>**Modos de Visualização do Painel de Acesso**

**O painel de Acesso possui três modos de visualização:**

**[Visualização Compacta](#page-222-1) [Resumir por Usuários](#page-223-0) [Permissões de visualização \(Detalhes\)](#page-224-0)**

#### <span id="page-222-1"></span>**Visualização Compacta**

Para alternar entre Visualização Compacta e Resumida por Usuários, use a Vista pop-up acima da lista.

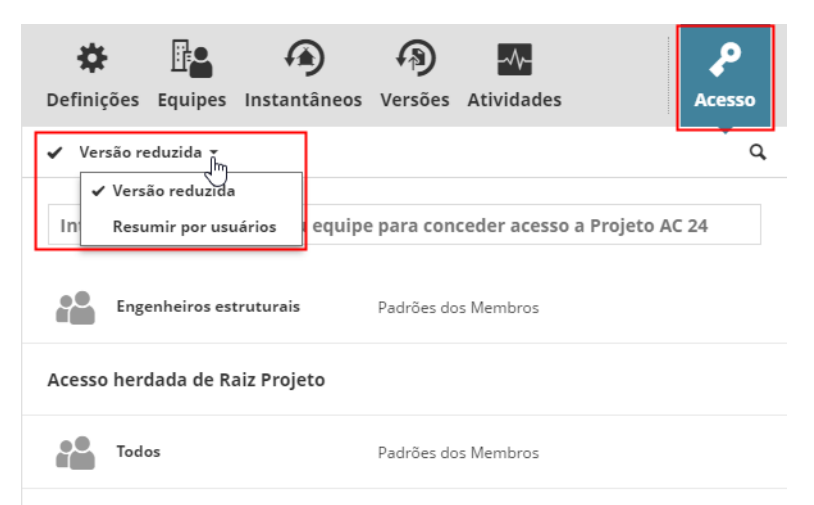

A Visualização Compacta lista os acessos concedidos como foram definidos. A lista é dividida em duas partes: a parte superior mostra as definições de acesso criados localmente, enquanto a parte inferior mostra as definições de acesso herdadas de elementos pai. (Na parte inferior da lista são visíveis definições de acesso somente quando não são herdadas.)

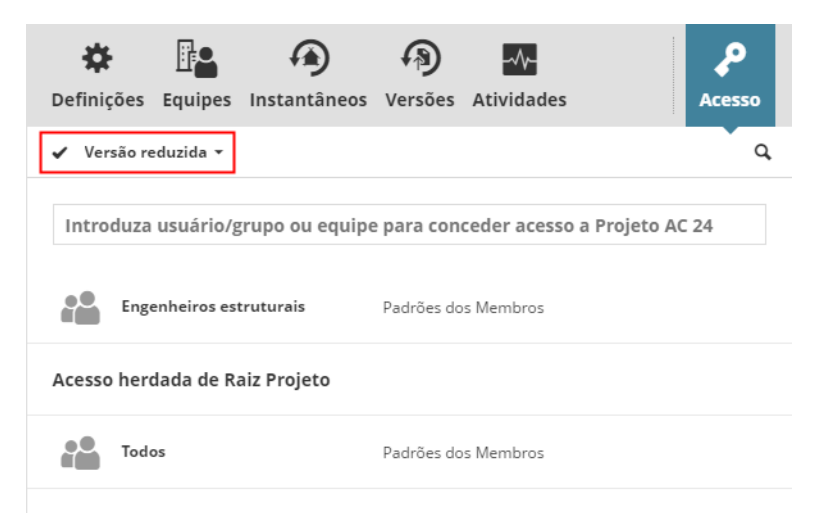

#### **Coluna**

- Nome do usuário/grupo
- Função(ões) Atribuída(s)

– Se uma função for uma função herdada, então você pode passar o cursor sobre esta para ver a fonte da função herdada.

Selecione um item da lista e clique em Detalhes para ver e/ou personalizar as permissões incluídas.

*Ver [Permissões de visualização \(Detalhes\).](#page-224-0)*

## <span id="page-223-0"></span>**Resumir por Usuários**

Para alternar entre Visualização Compacta e Resumida por Usuários, use a Vista pop-up acima da lista.

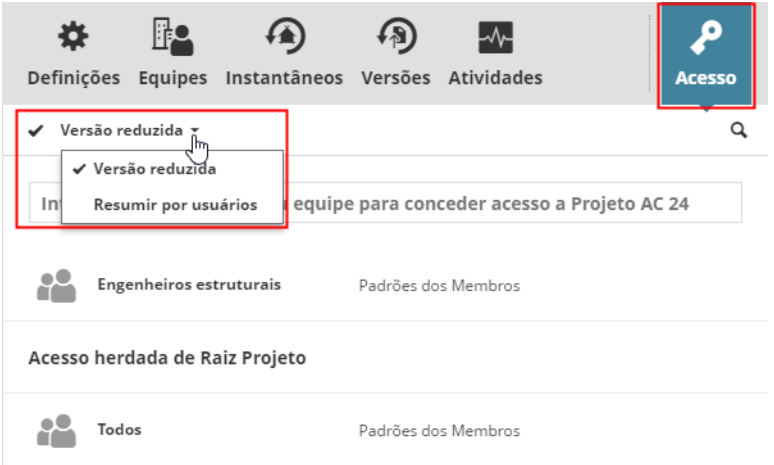

As permissões podem ser concedidas a usuários e grupos em diferentes níveis. Isso torna difícil para entender as permissões do usuário definidos para o item de conteúdo selecionado. Neste caso, utilize a vista **Resumir pelo Usuário** para desdobrar todos os grupos e resumir todas as permissões de todos os níveis.

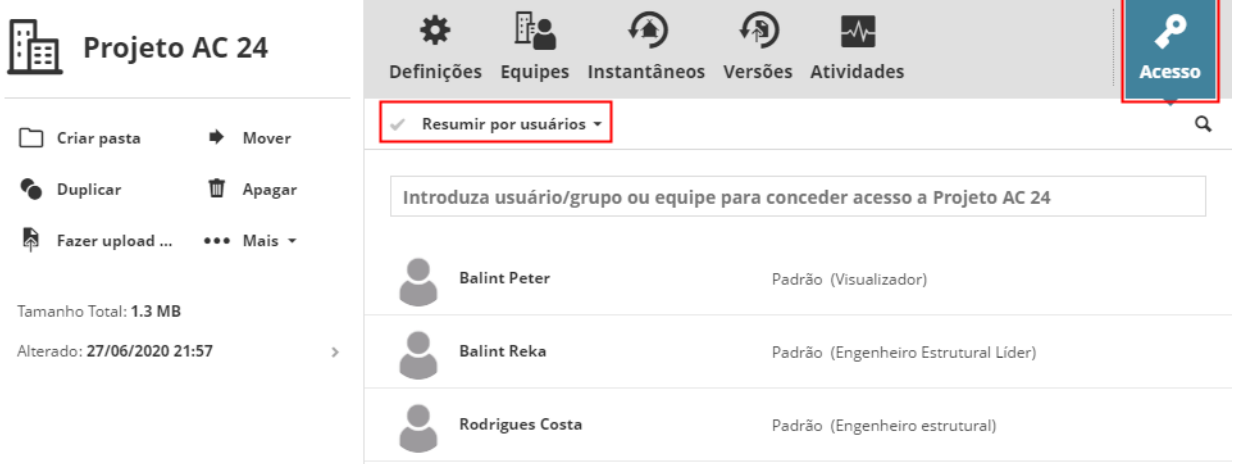

Neste ponto de vista, todos os grupos são desdobrados: somente os usuários são listados em conjunto com sua função (ou funções). Passe o mouse sobre uma função específica para ver de onde esta foi herdada.

### **Coluna**

- Nome do Usuário
- Função(ões) Atribuída(s)
	- Se uma função for uma função herdada, então você pode passar o cursor sobre esta para ver onde a função foi concedida.

Selecione um item da lista e clique em Detalhes para ver e/ou personalizar as permissões incluídas.

*Ver [Permissões de visualização \(Detalhes\).](#page-224-0)*

## <span id="page-224-0"></span>**Permissões de visualização (Detalhes)**

Para alternar para Permissões de visualização:

No painel Acesso, selecione um item na lista e clique no ícone Informações.

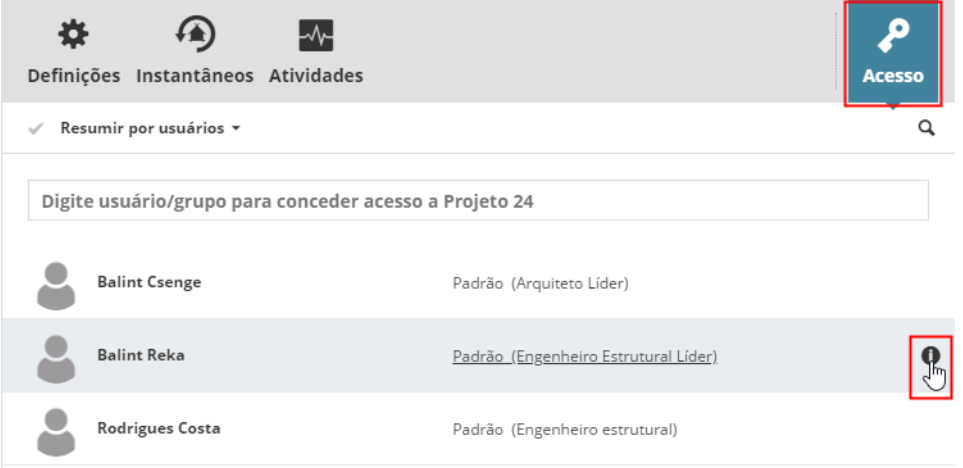

Esta vista desdobra as funções e resume as permissões concedidas ao usuário ou grupo clicado.

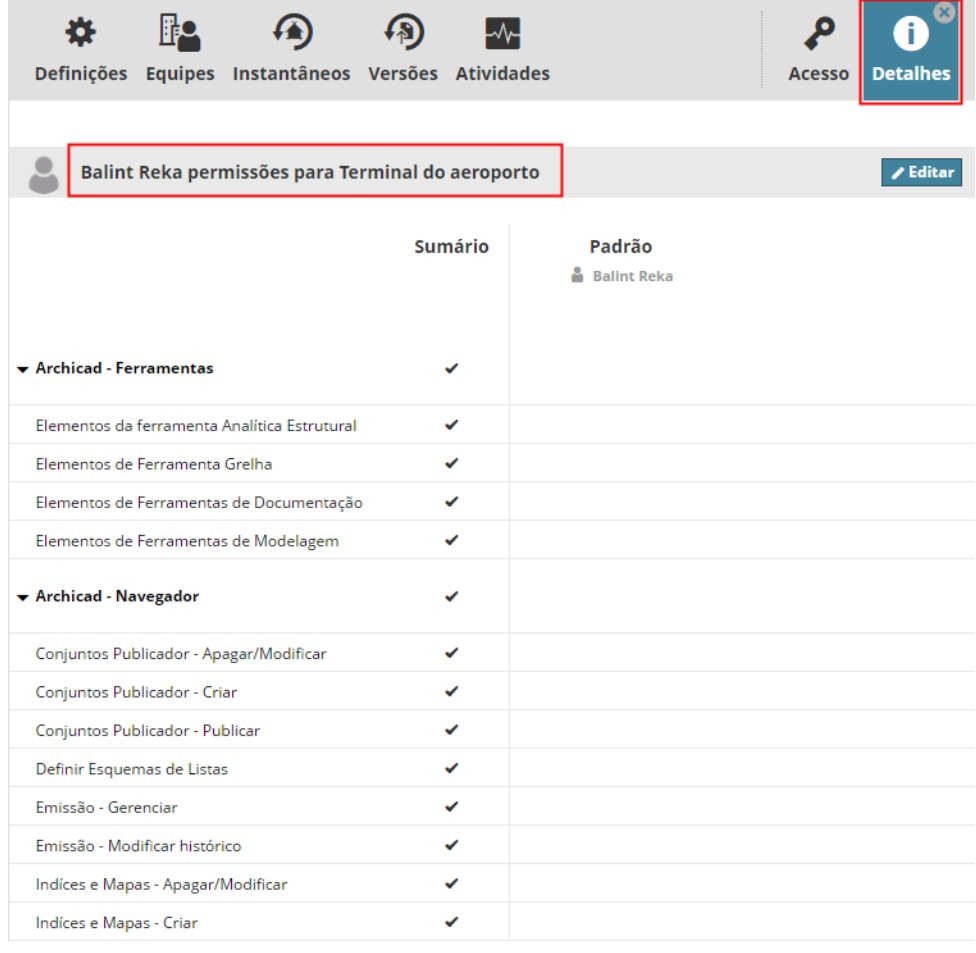

As permissões são listadas em linhas; e as funções são mostradas nas colunas. Os cabeçalhos de coluna indicam onde e como essa função foi atribuída ao usuário/grupo selecionado.

A coluna Resumo mostra o conjunto de permissões agregadas para o usuário/grupo selecionado.

As permissões permitem ao usuário executar uma operação específica. As permissões podem ter três estados:

- Não concedida: Caixa de seleção Vazia
- Concedida: Caixa de seleção Verificada
- Concedido, mas revogado: Caixa de seleção com a marca X vermelha

#### **Editar Permissões**

Clique em **Editar** no cabeçalho para fazer aparecer a função Personalizada.

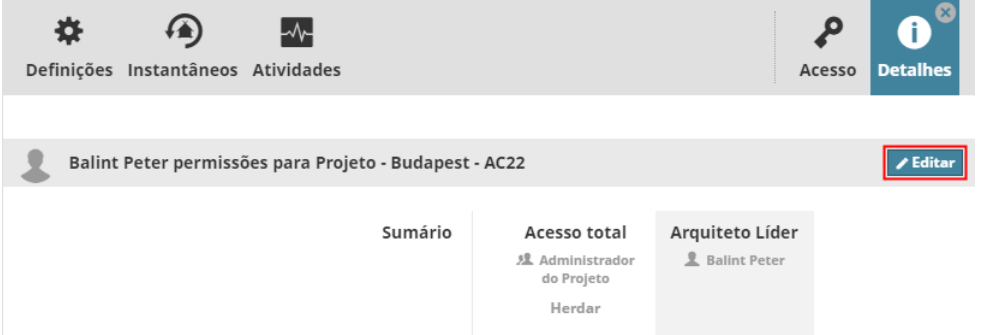

(A coluna da função Personalizar é o único lugar onde você pode revogar uma permissão.)

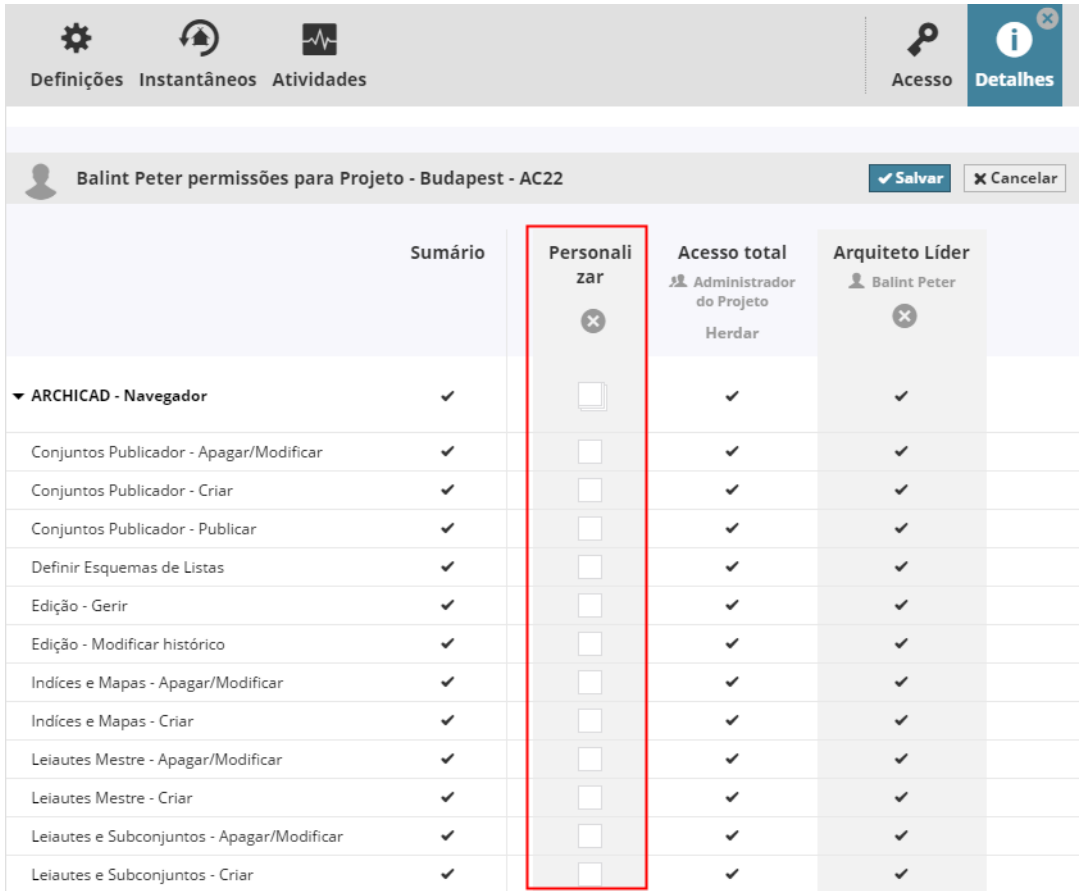

- Clique uma vez na caixa de seleção para **ativar a permissão** (com uma marca de seleção).
- Clique uma segunda vez na caixa de seleção para **revogar a permissão** (com um X vermelho).

O resultado da edição é imediatamente mostrado na coluna Sumário. Clique em **Salvar** para guardar as suas alterações.

**Tópico relacionado:**

**[Concessão de Acesso](#page-227-0) [Revogar Acesso](#page-236-0)**

# <span id="page-227-0"></span>**Concessão de Acesso**

Uma definição de acesso possui três elementos:

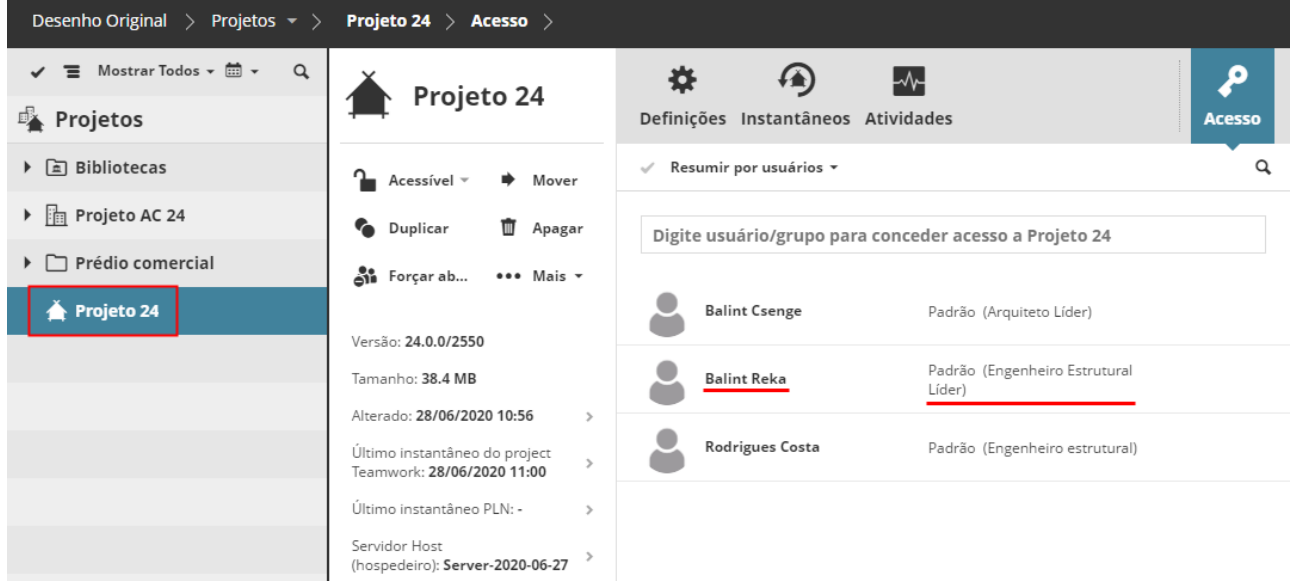

- **Qual** item é acessível por
- **Quem,** e
- **O que** ele/ela pode fazer com isto

**Nota:** Este tipo de definição de acesso, conhecido como ACL (Access Control List), é amplamente utilizado na indústria de TI. ACL especifica quais usuários têm acesso a itens de conteúdo, bem como, quais permissões são permitidas para um determinado item de conteúdo.

Para conceder acesso a itens de conteúdo no BIMcloud, siga estes três passos:

- **1.** Selecione o item no Navegador.
- **2.** Abra o painel de acesso e comece a digitar o nome de **quem** pode acessá-lo, ou clique em Procurar. Para conceder acesso a todos os usuários, use o grupo especial Todos.

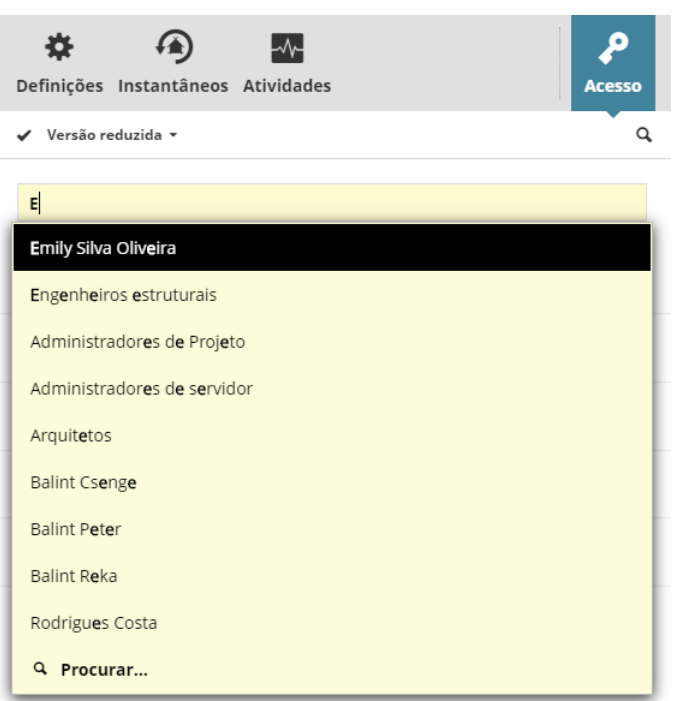

**3.** Escolha um papel para o usuário ou grupo selecionado – isto define **qual** função que ele/ela vai ter para o item selecionado. Cada função inclui um conjunto de permissões.

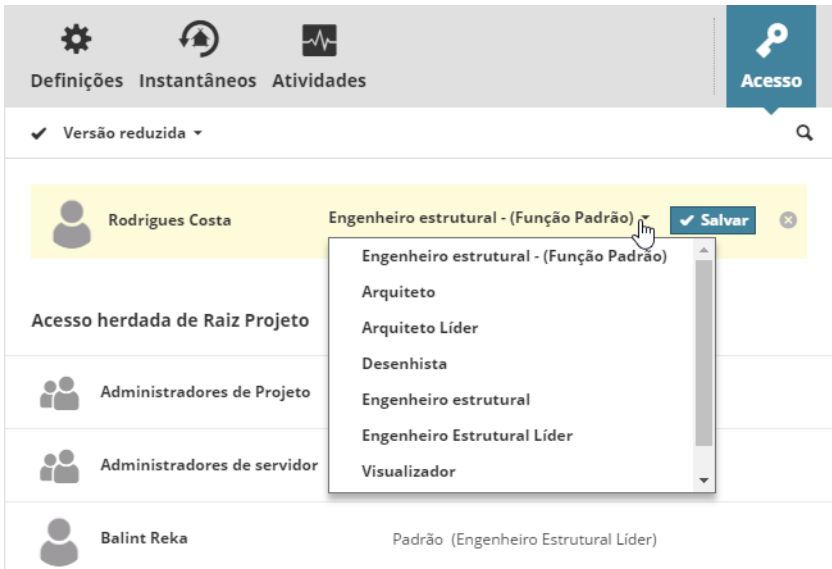

*Consulte [Funções Disponíveis ao Conceder Acesso](#page-230-0) para mais informações.*

Se vários itens de conteúdo são selecionados no navegador, então o painel de acesso não irá listar as definições de acesso já existentes para esses itens. Você pode ainda conceder novos acessos: estes serão aplicadas a todos os itens de conteúdo selecionados para as quais você tem permissão de Modificar Acesso. Para modificar a permissão de um usuário para um item de conteúdo específico: defina uma função Personalizada para esse item em particular. Isso é descrito aqui: *[Permissões de visualização \(Detalhes\)](#page-224-0)*.

#### **Tópicos relacionados:**

#### **[Funções Disponíveis ao Conceder Acesso](#page-230-0)**

**[Herança de Direitos de Acesso](#page-232-0) [Travessia](#page-233-0) [Permissões e Dependência](#page-234-0) [Revogar Acesso](#page-236-0)**

# <span id="page-230-0"></span>**Funções Disponíveis ao Conceder Acesso**

# **Função Padrão nas Definições do Usuário**

Cada usuário pode ter um papel padrão definido em suas definições do usuário. (A função padrão é opcional.)

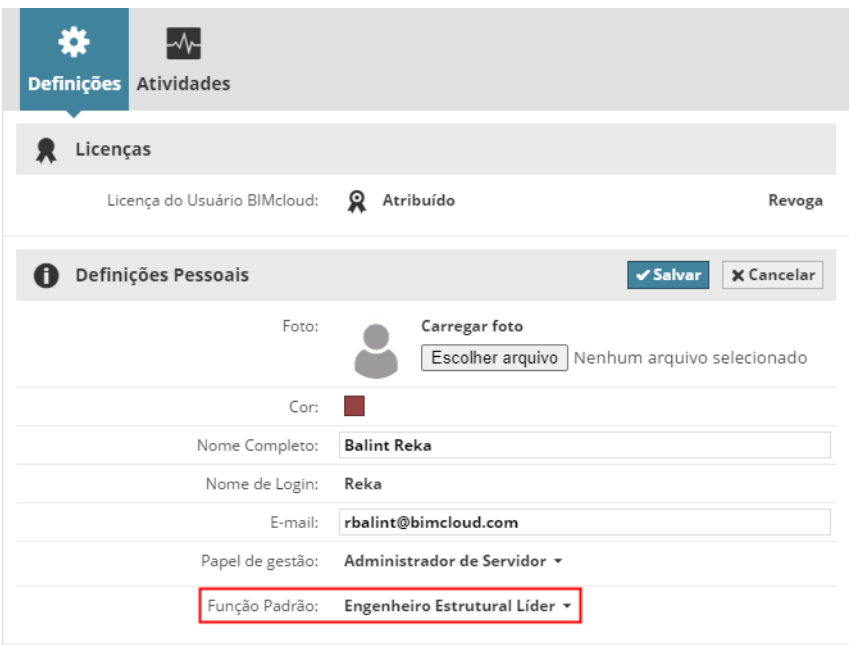

### **Função Padrão como Acesso**

Ao definir o acesso, a função padrão do usuário é a opção selecionada automaticamente.

Se alguém modifica a função padrão do usuário, esta definição de acesso será automaticamente alterada, em conformidade.

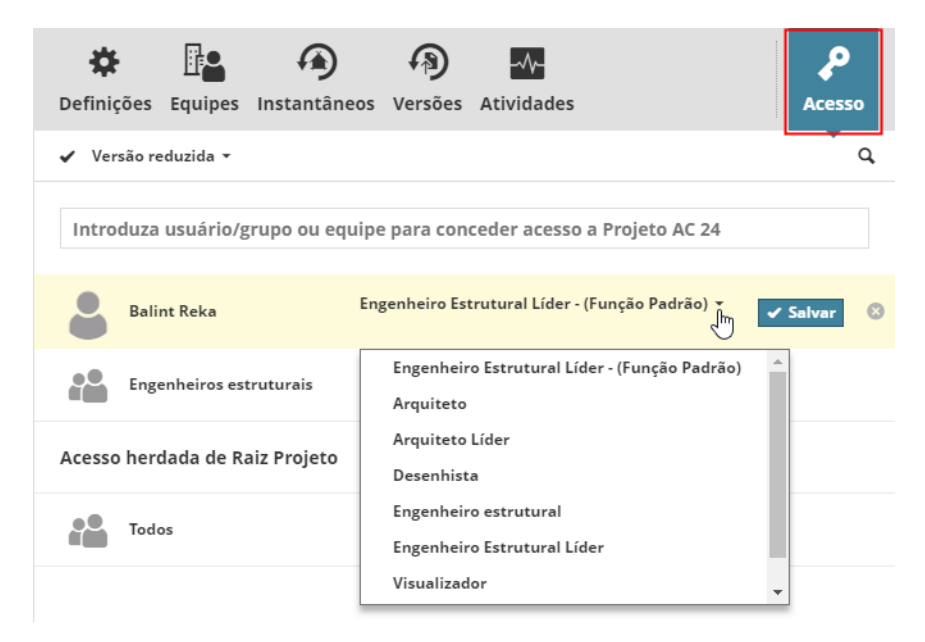

Se um grupo tem acesso usando a função padrão, então cada membro do grupo traz a sua própria função padrão.

#### **Acesso Personalizado**

Às vezes é mais fácil de conceder certas permissões localmente para alguém de um item de conteúdo, sem salvar essa permissão definida como uma nova função genérica. Neste caso, ao conceder acesso, selecione **Personalizar** no pop-up, então clique em **Salvar**.

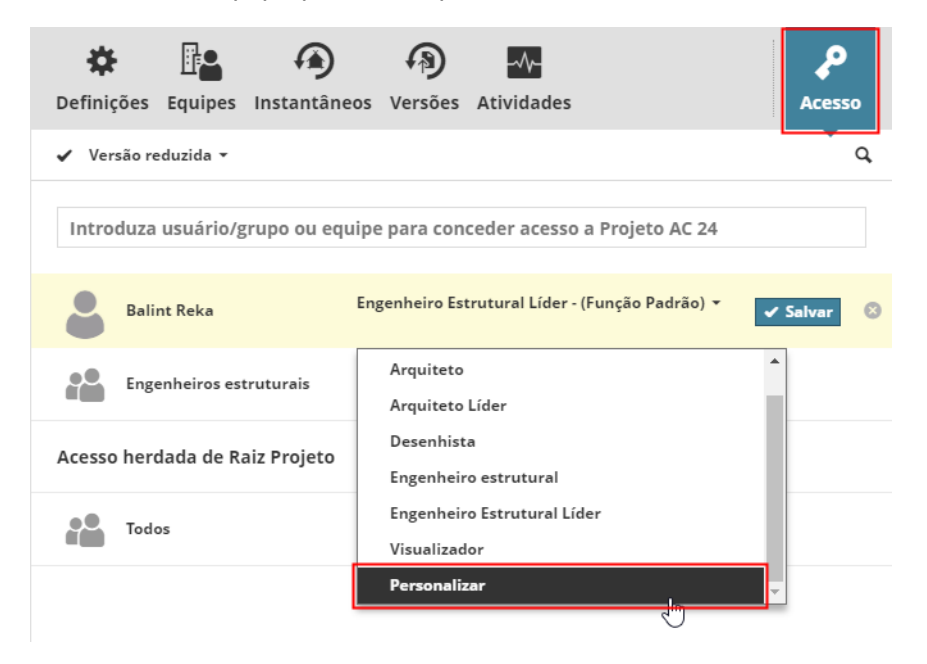

A página de permissões será aberta automaticamente e você será capaz de escolher as permissões necessárias como parte de uma função personalizar para o usuário/grupo selecionado. Clique em **Salvar** para guardar as suas alterações.

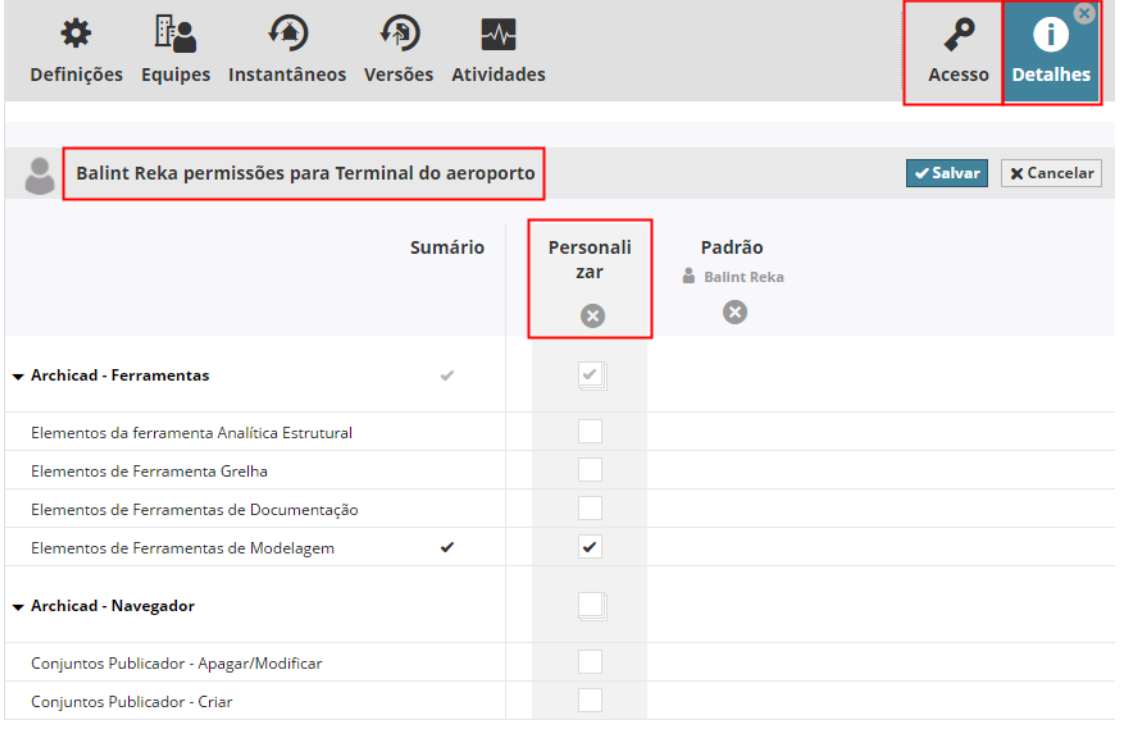

*Ver [Permissões de visualização \(Detalhes\).](#page-224-0)*

# <span id="page-232-0"></span>**Herança de Direitos de Acesso**

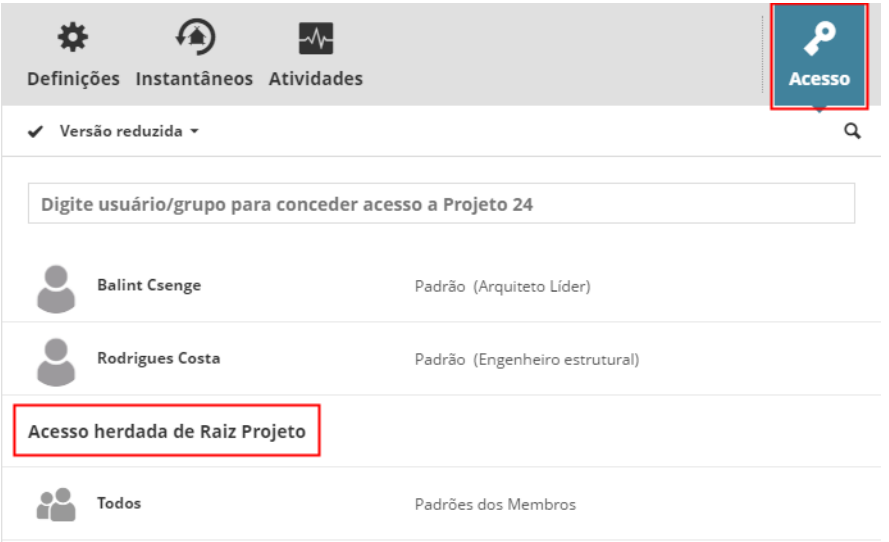

Uma característica importante da definição de acesso é a sua herança: O acesso concedido a um nível superior da hierarquia de pastas **é herdado aos descendentes por todos os elementos filhos**.

A permissão definitiva definida para um usuário para o item de conteúdo é um agregado de todas as funções que foram atribuídas a ele/ela (ou para um grupo no qual ele/ela é membro). Se uma permissão foi revogada, esta não poderá ser concedida novamente em um nível inferior de uma hierarquia.

# <span id="page-233-0"></span>**Travessia**

Se a função do usuário inclui a permissão de **item de Visualização** para um item de conteúdo, então ele/ela deve ser capaz de encontrar esse item de conteúdo no navegador, a fim de trabalhar com este - mesmo que o usuário não tenha Permissão de item de visualização para as pastas pais (incluindo a pasta raiz) do item de conteúdo.

A opção Travessia garante que os usuários serão sempre capazes de acessar todos os itens de conteúdo para os quais têm permissão para Visualização do item - mesmo se eles não tiverem permissão para acessar as pastas pai.

Neste caso, as pastas pai, incluindo a raiz (que de outra forma estaria escondida do usuário), serão visíveis no Navegador e o usuário poderá percorrer através destas, mas nenhuma informação adicional será exibida sobre essa pasta pai, mesmo que o usuário a selecionar.

Se o acesso ao item de conteúdo é revogado a partir do usuário, essas pastas pai atravessadas também desaparecerão automaticamente.

#### **Notas:**

- A opção Travessia funciona para todos os tipos de conteúdo, mesmo aqueles sem hierarquias de vários níveis (Funções e usuários).
- A Travessia NÃO funciona para notificações de Alteração no BIMcloud. Se você pode ver uma pasta apenas por causa da travessia, você não poderá se inscrever nessa pasta - você deverá ter permissões de visualização explícitas.

# **Exemplo:**

- Hierarquia no Navegador:
	- Pasta A
		- Projeto A

Você tem permissão Exibir item para o **Projeto A**, mas não tem nenhuma permissão para a **Pasta A**.

**Pasta A** será ainda visível no navegador para permitir a travessia por esta, mas nenhuma informação adicional será exibida sobre a **Pasta A**.

Você pode se inscrever para as alterações no Projeto A, mas não pode se inscrever para as alterações na Pasta A.

# <span id="page-234-0"></span>**Permissões e Dependência**

Algumas permissões aplicam-se apenas a um tipo de conteúdo muito específico sobre o BIMcloud (por exemplo, Iniciar/Parar o Servidor é aplicável apenas para o tipo de conteúdo dos Servidores). Se uma permissão específica não faz sentido para um tipo de conteúdo em que foi concedido, então este simplesmente não tem nenhum efeito.

Certas permissões somente serão eficazes se outra permissão também for concedida. Exemplos:

- Permissão de **Item de Visualização** é superior a todas as outras permissões. Se um usuário não tiver permissões de **Visualização de item**, então as outras permissões relacionadas a esse item não serão eficazes, uma vez que o usuário não poderá encontrar o item no BIMcloud Manager.
- Permissão de **Vista de acesso** é superior à permissão de **Modificar acesso**. O painel de Acesso de um item só aparece se a permissão de **Vista de acesso** também for concedida. Sem ver o painel de Acesso, não é possível editar qualquer coisa sobre o mesmo.

# <span id="page-235-0"></span>**Usuários Sem Acesso**

Se um página solicitada não estiver acessível para o usuário, será exibida uma mensagem de aviso. (Por exemplo, se o usuário recebe uma URL para um projeto, mas ele não tem acesso a esse projeto.)

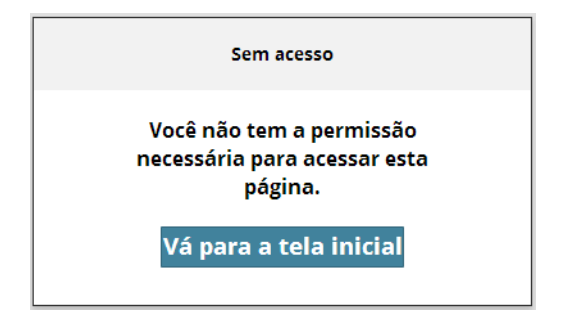

Os links internos entre os itens de conteúdo (por exemplo, um link da página de um usuário para um projeto que ele está vinculado) só serão ativos se o usuário também tiver acesso a esse projeto. Caso contrário, o link não vai funcionar e um aviso pop-up irá aparecer.

# <span id="page-236-0"></span>**Revogar Acesso**

Para revogar o acesso de um usuário ao item de conteúdo de um usuário:

- **1.** Abra o painel de acesso do item de conteúdo
- **2.** Passe o mouse sobre o usuário que você deseja remover.
- **3.** Clique no ícone **Apagar**.

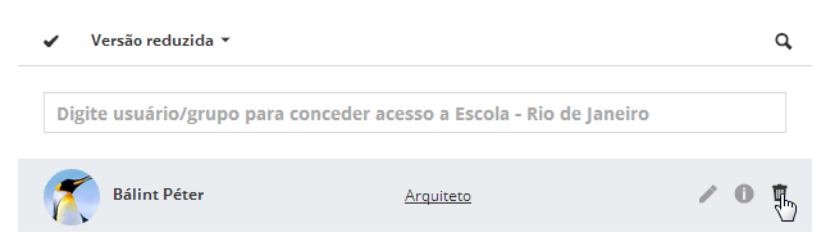

No entanto, se o usuário tiver concedido o acesso como um membro de um grupo, então não é possível revogar o acesso do usuário individual.

A solução é atribuir ao usuário uma função personalizado e revogar as permissões específicas:

- **1.** Comece a digitar o nome do usuário e escolher o nome da lista pop-up.
- **2.** Selecione a **Função Personalizada** a partir da função pop-up.
- **3.** Clique em **Salvar**.

As permissões de visualização para o usuário selecionado abrirá imediatamente: revogue todas as permissões, clicando duas vezes na caixa para criar um X vermelho.

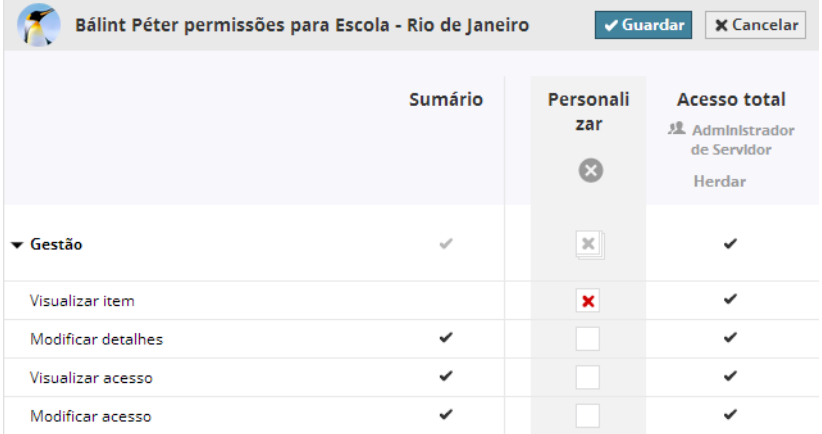

**Dica importante:** Para revogar todas as permissões, basta desmarcar a caixa **permissão de Item de Visualização** na coluna Personalizar. A partir desse ponto, o usuário não será capaz de ver o item de conteúdo atual em tudo. Consequentemente, o usuário não poderá exercer quaisquer outras permissões existentes.

#### *Ver [Permissões e Dependência.](#page-234-0)*

Da mesma forma, se o acesso foi concedido a um usuário em um item de conteúdo em um nível superior na hierarquia, então este pode ser revogado a apenas um nível inferior, atribuindo uma função personalizada para o usuário.

**Nota:** Você pode revogar uma permissão específica somente se você puder fazê-la no nível da primeira permissão concedida. Ou seja, se a permissão foi concedida a um usuário como resultado de herança a partir de um nível mais elevado, você não pode revogar essa permissão, a menos que você também pode acessar e modificar o nível mais elevado.

### **Exemplo:**

- Hierarquia no Navegador:
	- Pasta A
	- Pasta B
- Acesso concedido para Pasta A:
	- Usuário A acesso total
	- Usuário B sem acesso
- Usuário A concede ao Usuário B pelo acesso à Pasta B

Se o **Usuário B** quiser revogar o acesso do **Usuário A** à **Pasta B,** ele não poderá fazê-lo, por que ele não tem permissões para a **Pasta A**, onde o **acesso do Usuário A** foi originalmente concedido. Assim, o **Usuário B** não pode bloquear o **Usuário A** da **Pasta B**.

Se uma permissão foi revogada, esta não poderá ser concedida novamente em um nível inferior de uma hierarquia. (A revogação é final.)

# <span id="page-238-0"></span>**Gestão de Permissões: Simplificadas e Detalhadas**

O BIMcloud oferece duas abordagens para a gestão de permissões: Simplificado e Detalhado:

- A opção "Simplificado" usa duas funções de gestão integradas para controlar o acesso ao BIMcloud.
- A opção "Detalhado" permite criar qualquer número de funções de gestão de servidor que contenham permissões diferentes. Use as permissões Detalhadas para definir o acesso detalhado a todo o conteúdo do BIMcloud.

# **Escolher funções de Gestão simplificada ou detalhada**

- **1.** Vá para a página Servidores do BIMcloud Manager.
- **2.** Na lista Servidores, selecione "BIMcloud Manager" (como mostrado na captura de tela abaixo)
- **3.** Clique no painel Definições.
- **4.** Em **Definições Gerais**, clique em Editar.
- **5.** Em "funções de Gestão", escolha entre **Simplificado** ou **Detalhado**.

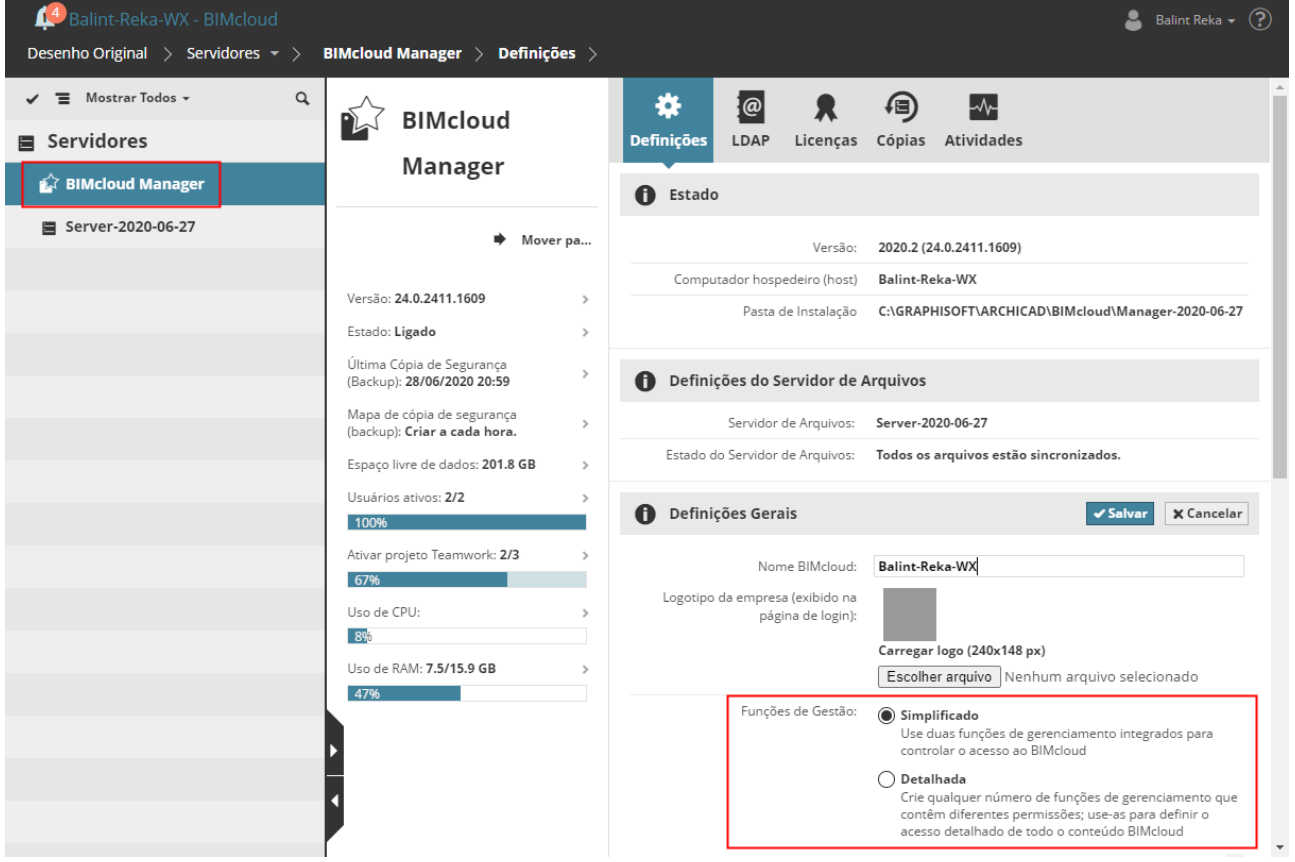

#### **Tópicos desta seção:**

**[Gestão simplificada: Definir a Função de Gestão do usuário](#page-239-0) [Gestão Detalhada](#page-241-0)**

# <span id="page-239-0"></span>**Gestão simplificada: Definir a Função de Gestão do usuário**

Com a gestão Simplificada, você pode atribuir usuários a um dos três grupos: Administrador de Servidor, Administrador do Projeto ou "Não Definido."

Para definir uma função de Gestão (na Gestão Simplificada):

- **1.** Vá para a página **Usuários** do BIMcloud Manager.
- **2.** Selecione o Usuário.
- **3.** Clique no painel Definições.
- **4.** Em **Definições Personalizadas**, abra o pop-up da função de Gestão e escolha uma função:

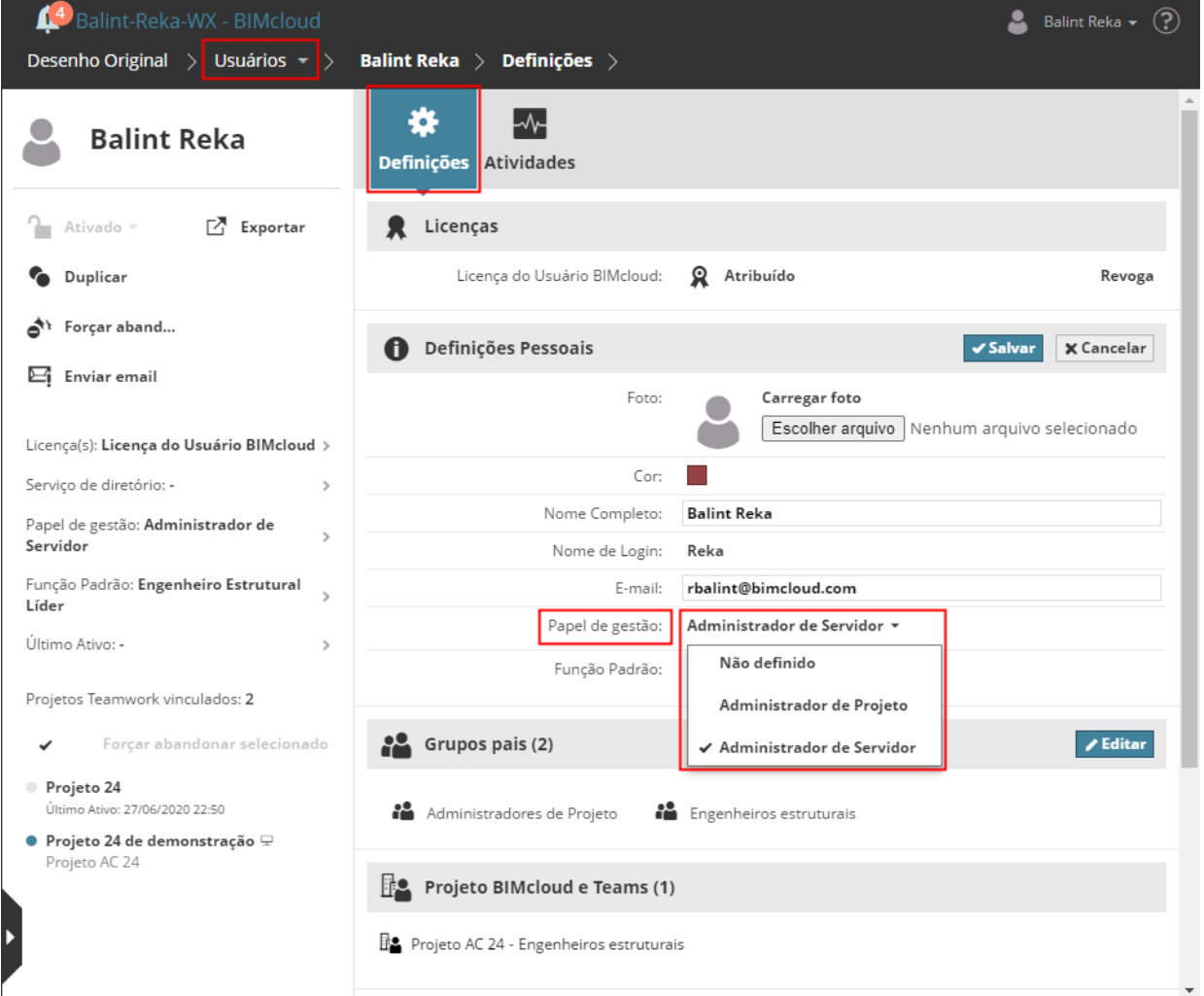

- Administrador do Servidor
- Administrador do Projeto
- Não definido

Para cada uma dessas funções de Gestão, a tabela abaixo exibe o nível de acesso concedido a cada página Raiz do BIMcloud Manager.

#### **Notas:**

– "Acesso total ": Contém todas as permissões

– "Visualizar Apenas": Contém apenas a permissão de item de Visualização

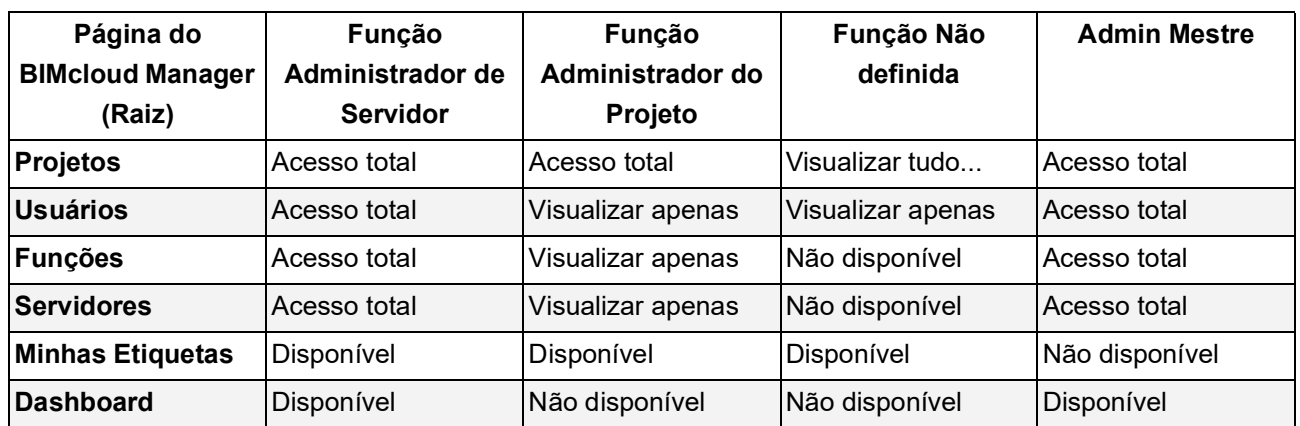

# **Funções Predefinidas na Gestão Simplificada: O Que Estas Podem Acessar**

# <span id="page-241-0"></span>**Gestão Detalhada**

# **O Que Acontece Quando Você Muda para o Modo Detalhado?**

Todas as permissões de acesso existentes serão mantidas; todos os usuários podem continuar a trabalhar sem mais interrupções.

Dois novos grupos aparecem na página Usuários:

- Administrador do Projeto
- Administrador do Servidor

Os Administradores de Projeto e de Servidor existentes são adicionados a estes grupos.

Duas novas funções são criadas na página Funções:

- "Acesso total ": Contém todas as permissões
- "Visualizar Apenas": Contém apenas a permissão de item de Visualização

Para esses dois Grupos de Usuários, a tabela abaixo exibe o nível de acesso concedido automaticamente a cada página Raiz do BIMcloud Manager.

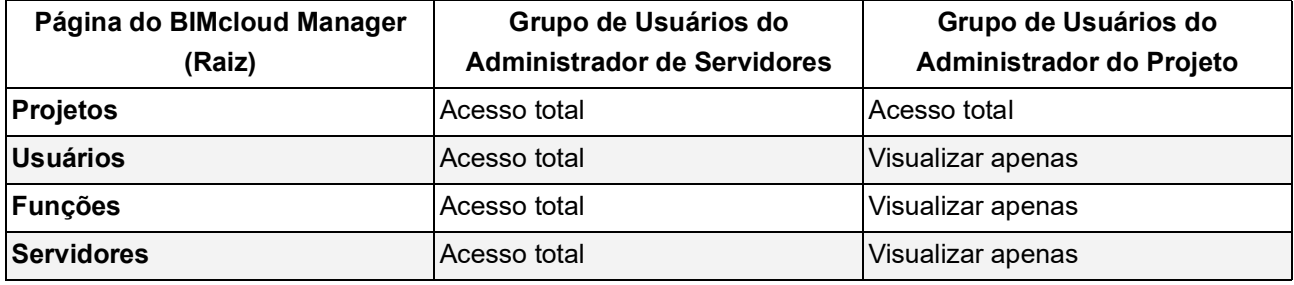

Devido à herança das permissões, estas novas permissões serão aplicadas a todos os itens na raiz. Você será capaz de ajustar todas as permissões a partir de agora, para cada item de conteúdo.

# <span id="page-242-0"></span>**Solucionar Problema: Impasse de Permissões**

No caso de um impasse do sistema (por exemplo, permissões foram revogadas a partir de todos os gestores e ninguém é capaz de controlar o servidor), utilize o usuário Administrador Mestre para resolver o problema.

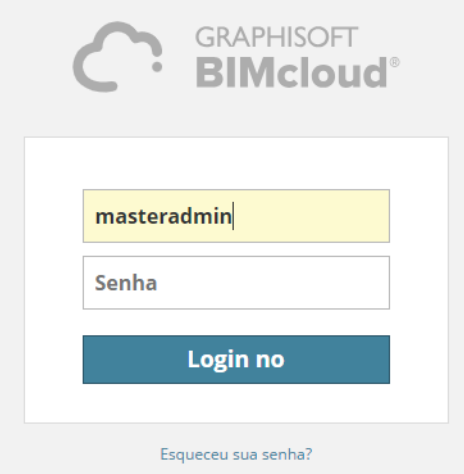

O usuário Administrador Mestre é um usuário embutido. Não é possível excluí-lo, e ele sempre tem acesso total a todo o servidor. O Administrador Mestre não aparece nas listas de usuários.

O nome de login para o Administrador Mestre é: **adminmestre.** A senha foi definida durante a instalação do servidor no configurador do BIMcloud Manager. Se você esqueceu a senha, então execute novamente o Configurador do BIMcloud Manager e definir uma nova senha.

**Nota:** não é recomendado o uso do usuário Administrador Mestre para tarefas de gerenciamento diárias. Use-o apenas em caso de emergência.

# <span id="page-243-0"></span>**Lista de Permissões**

**Tópicos desta seção:**

**[Gestão de Permissões Relacionadas](#page-244-0) [Permissões Relacionadas ao Archicad](#page-246-0)**

**Tópicos relacionados:**

**[Gestão de Permissões: Simplificadas e Detalhadas](#page-238-0) [Solucionar Problema: Impasse de Permissões](#page-242-0)**

# <span id="page-244-0"></span>**Gestão de Permissões Relacionadas**

Essas permissões habilita os usuários a visualizarem ou modificarem os dados no BIMcloud Manager enquanto estiver usando o modo de gestão Detalhada. *Ver [Gestão de Permissões: Simplificadas e Detalhadas.](#page-238-0)*

# **Criar/Apagar Projeto BIMcloud**

- O usuário pode criar ou apagar um projeto BIMcloud
- Também é necessária a permissão Visualizar item

*Consulte Também [Permissões para Projetos BIMcloud e Equipes](#page-132-0).*

# **Apaga/Remove o Conteúdo da Pasta (Aplicável a Todas as Pastas, Incluindo Todas as Pastas da Raiz)**

- O usuário pode excluir itens (pastas, projetos, usuários, grupos, funções) dentro da pasta
- O usuário pode desconectar BIMcloud Server localizado dentro da pasta
- Também é necessária a permissão Visualizar item

### **Ativar/Desativar usuário**

- O usuário pode ativar ou desativar um usuário
- Também é necessária a permissão Visualizar item

## **Proteger/Desproteger Projeto Teamwork (Aplicável a um projeto específico)**

- O usuário pode proteger ou desproteger o projeto
- Também é necessária a permissão Visualizar item

### **Gerenciar licenças**

Aplicável a um determinado usuário e ao painel de Licenças do BIMcloud Manager.

- O usuário pode atribuir ou revogar Licenças para o usuário
- O usuário pode modificar as definições (adicionar/revogar/atualizar) do painel de Licenças do BIMcloud Manager
- Também é necessária a permissão Visualizar item para o usuário ou servidor

### **Modificar detalhes**

- O usuário pode modificar todas as definições relacionadas a este item (exceto definições de Acesso)
- Também é necessária a permissão Visualizar item

### **Modificar acesso**

- O usuário pode modificar todas as definições de Acesso relacionadas ao item
- Também é necessária a permissão Visualizar acesso (e Visualizar item)

### **Modifica o Conteúdo (Aplicável a Todas as Pastas, Incluindo Todas as Pastas da Raiz)**

- O Usuário pode criar novas pastas dentro da pasta. (Permissão para Modificar Detalhes também é necessário para a pasta)
- O usuário pode atribuir um novo BIMcloud Server para a pasta (usando o processo de Emparelhar)
- O Usuário pode Compartilhar um projeto que está dentro da pasta

• Também é necessária a permissão Visualizar item para a pasta

### **Modificar função padrão**

• O usuário pode modificar a função padrão de outro usuário

### **Iniciar/Parar Servidor (Aplicável a um Determinado Servidor)**

- O usuário pode iniciar ou parar o servidor
- Também é necessária a permissão Visualizar item para o servidor

# **Modificar Dados Hospedados no BIMcloud Server (Aplicável a um Determinado BIMcloud Server)**

• O usuário pode atribuir este BIMcloud Server como o servidor padrão de uma Pasta de Projeto *Ver [Servidor\(es\) Padrão\(ões\) para Projetos Teamwork.](#page-116-0)*

• Também é necessária a permissão Visualizar item para este servidor

### **Visualizar item**

- O usuário pode visualizar todas as definições relacionadas ao item, exceto:
	- Painel de Acesso que também requer permissão para Visualizar Acesso
	- Painel de Atividades que também requer permissão para Visualizar Atividades
- Se o item for um Projeto, um usuário com permissão de item de Visualização pode Abrir ou Ligar ao projeto do Archicad

#### **Visualizar acesso**

• O usuário pode visualizar as definições de Acesso do item (permissão de Item de Visualização também é necessária)

# **Visualizar Atividades**

• O usuário pode visualizar o painel Atividades do item (permissão de Item de Visualização também é necessária)

### **Exibir Projeto BIMcloud (Gerado)**

Gerado automaticamente para um Usuário que é adicionado a uma Equipe de Projeto BIMcloud. Essa permissão não pode ser adicionada manualmente a nenhuma Função.

*Consulte Também [Permissões para Projetos BIMcloud e Equipes](#page-132-0).*

# <span id="page-246-0"></span>**Permissões Relacionadas ao Archicad**

Essas permissões habilitam um usuário do Archicad a criar, apagar/modificar e/ou gerenciar determinados tipos de dados em projetos Teamwork, usando o Archicad.

A seguir estão as permissões pré-definidas para os projetos Teamwork. A maioria é auto-explicativa. Nesta tabela, nós adicionamos uma breve explicação, sempre que necessário.

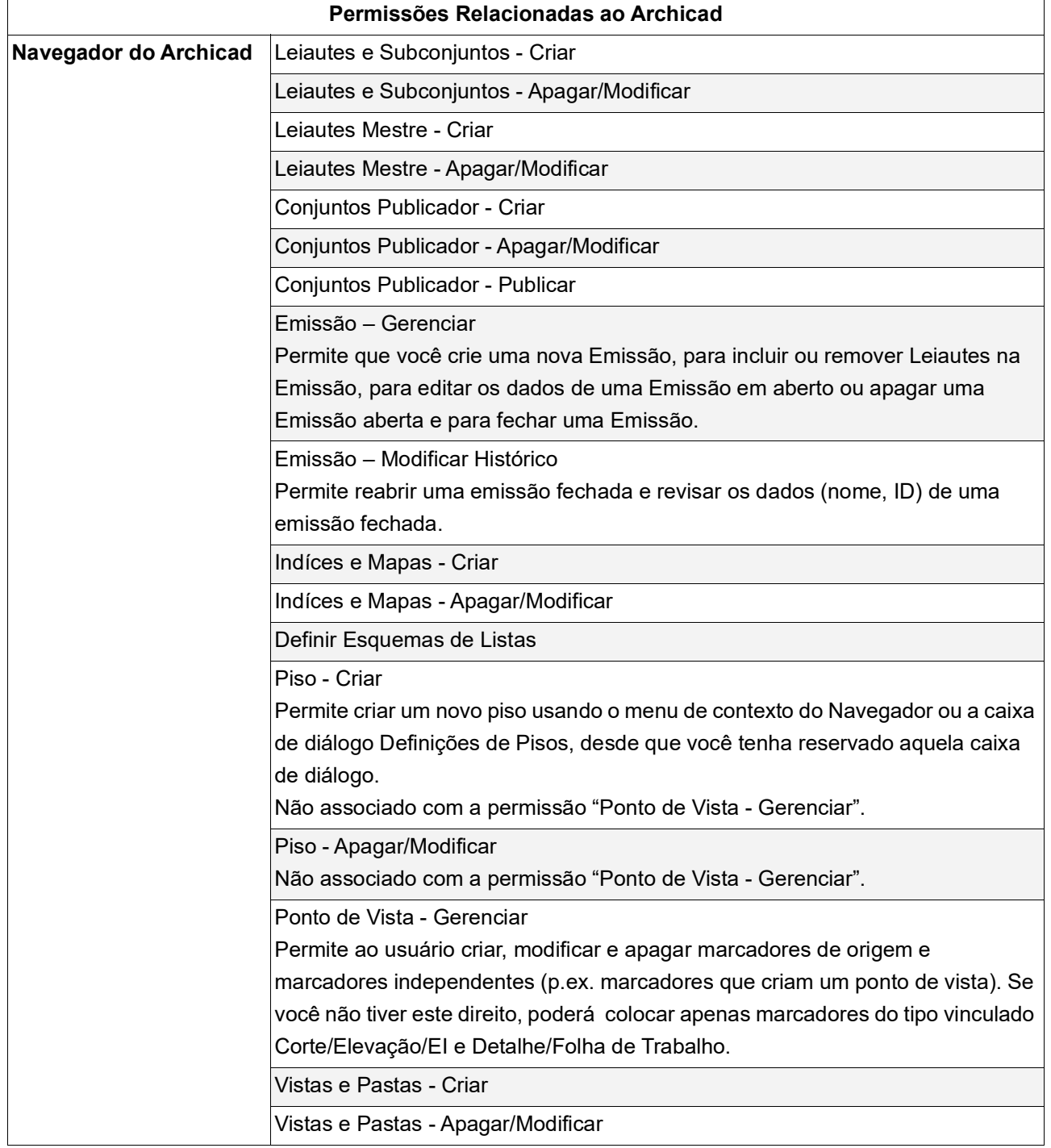

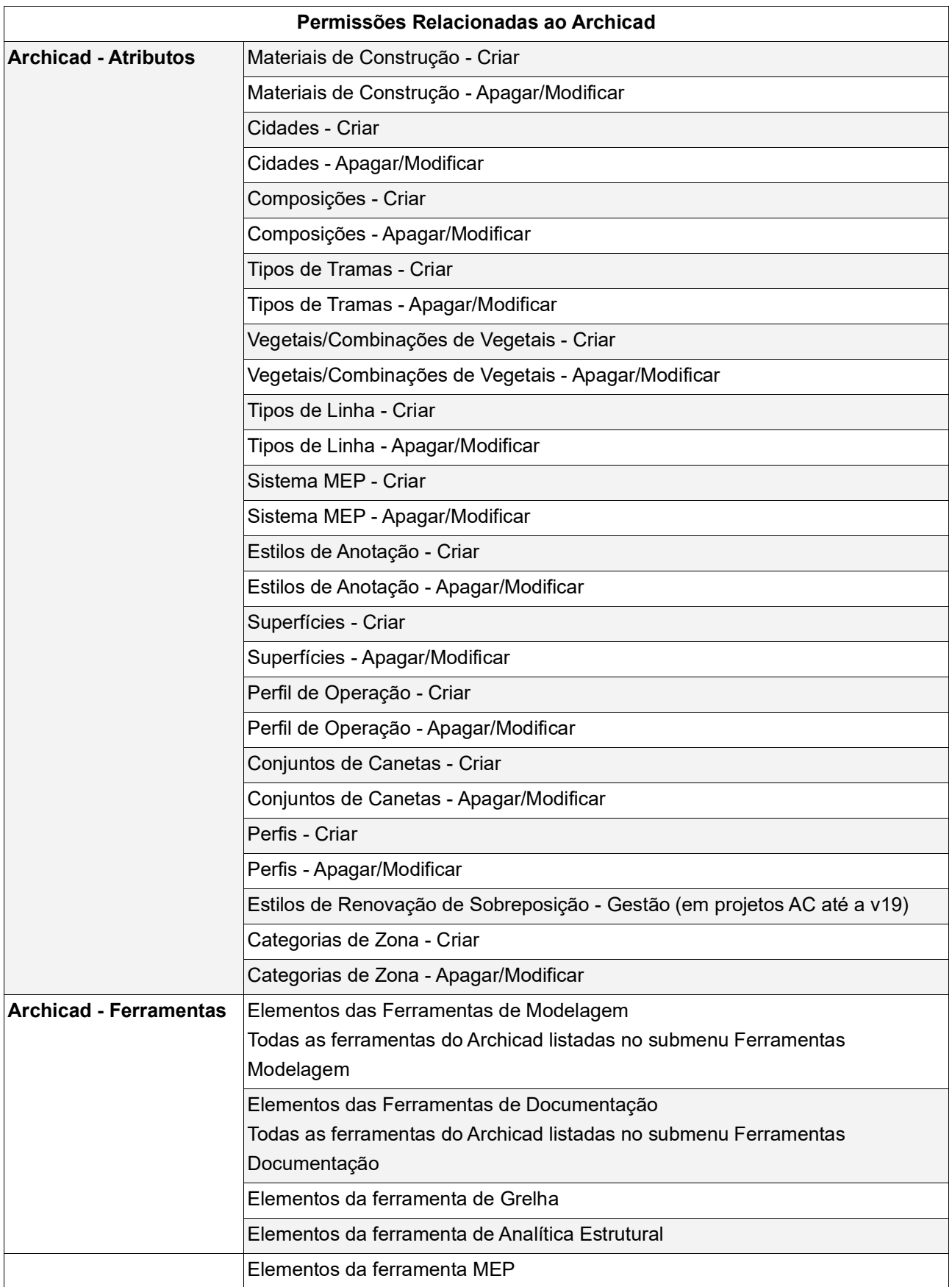

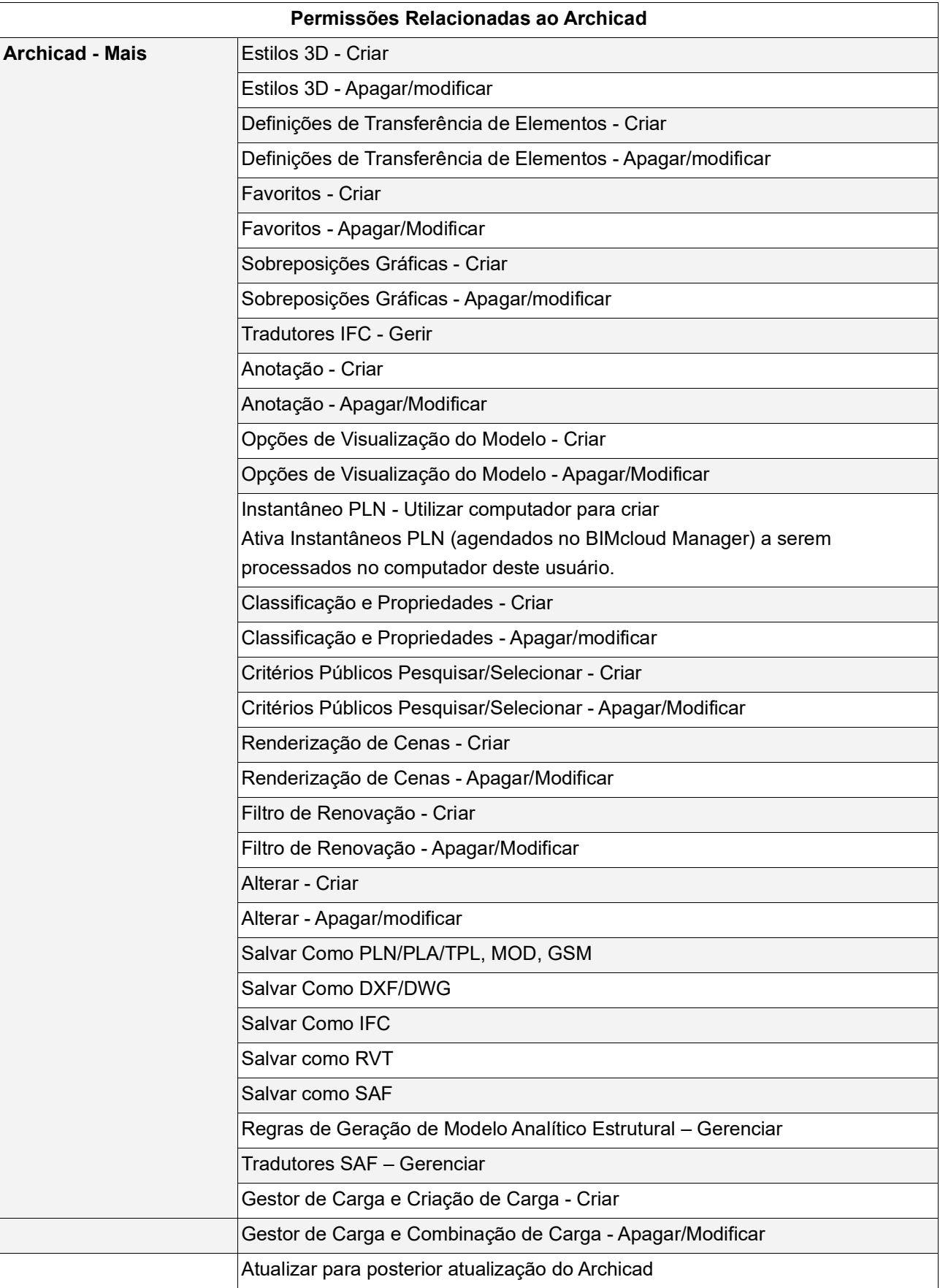

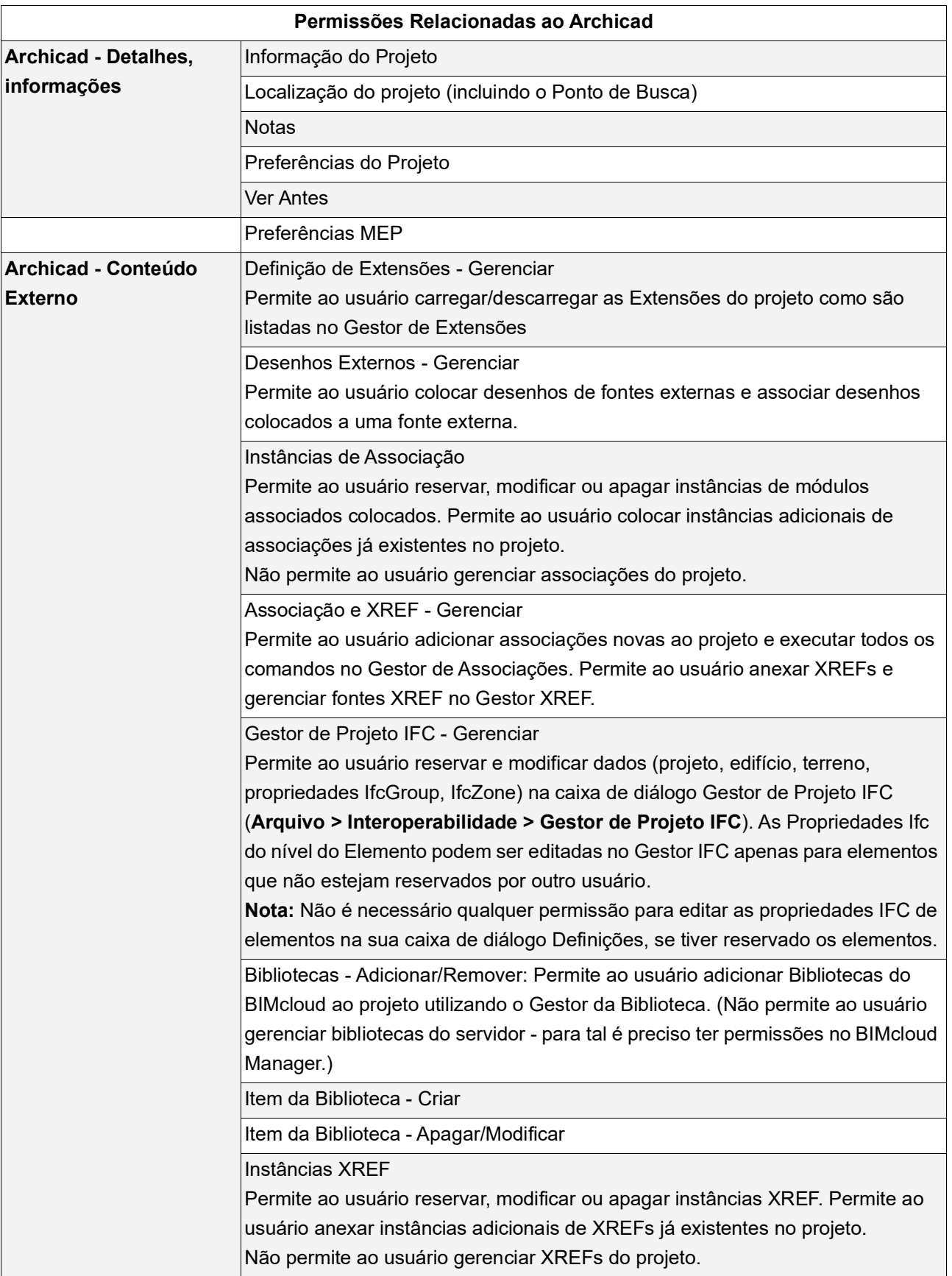

# **Painel Atividades**

O painel Atividades lista dados relacionados com as atividades do usuário no BIMcloud.

O painel Atividades está disponível para:

- Projetos, pastas de Projeto
- Usuários, Grupos
- Servidores, pastas de Servidor

Os filtros e colunas disponíveis variam dependendo do tipo de conteúdo. Apenas para Servidores, um Monitor de Atividade Gráfica está disponível. *(Consulte [Monitor de Atividades do Servidor](#page-251-0).)*

## **Filtrar Dados de Atividades**

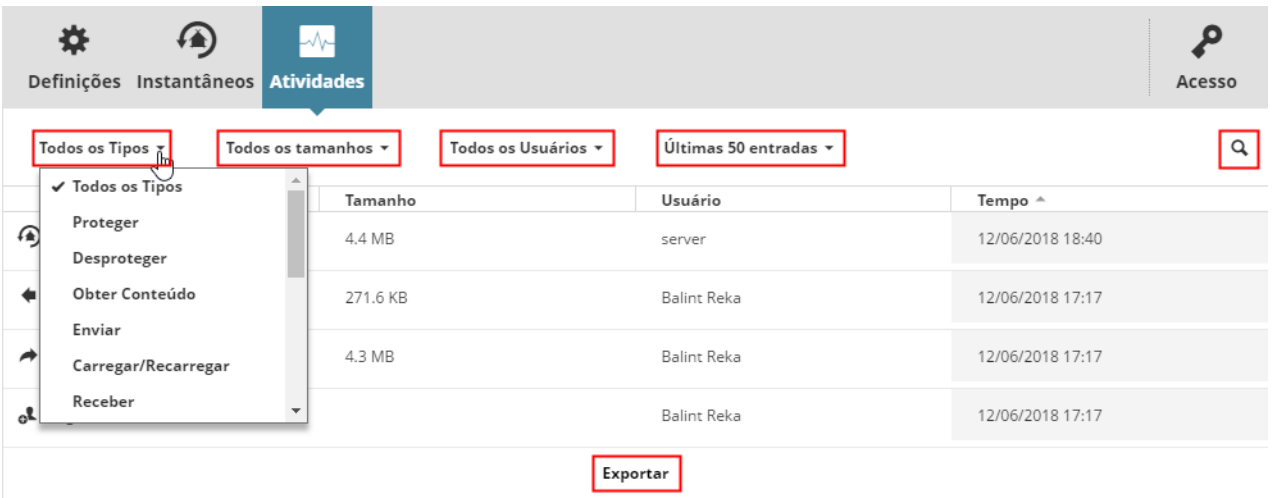

- **Escolher Tipo de Atividade:** Escolha um ou mais tipos de atividade para exibir o feedback. (Ou escolha Todos os tipos.) Se houve um comentário anexado à atividade, então ele será exibido na segunda linha desta coluna.
- **Tamanho:** Filtre as atividades do projeto pelo tamanho do evento dos dados. (Ou escolha Todos os tamanhos.)
- **Usuário:** Escolha um usuário da lista para visualizar apenas as suas atividades. (Ou escolha Todos os Usuários.)
- **Projeto:** Escolha um projeto da lista para exibir apenas as atividades relacionadas. (Ou escolha Todos os Projetos.)
- **Alcance:** Limite as atividades apresentadas para as últimas 50; ou para atividades no último dia ou a última hora apenas.
	- Use De/Para nas datas para restringir a exibição de eventos por data.
- **Procurar:** Digite qualquer texto a ser pesquisado.

**Carregar mais/Carregar todos:** Se a lista não contiver todos os elementos possíveis, use a opção Carregar mais ou Carregar todos na parte inferior para expandir a lista.

Se um filtro tiver sido definido, esse nome de coluna será mostrado em azul para facilitar a identificação. Para cancelar um filtro, selecione Tudo a partir de suas opções novamente.

Clique no botão **Exportar** para descarregar todas entradas exibidas no formato CSV para a pasta de descarregar do seu navegador.

## <span id="page-251-0"></span>**Monitor de Atividades do Servidor**

Disponível na página dos Servidores, para um BIMcloud Server selecionado.

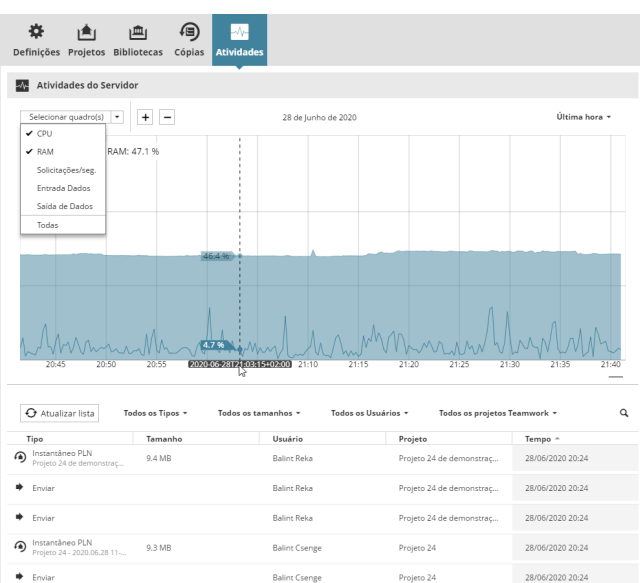

- **Selecionar Gráfico:** Marque os itens de dados que deseja visualizar (uso da CPU e RAM são verificados como padrão.)
- **Selecionar Alcance:** Escolha um intervalo de tempo no menu pop-up no canto superior direito. ("Agora" se refere à uma hora atrás.)

Os tipos de dados selecionados agora são mostrados no formato gráfico e como valores na parte superior do gráfico.

Se o uso de qualquer item de dados for executado com um Alto alcance, este será exibido em vermelho:

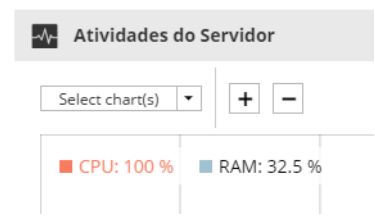
• Passe o cursor sobre qualquer ponto do gráfico para ver esses dados em um ponto específico no tempo.

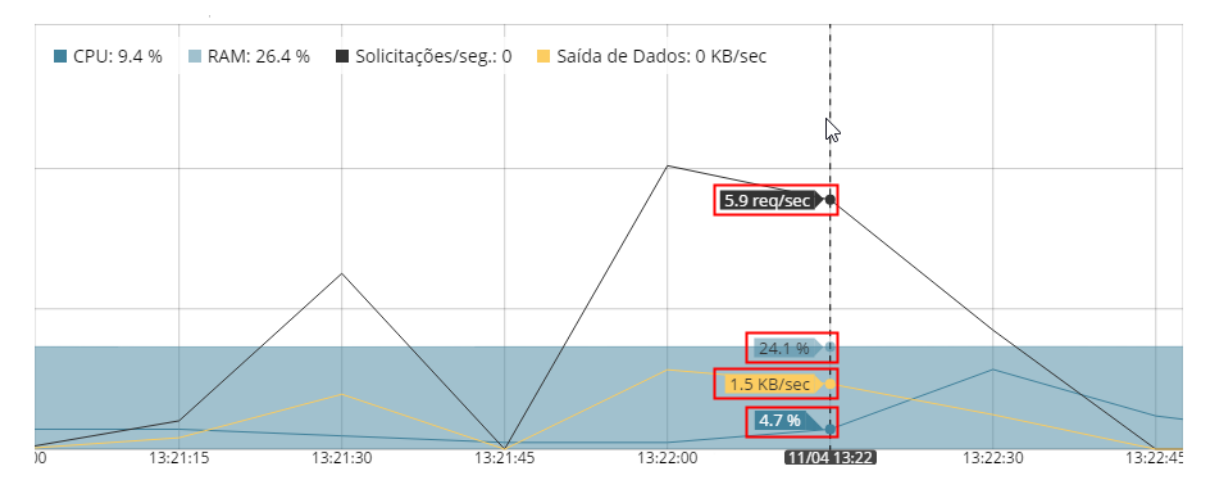

• Aumente ou diminua o zoom (ou use os botões mais/menos) no gráfico conforme necessário.

#### **Atualizar Lista**

As Atividades do Servidor estão listadas abaixo do gráfico.

Para listar somente as atividades que ocorreram durante o intervalo de tempo mostrado no gráfico, clique em **Atualizar Lista.**

- Permissões necessárias para ver o painel de Atividades:
- Gestão simplificada:
	- Servidores: **Administrador de Servidor**
	- Usuários, Projetos: **Administrador de Projeto ou Servidor**
- Gestão detalhada: **Visualizar Atividades**

## **Notificações do Sistema**

Notificações do Sistema (avisos ou itens de informação) alertam sobre questões relacionadas ao funcionamento dos BIMcloud Servers.

Quando ativado, as notificações aparecem automaticamente:

- na lista suspensa Notificações (ícone de sino) em qualquer página do BIMcloud Manager
- no Painel de Controle de Notificações (uma página separada do BIMcloud Manager)
- como pop-ups, em um local relevante da interface da Web do BIMcloud Manager
- por E-mail

As notificações são projetadas para serem sensíveis ao contexto. Por exemplo, quando apropriado, você pode clicar na mensagem para navegar automaticamente para a página direita do BIMcloud Manager, onde é possível visualizar e/ou corrigir o problema específico.

Um Usuário verá apenas aquelas Notificações relevantes, com base em sua Função e permissões de Usuário.

**Nota:** Você também pode se inscrever para receber notificações de alterações sempre que determinados itens da página Projetos (arquivos, pastas) forem modificados. Consulte *[Assinar para Receber](#page-83-0)  [Alterações](#page-83-0)*.

#### **Tópicos desta seção:**

**[Ligar/Desligar Notificações do Sistema](#page-253-0) [Tipos de Notificação do Sistema: Avisos e Informações](#page-253-1) [Ver Lista Suspensa de Notificações](#page-254-0) [Notificações Pop-Up](#page-254-1) [Resolver o Problema](#page-255-0) [Vá para o Painel de Controle de Notificações](#page-255-1) [Interface do Painel de Controle](#page-256-0) [Apagar Notificações](#page-257-0) [Lista de Notificações do Sistema](#page-258-0)**

#### <span id="page-253-0"></span>**Ligar/Desligar Notificações do Sistema**

Configure as preferências de Notificações para cada usuário nas Definições do Usuário (seção Notificações).

- Exibir no BIMcloud Manager (esta opção está, por padrão, ativada).
- Ative a opção para receber um email diário listando as notificações atuais para o seu BIMcloud Manager

*Consulte [Seção Notificações do Sistema](#page-159-0).*

#### <span id="page-253-1"></span>**Tipos de Notificação do Sistema: Avisos e Informações**

As notificações de **Aviso** exigem ação urgente, de modo que o trabalho continue:

• Por exemplo: Servidor não acessível; Licenças que se expirarão dentro de uma semana; Falha no backup; Uso criticamente alto da CPU/RAM.

As notificações de aviso usam um ícone com um ponto de exclamação.

**Informações** as notificações são para situações que não requerem atenção imediata. O trabalho pode continuar, pelo menos a curto prazo.

• Por exemplo: Atualização disponível; Licenças com vencimento dentro de um mês; A sincronização LDAP falhou.

Notificações de informações usam o ícone de informações familiar.

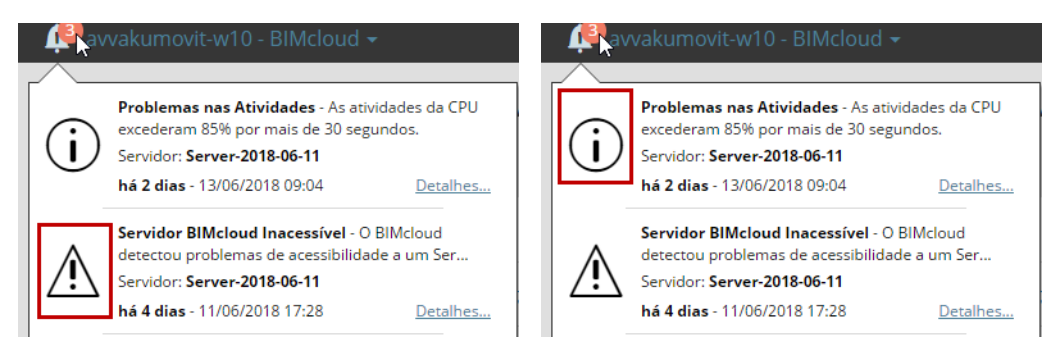

*Notificação de Tipo de Aviso e Tipo de Informação*

## <span id="page-254-0"></span>**Ver Lista Suspensa de Notificações**

O menu suspenso Notificações, com a lista completa de Notificações atuais, está disponível no canto superior esquerdo de todas as páginas do BIMcloud Manager.

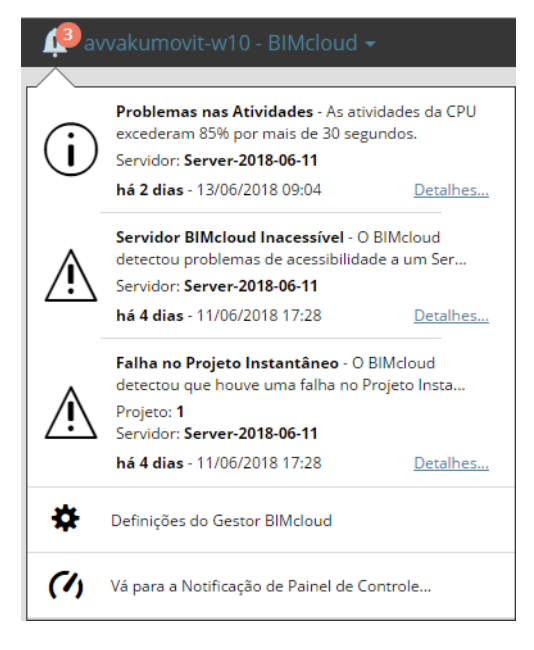

## <span id="page-254-1"></span>**Notificações Pop-Up**

Você também verá Notificações nos pop-ups, nas partes relevantes do BIMcloud Manager:

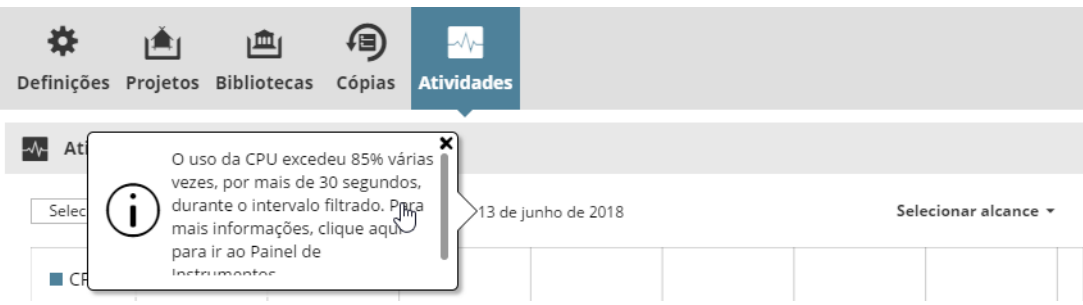

Clique em um pop-up para obter mais informações e navegue até o Painel.

#### <span id="page-255-0"></span>**Resolver o Problema**

As notificações são projetadas para serem sensíveis ao contexto e para permitir que você navegue facilmente para a página certa do BIMcloud Manager ou outro recurso, para que você possa ver e/ou corrigir o problema.

Por exemplo:

**1.** A lista suspensa Notificações indica uma disponibilidade da Licença disponível.

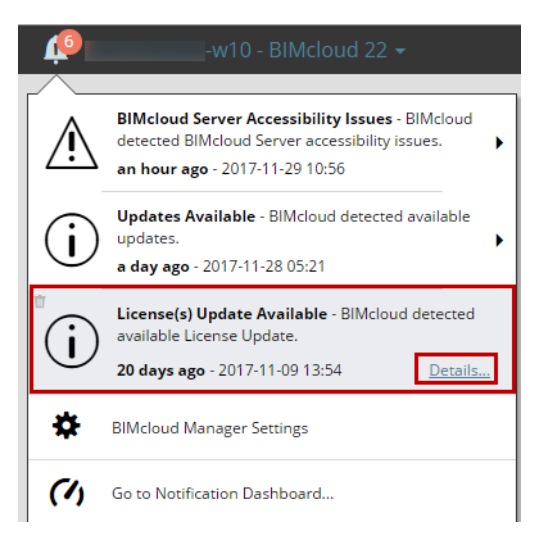

- **2.** Clique em **Detalhes** para abrir o Painel de Controle de Notificações.
- **3.** No Painel de Controle, a Notificação diz para você ir para a Ferramenta Gestor de Licença e atualizar sua licença.

## <span id="page-255-1"></span>**Vá para o Painel de Controle de Notificações**

A Notificação do Painel de Controle lista as notificações atualmente ativas para o BIMcloud. Para acessar o Painel de Controle, faça um dos seguintes procedimentos:

- Clique no tipo de conteúdo "Painel de Controle" na tela inicial do BIMcloud (visível apenas para o Administrador de Servidor)
- Clique em **Detalhes,** ao lado de qualquer item da lista suspensa Notificações
- Use a opção **Vá para Notificação de Painel de Controle**, na parte inferior da lista suspensa Notificações
- Clique na seta pop-up de Notificações da Tela Inicial do BIMcloud

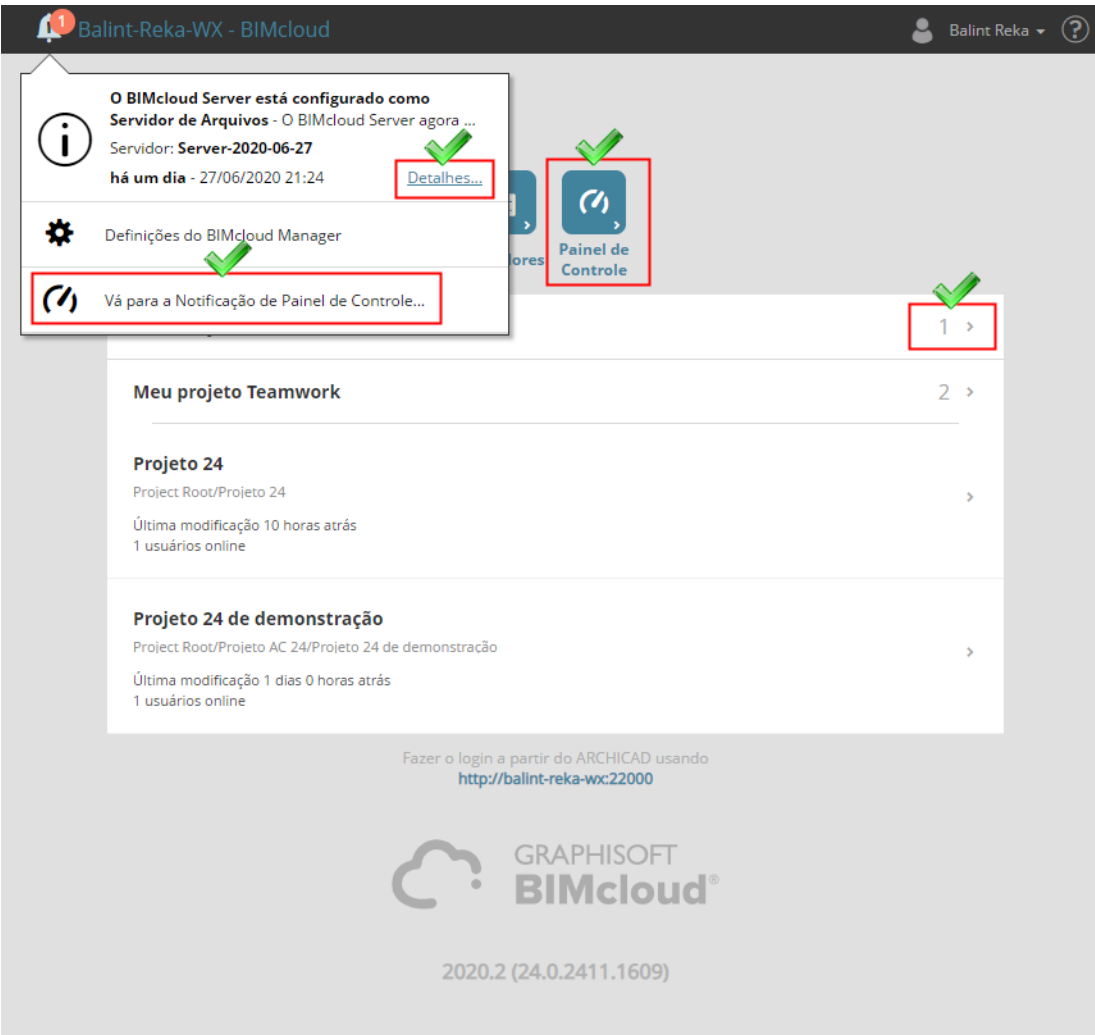

*Ir para o Painel de Controle Notificação*

#### <span id="page-256-0"></span>**Interface do Painel de Controle**

Veja a lista de Notificações atuais (Avisos e Informações).

Você pode filtrar a lista por tipo de Notificação:

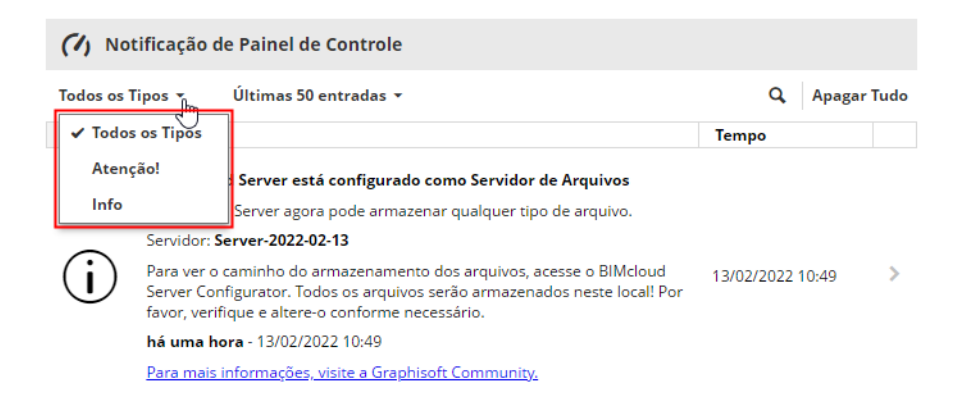

Cada item fornece ajuda sobre o que você pode fazer para resolver o problema.

Para qualquer item, clique na seta para abrir automaticamente a página do BIMcloud Manager ou outro local, onde você possa visualizar ou corrigir o problema, conforme necessário.

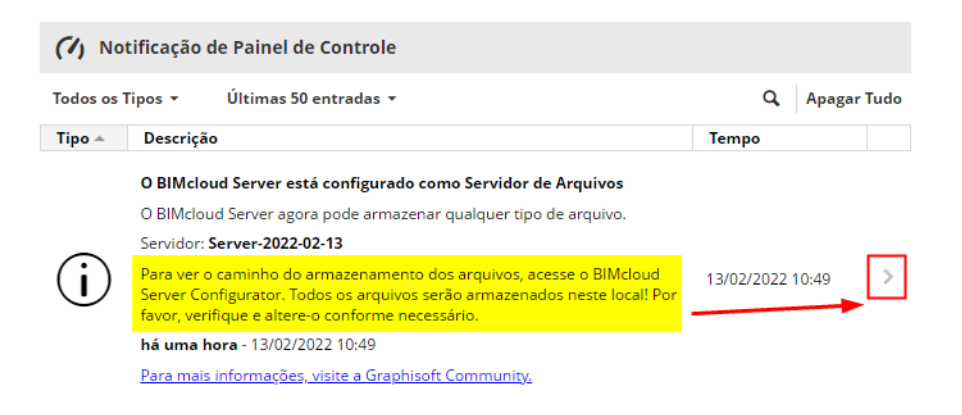

*Painel de Controle: Clique na seta para navegar*

## <span id="page-257-0"></span>**Apagar Notificações**

Algumas Notificações na lista desaparecem sozinhas quando o problema é resolvido (exclusão Automática). Outras Notificações permanecem até que você as exclua manualmente (exclusão Manual).

*Para obter informações sobre como cada tipo de notificação é apagado, consulte [Lista de Notificações do](#page-258-0)  [Sistema.](#page-258-0)*

Para apagar uma Notificação:

- **1.** Passe o cursor sobre a Notificação no Painel de Controle ou no Menu Suspenso de Notificações.
- **2.** O ícone da lixeira aparece à esquerda. Clique para apagar.

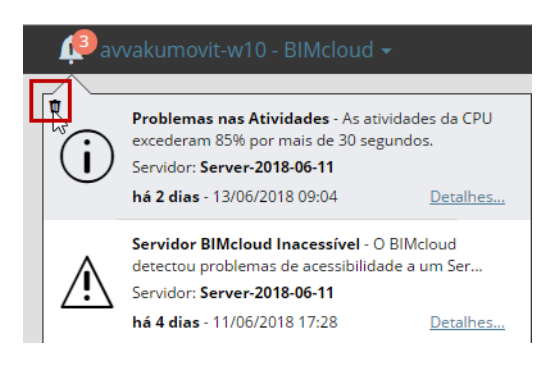

# <span id="page-258-0"></span>**Lista de Notificações do Sistema**

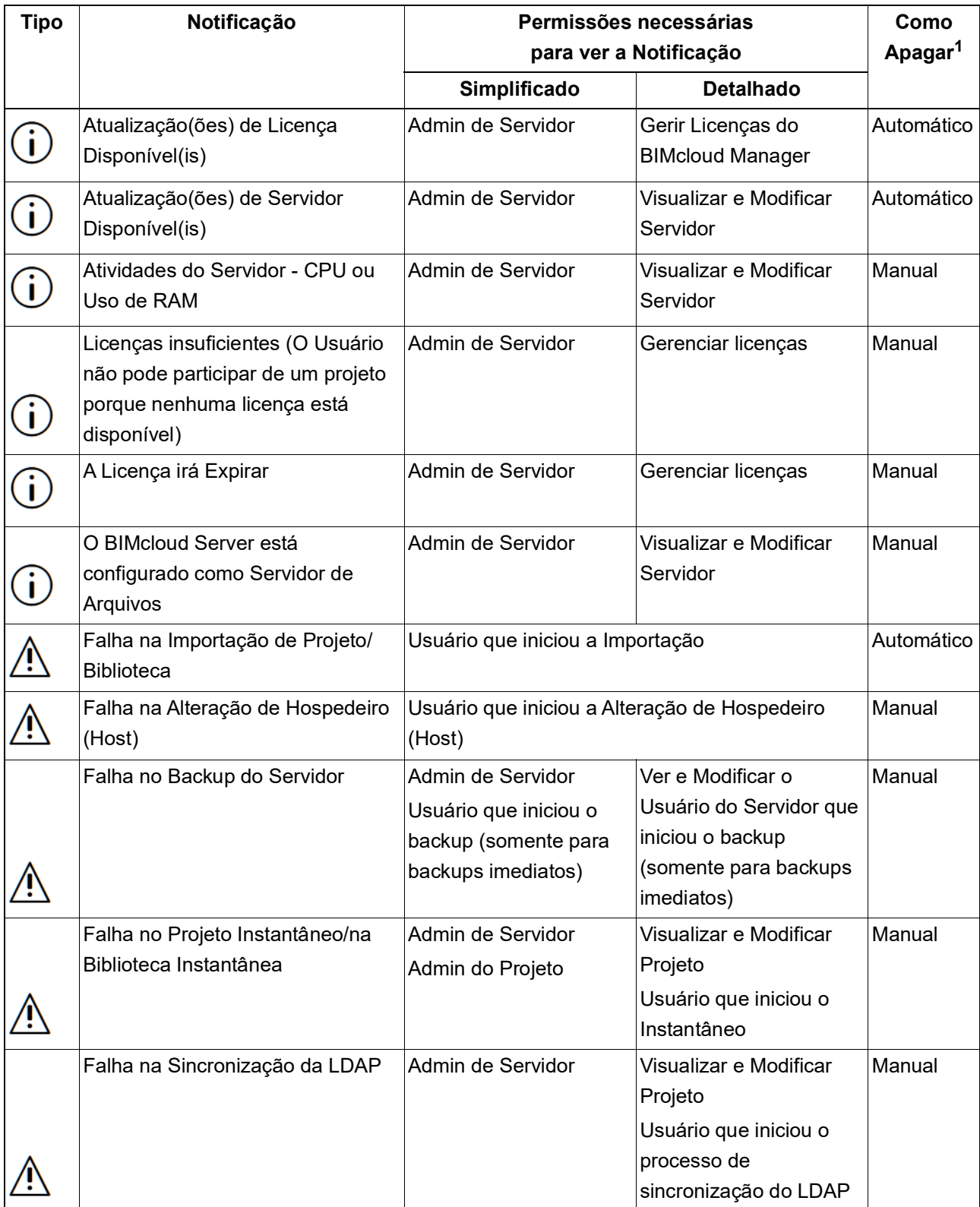

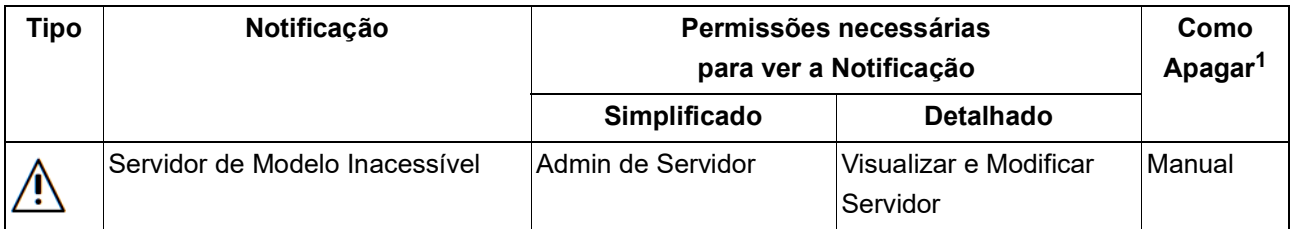

1. Exclusão "Automática": esse tipo de Notificação desaparece quando o problema é resolvido. Exclusão "Manual": Este tipo de Notificação permanece visível até você apagá-lo manualmente. *Consulte Também [Apagar Notificações](#page-257-0)*.

# **Definições de conexão**

O BIMcloud oferece um método muito flexível para configurar e estabelecer a conexão entre os diferentes componentes. A identificação do componente BIMcloud e o endereço usado para acessá-lo são completamente separados. Isso permite que os usuários usem endereços diferentes para se conectarem ao mesmo servidor e ao mesmo tempo, mantenha as ligações internas do projeto (mesmo que este tenha sido adicionado usando um endereço diferente).

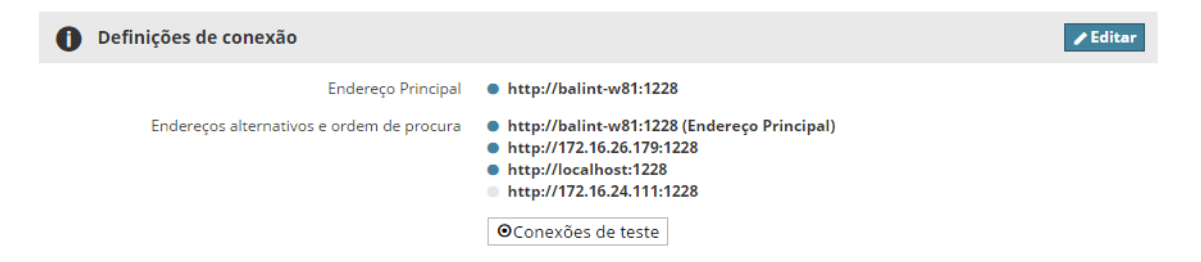

É possível preparar o servidor para todas as conexões possíveis com antecedência e configurar os diferentes endereços centralmente. Isso garante que os usuários do Archicad não tenham que se preocupar sobre como se conectar, porque o Administrador de Servidor já configurou tudo. Se a conexão não foi configurada com todos os detalhes sobre o servidor com antecedência, então os usuários são também capazes de adicionar endereços alternativos e se conectar usando um endereço personalizado.

#### **Termos**

- **Endereço principal:** Este é a única identificação do servidor, criada pela pessoa que instala o BIMcloud.
- **Endereços alternativos:** Endereços alternativos predefinidos a partir do servidor, que também podem ser usados para se conectar a esse servidor.
- **Endereços Locais:** Endereços alternativos digitados pelo usuário no Archicad.
- **Endereços Automáticos:** Endereços automáticos são gerados automaticamente com base no endereço ativo.
- **Contingência:** O Archicad não é capaz de se comunicar com o BIMcloud Server, para isso este usa o BIMcloud Manager como uma ponte para se conectar.
- **Ordem de procura:** Lista baseada na prioridade de todos os endereços disponíveis. O Archicad pega o endereço ativo nesta lista
- **Endereço Ativo:** O endereço usado atualmente pelo Archicad para se conectar ao BIMcloud Manager.
- **Seleção de endereços Automática/Manual:** O método que o Archicad usa para escolher o endereço Ativo.

## **Endereço Principal**

Este é a única identificação do servidor, criada pela pessoa que instala o BIMcloud. Há apenas um endereço principal para cada componente BIMcloud.

O Archicad usa unicamente esse endereço para identificar o servidor - mesmo se este estiver se comunicando usando um endereço diferente no momento. Este endereço também é usado ao colocar referências para o servidor (por exemplo, colocando um módulo associado a partir de um projeto Teamwork). Quando o Archicad abre um projeto que contém uma referência a um BIMcloud que ainda não é conhecido pelo Archicad, então o Archicad vai usar o endereço principal armazenado na referência associada para encontrar o servidor:

- Se o endereço estiver funcionando, o Archicad fará o download de todos os endereços alternativos e escolherá o mais adequado com base em prioridades.
- Se o endereço não estiver funcionando, então este irá solicitar que o usuário digite um endereço de trabalho para o novo servidor. Uma vez que um endereço de trabalho for digitado, o Archicad irá baixar a lista de endereços alternativos com base nas prioridades pré-definidas.

Configure o endereço Principal no painel de Definições de cada componente BIMcloud.

Recomenda-se não alterar o endereço Principal do BIMcloud. No caso deste ser alterado, é uma boa prática adicionar o antigo endereço Principal na lista de endereços alternativos - mesmo que este não esteja funcionando mais. Isso garante que o Archicad será capaz de identificar os vínculos colocados pelo endereço principal Antigo e manter viva as referências nos projetos.

## **Endereços alternativos**

A lista de endereços alternativos está em um 'menu' do Archicad. Este vai passar por esta lista em uma certa ordem *(consulte [Ordem de procura](#page-262-0))* e se conectar ao servidor usando o primeiro em funcionamento. Endereços alternativos podem ser pré-definidos no BIMcloud Manager para cada componente do servidor.

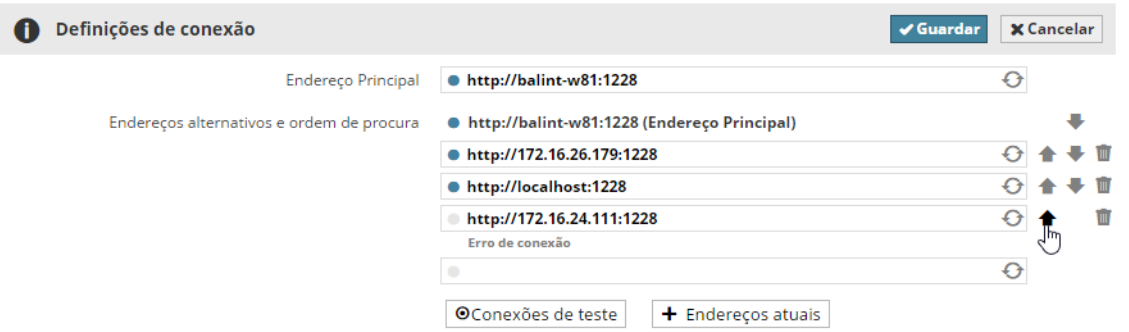

## **Endereço automático**

Endereços automáticos estão disponíveis para BIMcloud Servers. Endereços automáticos não são endereços absolutos, mas, ao contrário, são endereços relativos. Estes são capazes de criar dinamicamente um endereço com base no endereço atualmente usado do BIMcloud Manager. Um exemplo:

• O Archicad usa o *http://server-computer:1228* endereço para se conectar ao servidor

O endereço automático é *\$protocol://\$host:1229*

O Archicad usará automaticamente o *http://server-computer:1229* para se conectar ao Servidor.

O usuário vai para casa e usa um endereço diferente para se conectar ao servidor através da internet: *https://bimcloud.company.com:1228*

O Archicad usará automaticamente o *https://bimcloud.company.com:1229* para se conectar ao Servidor. Existem dois campos automáticos para gerar endereços automáticos:

- **'\$protocolo':** a parte do protocolo do url; no exemplo acima, isto é '**http**' e '**https**'
- **'\$hospedeiro':** a parte do endereço do url sem o protocolo e a porta. No exemplo acima, isto é: '**servidor-computador**' e '**bimcloud.company.com**'

## **Contingência**

No caso do Archicad não ser capaz de se comunicar diretamente com um BIMcloud Server, mas o BIMcloud Manager ser acessível, então este irá usar o BIMcloud Manager como uma 'ponte' para o BIMcloud Server e enviar todo o tráfego através deste. (Tenha em mente que este tipo de comunicação pode afetar o desempenho global do BIMcloud, dependendo das posições dos diferentes componentes.)

A Contingência de comunicação poderia ser uma boa escolha ao acessar o BIMcloud a partir de fora do escritório, porque requer o administrador de TI para abrir apenas uma porta no firewall da empresa.

## <span id="page-262-0"></span>**Ordem de procura**

Quando o Archicad tenta se conectar a um BIMcloud, este irá percorrer os endereços em uma determinada ordem. Essa ordem pode ser definida no BIMcloud Manager. Os endereços alternativos adicionados localmente, a partir do Archicad estarão sempre no final da ordem de procura.

## **Seleção de endereço Automático/Manual**

É possível substituir o endereço selecionado automaticamente pelo Archicad e, ao invés disso, forçá-lo a usar um endereço específico. Use a ferramenta de diagnóstico de rede do Archicad para substituir o endereço selecionado automaticamente. Tenha em mente que selecionando manualmente, o endereço poderá forçar o Archicad para um estado offline, mesmo que se tenha um endereço alternativo diferente disponível – atualmente em uso.

## **Processo de conexão**

O Archicad segue os seguintes passos quando ele se conecta a um BIMcloud.

#### **Ao adicionar um novo BIMcloud Server:**

Quando o usuário adiciona um novo servidor à lista de servidores do Archicad é solicitado um endereço, um nome de usuário e uma senha correspondente.

O Archicad conecta ao BIMcloud Manager utilizando o endereço inserido e:

- Transfere seu endereço principal e armazena como um identificador exclusivo para este novo servidor
- Descarrega da lista de endereços alternativos e da ordem de procura
- Seleciona automaticamente o endereço mais adequado com base na ordem de procura

#### **Ao reconectar a um servidor que esteja no momento desligado:**

Quando o Archicad detectar que o servidor selecionado está desligado, o usuário será capaz de iniciar a ferramenta Diagnóstico de Rede do Archicad e introduzir um novo endereço alternativo para o servidor. O Archicad vai se lembrar deste endereço alternativo no futuro e usá-lo na ordem de procura ao tentar se conectar a este servidor.

## **Ao conectar a um servidor desconhecido referenciado a partir de um módulo associado ou de uma biblioteca:**

Módulos associados e bibliotecas Vinculadas contêm o endereço principal do seu servidor na referência. Quando o Archicad estiver prestes a verificar o seu estado, este usará este Endereço Principal para identificar o servidor.

• Se esse servidor já é conhecido pelo Archicad (esse estará disponível em sua lista de servidores), então vai ser passado pelo processo de conexão regular e escolher o endereço mais adequado automaticamente.

- Se o servidor ainda não for conhecido, mas o Endereço Principal armazenado estiver funcionando, então este vai baixar automaticamente os detalhes de conexão adicionais e escolher o endereço mais adequado automaticamente.
- Se o servidor ainda não é conhecido e a ligação não funciona, então o Archicad solicitará que o usuário digite um endereço alternativo em funcionamento para o servidor. Uma vez que um endereço de trabalho for digitado, este irá baixar os detalhes de conexão adicionais e escolher o Endereço mais adequado automaticamente.

## **Melhor Prática**

Configurando vários endereços alternativos no BIMcloud garante que:

- Os usuários do Archicad não terão que se preocupar com a forma como o Archicad se conecta ao BIMcloud; o administrador de TI configura tudo
- A conexão será sempre otimizada

A conexão direta entre os componentes é sempre a forma mais eficaz de comunicação. Quaisquer rotas ou processamentos extras só irão aumentar o tempo de transferência:

- servidores proxy http: os dados são sempre encapsulados através de um servidor comum e então encaminhados para o componente relevante
- segurança https: os dados são sempre codificados e decodificados
- Contingência de comunicação: os dados são encapsulado através do BIMcloud Manager

A melhor prática para a criação de endereços e da ordem de procura é começar com a forma mais eficaz de comunicação e então adicione os menos eficazes:

- **1.** Conexão direta com um endereço IP: *http://192.168.1.101:1228*
- **2.** Conexão direta com um nome de computador: *http://server-computer:1228*
- **3.** Conexão com um endereço completo: *http://bimcloud.company.com:1228*
- **4.** Conexão através de uma conexão segura: *https://bimcloud.company.com:1228*

O Archicad selecionará automaticamente os seguintes endereços a partir da lista acima, dependendo da sua localização:

- A partir do escritório este vai pegar ou #1 ou #2, porque os computadores estão na mesma LAN.
- A partir de uma filial este vai pegar # 1, # 2 ou # 3, dependendo de como as duas LANs são conectadas.
- A partir de um local remoto com uma conexão simples de Internet este vai sempre escolher # 4. Este é o método menos eficaz, mas é o que fornece automaticamente o mais alto nível de segurança.

#### **Solucionar Problema**

Use a ferramenta desenvolvida no Archicad Diagnóstico de Rede para encontrar e corrigir erros de conexão relacionados.

O Diagnóstico de Rede é acessível de todas as partes da interface do Archicad em que você selecionar e efetuar o login em um servidor, além da Paleta Teamwork, e a página Definições de Rede e Atualização do Ambiente de Trabalho (se você tiver instalado um Delta Cache Server com BIMcloud).

*Ver a seção Diagnóstico de Rede no capítulo Colaboração do Guia de Referência do Archicad.*

## **Ícone da bandeja do BIMcloud**

O ícone da bandeja do BIMcloud é automaticamente instalado no servidor do(s) computador(es); esta é sempre executada na inicialização do sistema. Este aplicativo é o centro de controle de todos os componentes BIMcloud instalados.

## **Visualizar Ícone da bandeja**

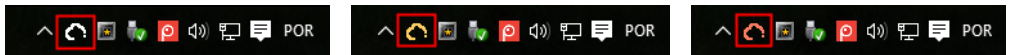

A cor da bandeja do aplicativo indica o estado dos BIMclouds em execução:

- Preto/branco: Todos os componentes estão em execução
- Amarelo: Um ou mais componentes não estão funcionando
- Vermelho: Nenhum dos componentes está em execução

**Nota:** Se um servidor for interrompido manualmente no BIMcloud Manager, a bandeja ainda indicará que a conexão do servidor está OK.

## **Acessar Componentes BIMcloud a partir do Ícone da Bandeja**

Clique no ícone da bandeja para acessar os componentes BIMcloud instalados e seus comandos relacionados. Os BIMclouds estão diferenciados por seus nomes (o nome BIMcloud mostrado no BIMcloud Manager - Definições Gerais.)

- Os componentes BIMcloud emparelhados (Manager mais Server) são agrupados, em conformidade.
- Os Servidores Não-Emparelhados são listados separadamente.

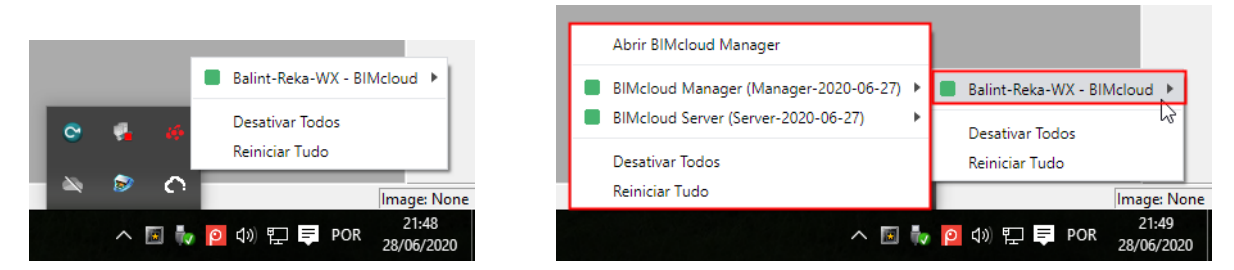

• A Cor indica o estado do(s) componente(s): verde para em execução, vermelho para parado, amarelo para o estado misto

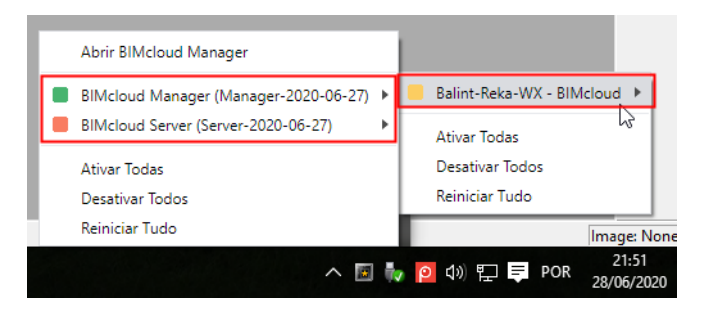

## **Comandos de Acesso para o Componente do BIMcloud**

Clique em um componente para ver seus comandos relacionados:

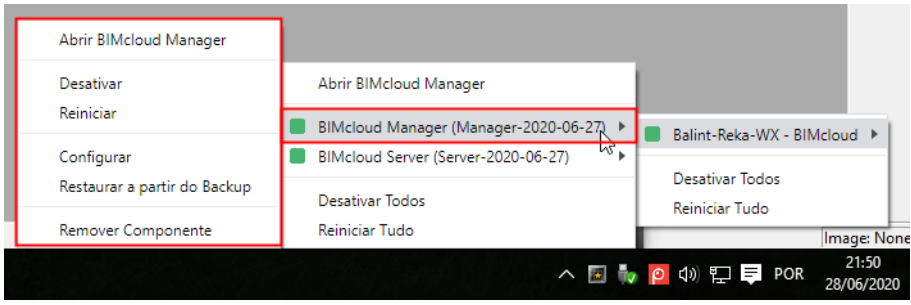